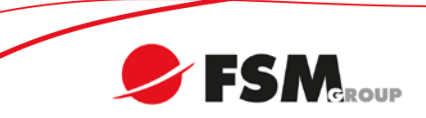

# **DAHUA NVR FULL MANUAL**

# **Contents**

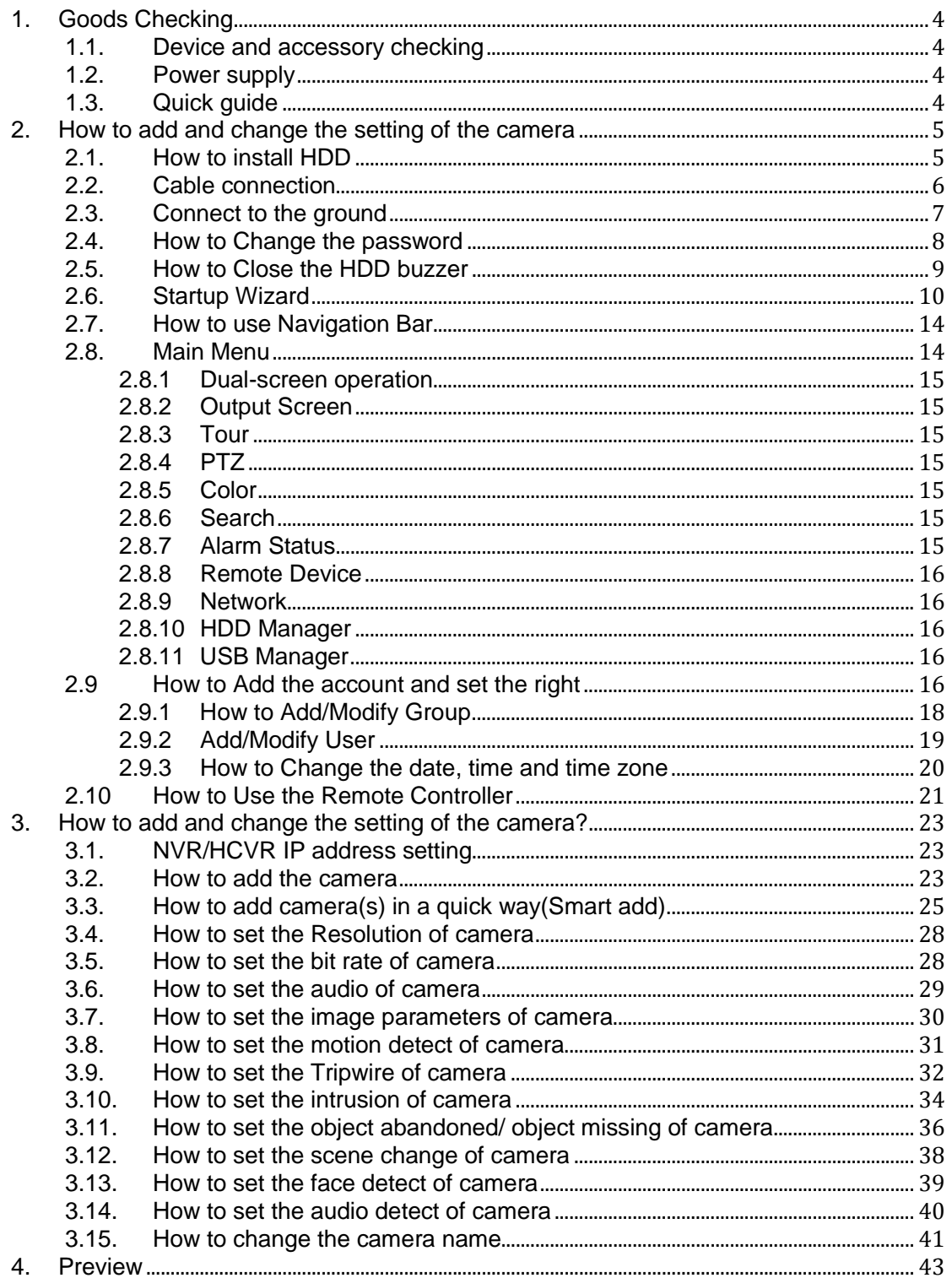

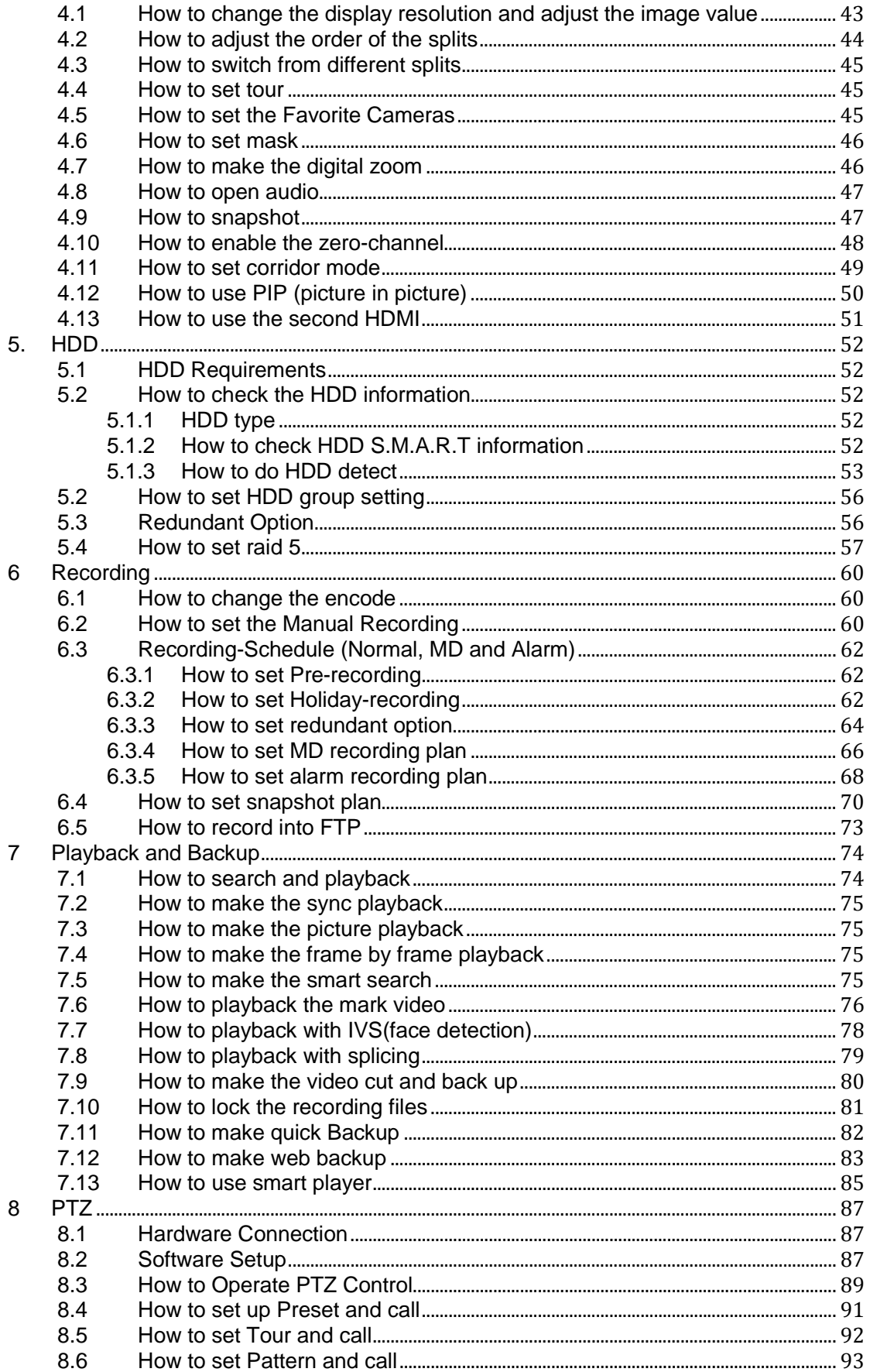

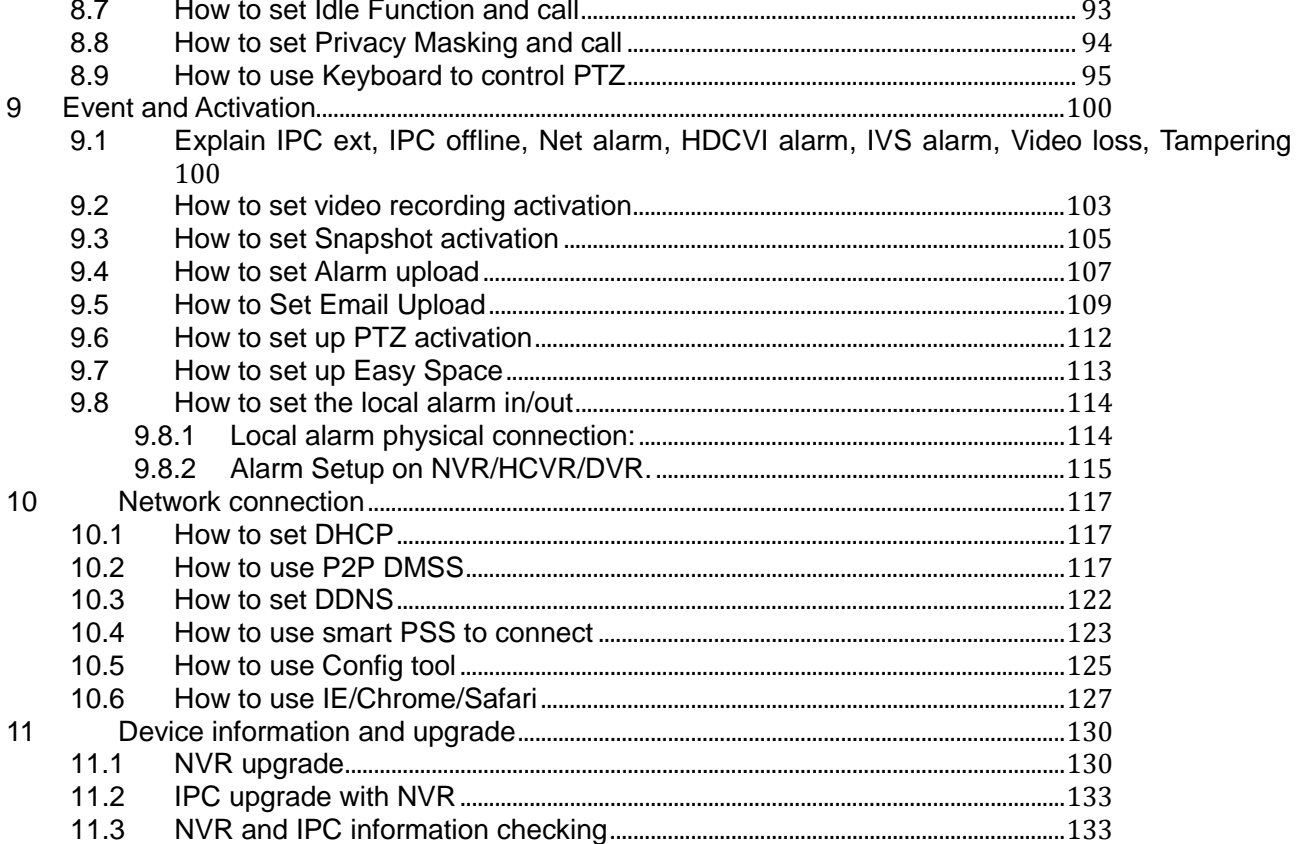

# <span id="page-3-0"></span>**1. Goods Checking**

## <span id="page-3-1"></span>**1.1. Device and accessory checking**

Be sure to use all the accessories recommended by manufacturer.

Before installation, please open the package and check all the components are included. Normally accessories include user manual, mouse, Power cable, Power adapter, CD,

Network cable, Screw package. (Take NVR4104 as an example)

Contact your local retailer ASAP if something is broken in your package.

### <span id="page-3-2"></span>**1.2. Power supply**

Make sure the power supply and device is matched. NVR4104 is AC100~240V-12V/2A.

## <span id="page-3-3"></span>**1.3. Quick guide**

Please refer to the Quick Start Guide which is the general ftp:

(User/Password: Dahuaeuro / Dahuaeuro)

ftp://54.67.82.60/Product\_User\_Manuals/01NVR/NVR100\_11\_4\_7\_series/ Quick Start Guide/

# <span id="page-4-0"></span>**2. How to add and change the setting of the camera**

# <span id="page-4-1"></span>**2.1. How to install HDD**

**Important**:

**Please turn off the power before you replace the HDD. The pictures listed below for reference only.** 

For the first time install, please be aware that whether the HDDs have been installed. Please use HDD of 7200rpm or higher. **Usually we do not recommend the PC HDD.**  Please follow the instructions below to install hard disk.

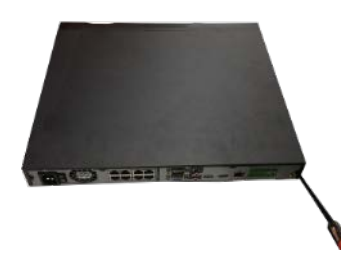

○,1 Loosen the screws of the upper cover and side panel.

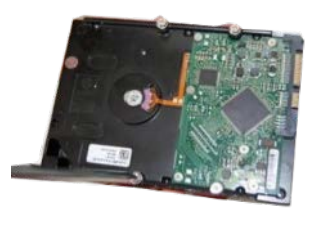

②Fix four screws in the HDD (Turn just three rounds).

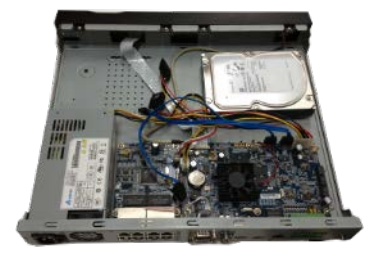

③Place the HDD in accordance with the four holes in the bottom.

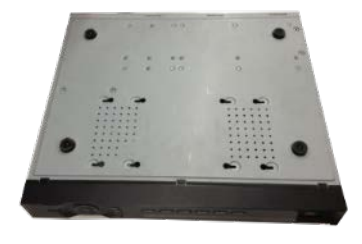

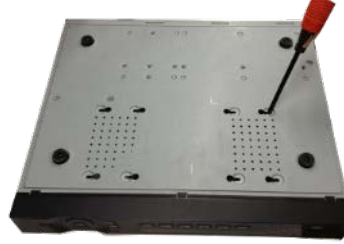

**ADUM** the device upside **Solican** the HDD firmly. down and then turn the screws in firmly.

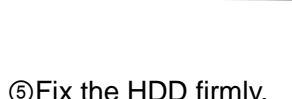

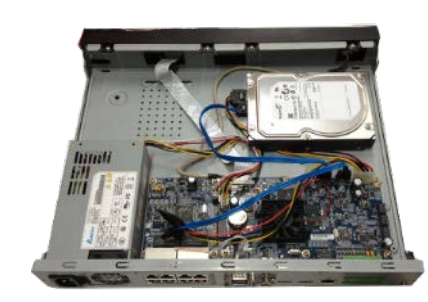

⑤Fix the HDD firmly. ⑥Connect the HDD cable and power cable.

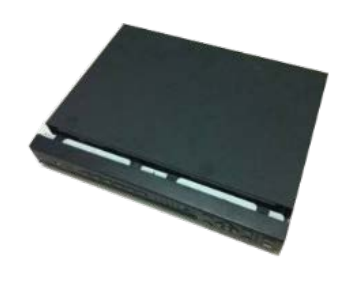

⑦Put the cover in accordance with the clip and then place the upper cover

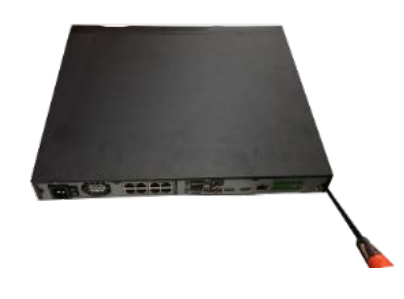

⑧Secure the screws in the rear panel and the side

back. **panel.** 

# <span id="page-5-0"></span>**2.2. Cable connection**

The NVR42-8P series rear panel is shown as below. See Figure 2-1.

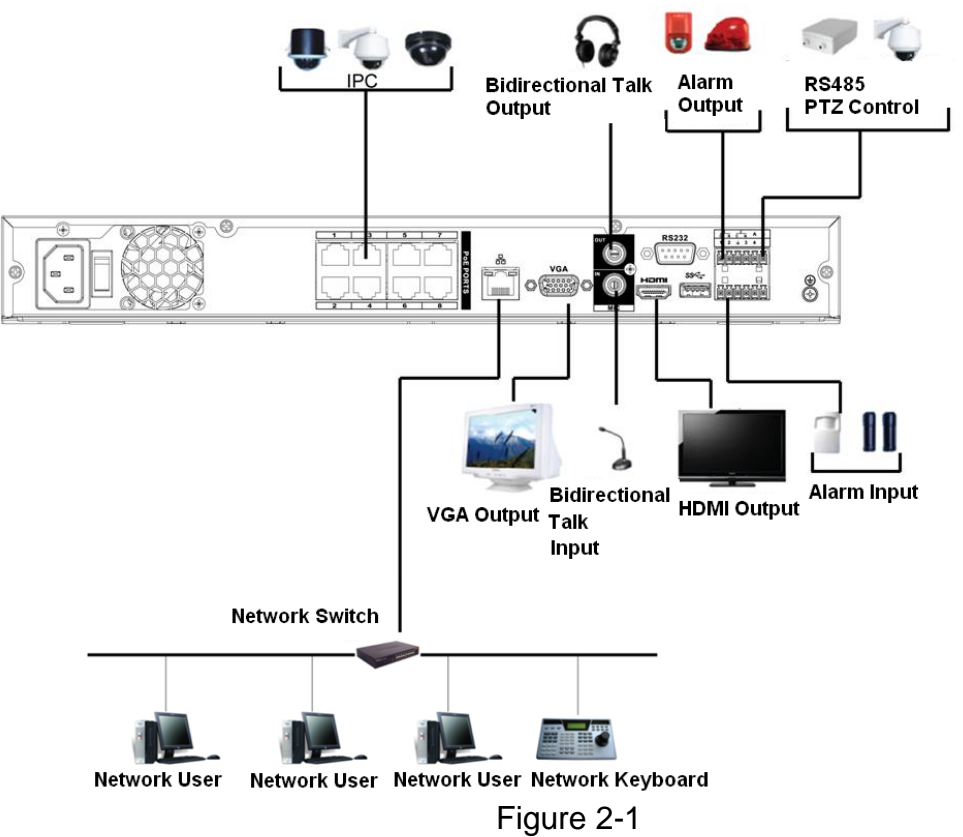

Please refer to the following sheet for detailed information.

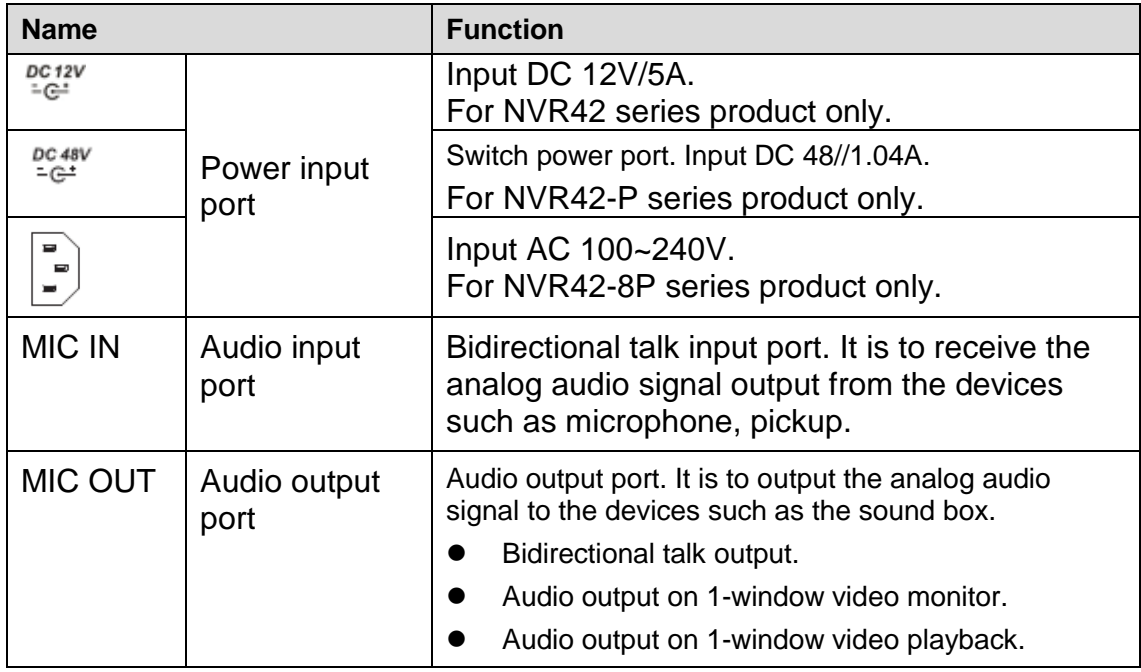

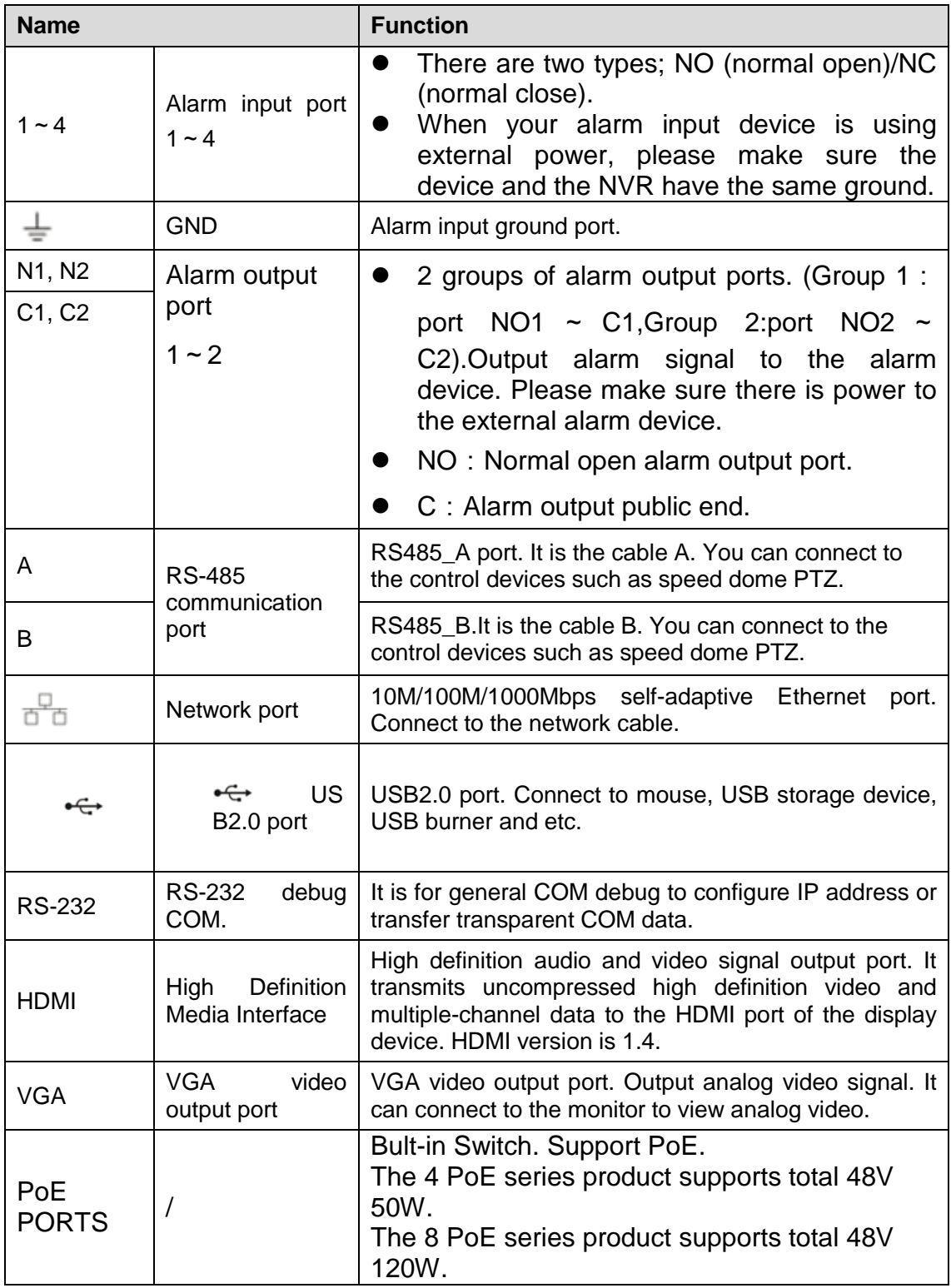

# <span id="page-6-0"></span>**2.3. Connect to the ground**

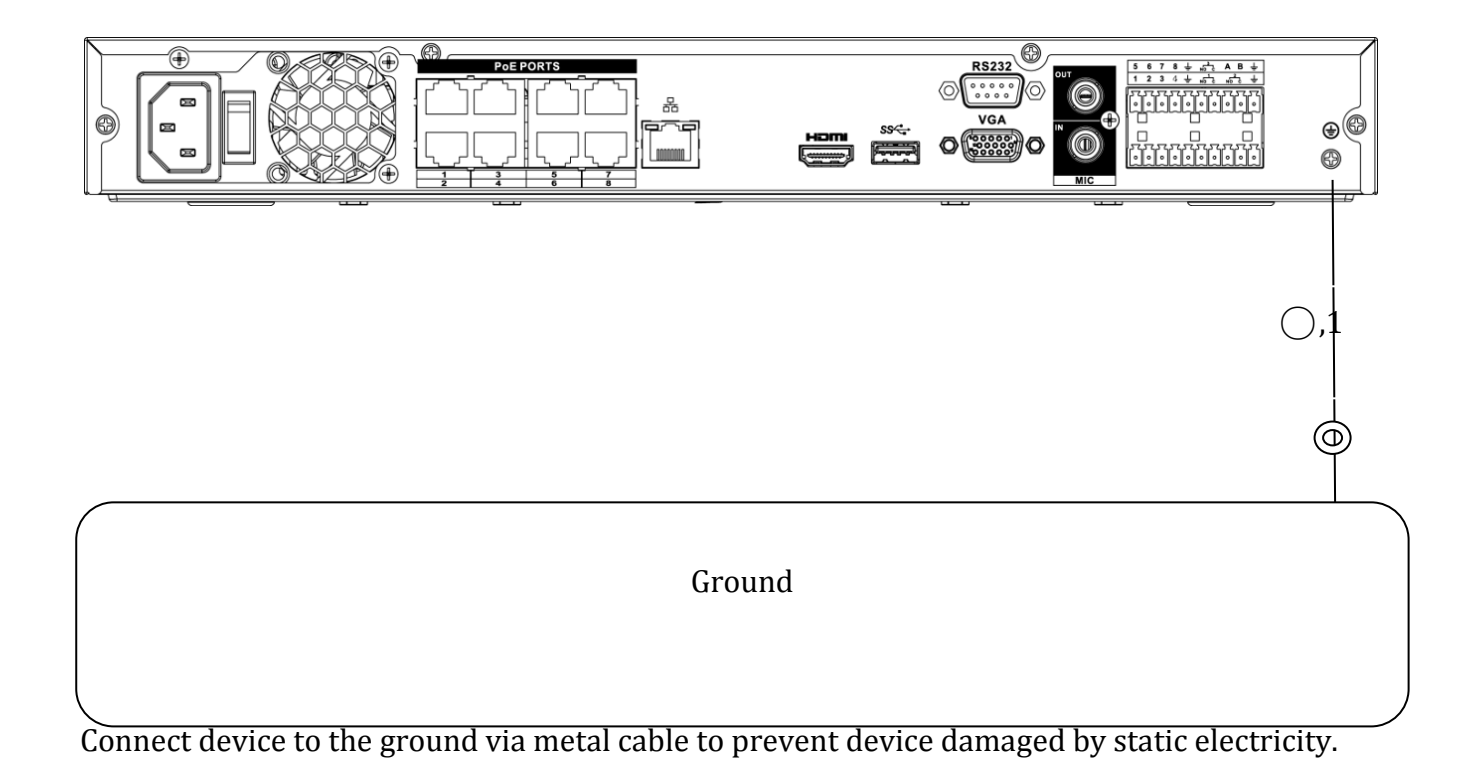

# <span id="page-7-0"></span>**2.4. How to Change the password**

In modify interface, check the modify password box and then input old password and new password. Input new password again to confirm the modification.The default administrator user name is **admin** and the password is **admin**. See Figure 2-2, 2-3.

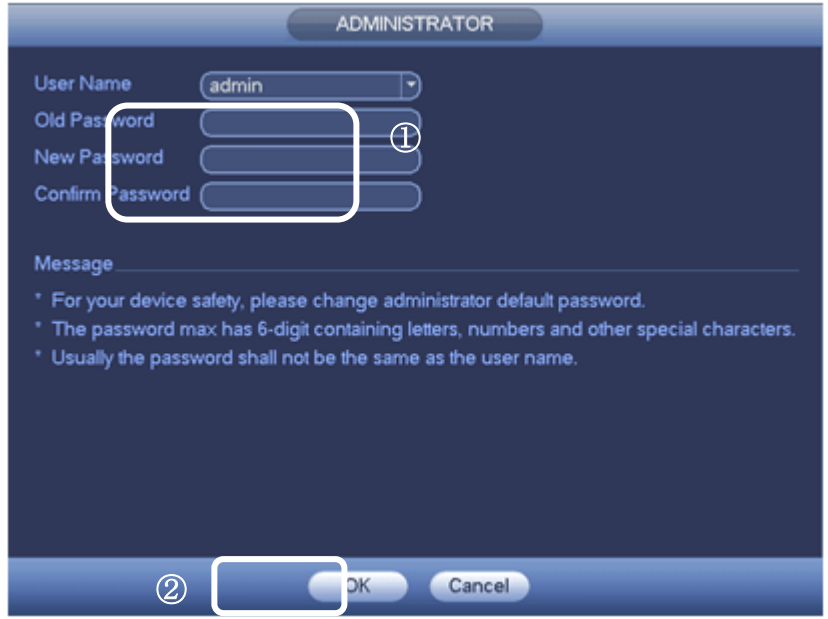

- 1) Input old password and new password and confirm the modification.
- 2) Click the OK button to save the settings.

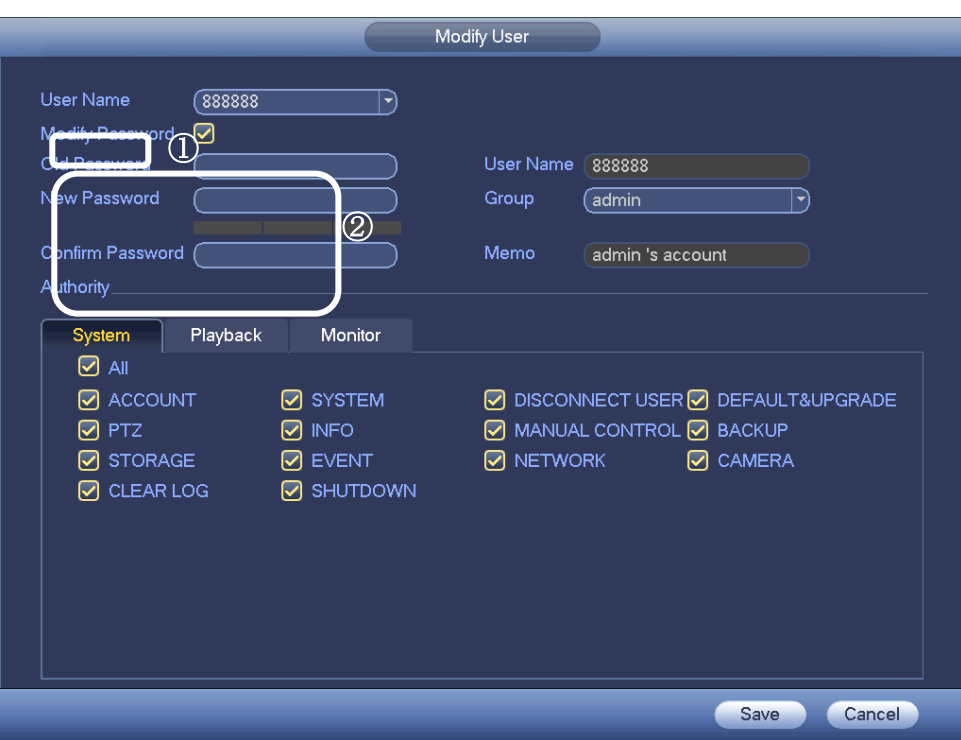

Figure 2-2

**O**peration Steps are as below:

- 1) Enable "Modify Password".
- 2) Input old password and new password and confirm the modification
- 3) Click the save button to save the setttings

Figure 2-3

The password max has 32 and the space in the front or at the end of the string is null. The space is valid only in the middle of the string.

For the account of the Account function, it can change the password of other users too.

## <span id="page-8-0"></span>**2.5. How to Close the HDD buzzer**

Buzzer: The buzzer beeps when an alarm occurs. If want to close this function, choose "NO HDD" and unable the function, then also unable the buzzer. See [Figure 2-4](#page-10-0)

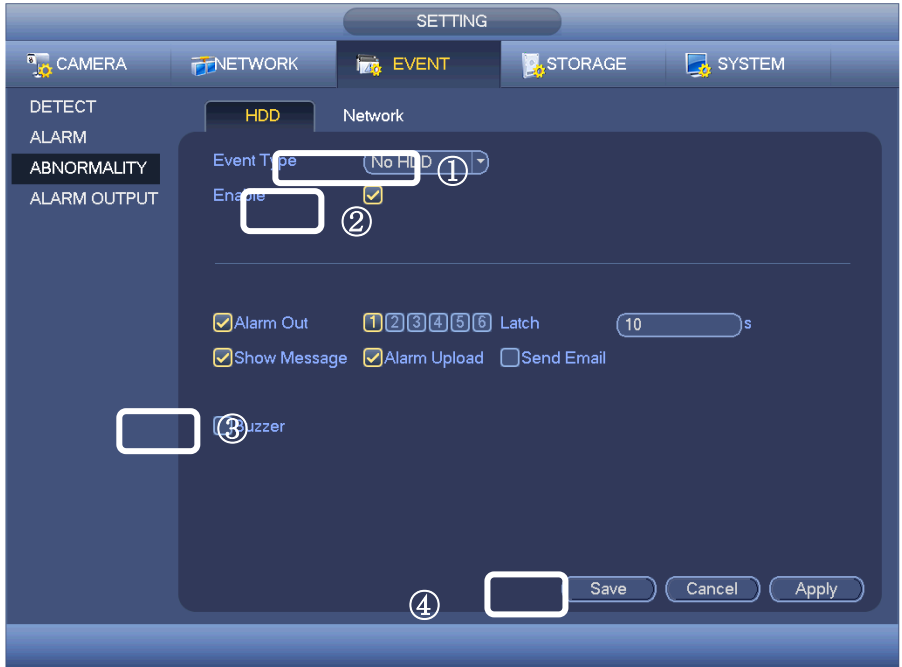

- 1) Choose No HDD
- 2) Unable the function
- 3) Unable the buzzer
- 4) Click the save button,

Figure 2-4

# <span id="page-9-0"></span>**2.6. Startup Wizard**

After device successfully booted up, it goes to startup wizard.

Click Cancel/Next button, you can see system goes to login interface. **Tips**

Check the box Startup button here, system goes to startup wizard again when it boots up the next time.

Cancel the Startup button, system goes to the login interface directly when it boots up the next time.

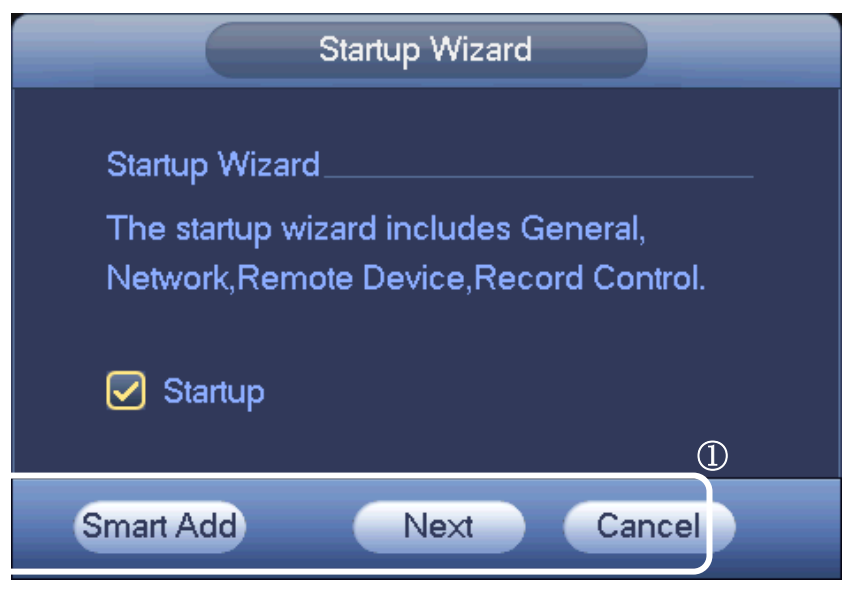

Figure 2-5

Click Smart add, Cancel button or Next button, system goes to login interface. See [Figure](#page-10-0)  [2-6.](#page-10-0)

System consists of four accounts:

- **Username**: admin. **Password**: admin. (administrator, local and network)
- **Username**: 888888. **Password**: 888888. (administrator, local only)
- **Username**: 666666. **Password**: 666666(Lower authority user who can only monitor, playback, backup and etc.)
- **Username**: default. **Password**: default (hidden user). Hidden user "default" is for system interior use only and can't be deleted. When there is no login user, hidden user "default" automatically login. You can set some rights such as monitor for this user so that you can view some channel view without login.

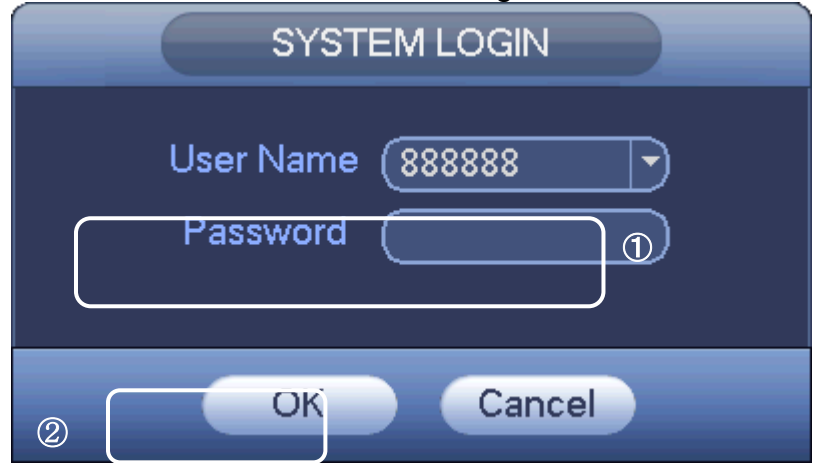

Figure 2-6

- <span id="page-10-0"></span>1) Input the User Name and Password
- 2) Click OK button, you can go to General interface. See [Figure 2-7.](#page-11-0)

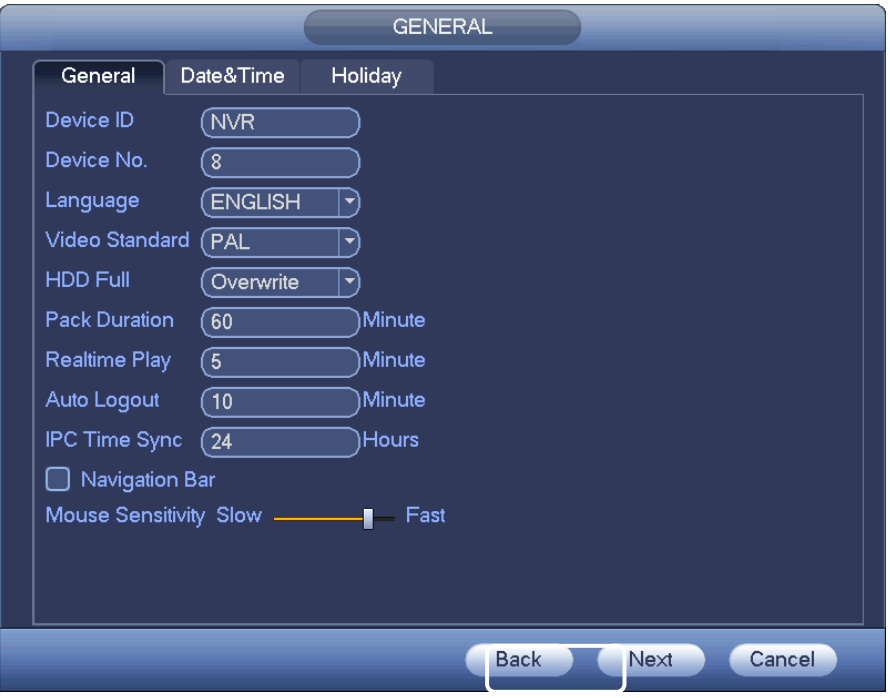

Figure 2-7

<span id="page-11-0"></span>Click Next button, you can go to network interface. See [Figure 2-8.](#page-11-1)

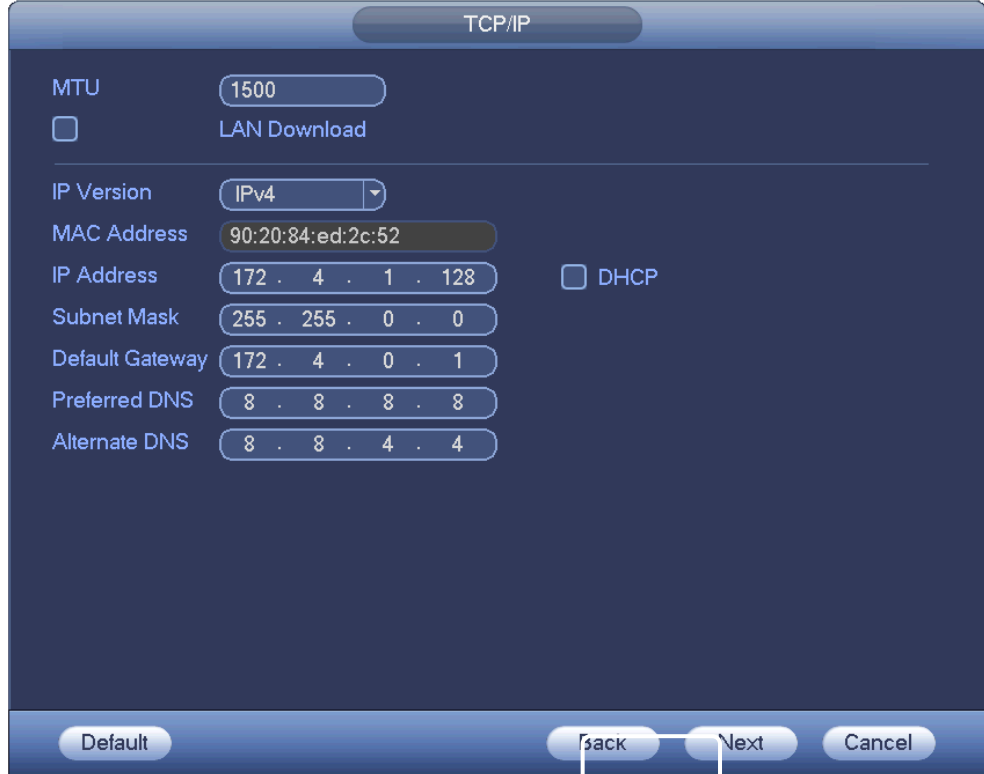

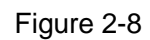

<span id="page-11-1"></span>Click Next button, you can go to remote device interface. See [Figure 2-9.](#page-12-0)

| <b>REMOTE</b>         |                             |                            |               |                   |                      |              |                          |  |  |  |  |
|-----------------------|-----------------------------|----------------------------|---------------|-------------------|----------------------|--------------|--------------------------|--|--|--|--|
| $\mathbf{0}$          | Modify<br><b>IP Address</b> |                            | Port          | Device ID         |                      | Manufacturer | <b>Typ</b>               |  |  |  |  |
|                       |                             |                            |               |                   |                      |              |                          |  |  |  |  |
|                       |                             |                            |               |                   |                      |              |                          |  |  |  |  |
|                       |                             |                            |               |                   |                      |              |                          |  |  |  |  |
|                       |                             |                            |               |                   |                      |              |                          |  |  |  |  |
|                       |                             |                            |               |                   |                      |              |                          |  |  |  |  |
| ◀                     |                             |                            | 11            |                   |                      |              | $\blacktriangleright$    |  |  |  |  |
| Device Search)<br>Add |                             |                            |               |                   | Display Filter (Null |              |                          |  |  |  |  |
| <b>Added Device</b>   |                             |                            |               |                   |                      |              |                          |  |  |  |  |
| Channel               | Modify                      | Delete                     | <b>Status</b> | <b>IP Address</b> | Port                 | Device ID    | ▲                        |  |  |  |  |
|                       |                             | ×                          |               | 172.12.3.107      | 80                   |              |                          |  |  |  |  |
| 2                     |                             | ×                          |               | 172.4.4.31        | 80                   |              |                          |  |  |  |  |
| 3                     |                             |                            |               | 172.11.2.133      | 37777                | <b>HDVR</b>  |                          |  |  |  |  |
| 4                     |                             | $\times\times\times\times$ |               | 172.4.4.6         | 80                   |              |                          |  |  |  |  |
| 5                     |                             |                            | <b>OOO</b>    | 172.4.4.9         | 80                   |              |                          |  |  |  |  |
| 6                     |                             |                            |               | 172.11.1.179      | 37777                | <b>DVR</b>   |                          |  |  |  |  |
| 7                     |                             | ×                          |               | 172.11.1.108      | 37777                | <b>HDVR</b>  | $\overline{\phantom{0}}$ |  |  |  |  |
| 4                     |                             | Ш                          |               | <u>.</u>          |                      | 11517        | $\blacktriangleright$    |  |  |  |  |
| Delete                | Manual Add)                 |                            |               |                   |                      |              |                          |  |  |  |  |
|                       |                             |                            |               |                   |                      |              |                          |  |  |  |  |
|                       |                             |                            |               | Eack              | Vext                 | Cancel       |                          |  |  |  |  |

Figure 2-9

<span id="page-12-0"></span>Click Next button, you can go to Schedule interface. See [Figure 2-10.](#page-12-1)

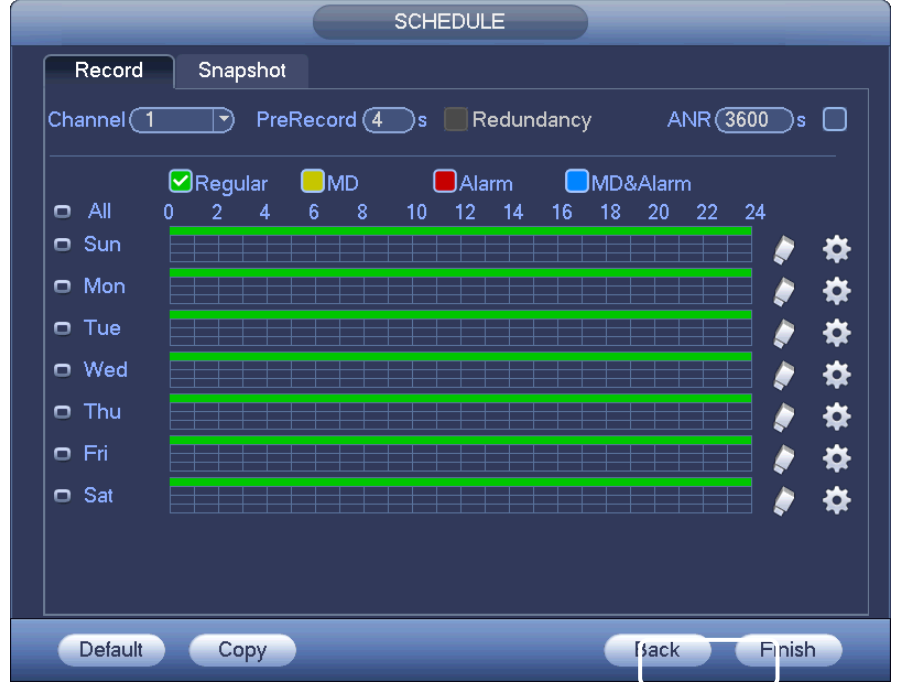

Figure 2-10

<span id="page-12-1"></span>Click Finish button, system pops up a dialogue box. Click the OK button, the startup wizard is complete. See [Figure 2-11.](#page-13-2)

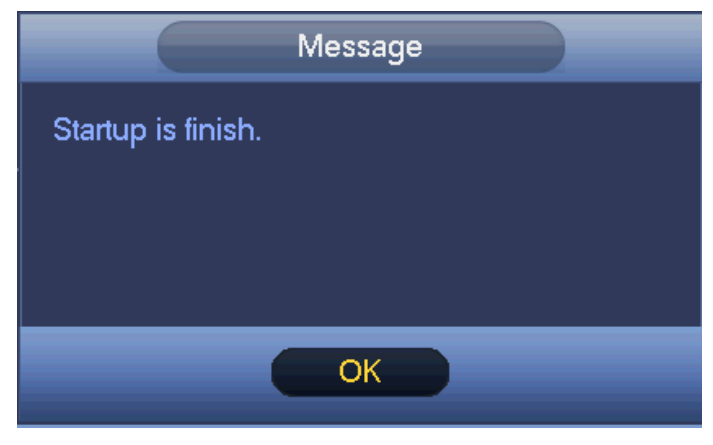

Figure 2-11

### <span id="page-13-2"></span><span id="page-13-0"></span>**2.7. How to use Navigation Bar**

You need to go to the Main menu->Setting->System->General to enable navigation bar function; otherwise you can't see the following interface.

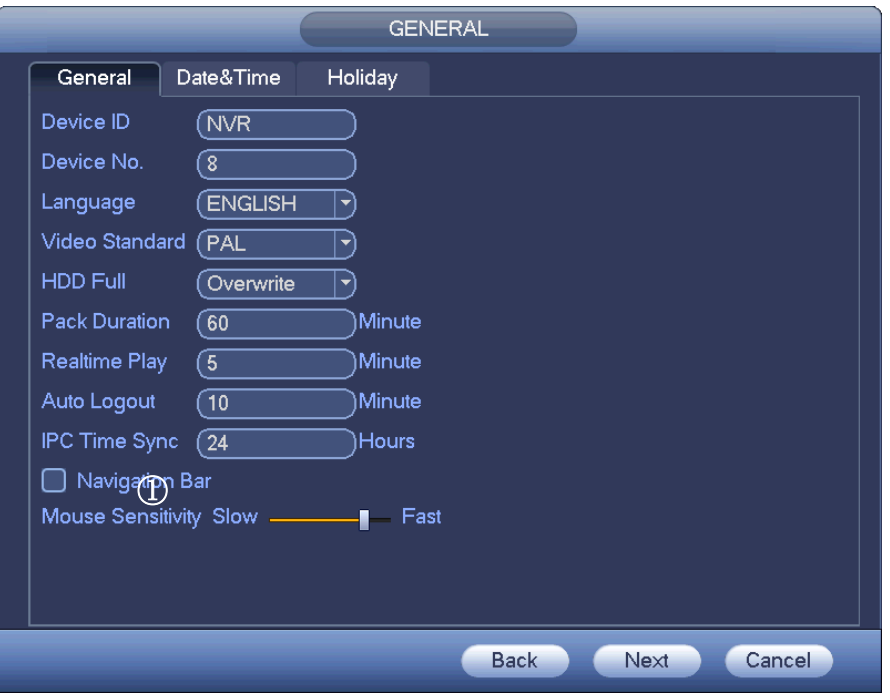

Figure 2-12

Click and enable the Navigation Bar The navigation bar is shown as below. See [Figure 2-13.](#page-13-3)

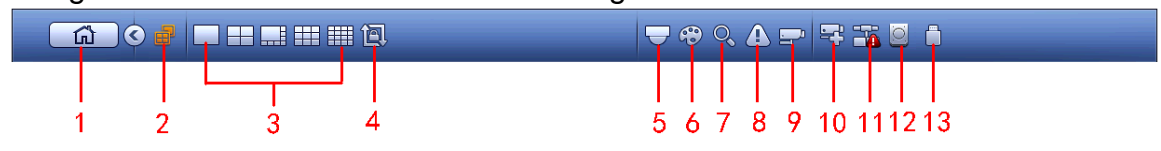

Figure 2-13

# <span id="page-13-3"></span><span id="page-13-1"></span>**2.8. Main Menu**

Click button  $\Box$  to go to the main menu interface.

# <span id="page-14-0"></span>**2.8.1 Dual-screen operation**

## **Important**

This function is for some series only.

Click to select screen 2, you can view an interface shown as below. See [Figure 2-14](#page-14-7). It is a navigation bar for screen 2.

TO A BE

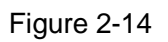

<span id="page-14-7"></span>Click any screen split mode; HDMI2 screen can display corresponding screens. Now you can control two screens. See [Figure 2-15.](#page-14-8)

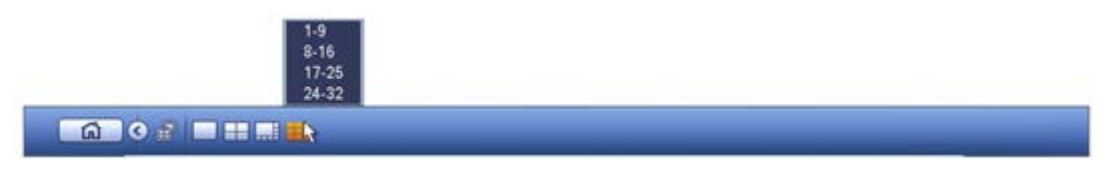

Figure 2-1

# <span id="page-14-8"></span>**Note**

- Screen 2 function is null if tour is in process. Please disable tour function first,<br>● Right now, the screen 2 operation can only be realized on the navigation h
- Right now, the screen 2 operation can only be realized on the navigation bard. The operations on the right-click menu are for screen 1 only.

# <span id="page-14-1"></span>**2.8.2 Output Screen**

Select corresponding window-split mode and output channels.

## <span id="page-14-2"></span>**2.8.3 Tour**

Click button  $\Box$  to enable tour, the icon becomes  $\Box$ , you can see the tour is in process.

# <span id="page-14-3"></span>**2.8.4 PTZ**

Click  $\Box$ , system goes to the PTZ control interface.

# <span id="page-14-4"></span>**2.8.5 Color**

Click button  $\sim$ , system goes to the color interface.

Please make sure system is in one-channel mode.

# <span id="page-14-5"></span>**2.8.6 Search**

Click button , system goes to search interface.

# <span id="page-14-6"></span>**2.8.7 Alarm Status**

Click button  $\Box$ , system goes to alarm status interface. It is to view device status and channel status.

Click button  $\Box$ , system goes to the channel information setup interface. It is to view information of the corresponding channel. See [Figure 2-16.](#page-15-5)

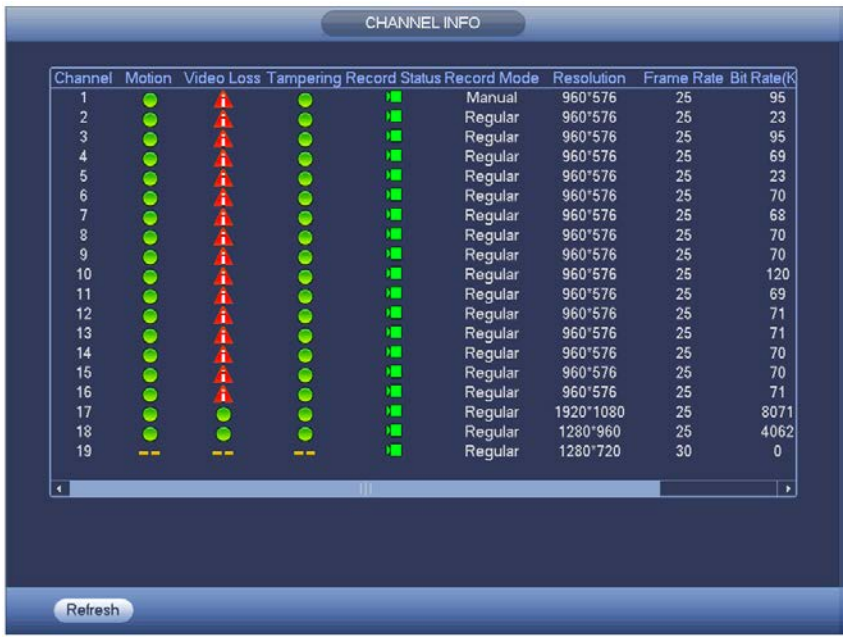

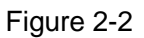

## <span id="page-15-5"></span><span id="page-15-0"></span>**2.8.8 Remote Device**

Click  $\begin{bmatrix} 1 \\ 1 \end{bmatrix}$ , system goes to the remote device interface.

## <span id="page-15-1"></span>**2.8.9 Network**

Click  $\Box$ , system goes to the network interface. It is to set network IP address, default gateway and etc.

# <span id="page-15-2"></span>**2.8.10 HDD Manager**

Click , system goes to the HDD manager interface. It is to view and manage HDD information.

## <span id="page-15-3"></span>**2.8.11 USB Manager**

Click  $\Box$ , system goes to the USB Manager interface. It is to view USB information, backup and update.

# <span id="page-15-4"></span>**2.9 How to Add the account and set the right**

Here is for you to implement account management. See [Figure 2-17](#page-16-0) and [Figure 2-18.](#page-17-1) Here you can:

- Add new user
- $\bullet$  Modify user
- Add group
- Modify group
- $\bullet$  Modify password.

For account management please note:

- For the user account name and the user group, the string max length is 6-byte. The backspace in front of or at the back of the string is invalid. There can be backspace in the middle. The string includes the valid character, letter, number, underline, subtraction sign, and dot.
- The default user amount is 64 and the default group amount is 20. System account adopts two-level management: group and user. No limit to group or user amount.
- For group or user management, there are two levels: admin and user.
- The user name and group name can consist of eight bytes. One name can only be used once. There are four default users: admin/888888/666666 and hidden user "default". Except user 6666, other users have administrator right.
- Hidden user "default" is for system interior use only and can not be deleted. When there is no login user, hidden user "default" automatically login. You can set some rights such as monitor for this user so that you can view some channel view without login.
- One user should belong to one group. User right can not exceed group right.
- About reusable function: this function allows multiple users use the same account to login.

After all the setups please click save button, system goes back to the previous menu.

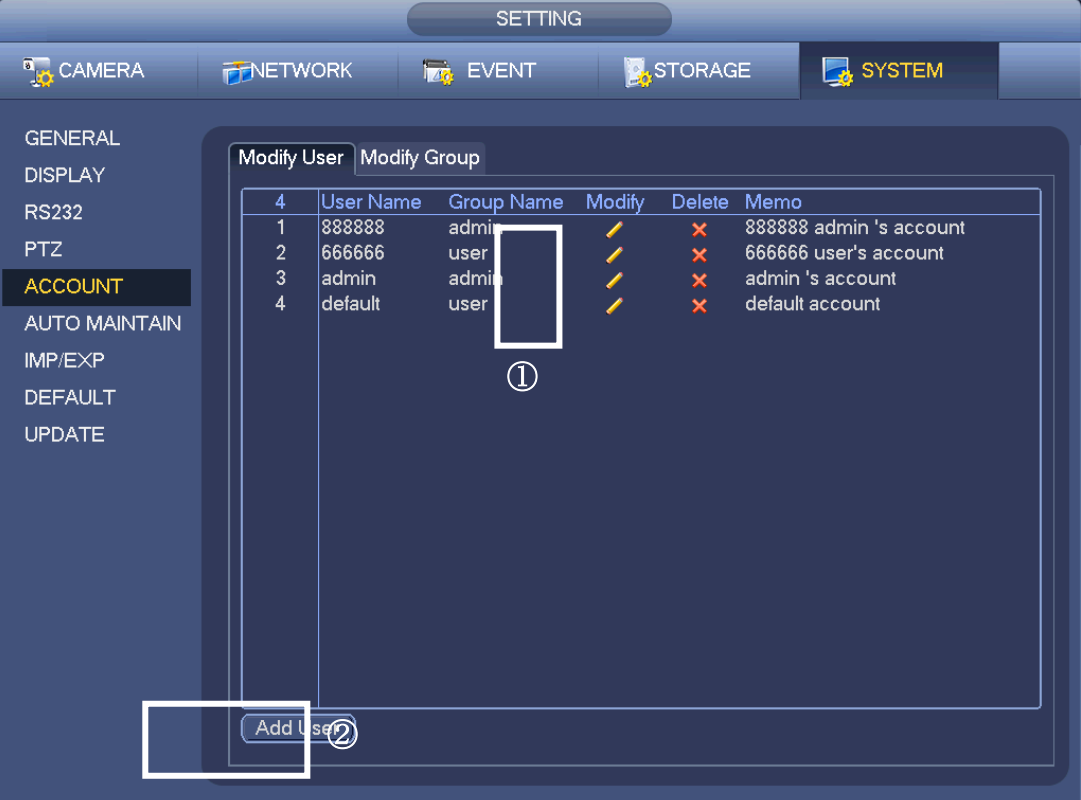

Figure 2-3

- <span id="page-16-0"></span>1) Here you can Modify the user created
- 2) Here you can add the User.

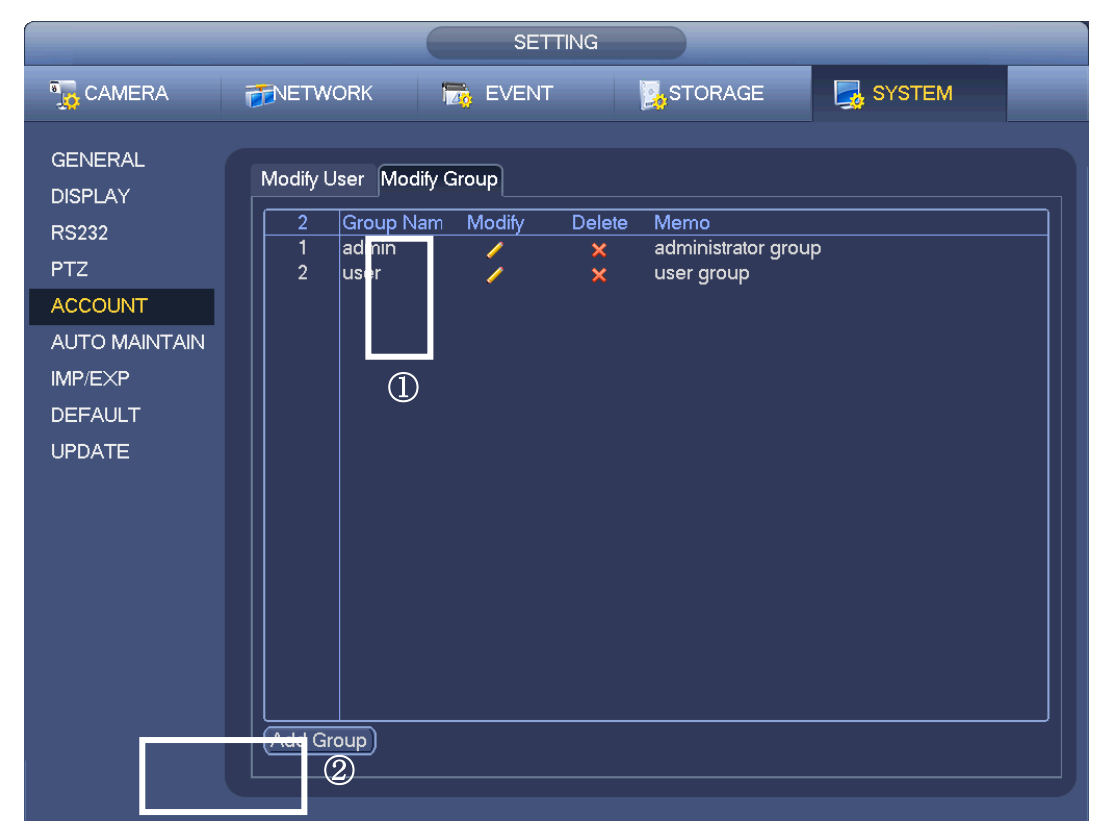

Figure 2-18

- <span id="page-17-1"></span>1) Here you can modify the group created.
- 2) Here you can add the group.

### <span id="page-17-0"></span>**2.9.1 How to Add/Modify Group**

Click add group button, the interface is shown as below. See [Figure 4-152.](#page-18-1) Here you can input group name and then input some memo information if necessary. There are many rights such as control panel, shut down, real-time monitor, playback, record, record file backup, PTZ, user account, system information view, alarm input/output setup, system setup, log view, clear log, upgrade system, control device and etc. The modify group interface is similar to the [Figure 2-19.](#page-18-1)

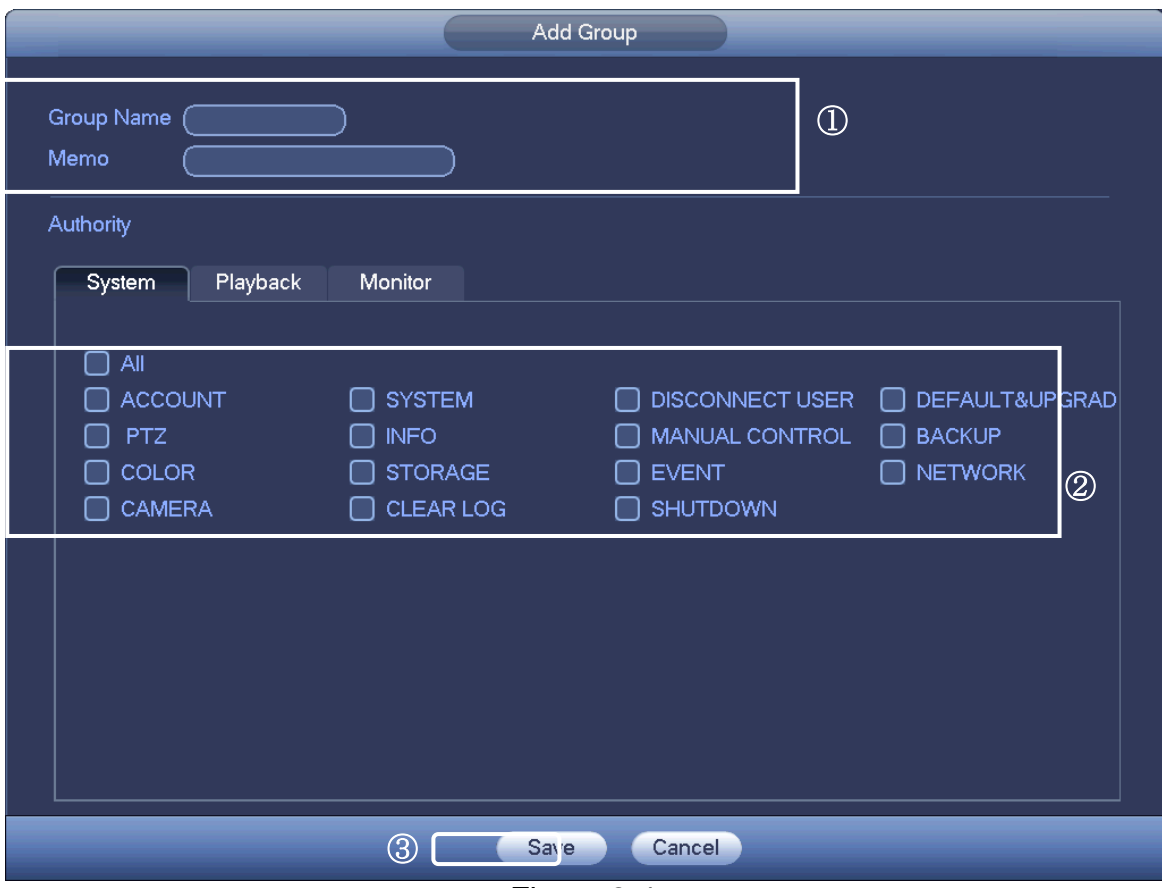

Figure 2-4

- <span id="page-18-1"></span>1) Input group name and then input some memo information if necessary
- 2) Check the corresponding rights for current group.
- 3) Click the Save Button to save the settings.

### <span id="page-18-0"></span>**2.9.2 Add/Modify User**

Click add user button, the interface is shown as in [Figure 2-20.](#page-19-1)

Please input the user name, password, select the group it belongs to from the dropdown list.

Then you can check the corresponding rights for current user

For convenient user management, usually we recommend the general user right is lower than the admin account.

The modify user interface is similar to [Figure 2-19.](#page-19-1)

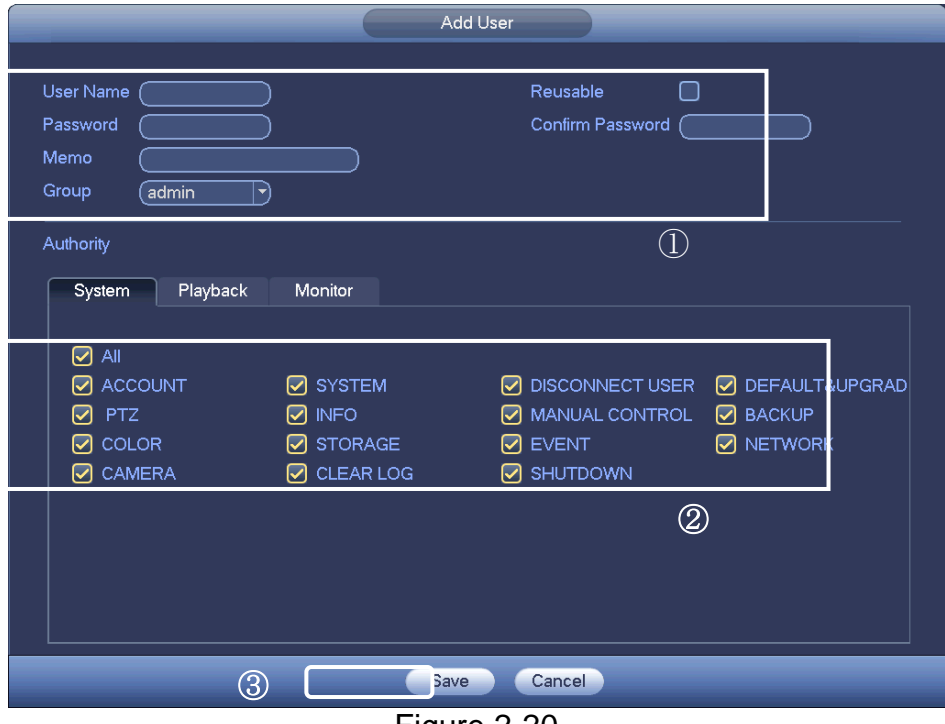

Figure 2-20

- <span id="page-19-1"></span>1) Input the user name, pass word, select the group it belongs to from the dropdown list.
- 2) Check the corresponding rights for current user.
- 3) Click the Save Button to save the settings.

#### <span id="page-19-0"></span>**2.9.3 How to Change the date, time and time zone**

From Main menu->Setting->System->General, you can go to the general interface. See [Figure 2-21.](#page-20-1)

- System time: Here is for you to set system time<br>
Date format: There are three types: YYYYY-MM
- Date format: There are three types: YYYYY-MM-DD: MM-DD-YYYYY or DD-MM-YYYY.<br>● Date separator: There are three denotations to separate date: dot beeline and solidus
- Date separator: There are three denotations to separate date: dot, beeline and solidus.<br>● DST: Here vou can set DST time and date by week or by date. Please enable DST func
- DST: Here you can set DST time and date by week or by date. Please enable DST function and then select setup mode. Please input start time and end time and click Save button.
- Time format: There are two types: 24-hour mode or 12-hour mode.
- NTP: It is to set NTP server, port and interval.

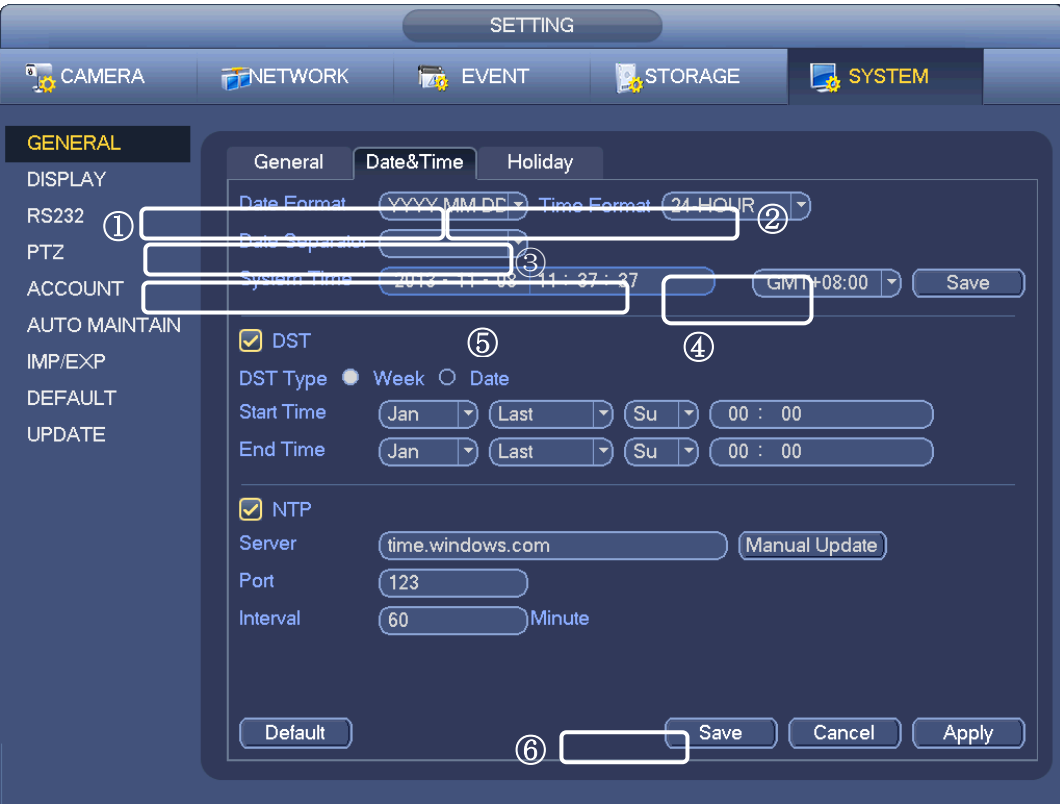

Figure 2-21

- <span id="page-20-1"></span>1) Select the date format.
- 2) Choose the time format.
- 3) Select the denotations.
- 4) Set the time zone
- 5) Set system time
- 6) Click the Save Button to save the settings.

# <span id="page-20-0"></span>**2.10 How to Use the Remote Controller**

The remote controller is the optional device, the specific operation can refer to the table below:

**NO Name**

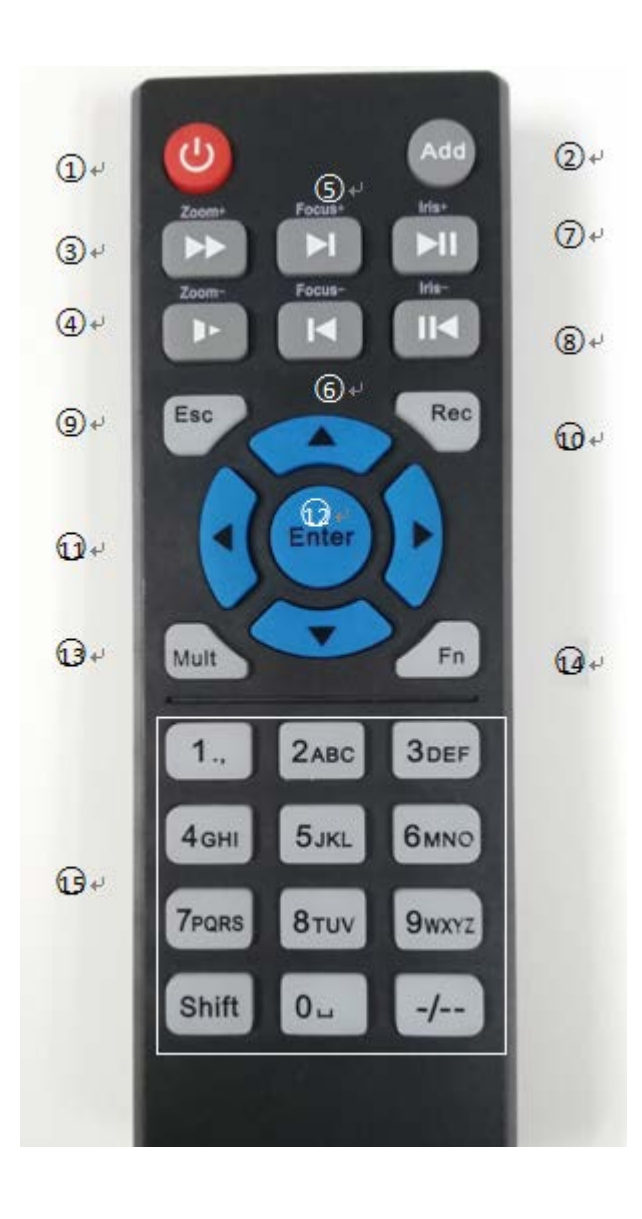

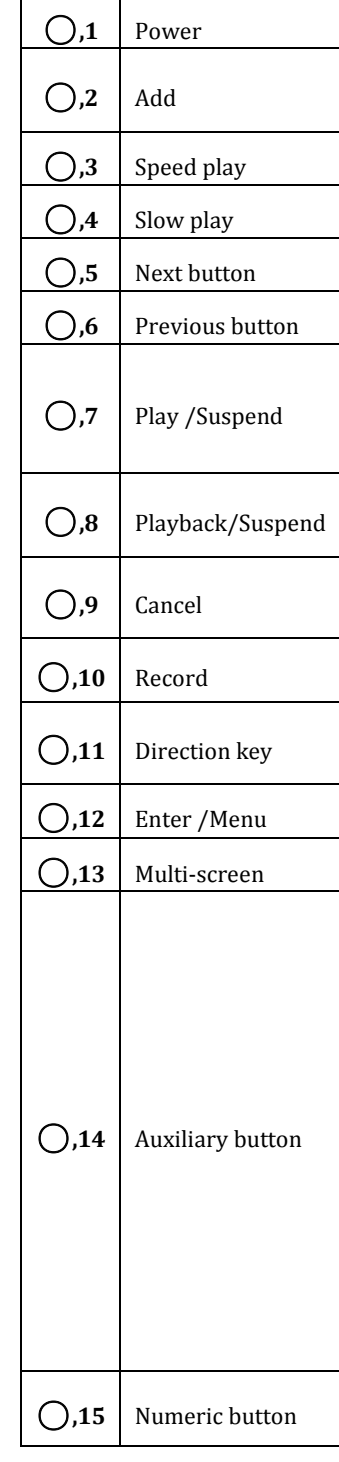

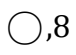

# <span id="page-22-0"></span>**3. How to add and change the setting of the camera?**

## <span id="page-22-1"></span>**3.1. NVR/HCVR IP address setting**

From main menu->Setting->Network->TCP/IP, the interface is shown as below.

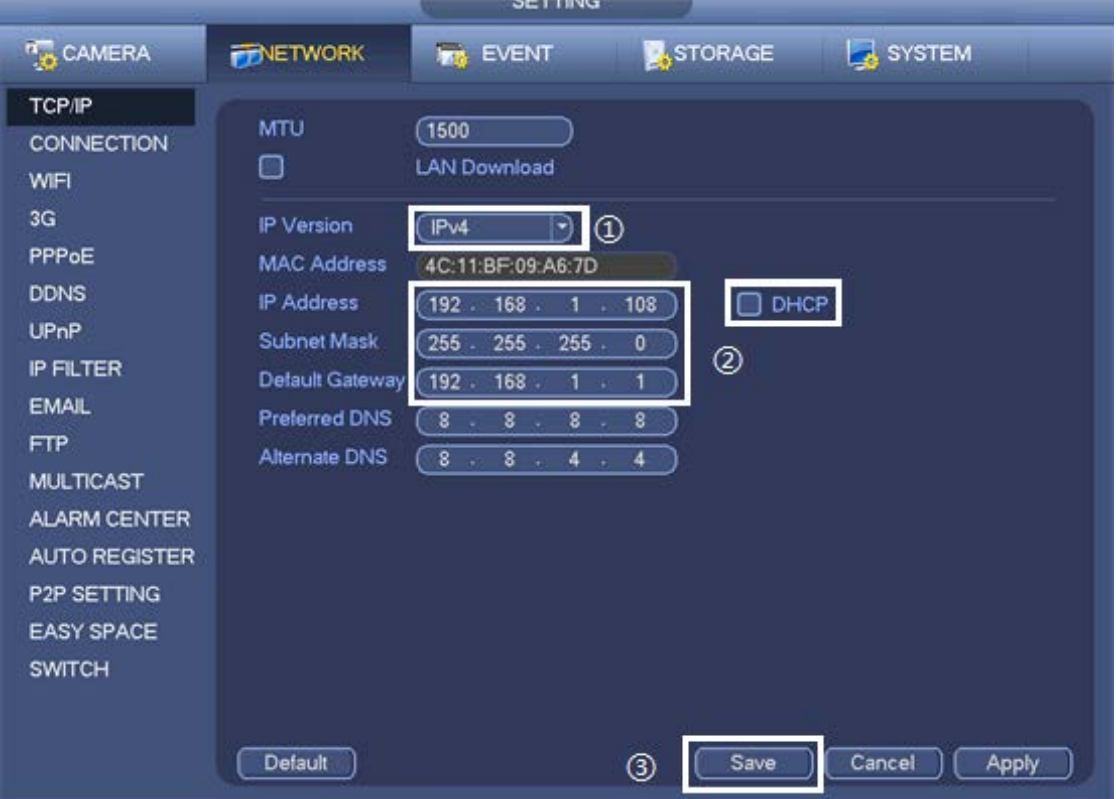

Figure 3-1

Operation Steps:

- 1) Choose IP version. There are two options: IPv4 and IPv6.
- 2) Input IP address, subnet mask, default gateway. If there is a DHCP client in the LAN, you can enable DHCP.
- 3) Click "Save" to save settings.

## <span id="page-22-2"></span>**3.2. How to add the camera**

A. POE connection

 If IPC supports POE (power on Ethernet), it can connect NVR with the POE ports in the back panel of NVR. IPC doesn't need to use additional power supply.

Operation Steps:

Connect IPC to POE ports of NVR via network cable.NVR will show images of IPC in the monitors directly.

#### B. Network connection

From Main menu->Setting->Remote->Remote or right click mouse on the preview interface and then select remote device item, you can see the following interface.

| <b>SETTING</b>                                                    |                                                                                         |                                                                                                    |                                                                                      |                                                                     |                                                          |                                                               |  |  |  |  |  |  |
|-------------------------------------------------------------------|-----------------------------------------------------------------------------------------|----------------------------------------------------------------------------------------------------|--------------------------------------------------------------------------------------|---------------------------------------------------------------------|----------------------------------------------------------|---------------------------------------------------------------|--|--|--|--|--|--|
| CAMERA                                                            | <b>FF NETWORK</b>                                                                       | <b>Inc.</b>                                                                                                    | <b>EVENT</b>                                                                         | STORAGE                                                             |                                                          | <b>R</b> SETTING                                              |  |  |  |  |  |  |
| <b>REMOTE</b><br><b>IMAGE</b><br><b>ENCODE</b><br><b>CAM NAME</b> | Remote                                                                                  | <b>Status</b>                                                                                                    | Firmware                                                                             | Upgrade                                                             |                                                          |                                                               |  |  |  |  |  |  |
|                                                                   | 56<br>1<br>2<br>3<br>4<br>5<br>6<br>7<br>٠<br>Device Search<br>⊕<br><b>Added Device</b> | IP Address<br>Modify<br>10.15.7.109<br>۰<br>10.15.2.145<br>٠<br>۰<br>10.15.30.36<br>٠<br>10.15.6.85<br>٠<br>10.15.7.16<br>۰<br>10.15.6.188<br>٠<br>Add | Port<br>37777<br>37777<br>192.168.1.108<br>37777<br>37777<br>40009<br>37777<br>37777 | Type<br>PC-NVR<br><b>NVR</b><br><b>DVR</b><br><b>HCVR</b><br>PC-NVR | <b>EVS5000</b><br>IPC-HF8281E (2)<br>Display Filter Null |                                                               |  |  |  |  |  |  |
|                                                                   | Channel<br>1<br>$\overline{2}$<br>٠<br>Delete                                           | Modify<br>∕<br>Manual Add)                                                                                                    | Delete<br><b>Status</b><br>×<br>œ<br>×<br>Ш                                          | IP Address<br>10.15.6.99<br>10.15.6.84<br>OK                        | Port<br>37777<br>40002<br>Cancel                         | Device Name<br><b>YZC4CZ106W</b><br>PZB3GN03400<br>٠<br>Apply |  |  |  |  |  |  |

Figure 3-2

#### Auto add

Operation Steps:

- 1) Click Device search button, you can view the searched IP addresses at the top pane of the interface.
- 2) Double click an IP address or check one IP address and then click Add button, you can add current device to the bottom pane of the interface. System supports batch add function.
- Manual add

Operation Steps:

- 1) Click Manual Add button;
- 2) Select the manufacturer. Please choose Private if the NVR connect camera of Dahua.
- 3) Set IP address, Port, User name, Password.
- 4) Click Connect to test whether linked or not.
- 5) Click OK to save settings.

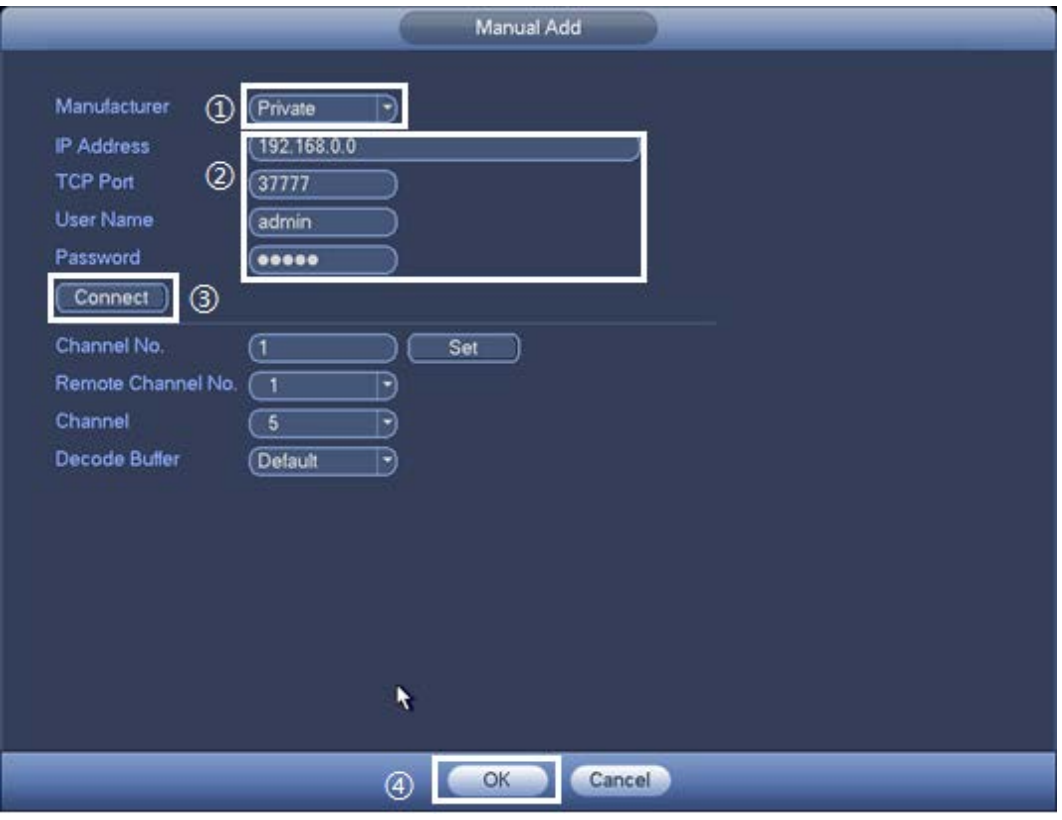

Figure 3-3

## <span id="page-24-0"></span>**3.3. How to add camera(s) in a quick way(Smart add)**

When the network camera(s) and the NVR are in the same router or switch, smart add function can be used to add all network cameras to the NVR at the same time.

#### Operation Steps:

1) On the preview interface, right click mouse and then select Smart add.

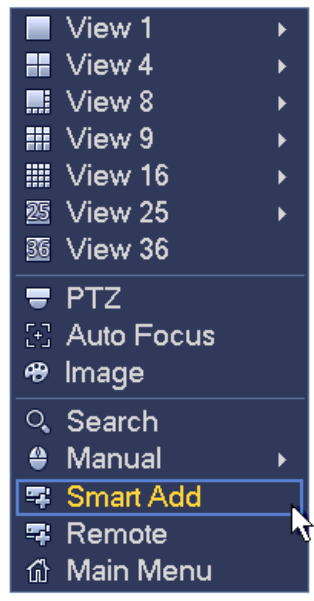

Figure 3-4

2) Click smart add button, device enables DHCP function.

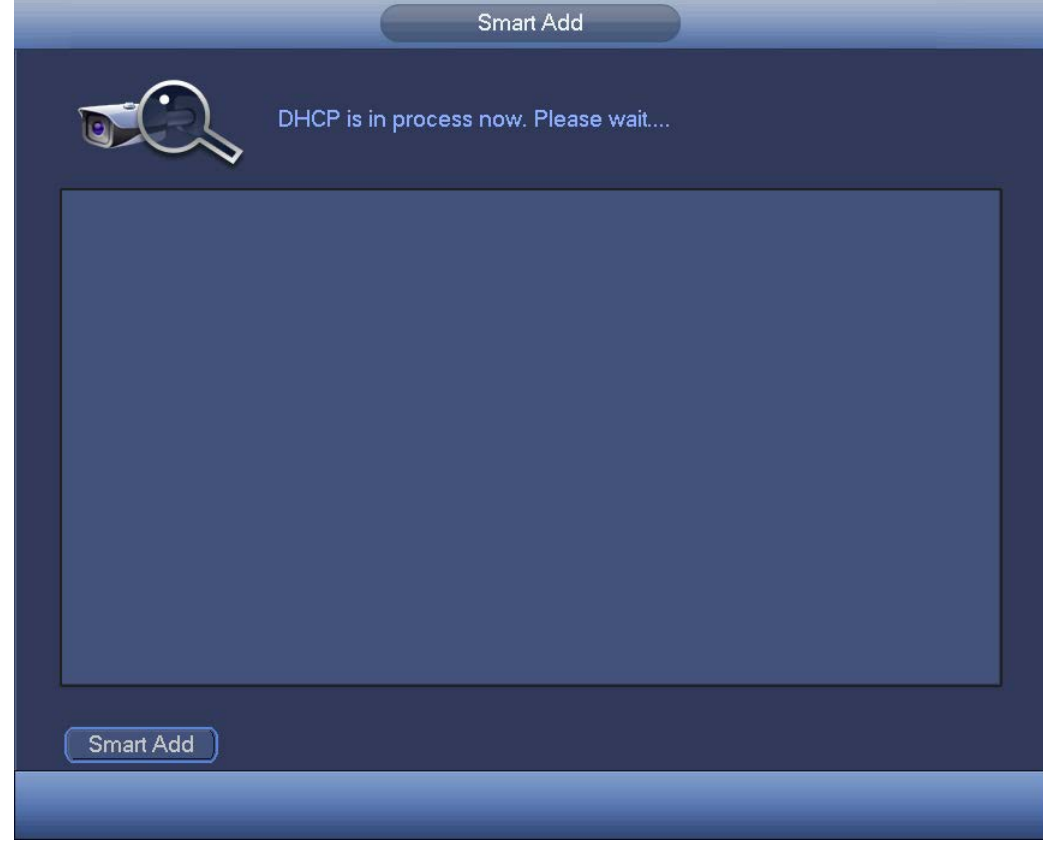

# Figure 3-5

3) Confirm IP information if there are several IP segments in the following interface.

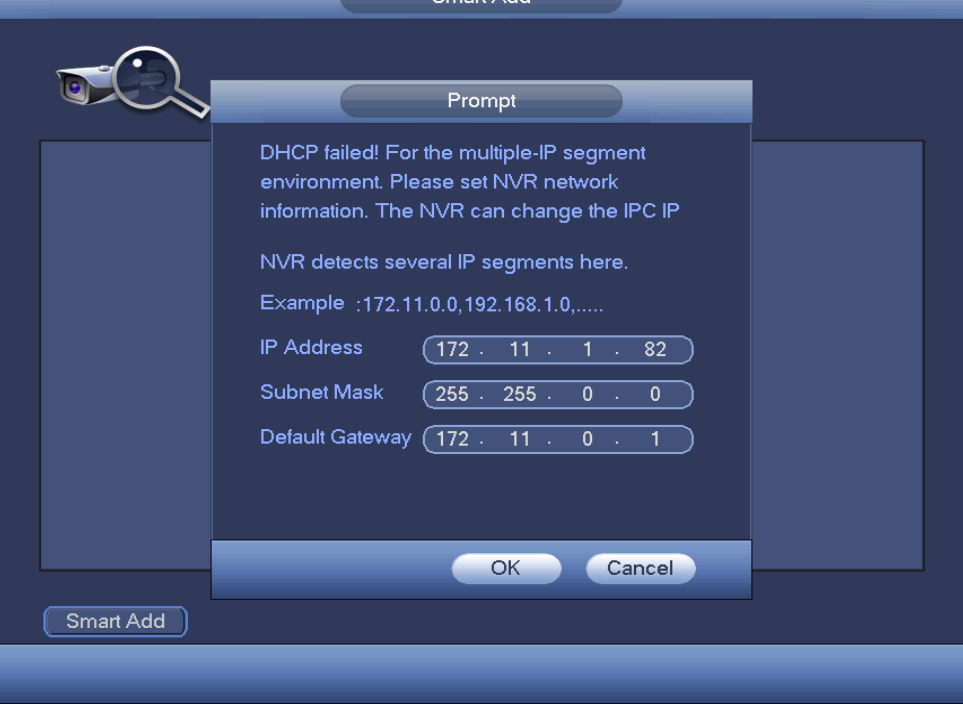

Figure 3-6 4) System will auto adding IPC to the corresponding channels.

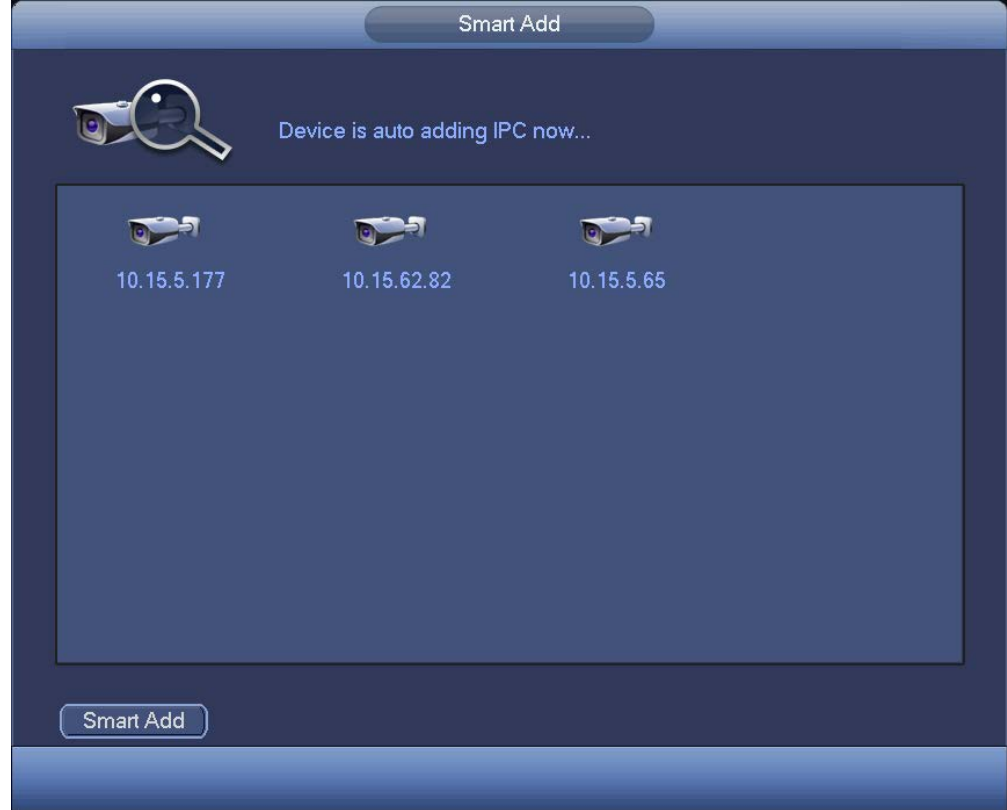

Figure 3-7

5) After system successfully added network cameras, the following dialog box can be seen.

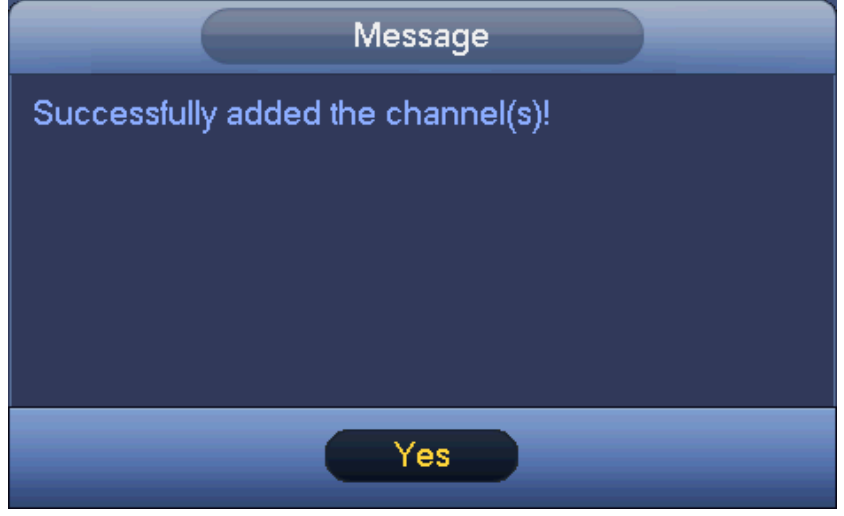

Figure 3-8

#### <span id="page-27-0"></span>**3.4. How to set the Resolution of camera**

From Main menu->Setting->Encode->Encode, you can see the following interface. You can set the parameter of camera in this page.

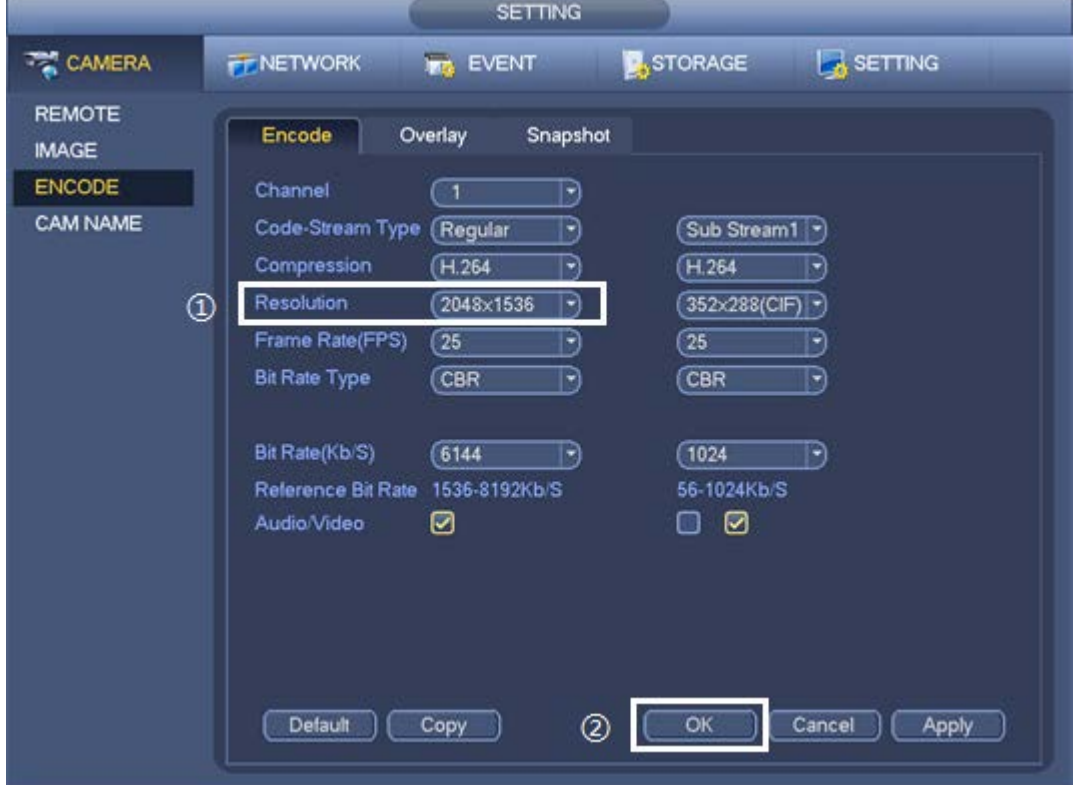

Figure 3-9

Operation Steps:

- 1) **Enter Encode page.**
- 2) **Select the resolution.** The mainstream resolution type is IPC's encoding config. Generally there is D1/720P/1080P.
- 3) **Click "OK" to save settings.**

#### <span id="page-27-1"></span>**3.5. How to set the bit rate of camera**

From Main menu->Setting->Encode->Encode, you can see the following interface. You can set the parameter of camera in this page.

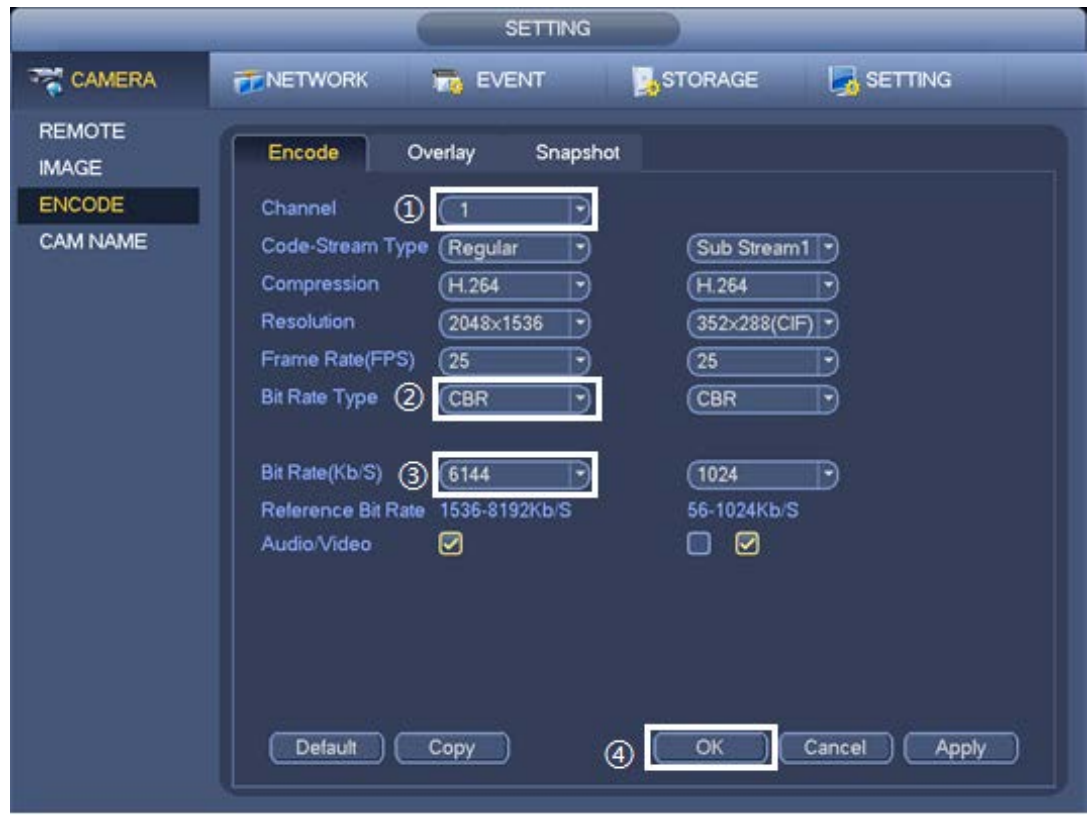

Figure 3-10

- 1) Select a channel from the dropdown list.
- 2) **Select suitable bit rate (Kb/s).** System supports two types: CBR and VBR. In VBR mode, video quality can be set up.
- 3) **Click "OK" to save settings.**

### <span id="page-28-0"></span>**3.6. How to set the audio of camera**

From Main menu->Setting->Encode->Encode, you can see the following interface. You can set the parameter of camera in this page.

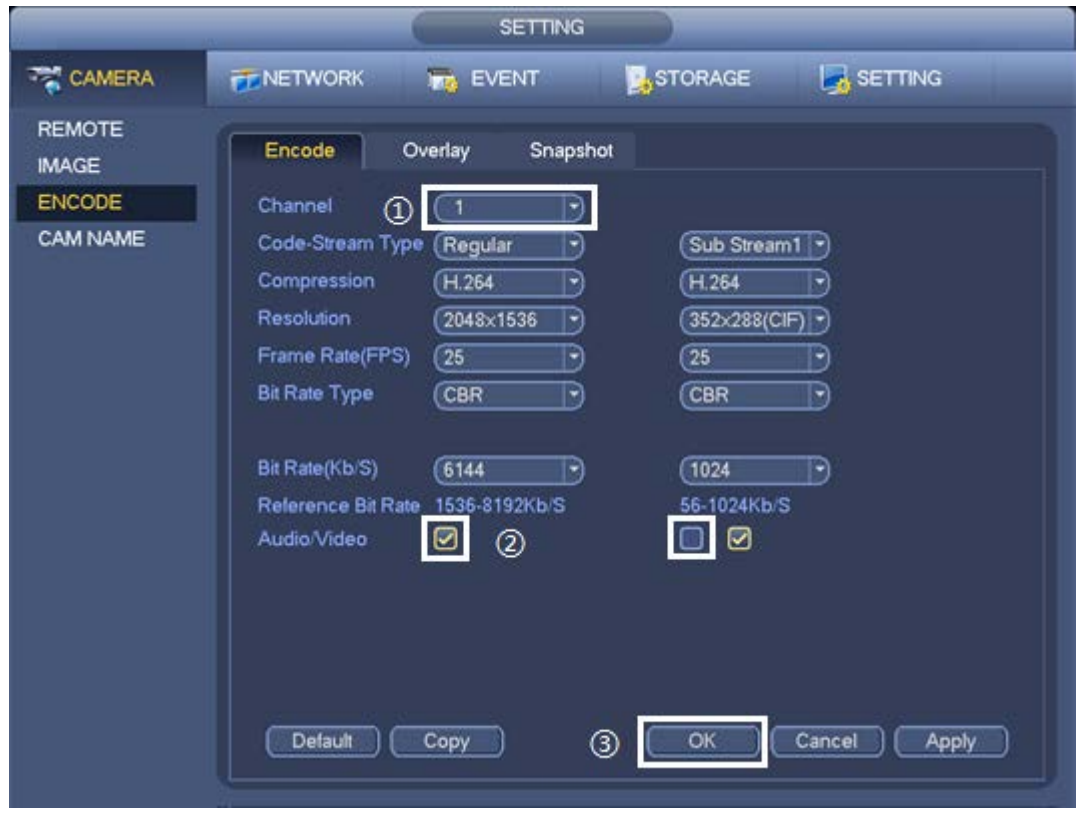

Figure 3-11

- 1) Select a channel from the dropdown list.
- 2) You can enable or disable the video/audio. Please note, once you enable audio function for one channel, system may enable audio function of the rest channels by default.
- 3) **Click "OK" to save settings.**

### <span id="page-29-0"></span>**3.7. How to set the image parameters of camera**

From main menu->Setting->Camera->Image, you can see the image interface is shown as below.

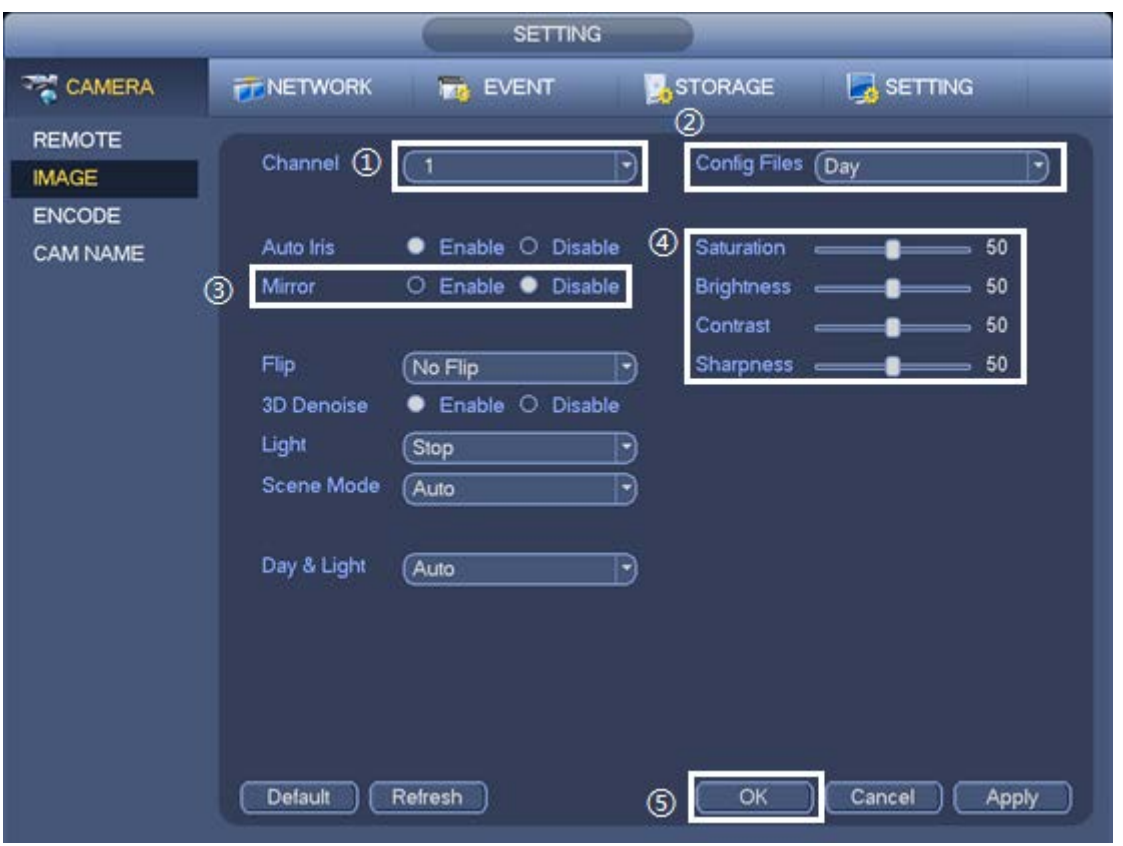

Figure 3-12

- 1) Select a channel from the dropdown list.
- 2) Select a config file. The options includes: day/night/general/switch by period. Once the mode is switch by period, sunset and sunrise time can be set up.
- 3) Monitor window bright, contrast, saturation, sharpness can be set up by Changing values.
- 4) Video up and bottom limit can be switched by enabling or disabling Mirror.
- 5) **Click "OK" to save settings.**

#### <span id="page-30-0"></span>**3.8. How to set the motion detect of camera**

From main menu->Setting->Video detect->motion detect, motion detection menu is shown as below.

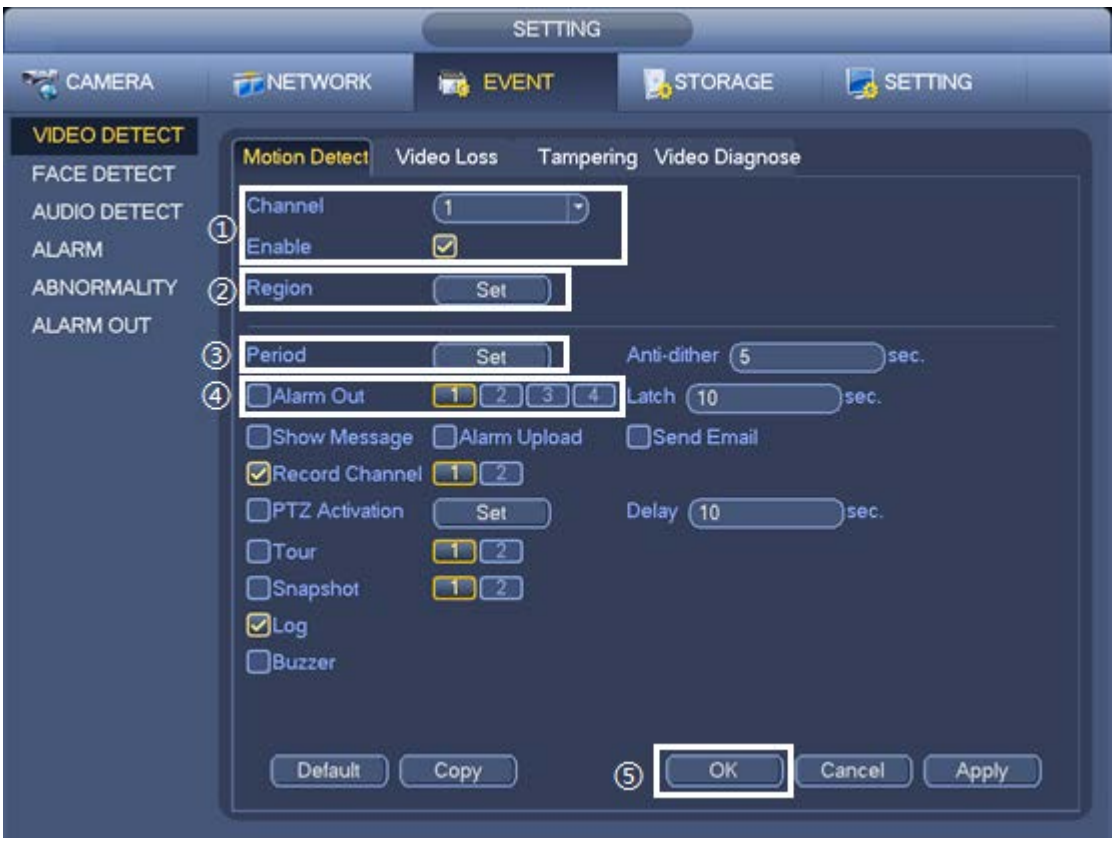

Figure 3-13

- 1) Select a channel from the dropdown list, then click "Enable" button.
- 2) Working period setting, default it all day.
- 3) Click "Set" of Region. Select the area to enable or disable motion detect.
- 4) If alarm Out is enabled, it will trigger alarm out when it occurs. It is the same with the setting of MD.
- 5) **Click "OK" to save settings.**

#### <span id="page-31-0"></span>**3.9. How to set the Tripwire of camera**

From main menu->Setting->IVS, you can see tripwire, intrusion, object, scene change for selection.

Function Description:

Tripwire is to detect if there is any object crossing the warning line, it can support different direction selection, such as A->B, B->A and bidirectional, and it can activate record , snapshot and alarm according to the judgment result.

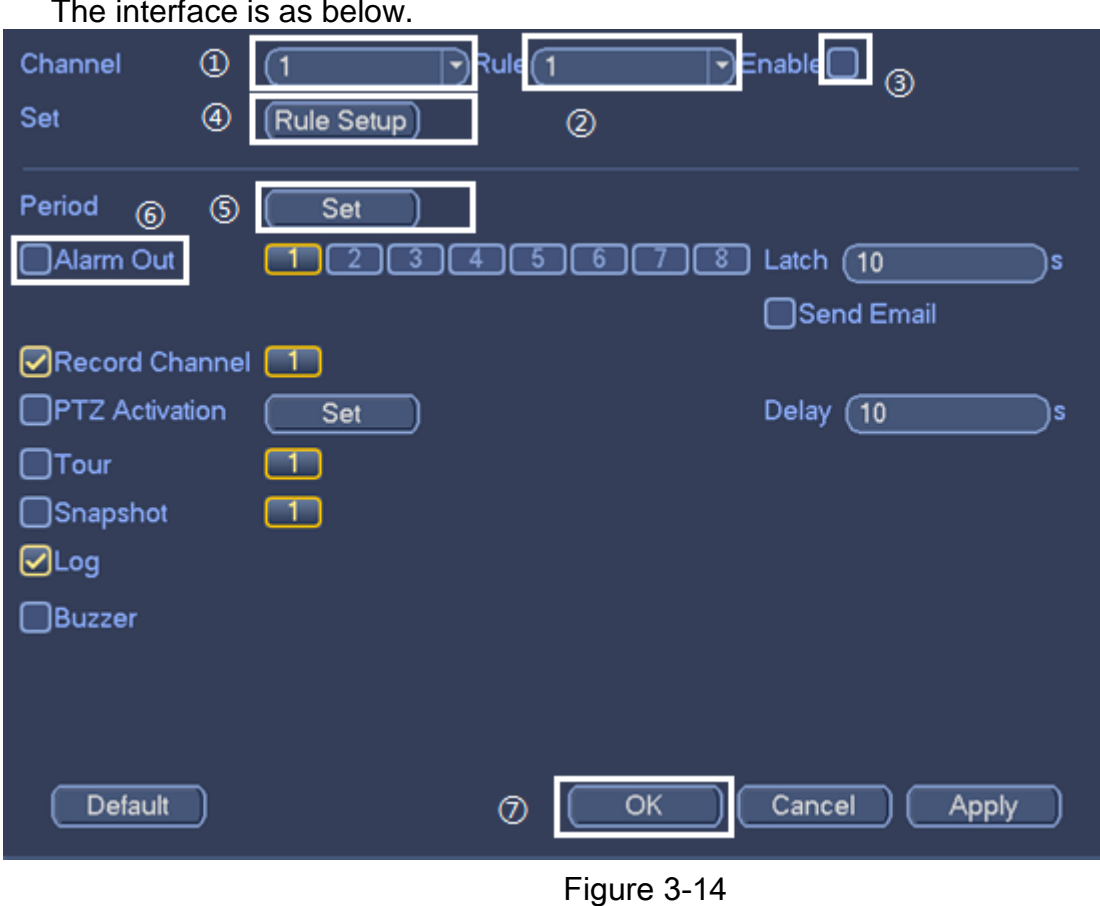

- 1) Click "Enable" button, the default rule name is line 1, line 2, line 3, line 4 when adding rule, it is ok to modify the rule name.
- 2) Working period setting, default it all day.<br>3) Click "Rule Setup" and draw a warning li
- 3) Click "Rule Setup" and draw a warning line in the image according to the actual needs, it will trigger alarm when the target is crossing the warning line according to the set movement direction.

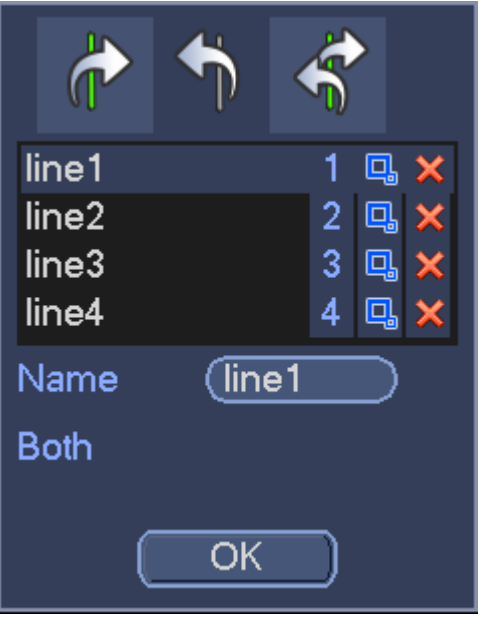

#### Figure 3-15

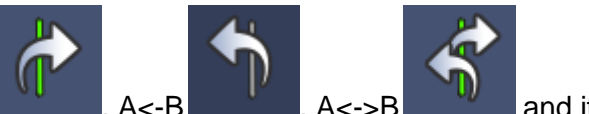

- 4) Select one of the following directions: A->B , A<-B , A<->B , A<->B , Mexico and it is to judge if it will trigger intelligent alarm when tripwire happens according to the selected direction.
- 5) Support alarm activation setup: record, alarm out, send email , PTZ activation, tour and snapshot.
- 6) Target filter  $\Box$  can set max size and min size; it means the max and min target it can detect.

### <span id="page-33-0"></span>**3.10. How to set the intrusion of camera**

From main menu->Setting->IVS, you can see tripwire, intrusion, object, scene change for selection.

Function Description:

Intrusion is to detect if there is any object entering or leaving the area, it will trigger rule when crossing the area perimeter, support enter, leave and enter&leave three direction selection, it can activate record, snapshot and alarm according to the judgment result.

The interface is as below.

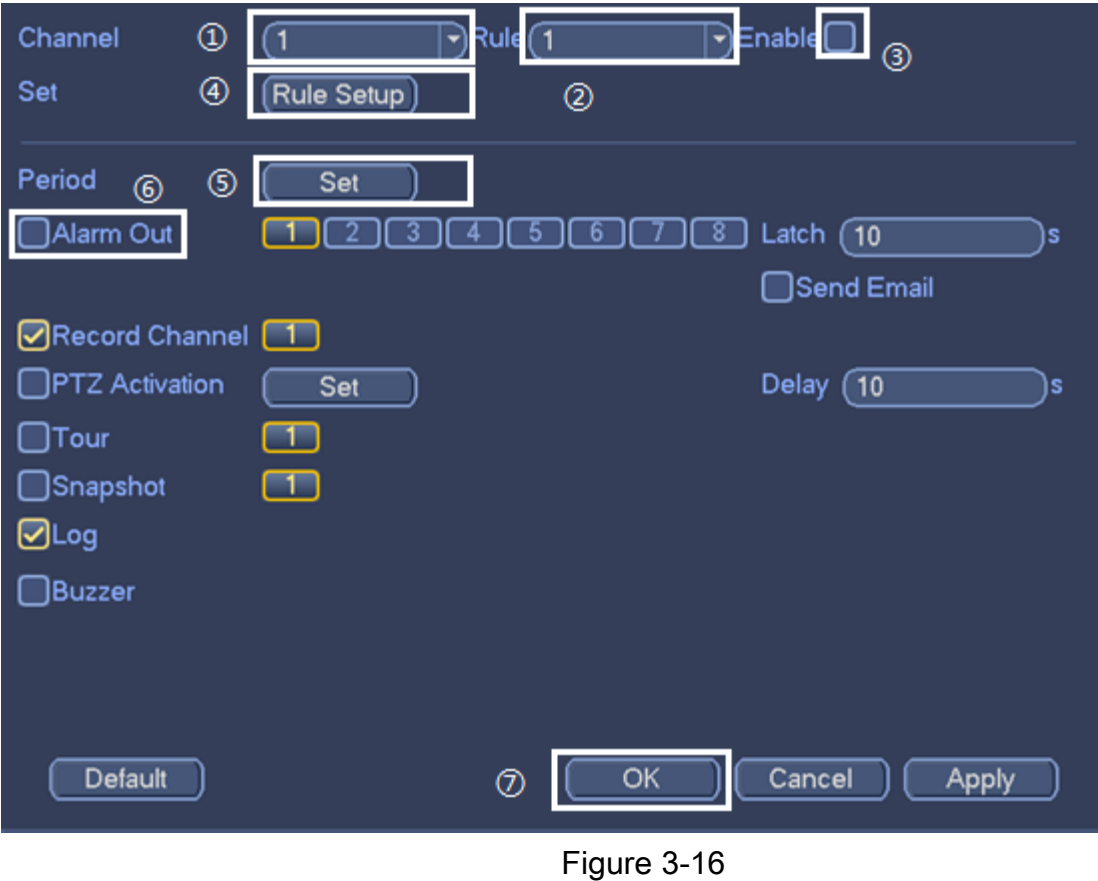

- 1) Click "Enable" button, the default rule name is area 1, area 2, area 3 and area 4 when adding rule.
- 2) Working period setup, default is all day.
- 3) Click "Rule Setup" and draw a warning area in the image according to the actual needs, it will trigger alarm when the target is crossing the warning area perimeter according to the set movement direction.

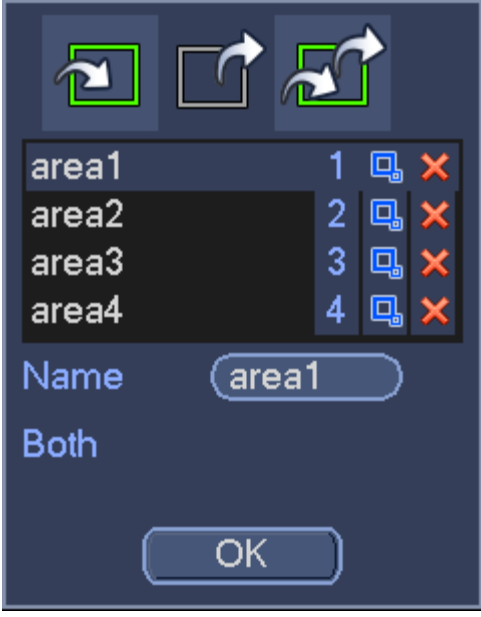

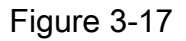

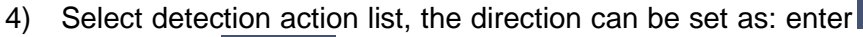

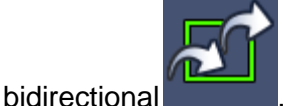

- 5) Working period setting, default is all day.
- 6) Support alarm activation setup: record, alarm out, send email , PTZ activation, tour and snapshot.
- 7) Target filter  $\boxed{C_0}$  can set max size and min size; it means the max and min target it can detect.

## <span id="page-35-0"></span>**3.11. How to set the object abandoned/ object missing of camera**

From main menu->Setting->IVS, you can see tripwire, intrusion, object, scene change for selection.

Function Description:

Object abandoned means that it is to detect if there is any object abandoned in the designated detection area and surpass the set time. It will activate record, snapshot and alarm according to the judgment result.

Object missing means that it is to detect if there is any object moved in the designated area and surpass the set time. It will activate record, snapshot and alarm according to the judgment result.

The interface is as below.

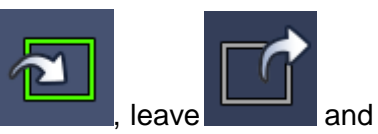
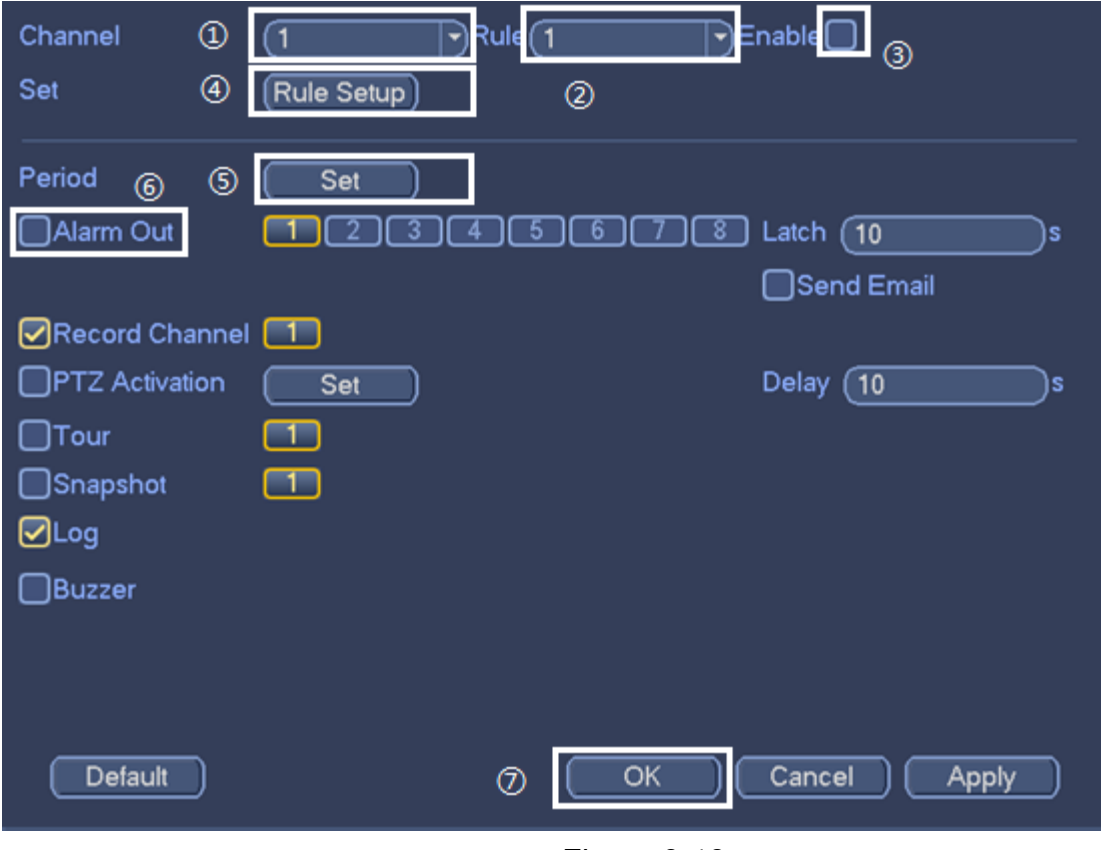

Figure 3-18

Operation Steps:

- 1) Click "Enable", the default rule name is object1, objet 2, object 3 and object 4 when adding rules, users can modify the rule name.
- 2) Working period setup, default is all day.

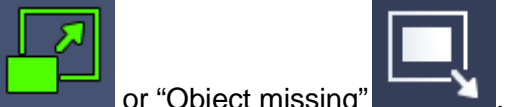

3) Click "Rule Setup" and select "Object Abandoned" or "Object missing"

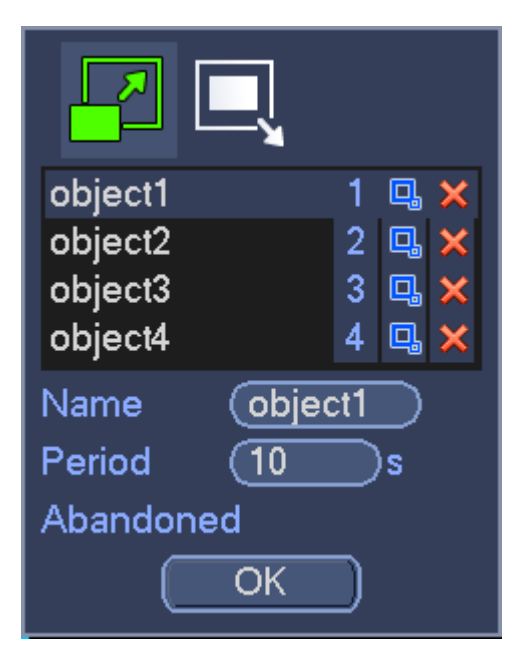

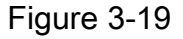

- 4) Set min last time(Period), which means the stay time or disappear time of target when triggering alarm.
- 5) Draw a detection area. As for object abandoned, it will trigger alarm when the abandoned object surpasses the time set by users in the monitoring scene; As for object missing, it will trigger alarm when the moved object surpasses the time set by users in the monitoring scene.
- 6) Support alarm activation setup: record, alarm out, send email , PTZ activation, tour and snapshot.
- 7) Target filter  $\Box$  can set max size and min size, which means the max and min target it can detect.

## **3.12. How to set the scene change of camera**

From main menu->Setting->IVS, you can see tripwire, intrusion, object, scene change for selection.

Function Description:

Scene Change is used to detect if the camera is covered or moved and other abnormities of monitoring scene change.

The interface is as below.

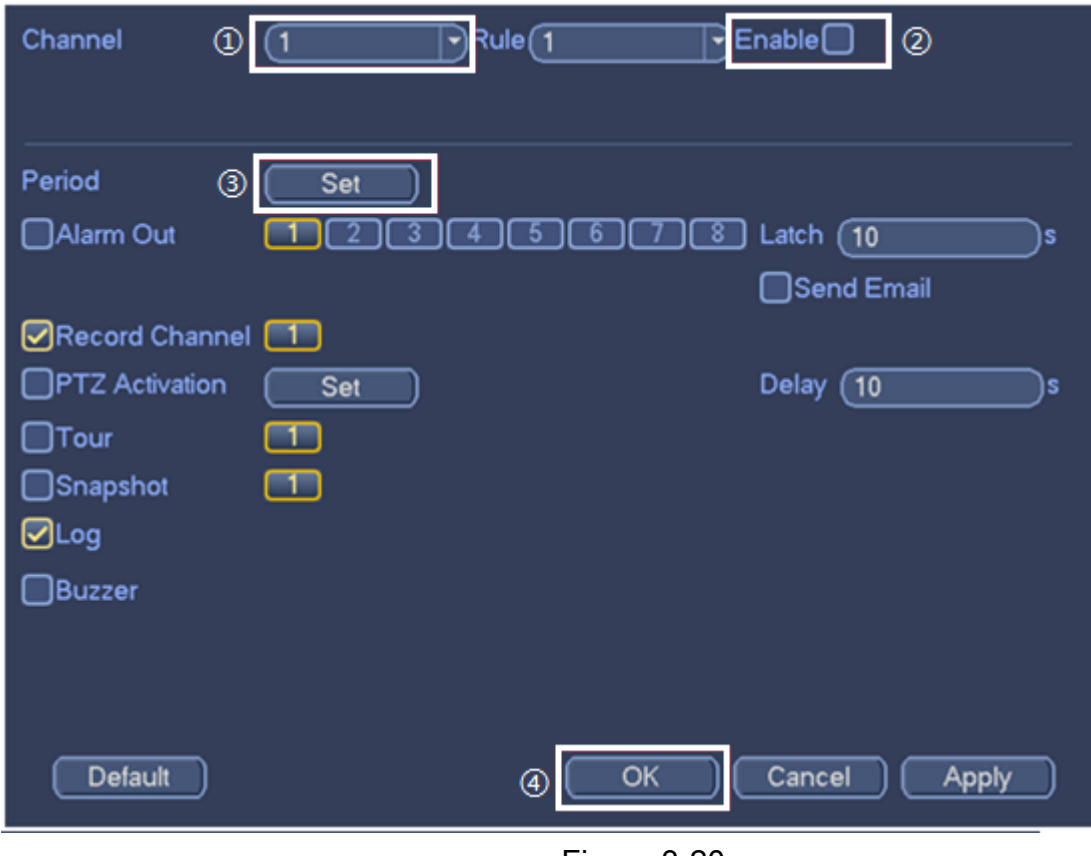

Figure 3-20

Operation Steps:

- 1) Select a channel from the dropdown list.
- 2) Click "Enable".
- 3) Working period setup, default is all day.
- 4) Support alarm activation setup: record, relay-out, send email and snapshot.

## **3.13. How to set the face detect of camera**

From main menu->Setting->Event->Face detect, the interface is shown as below.

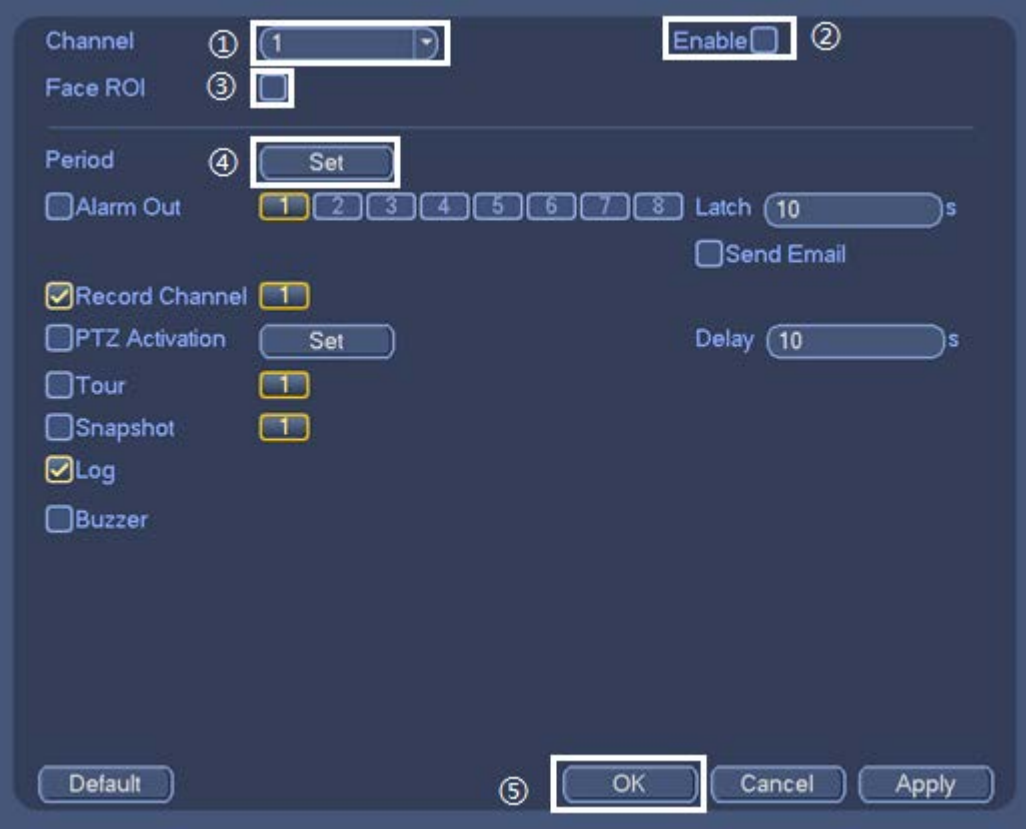

Figure 3-21

Function Description:

Face detection is to detect if there is any human face appearing in the video, and capture the face then send it to the rear-end for analysis and processing, it can activate snapshot, record and alarm.

Operation Steps:

- 1) Select a channel from the dropdown list, then click "Enable".
- 2) Working period setup, default is all day.
- 3) Click "Face ROI" to enhance the human face display .
- 4) Support alarm activation setup: record, relay-out, send email and snapshot.

#### **3.14. How to set the audio detect of camera**

From main menu->Setting->Event->Audio detect, the interface is shown as below.

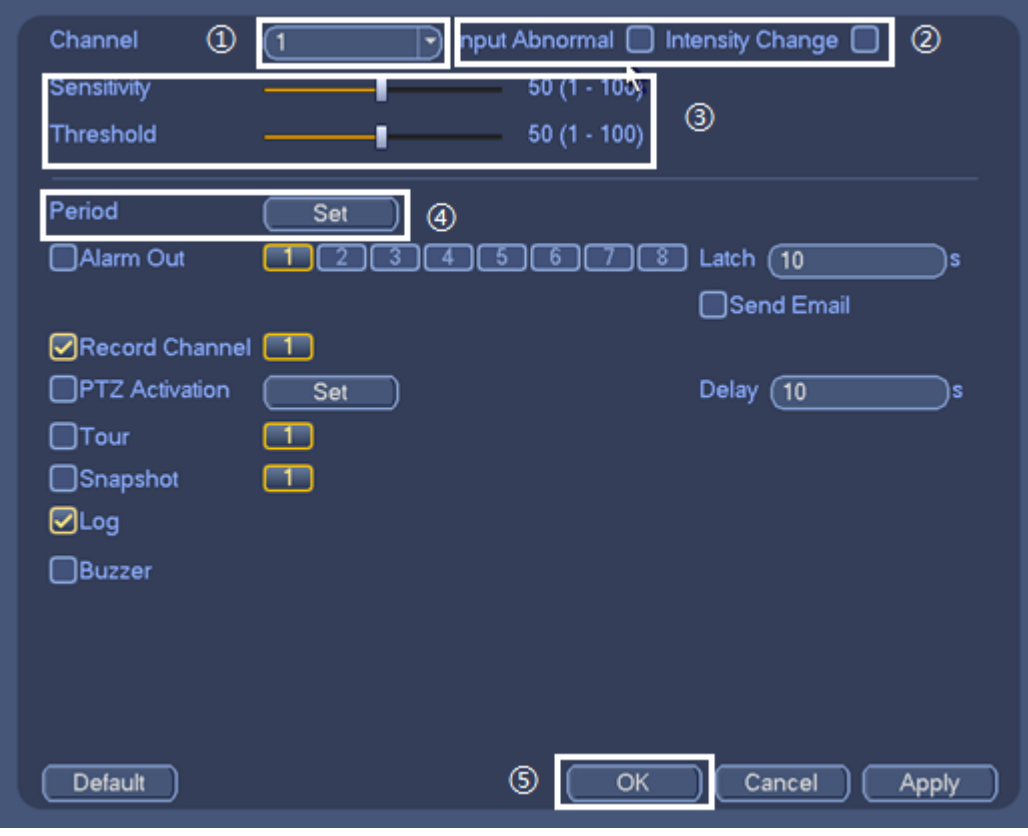

Figure 3-22

Function Description:

Audio Input Abnormity is to judge if audio input is abnormal, such as clipping audio cable by people. It can activate record, snapshot and alarm according to the results. Operation Steps:

1) Click "Input Abnormity Enable" or " Intensity Change Enable".

- 2) Working period setup, default is all day.
- 3) Set sensitivity and threshold
- 4) Support alarm activation setup: record, relay-out, send email and snapshot.

#### **3.15. How to change the camera name**

From main menu->Setting->Camera->Channel name, you can see an interface shown as below.

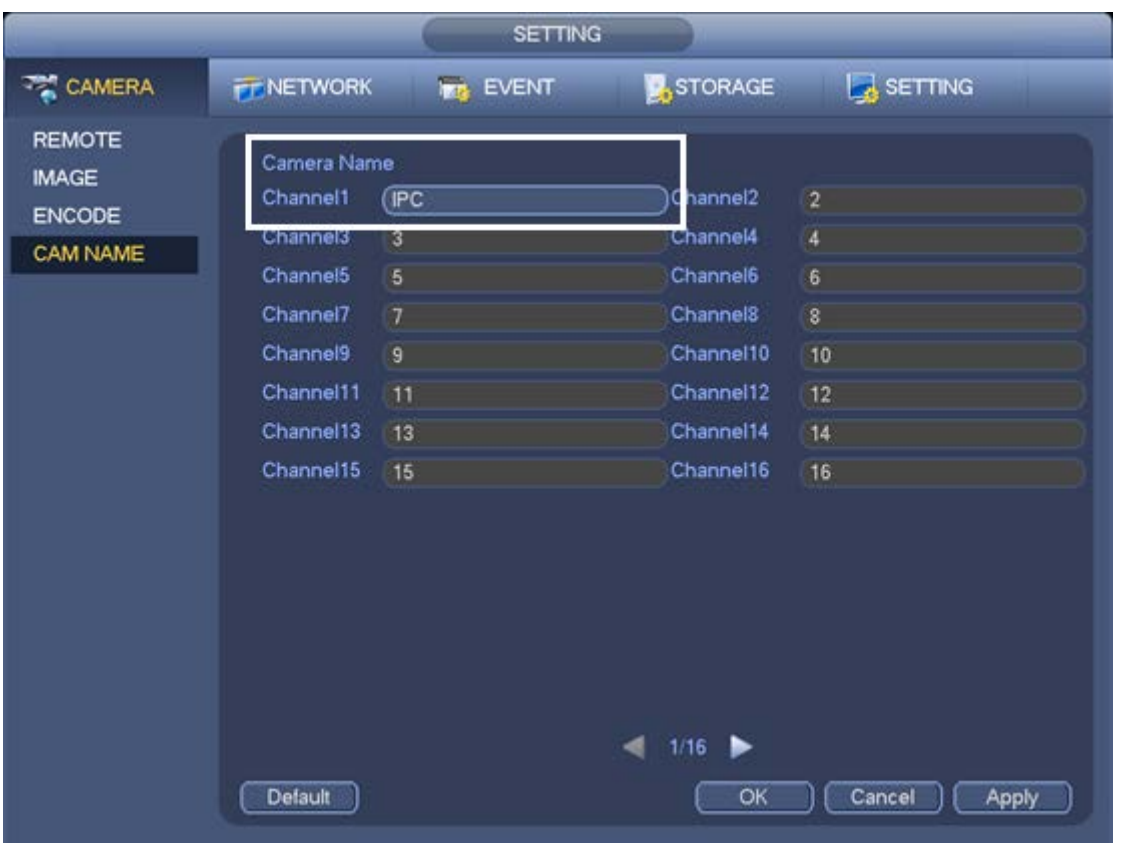

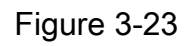

It is to modify channel name. The maximum amount of channels depends on NVR model.

Please note you can only modify the channel name of the connected network camera.

## **4. Preview**

**4.1 How to change the display resolution and adjust the image value**

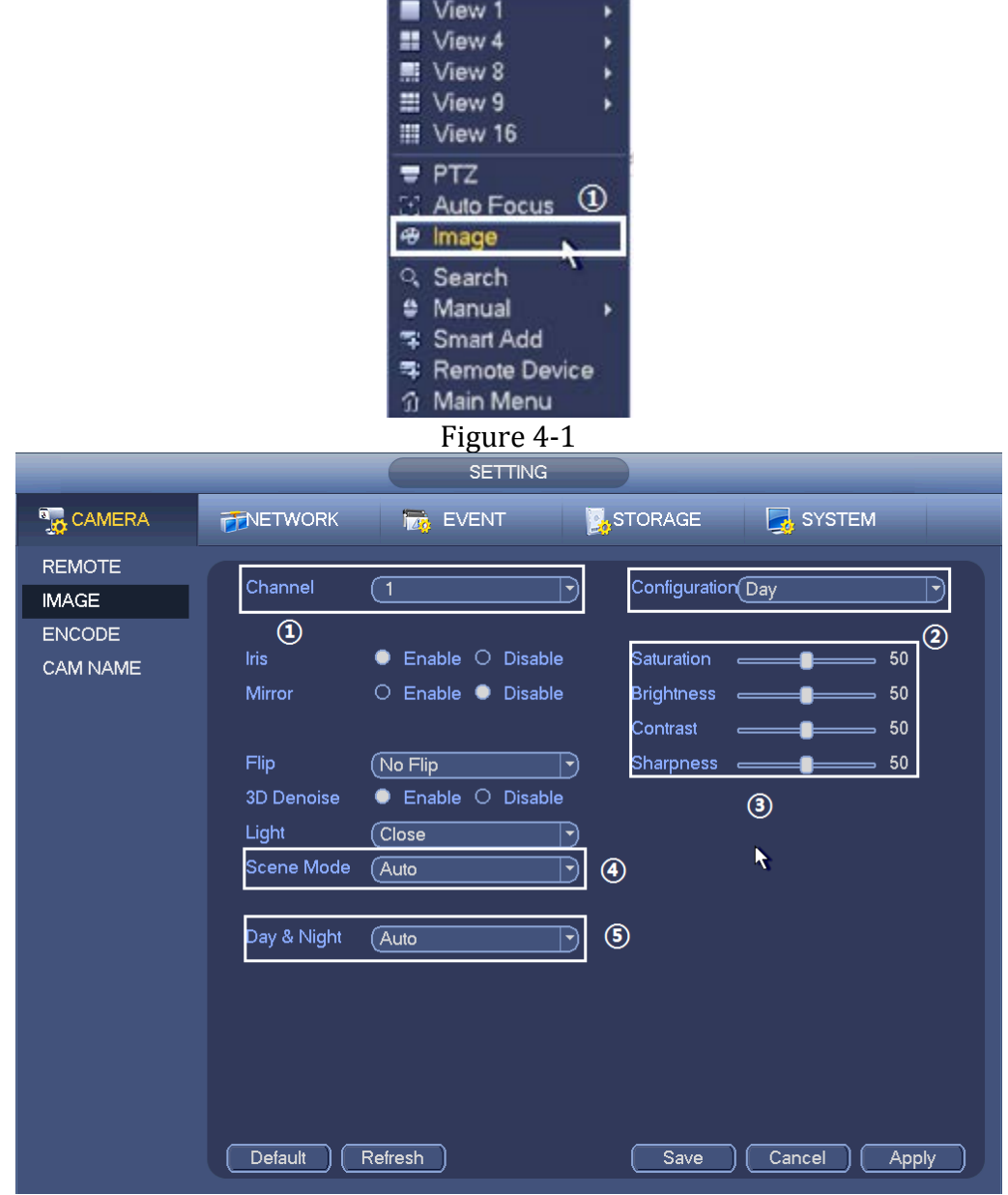

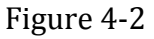

• Right click the GUI, and then menu->image, you can change the saturation, brightness, contrast, sharpness etc of a specific channel. You also can change the Day&Night settings, Flip etc, but please note that each IP camera may support different functions. See below Figure 4-1 and Figure 4-2.

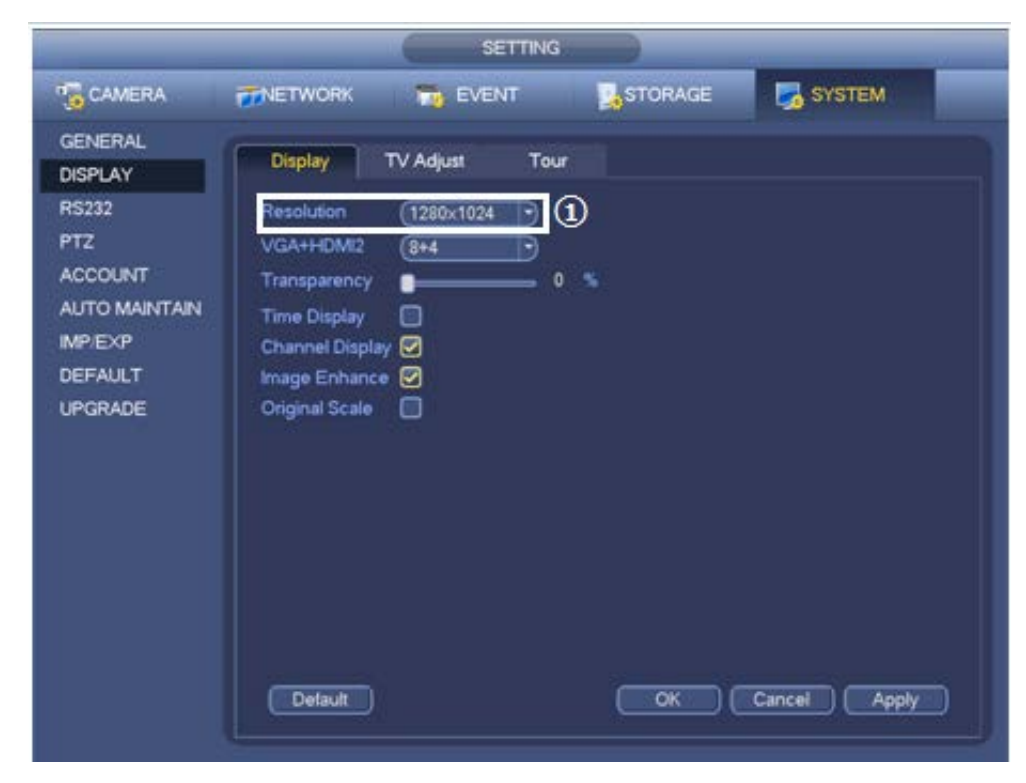

Figure 4-3

| alhua                          |                        |                         |                          |              |                |
|--------------------------------|------------------------|-------------------------|--------------------------|--------------|----------------|
| ECHNOLOGY                      | <b>Live</b>            | <b>Playback</b>         | <b>Alarm</b>             | <b>Setup</b> |                |
| <b>CAMERA</b>                  | <b>Display</b>         | <b>TV Adjust</b>        |                          | Tour         | Zero           |
| <b>NETWORK</b><br><b>EVENT</b> | Resolution             | 1280*1024               | $\overline{\phantom{a}}$ | 3)           |                |
| <b>STORAGE</b>                 | Transparency           | $-1$                    |                          | $+10%$       |                |
| <b>SYSTEM</b>                  | <b>Time Display</b>    | $\overline{\mathsf{v}}$ |                          |              |                |
| ➁<br>> GENERAL                 | <b>Channel Display</b> | V                       |                          |              |                |
| > DISPLAY                      | Preview Enhancement V  |                         |                          |              |                |
| > RS232                        |                        | Save                    | Refresh                  |              | <b>Default</b> |
| $>$ PTZ                        |                        |                         |                          |              |                |

Figure 4-4

 Main Menu->Setting->System->Display, you can go to the following interface, Figure 4-3. Here you can set display resolution. Please note the system needs to reboot to activate current setup. On the web service, click the SETTING ->SYSTEM ->DISPLAY to change the resolution, see Figure 4-4.

## **4.2 How to adjust the order of the splits**

In the preview GUI, drag the current channel to another channel. And the device will keep the current layout after rebooting.

# **4.3 How to switch from different splits**

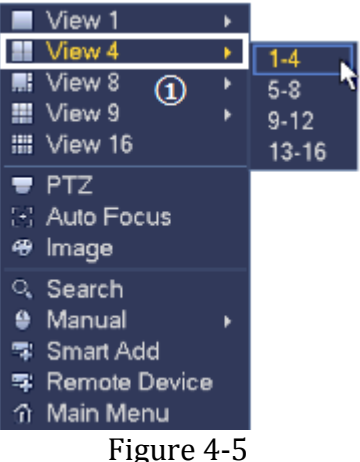

Right click on the preview GUI, and then you can click the Menu to choose the view model and split you want as follow. See Figure 4-5.

#### **4.4 How to set tour**

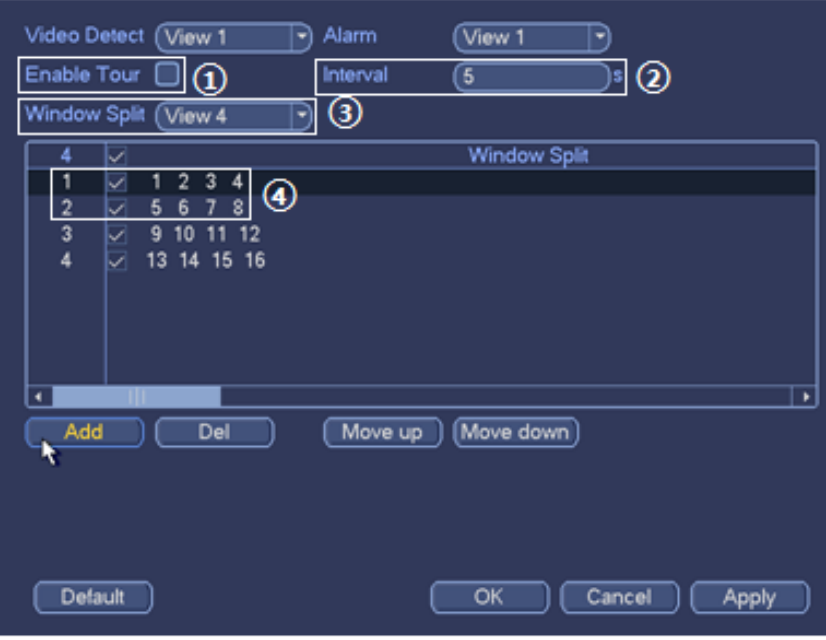

Figure 4-6

Login the device with username and password, and then click the button SETTING ->SYSTEM ->DISPLAY->TOUR.

Take active tour in 4 split example, enable the tour, select the 'View 4' in Window Split drop list, you just need to select the option 1 and option 2 in below picture if you want the device to show 1/2/3/4 and then 5/6/7/8 in 4 split. You also can change the order of each channel or add other channels. Motion detects and alarm can be set to link to tour function.

#### **4.5 How to set the Favorite Cameras**

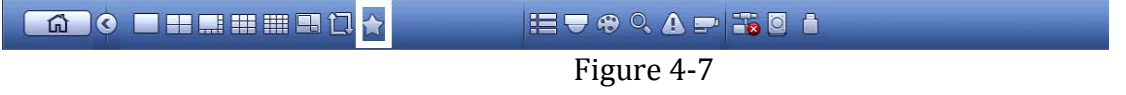

Note: Favorites is only available on HCVR74XXL, HCVR78XXS, HCVR5424/32L (-S2), HCVR5824/32S (-S2), DVR7X series and used to save the current layout of the splits. You need to go to the Main menu->Setting->System->General to enable navigation bar function first and then set the favorites.

The navigation bar is shown as below. See Figure 4-7.

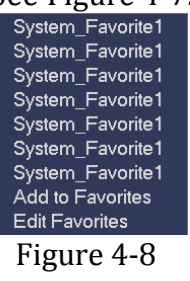

Click  $\Box$ , system pops up the following interface. See Figure 4-8. Click one item, you can view saved favorite channel split mode and channel number. You can add the favorites by clicking the "Add to Favorites" and delete them by clicking "Edit Favorites". Please note, right now the favorite scheme names after the window split mode.

## **4.6 How to set mask**

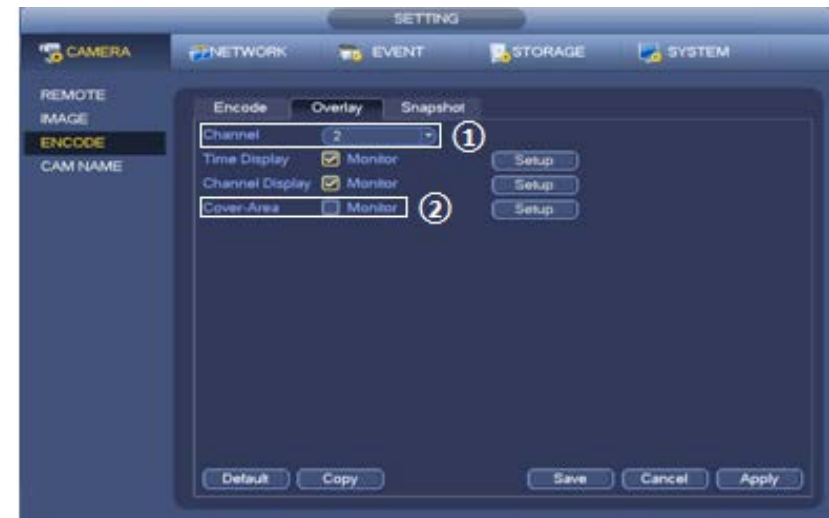

Figure 4-9

In the main button, from Main menu->camera->encode->overlay button, you can see an interface is shown in the following Figure 4-9.

 Cover area: Here is for you to cover area section. You can drag you mouse to set proper section size. In one channel video, system max supports 4 zones in one channel.

 Preview/monitor: The cover area has two types. Preview and Monitor. Preview means the privacy mask zone cannot be viewed by user when system is in preview status. Monitor means the privacy mask zone cannot be view by the user when system is in monitor status.

## **4.7 How to make the digital zoom**

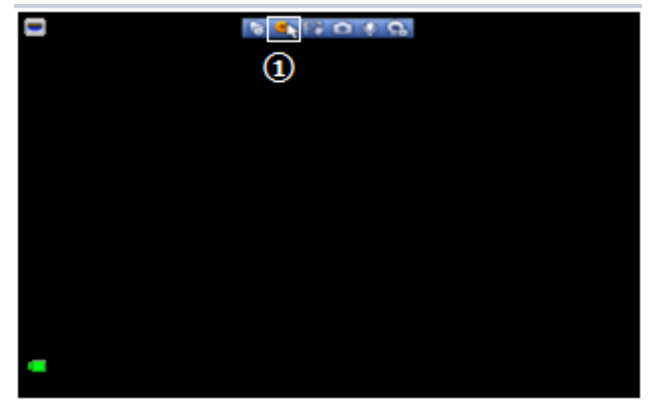

Figure 4-10

It is to zoom in specified zone of current channel. It supports zoom in function of multiplechannel.

Click button  $\bigodot$ , the button is shown as  $\bigodot$ , see Figure 4-10. Right click mouse system restores original status.

There are two ways for you to zoom in.

- 1) Drag the mouse to select a zone
- 2) Put the middle button at the centre of the zone you want to zoom in, and move the mouse

## **4.8 How to open audio**

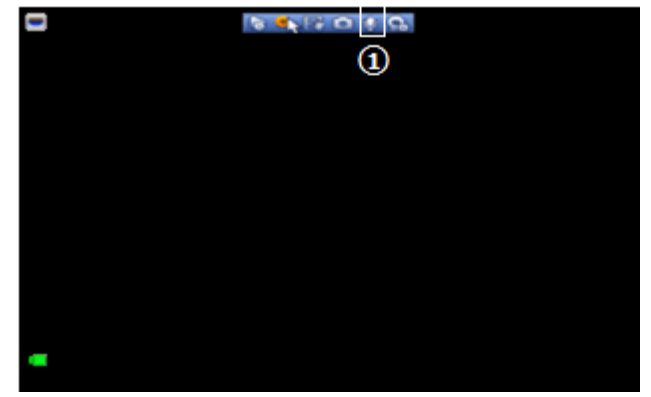

Figure 4-11

Note: Please switch to single mode and connect a sound box to the audio out of HCVR/DVR/NVR; otherwise you cannot hear the voice from front-end IP camera with audio in.

Click the audio button  $\mathbf{Q}$  to open intercom function, which is shown in the following figure.

## **4.9 How to snapshot**

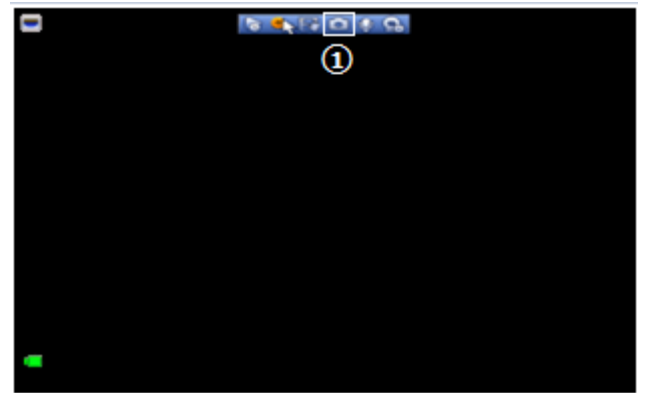

Figure 4-12

Note: Please insert the USB memory first.

In preview GUI, click the snapshot button  $\Box$  to save it in the external USB memory, which is shown in the following figure.

## **4.10 How to enable the zero-channel**

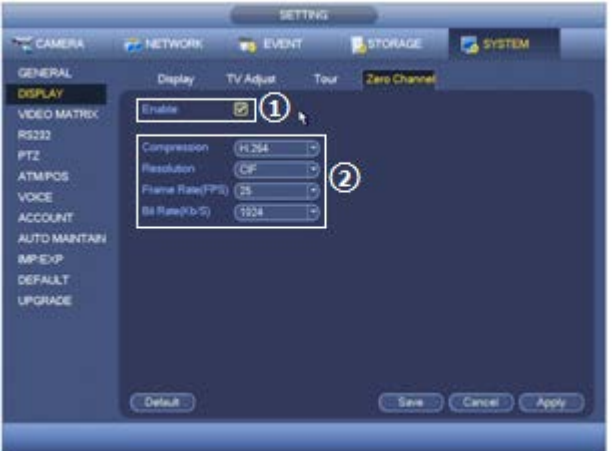

Figure 4-13

For HCVR/DVR, click System -> Display -> Zero Channel, you can Enable it and select the information, see Figure 4-13. For NVR, you don't need to enable it on the local menu.

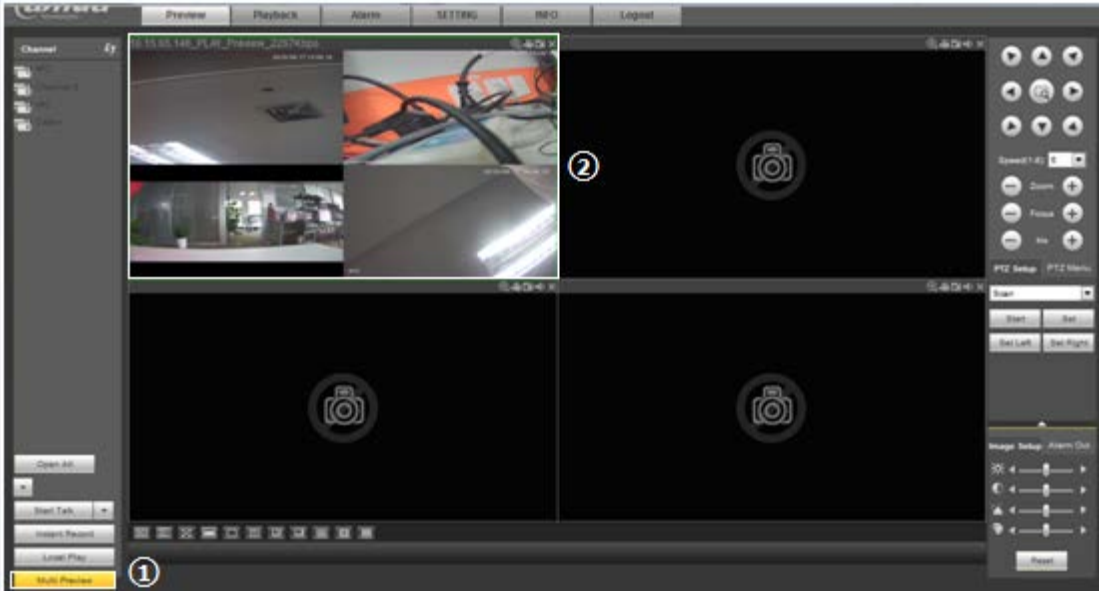

Figure 4-14

Please note you can get the zero-channel image only on the web service (see Figure 4-14) and NVR/HCVR/DVR will not able to record it in HDD.

## **4.11 How to set corridor mode**

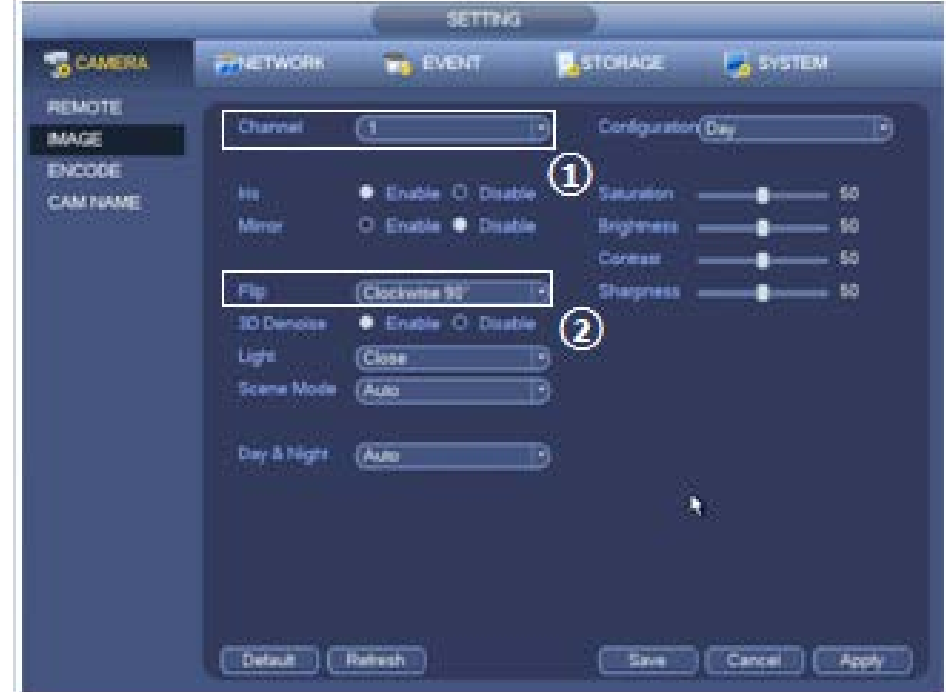

Figure 4-15

Please rotate the IP camera in Clockwise 90<br>on DVR/HCVR/NVR (disabled by default) by Menu->image value-> Clockwise 90  $\degree$   $\degree$ C in on DVR/HCVR/NVR (disabled by default) by Menu->image value-> Clockwise 90 Flip drop list (see Figure 4-15).

| <b>IS CANERA</b>                                                                                                    | <b>PHILTWORK</b>                                                                                                    | <b>WS EVENT</b>                                                                                | <b>B</b> STORAGE      | <b>B</b> SYSTEM          |
|----------------------------------------------------------------------------------------------------|----------------------------------------------------------------------------------------------------|------------------------------------------------------------------------------------------------|-----------------------|--------------------------|
| <b>GENERAL</b><br><b>DISPLAY</b><br><b>RS232</b><br>PTZ<br><b>ACCOUNT</b><br>AUTO MAINTAIN<br><b>MPEOP</b><br><b>DEFAULT</b><br><b>UPGRADE</b> | Display<br><b>Resolution</b><br>VGA+HOM2<br>Transparency<br><b>Time Deplay</b><br>Channel Display <b>D</b><br>Image Enhance <b>BB</b><br>Original Scale | <b>Tour</b><br><b>TV Adust</b><br>$(T210.1024 - 9)$<br>$(1 + 4)$<br>Θ<br>o<br>$^{\circ}$<br>81 | $0 - 5$               |                          |
|                                                                                                    | <b>Default</b>                                                                                                    |                                                                                                | $\overline{\text{c}}$ | Cancel <b>B</b><br>Apply |

Figure 4-16

Then enable the 'original scale' on Menu->System->Display (see Figure 4-16), you will see a corridor image in preview.

# **4.12 How to use PIP (picture in picture)**

| alhua            | alhua      | alhua                                                                                                    | 2015-09-02 15:05:30<br>alhua |
|------------------|------------|----------------------------------------------------------------------------------------------------|------------------------------|
| <b>ENACT NET</b> | 1 CAM 2 H  | 2 CAM 3<br>P                                                                                                    | 3 CAM 4<br>2                 |
| a hua            | a hua      | View 1<br>a hua<br><b>■</b> View 4<br><b>■ View 8</b><br><b>田 View 9</b><br>٠                                                           | a'hua                        |
| CAM 5 H          | 5 CAM 6    | III View 16<br>■ View PIP<br>$\bullet$<br>$\overline{2}$<br>P <sub>TZ</sub><br>3<br><b>⊕</b> Color Setting                              | P<br>7 CAM 3 H               |
| a hua            | a hua      | 4<br>Q. Search<br>5<br><sup>2</sup> Manual<br>6<br><b>IIII Video Matrix</b><br>ua<br>$\overline{7}$<br>@ Main Menu<br>8<br>$\mathbf{Q}$ | a hua                        |
| <b>EK B MAC</b>  | 9 CAM 10 H | 10<br>11<br>10 CAM 11 H<br>12<br>13<br>14<br>15                                                                                         | 11 CAM 12 H                  |
| a hua            | a hua      | 16<br>a hua                                                                                                    | a hua                        |

Figure 4-17

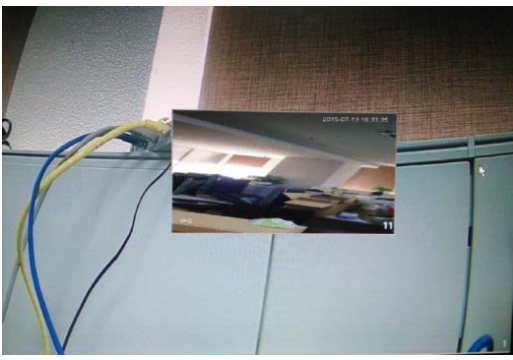

Figure 4-18

**Note**:This function is available only on DVR7XXX series and HCVR74XXL, HCVR78XXS, HCVR5424/32L (-S2), HCVR5824/32S (-S2). It is to overlay one picture on another picture in 1-window mode.

- 1) Right click and select "View PIP" in the Menu. You can switch the position of the large window and the small window. Left click the small window, you can drag it to any position you desire. And move the mouse to the margin, you can drag to zoom in or zoom out.
- 2) On the preview interface of the channel 1, right click mouse and then select channel 11, you can overlay video from channel 11 on the channel 1. See Figure 4-17 and Figure 4-18.

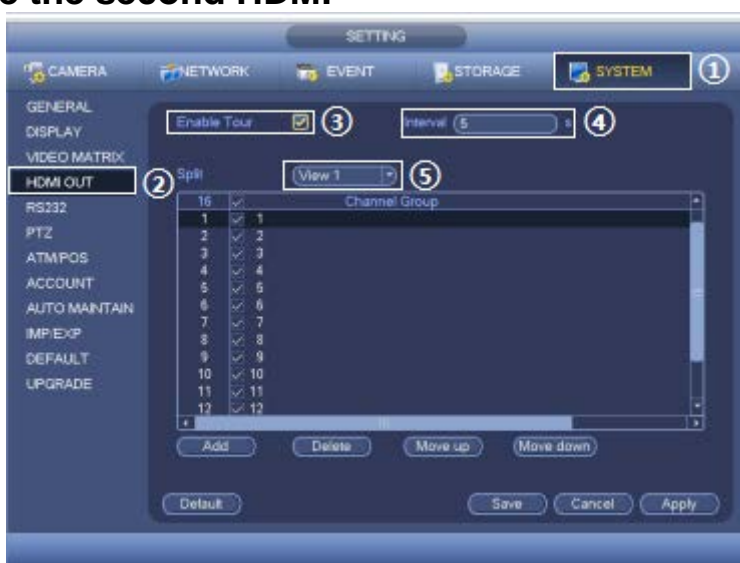

## **4.13 How to use the second HDMI**

Figure 4-19

**Note**:This function is available only on DVR7XXX series and HCVR74XXL, HCVR78XXS,

HCVR5424/32L (-S2), HCVR5824/32S (-S2).

- 1) Main Menu->Setting->System->Display, you can go to the following interface. See Figure 4-19.
- 2) The second HDMI output only support preview and tour function and IP camera not supported. Other settings are similar with tour.

# **5. HDD**

## **5.1 HDD Requirements**

Please refer to the hard disk selection lists:

1) For HCVR: <http://www.dahuasecurity.com/download/20150826ethnwl.pdf>

2) For NVR: <http://www.dahuasecurity.com/download/20150522gwjext.pdf>

3) For DVR: <http://www.dahuasecurity.com/download/20150522mejgew.pdf>

## **5.2 How to check the HDD information**

## **5.1.1 HDD type**

1) From Main menu->Setting->Storage->HDD Manager, you can go to HDD management interface.

2) Select a HDD and then select type from the dropdown list. Click Execute button.

3) Click OK button to complete the setup. You can see system needs to restart to activate current setup.

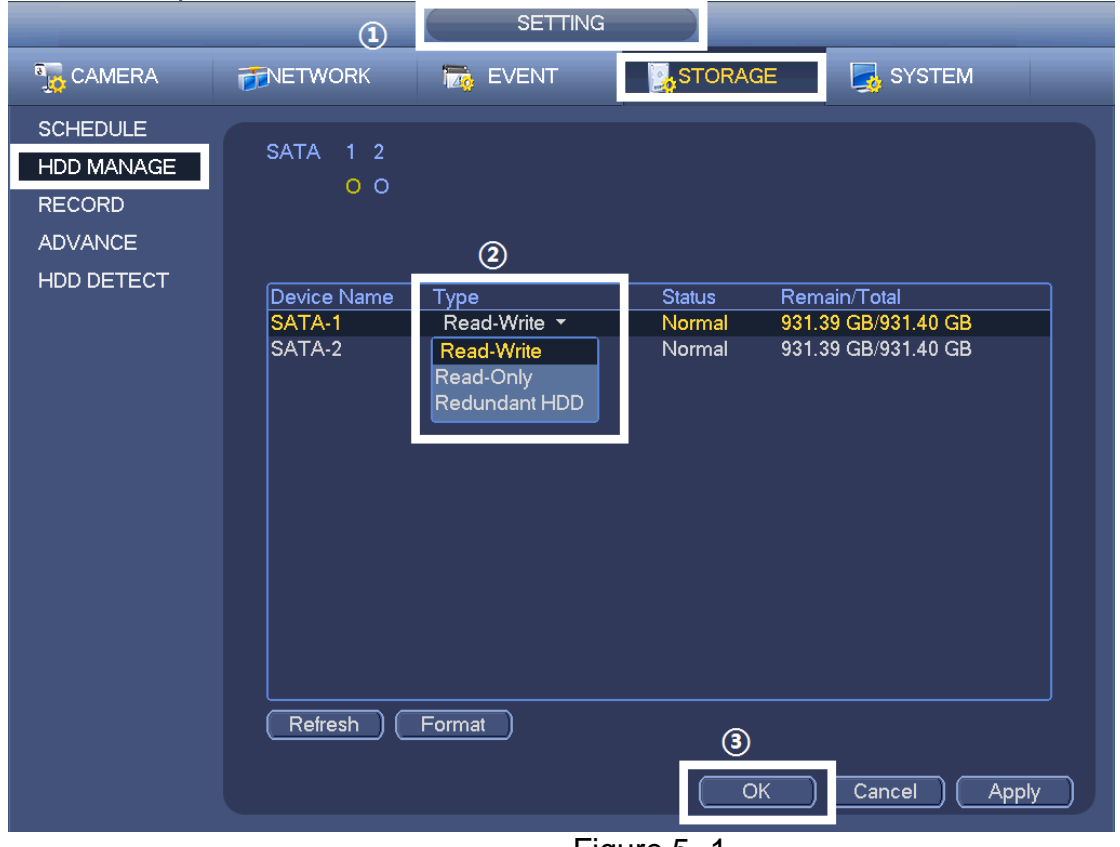

Figure 5- 1

**Note**:The image as above also lists hard disk type, total space, free space, and status. "○"means current HDD is normal. "-"means there is no HDD. If hard disk is damaged, system shows as "?".

Please remove the broken hard disk before you add a new one.

#### **5.1.2 How to check HDD S.M.A.R.T information**

- 1) From Main menu->INFO->SYSTEM->HDD, you can go to HDD information interface.
- 2) Click one button, the S.M.A.R.T interface is shown as in Figure 5-3

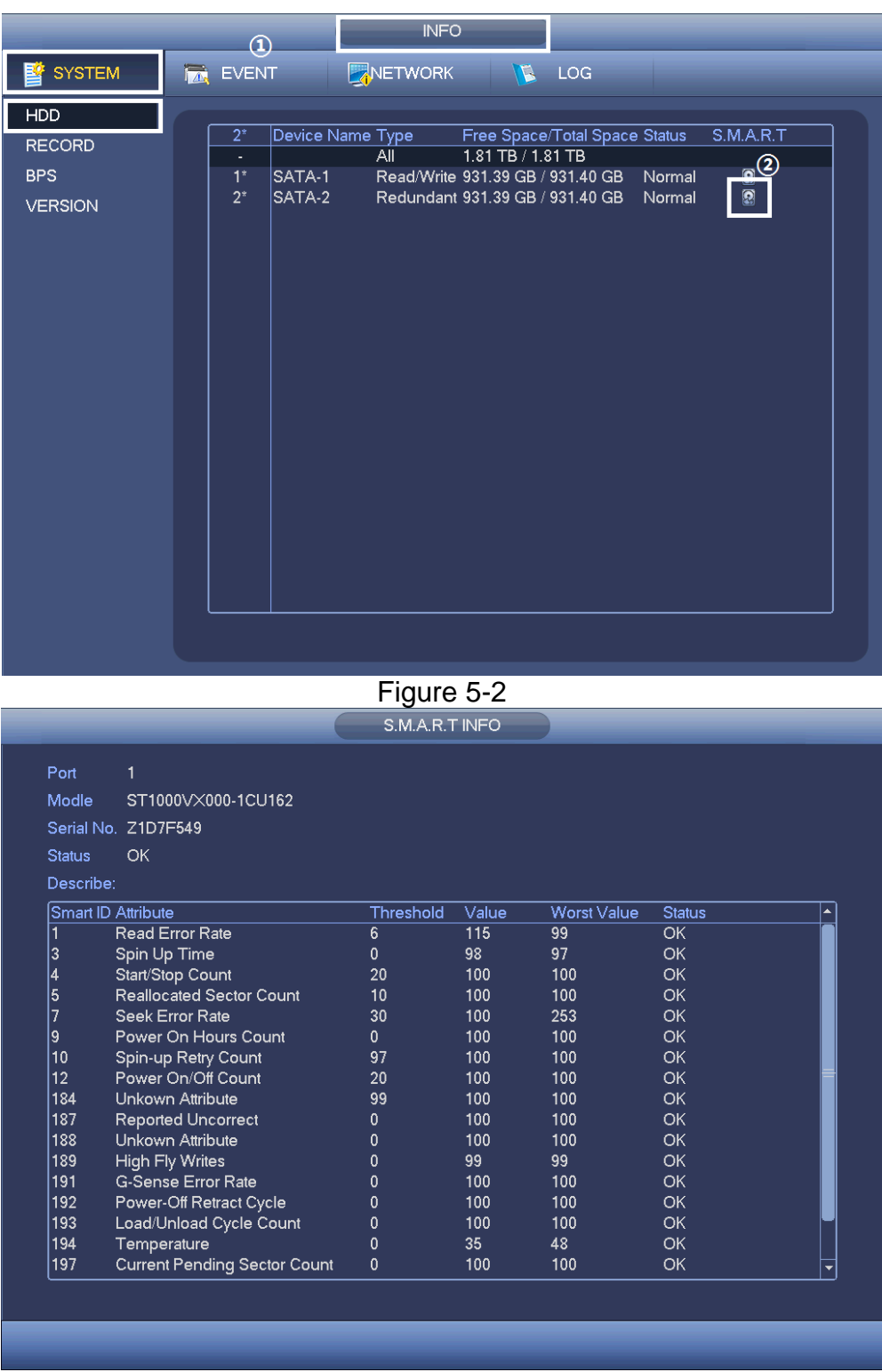

## Figure 5-3

**Note**: S.M.A.R.T means Self-Monitoring Analysis and Reporting Technology. S.M.A.R.T technology can conclude hard disk failure condition and give prompt information by detecting hard disk's attributes, such as data throughput performance, the motor starting time, seek error rates and other attribute values.

#### **5.1.3 How to do HDD detect**

1) From Main menu->SETTING->STORAGE->HDD DETECT, you can go to HDD DETECT interface.

2) Choose different detect type and detailed hard disk.

3) Click Start Detect button, detecting process is shown as in Figure 5-4

4) Click Report button

5) Click checking button to know the detailed information shown as in Figure 5-7

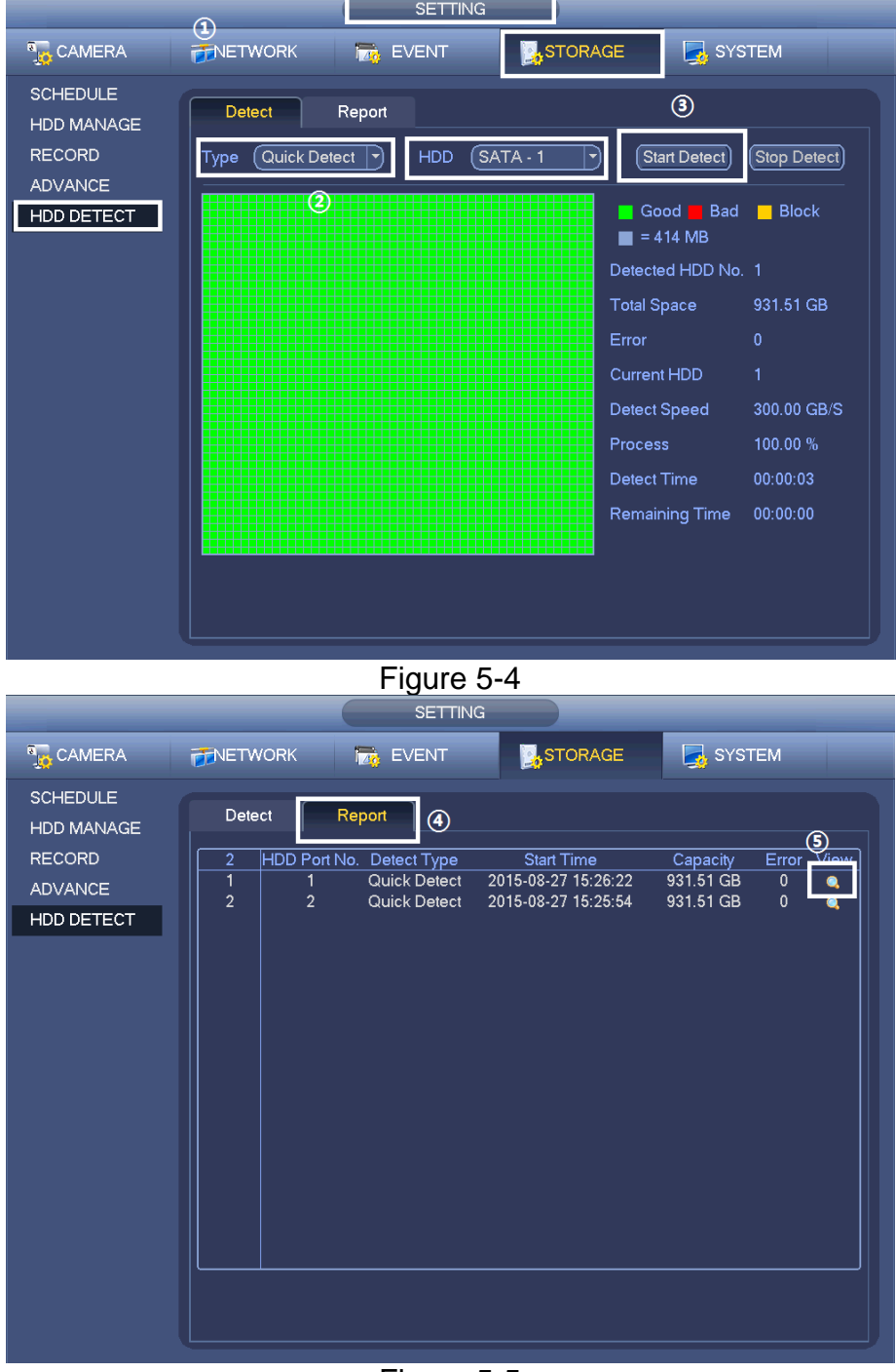

Figure 5-5

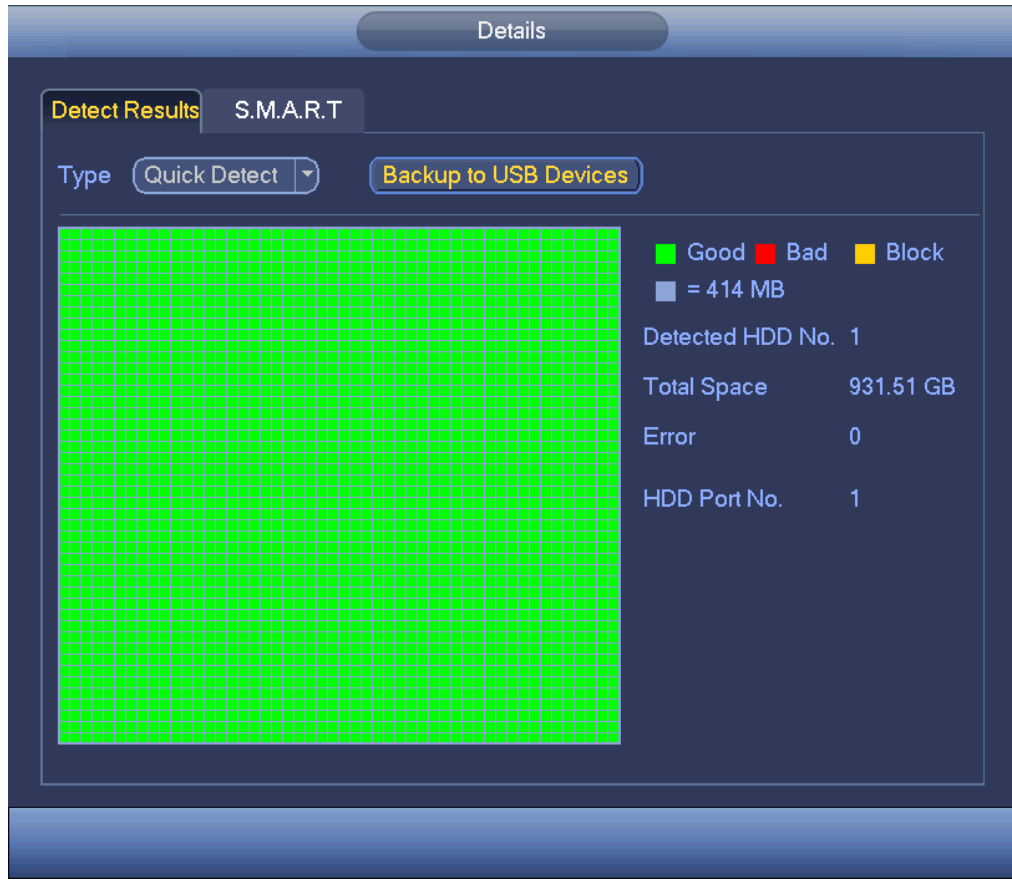

Figure 5-6

|                | 1                               |              |       |                                 |
|----------------|---------------------------------|--------------|-------|---------------------------------|
| Port<br>Modle  | ST1000VX000-1CU162              |              |       |                                 |
|                |                                 |              |       |                                 |
|                | Serial No. Z1D7F549             |              |       |                                 |
| <b>Status</b>  | OK                              |              |       |                                 |
| Describe:      |                                 |              |       |                                 |
|                | <b>Smart ID Attribute</b>       | Threshold    | Value | Worst Value                     |
| 1              | <b>Read Error Rate</b>          | 6            | 115   | 99                              |
| 3              | Spin Up Time                    | $\mathbf{0}$ | 98    | 97                              |
| $\overline{4}$ | Start/Stop Count                | 20           | 100   | 100                             |
| 5              | <b>Reallocated Sector Count</b> | 10           | 100   | 100                             |
| 7              | Seek Error Rate                 | 30           | 100   | 253                             |
| 9              | Power On Hours Count            | $\mathbf{0}$ | 100   | 100                             |
| 10             | Spin-up Retry Count             | 97           | 100   | 100                             |
| 12             | Power On/Off Count              | 20           | 100   | 100                             |
| 184            | Unkown Attribute                | 99           | 100   | 100                             |
| 187            | <b>Reported Uncorrect</b>       | 0            | 100   | 100                             |
| 188            | <b>Unkown Attribute</b>         | 0            | 100   | 100<br>$\overline{\phantom{a}}$ |

Figure 5-7

## **5.2 How to set HDD group setting**

HDD group setup for main stream, sub stream and snapshot operation.

- The HDD group mode is shown as Figure 5-8.
- 1) HDD: Here you can view the HDD amount the device can support.
- 2) Group: It lists the HDD Group number of current hard disk.

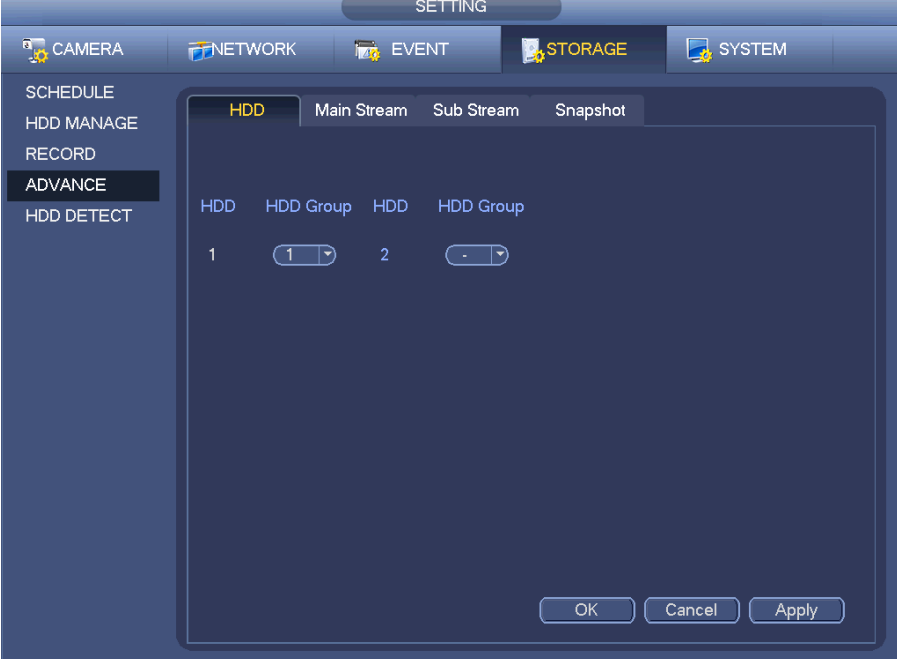

Figure 5-8

Please select the correspond group from the dropdown list and then click Apply button. Click main stream/sub stream/snapshot button to set corresponding HDD group information. See images below.

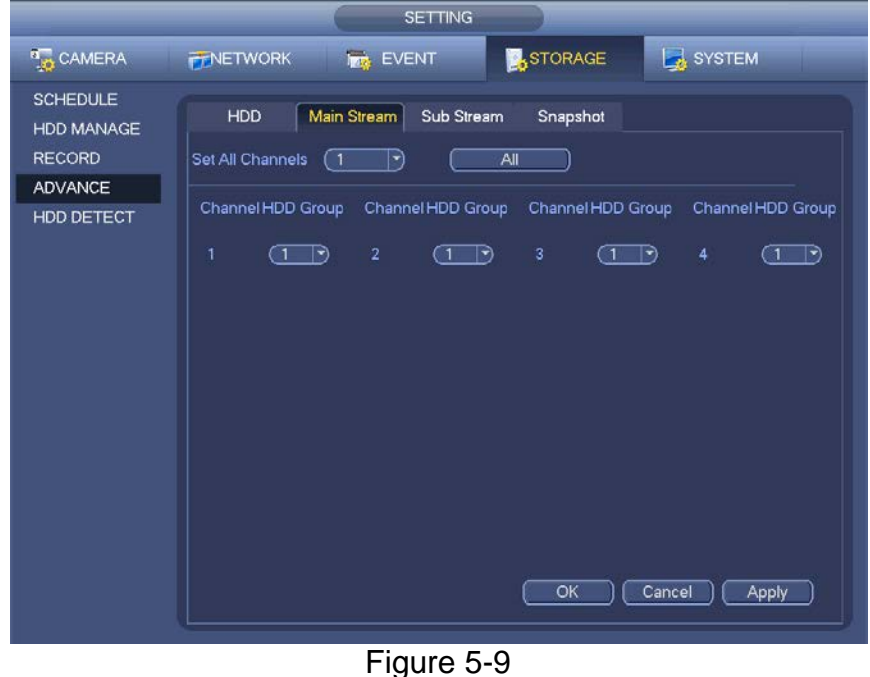

## **5.3 Redundant Option**

Redundancy: System supports redundancy backup function. It allows you backup recorded file in two disks. Please note this function is null if there is only one HDD.

- 1) Please set at least one HDD as redundant. (Main menu->Setting->Storage->HDD Manager). Showing as Figure 5-10.
- 2) Highlight Redundancy button to activate this function. Showing as Figure 5-11.

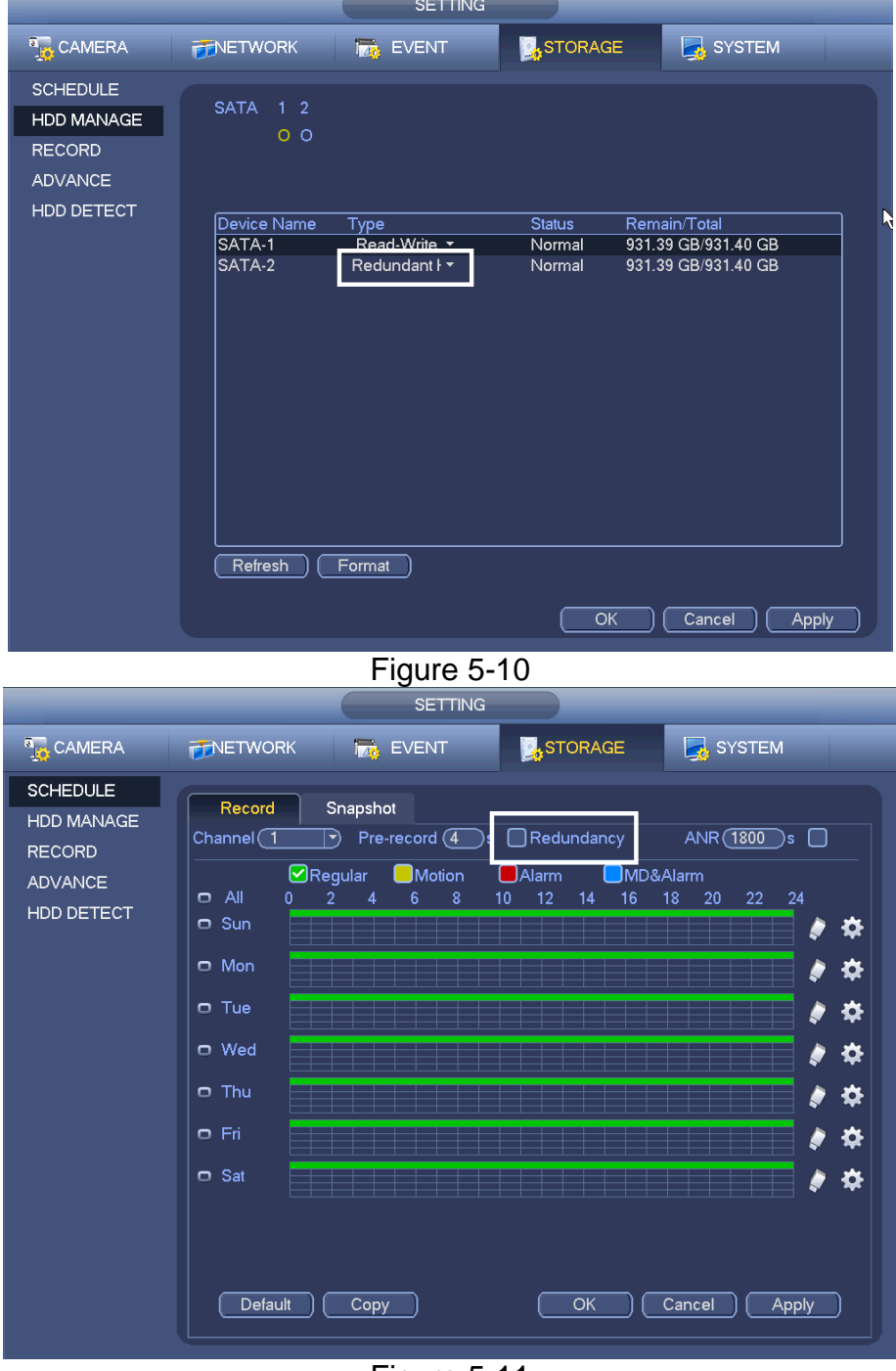

Figure 5-11

**Note**:This function is null if there is only one HDD.

## **5.4 How to set raid 5**

- 1) Choose the Raid 5 type
- 2) After clicking "create raid" button , raid 5 building

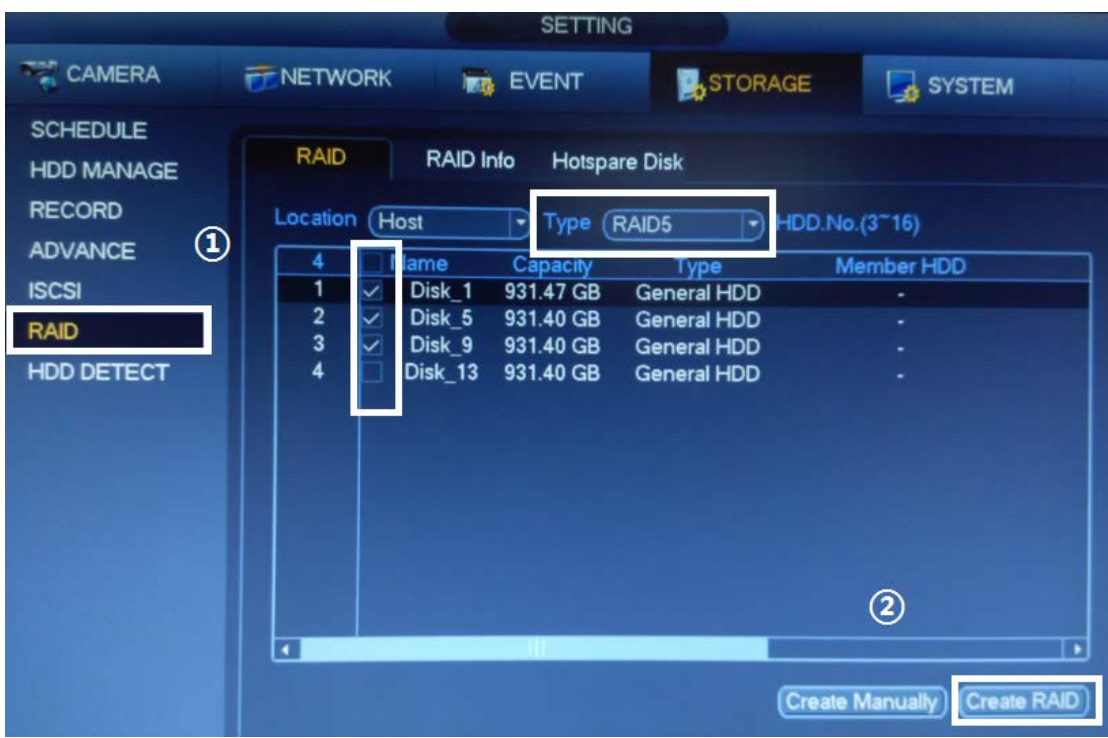

#### 3) Checking the status

4) Double click to see the detailed information

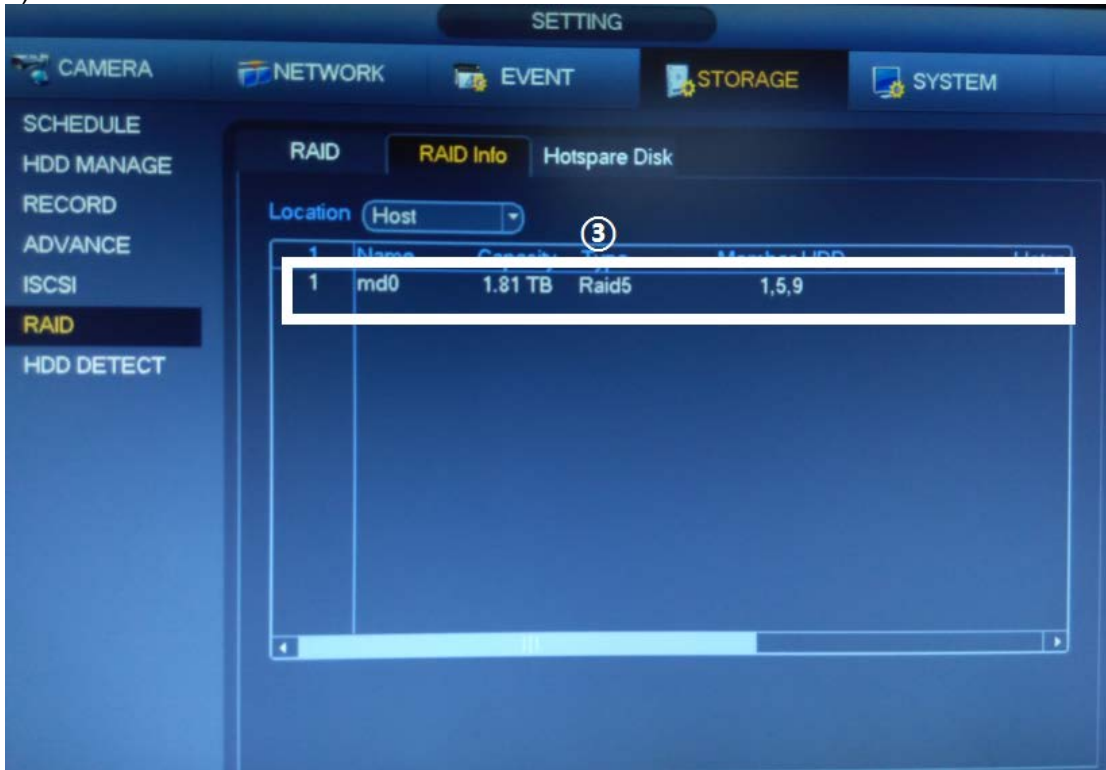

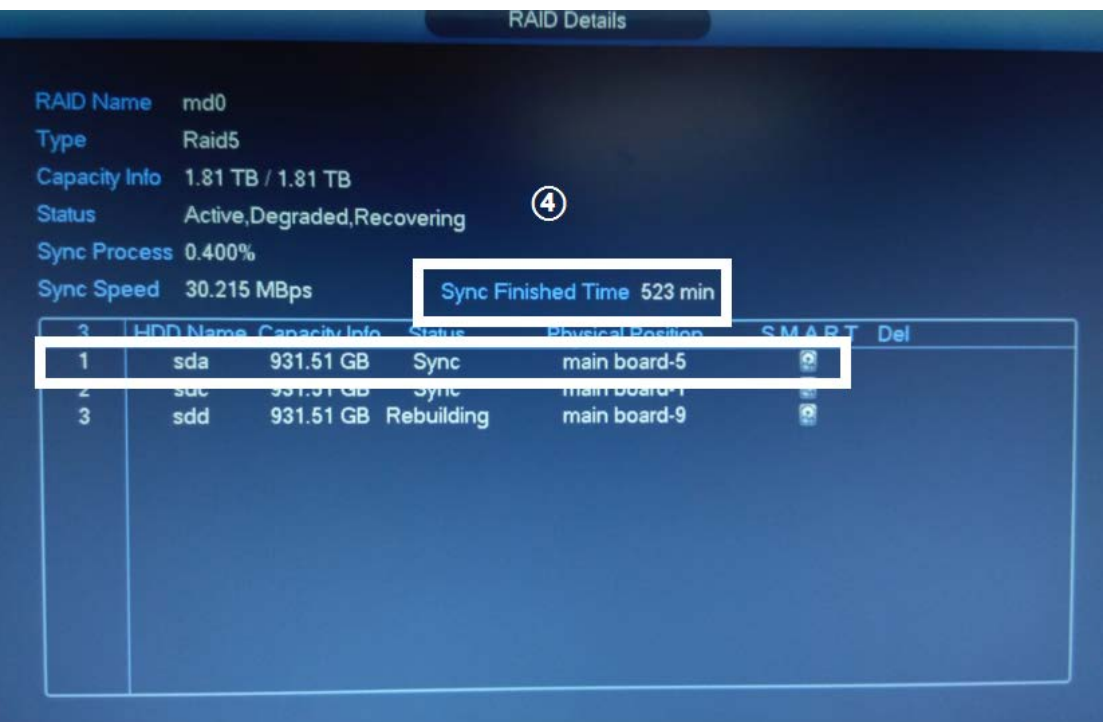

# 5) Hot Spare disk setting

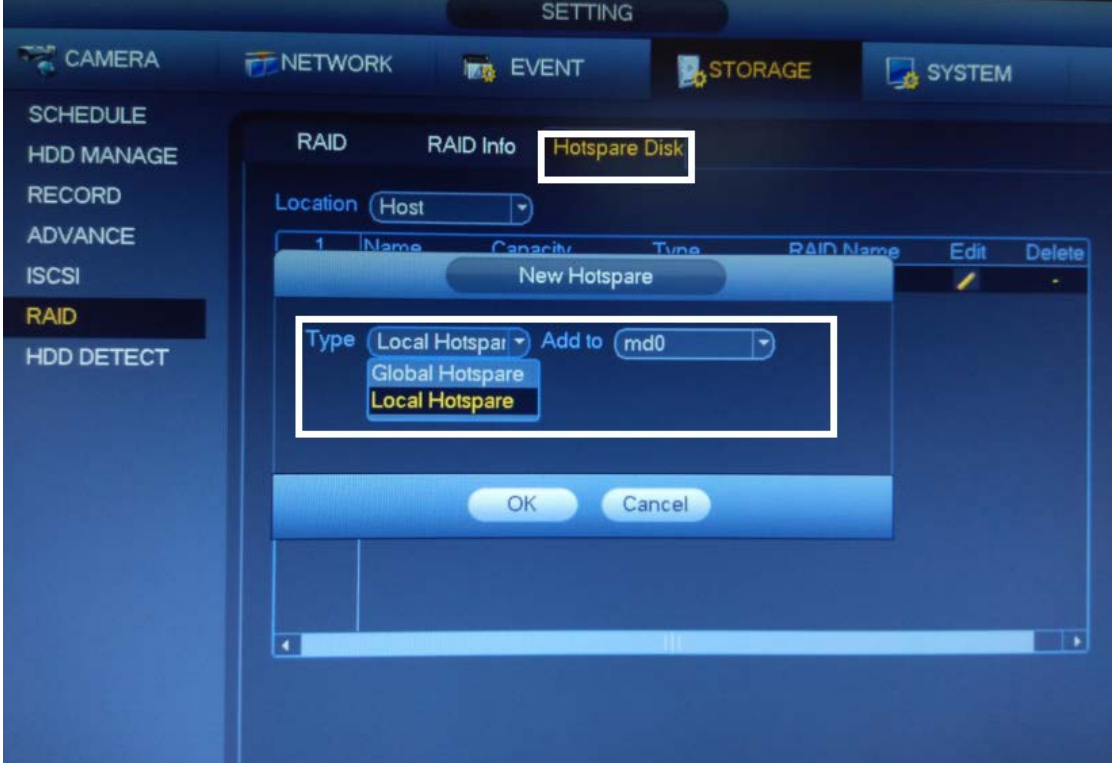

**Note:** Global for all Raid group.Local for special Raid group, we can add this hotspare HDD for only Raid.

# **6 Recording**

## **6.1 How to change the encode**

We can find the menu on "SETTING"-"CAMERA"-"ENCODE",as **figure 6-1** shows**.**

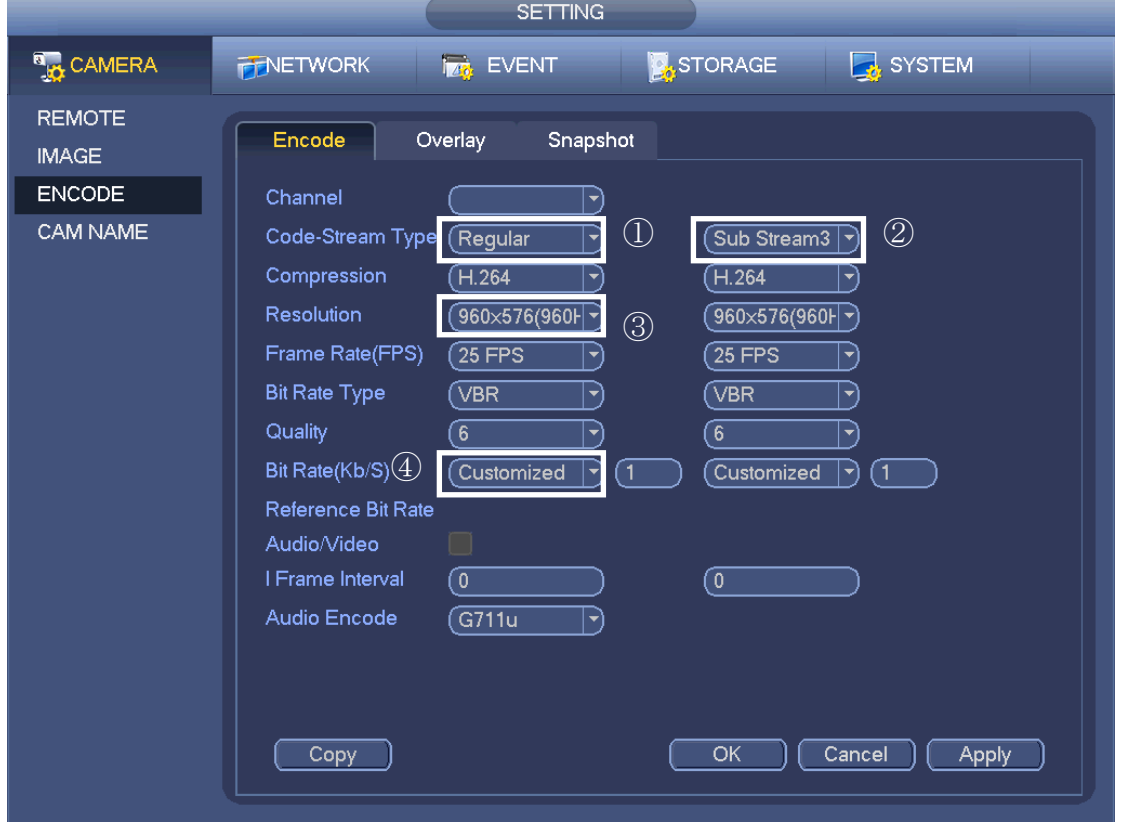

**Figure 6-1**

- 6. For the encode function , the main stream we can set three different stream type.We have "MD" "Alarm" "Regular" different type for different stream type.
- These different type settings only support with Dahua IP cameras.
- 7. Also, we have the sub-stream settings from the IPC. All the settings can be set as the second encoding option for the channel. It can be used for different function.
- 8. The resolution depends on the IP camera, so we can change the resolution from the IPC.
- 9. For the IPC settings, the most important thing is the bit rate. We can change the bandwidth from the IPC for different network situation. For 1080P,the recommended bitrates is 4096kbps

## **6.2 How to set the Manual Recording**

We can find the menu on "SETTING"-"RECORD"-"STORAGE",as **figure 6-2** shows**.**

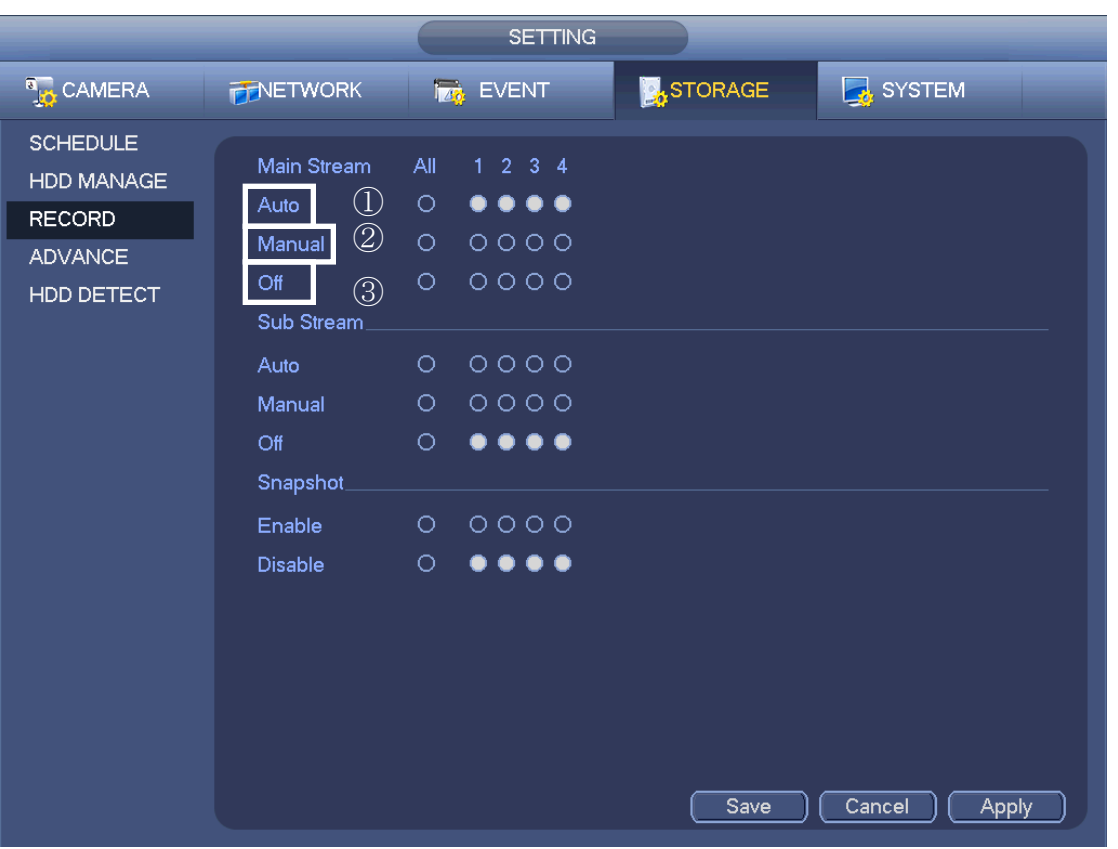

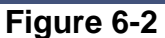

- 1) Auto: System enables auto record function as you set in schedule interface (General/Motion detect/Alarm)
- 2) Manual: It has the highest priority. Enable corresponding channel to record no matter what period applied in the record setup. Now system is record general file.
- 3) Off: Stop current channel record/Snapshot no matter what period applied in the record setup.

## **6.3 Recording-Schedule (Normal, MD and Alarm)**

#### **6.3.1 How to set Pre-recording**

We can find the menu on "SETTING"-"STORAGE"-"SCHEDULE", as **figure 6-3** shows.

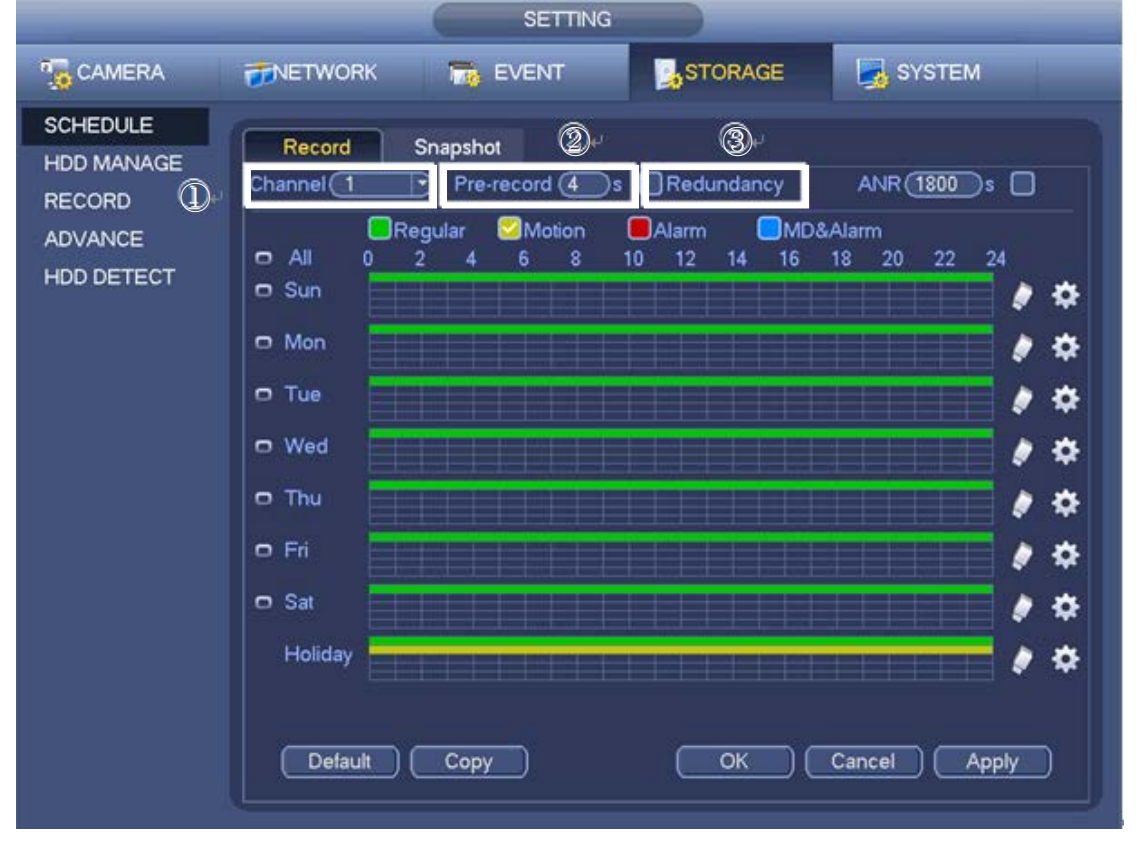

**Figure6-3**

- 1) Choose the channel we want to set.
- 2) Set the time that we want to pre-recording, and then we can get the recording of this time before the event start up.
- 3) If we want to set redundant HDD, we must choose and enable it.

#### **6.3.2 How to set Holiday-recording**

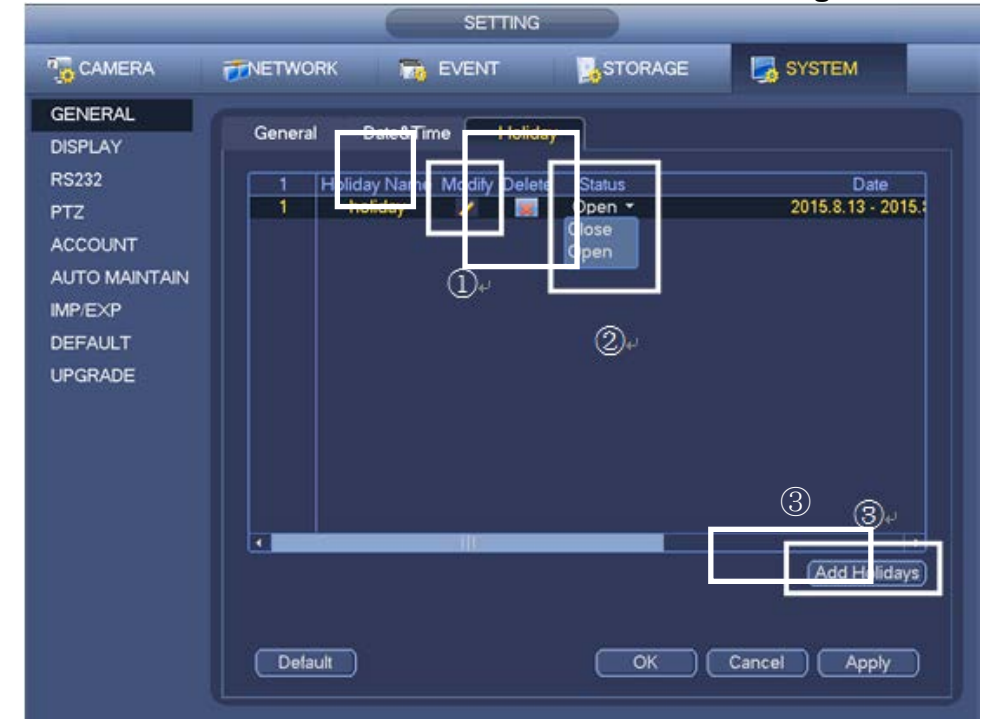

We can find the menu on "SETTING"-"SYSTEM"-"GENERAL", as **figure 6-4** shows.

**Figure 6-4**

- : Click it we can modify the holiday, then we can get the interface as **Figure 6-5** shows;
- : Click it we can close or open holiday;
- : Click it we can add new holiday.

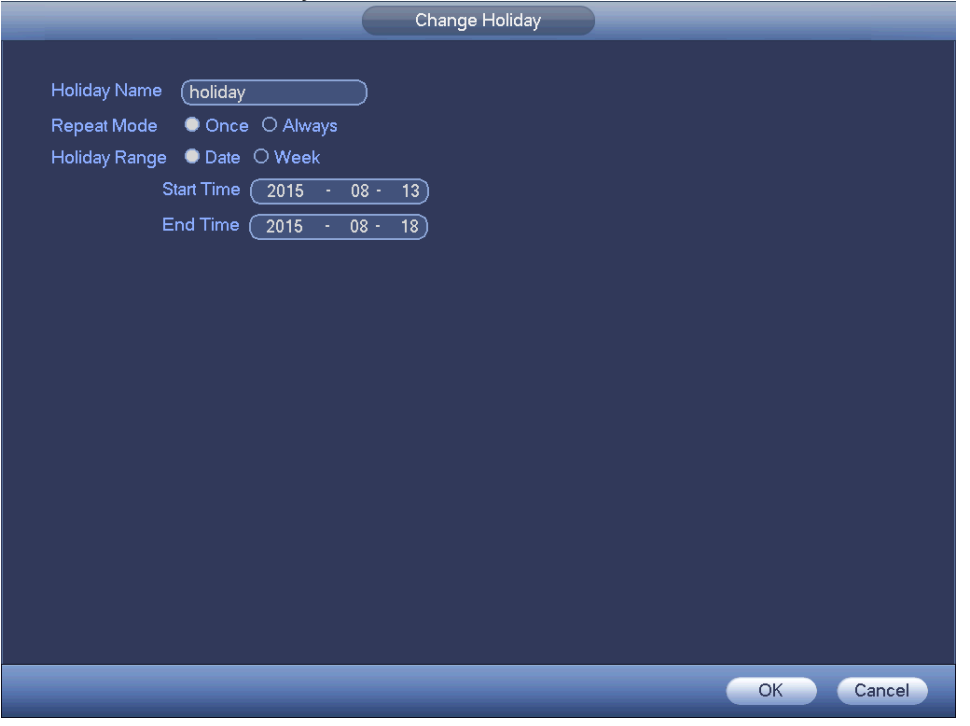

**Figure 6-5**

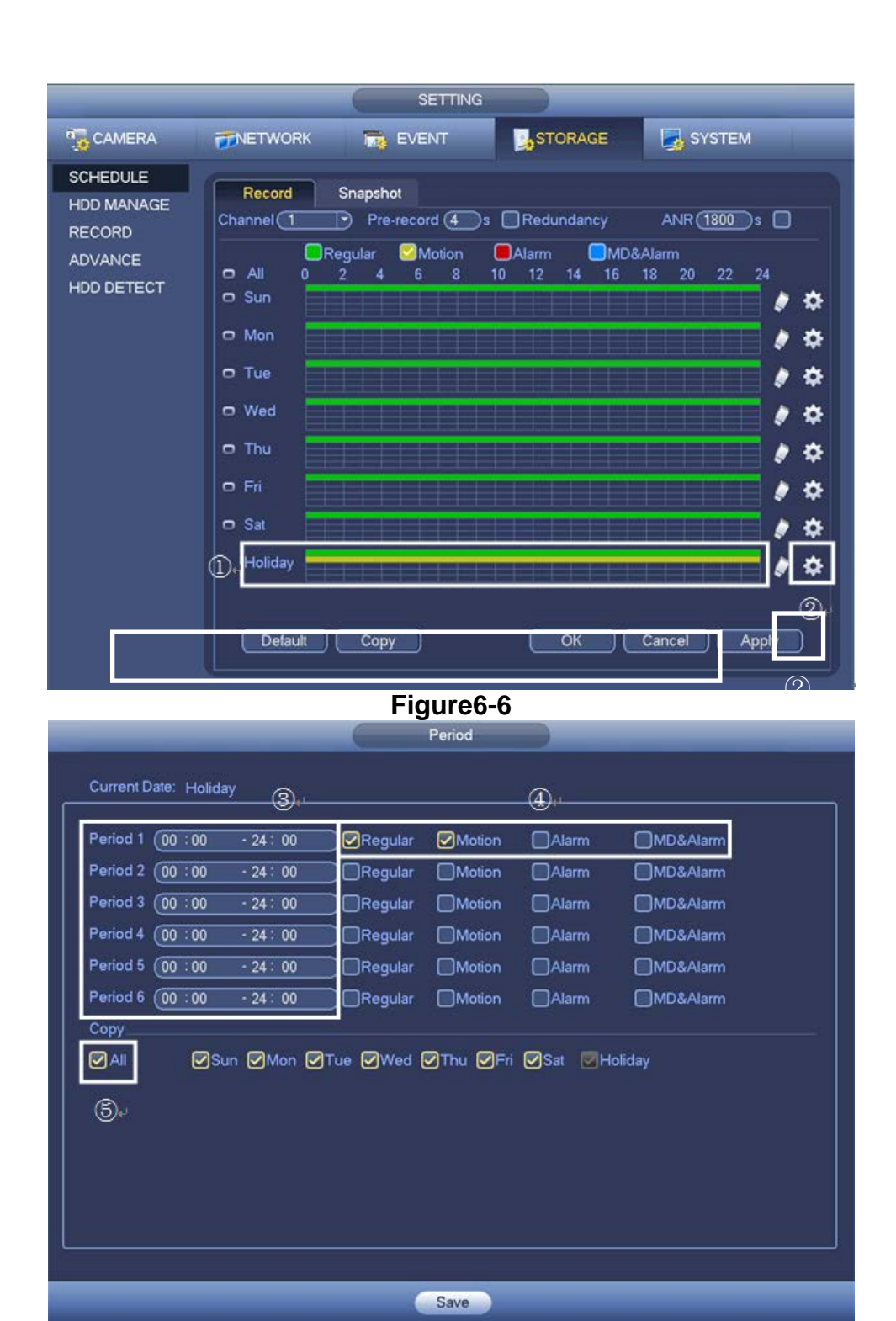

**Figure 6-7**

- 1) Choose the event that we want to set Holiday recording;
- 2) Click it we can get the interface like the **Figure 6-7** shows;
- 3) There are six periods that we can choose to set;
- 4) Click it we can choose the trigger event;
- 5) Choose **ALL,** we can apply the settings to everyday.
- **6.3.3 How to set redundant option**

If there are more than 2 SATAS, We can set one of the SATA as the Redundant HDD and another is Redundant. There are 4 types that we can choose:

Read Write;

Read-only;

Redundant;

Format.

We can find the menu on "SETTING"-"STORAGE"-"SCHEDULE", as **figure 6-8** and **figure 6-9** shows.

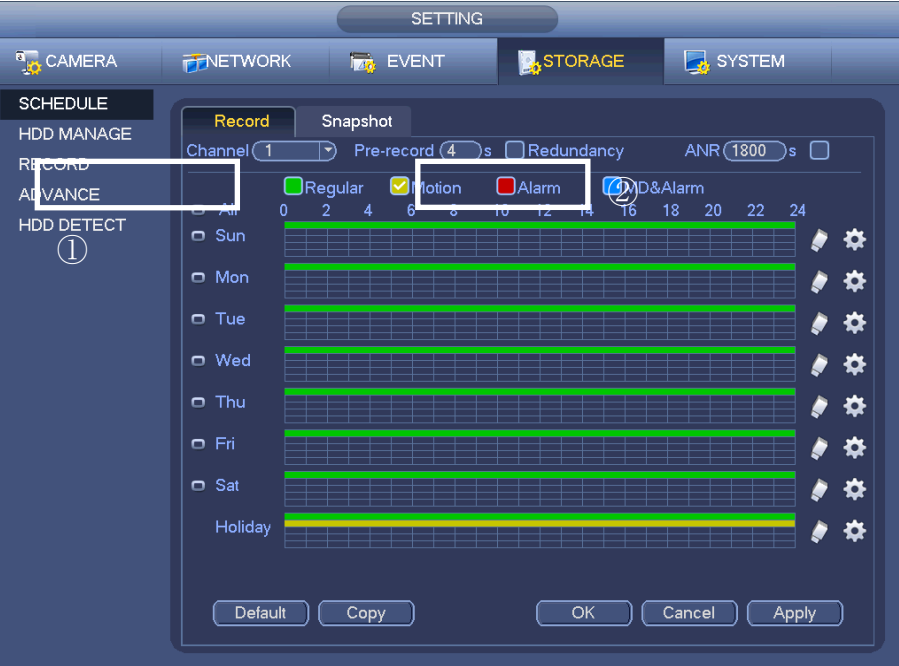

**Figure6-8**

|                                                                  |                                                   | <b>SETTING</b>                                                   |                                  |                                                                       |
|------------------------------------------------------------------|---------------------------------------------------|------------------------------------------------------------------|----------------------------------|-----------------------------------------------------------------------|
| <sup>n</sup> <sub>30</sub> CAMERA                                | <b>TNETWORK</b>                                   | <b>FR</b> EVENT                                                  | <b>STORAGE</b>                   | S <sub>i</sub> S <sub>TSTEM</sub>                                     |
| <b>SCHEDULE</b><br>HDD MANAGE<br><b>RECORD</b><br><b>ADVANCE</b> | <b>SATA</b><br>1 <sub>2</sub><br>$\circ$ $\circ$  |                                                                  |                                  |                                                                       |
| HDD DETECT                                                       | <b>Device Name</b><br>SATA-1<br>SATA-2<br>Refresh | Type<br>Read-Write *<br>Redundant   *<br>$\circledast$<br>Format | <b>Status</b><br>Error<br>Normal | Remain/Total<br>0.00 MB/0.00 MB<br>931.39 GB/931.40 GB<br>$\circledS$ |
|                                                                  |                                                   |                                                                  | OK                               | Cancel<br>Apply                                                       |

**Figure 6-9**

1) Choose the channel we want to set;

- 2) If we want to set redundant, we must enable it.
- 3) Click Apply.
- 4) Set the type of the SATA.
- 5) Click Apply.

#### **6.3.4 How to set MD recording plan**

We can find the menu on "SETTING"-"EVENT"-"VIDEO DETECT", as **figure 6-10.**

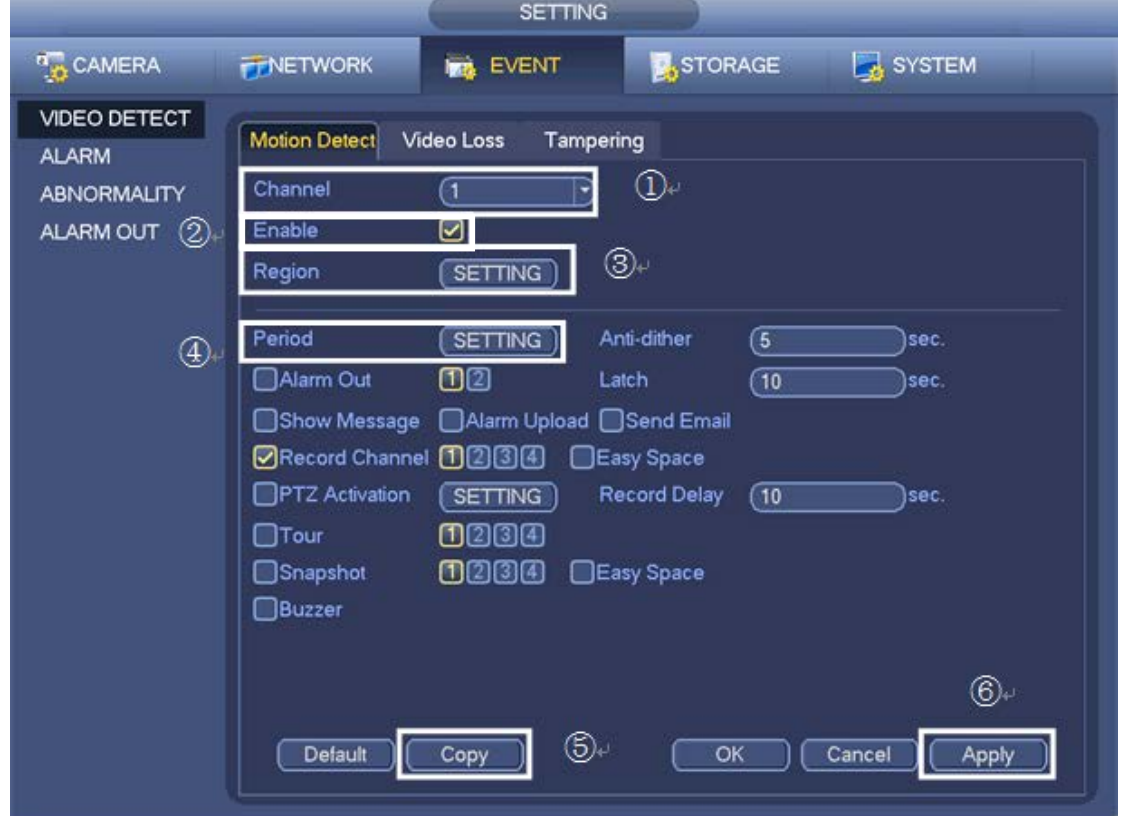

**Figure 6-10**

- 1) Choose the channel we want to record.
- 2) Must enable it.

3) Click SETTING, we can get the interface as **Figure6-11** shows, set the zone that we want to enable Motion Detect. Maximum four zones can be set.

4)Click SETTING, we can get the interface as **Figure6-12** shows then we can set the period according to our needs.

- 5)Click Copy, we can also copy the setting to other channels.
- 6) Must click Apply.

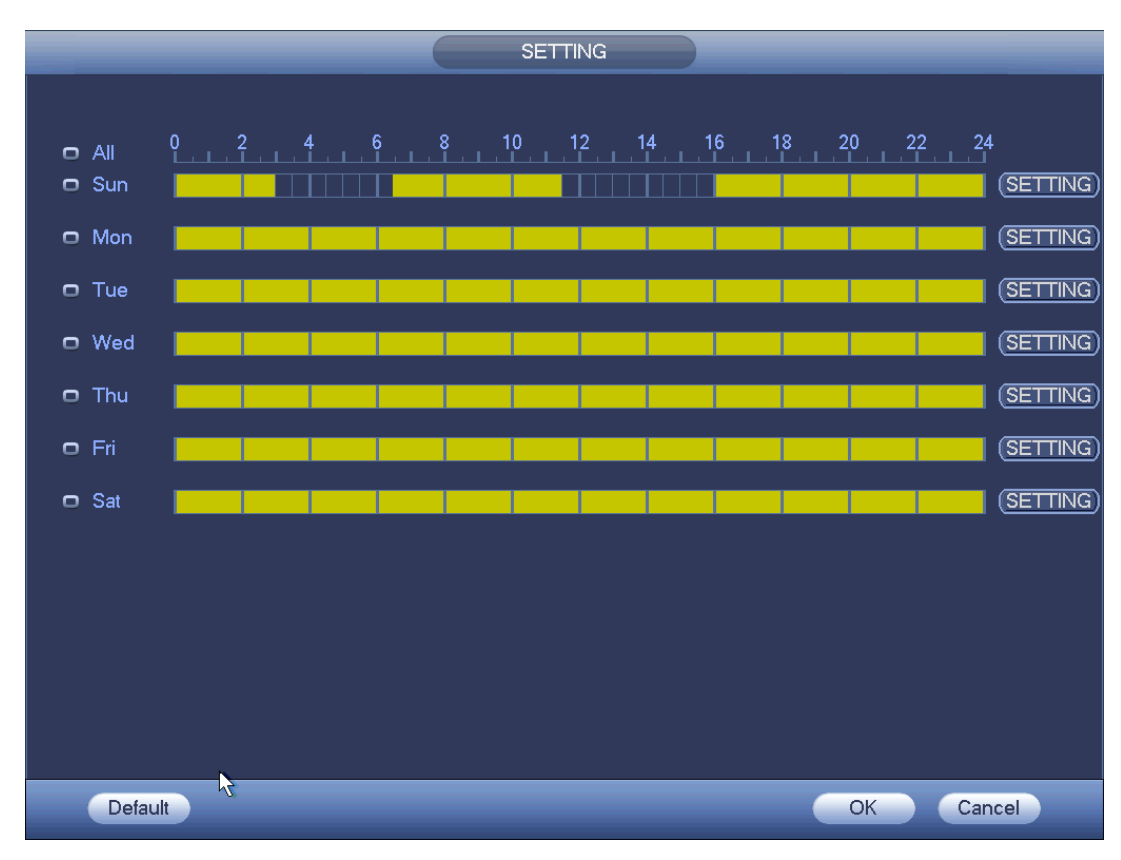

**Figure 6-11**

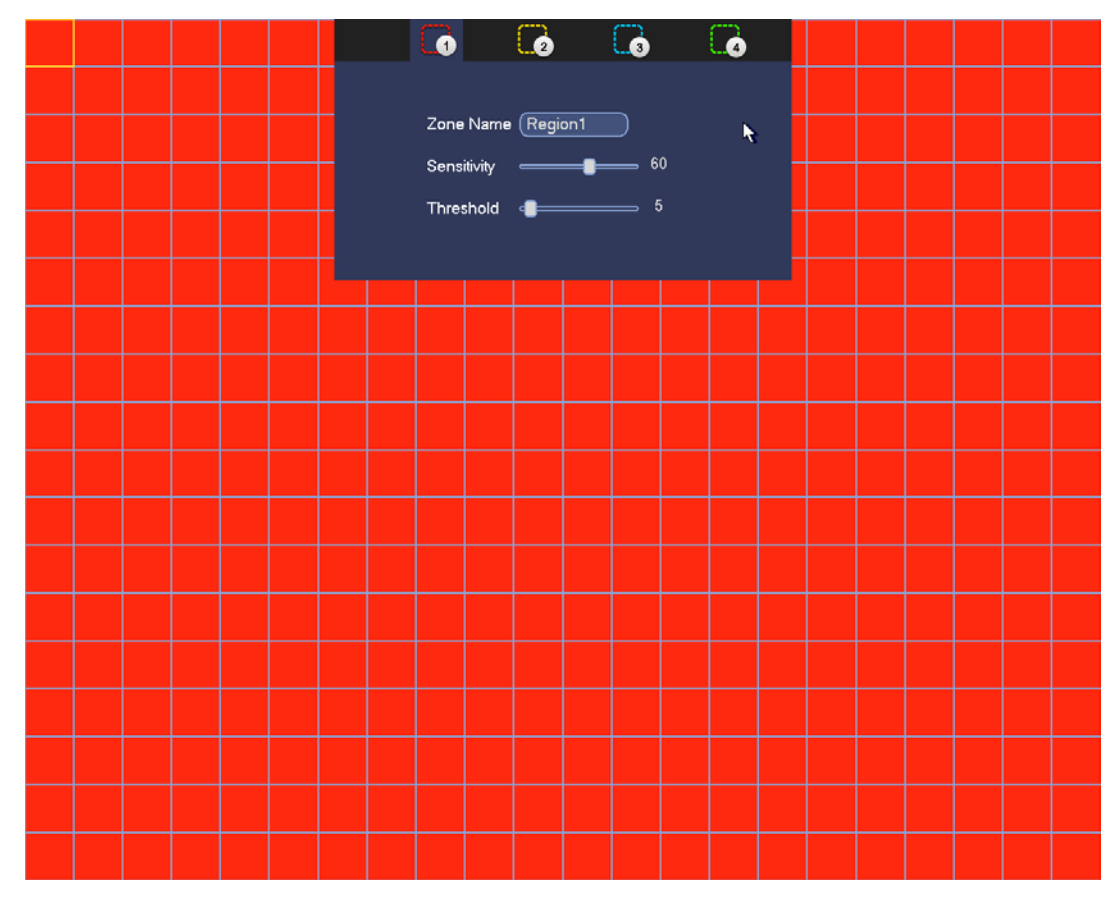

**Figure 6-12**

#### **6.3.5 How to set alarm recording plan**

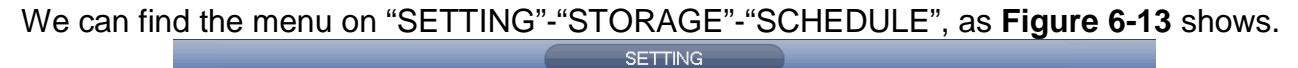

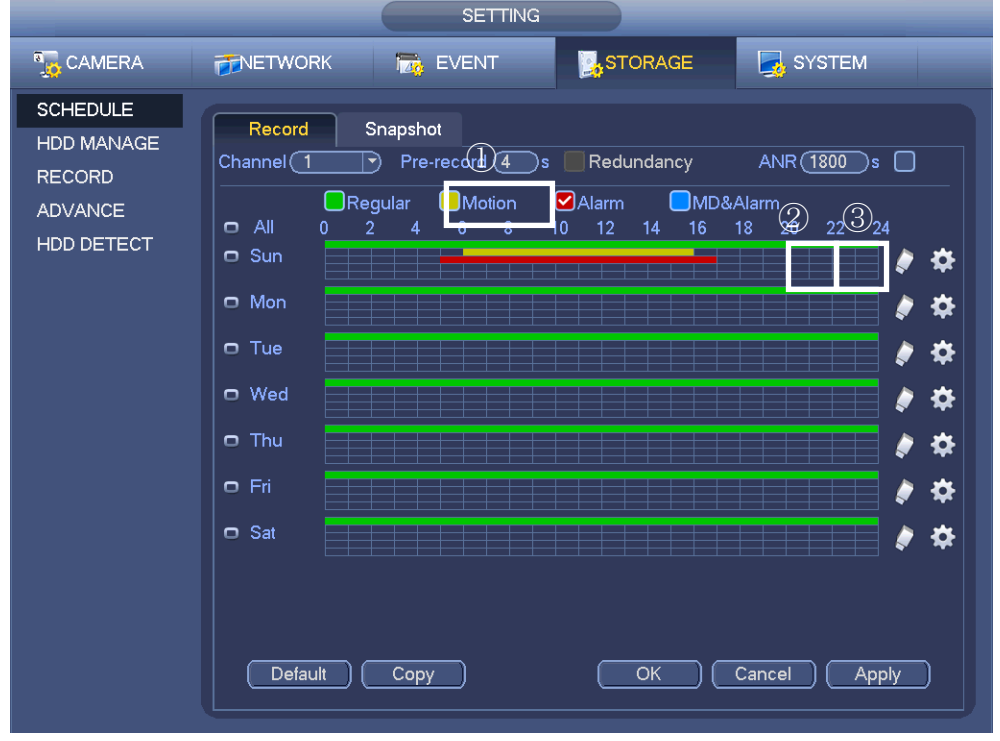

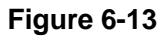

- 1) Firstly we must enable Alarm.
- 2) Click it we can remove period.
- 3) Click it we can set period.

Click , we will get into timing setup interface, as **Figure 6-14** shows.

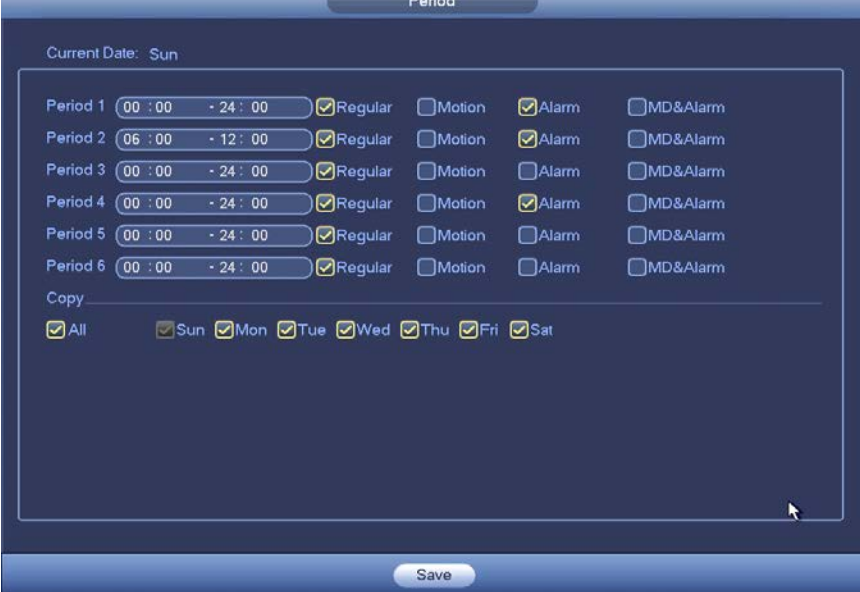

**Figure 6-14**

We can find the menu on "SETTING"-"ALARM"-"EVENT", as **Figure 6-15** shows**.**

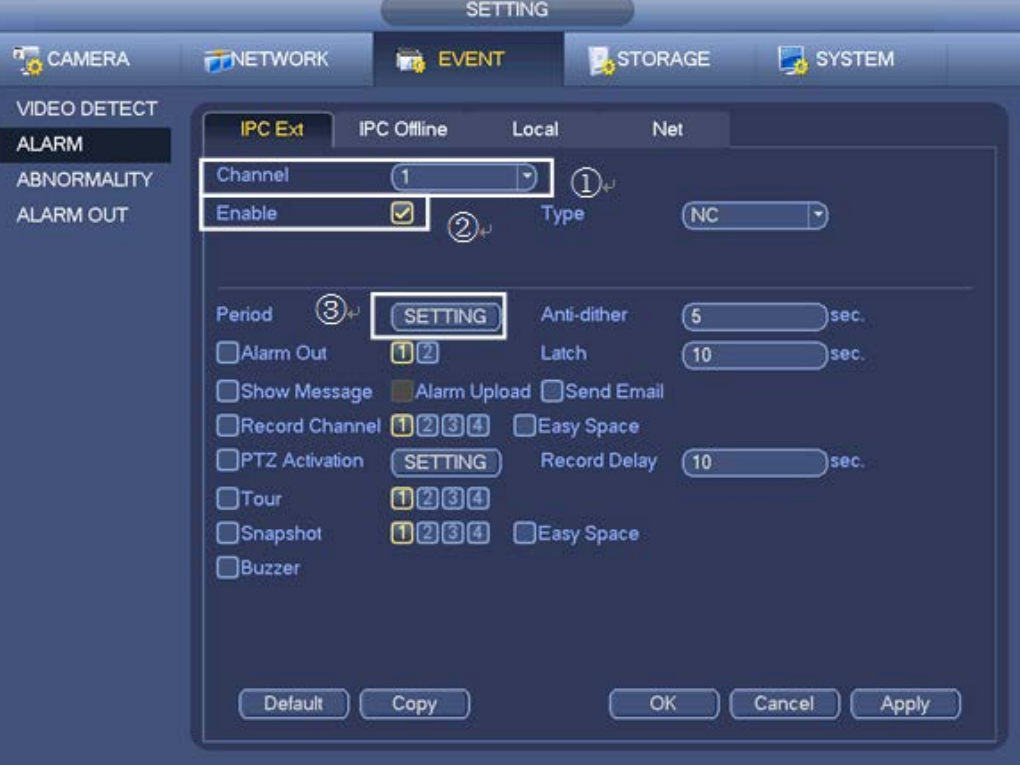

**Figure 6-15**

- 1) Choose the channel we want to set.
- 2) Choose" Enable" to enable alarm.
- 3) Click button "SETTING" behind "Period" to set alarm period.

We will see the menu like **Figure 6-16** shows.

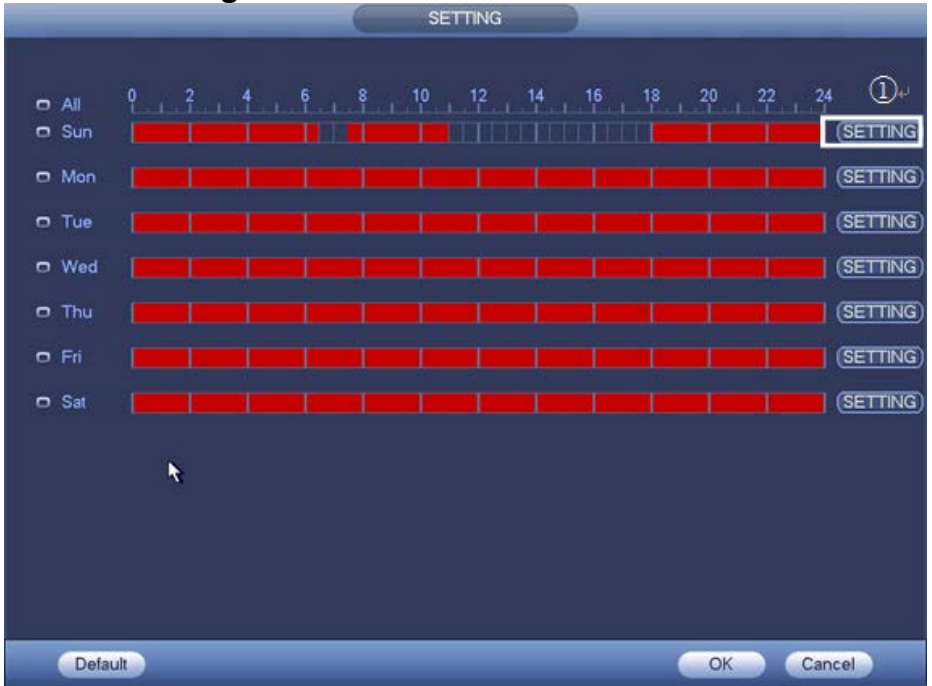

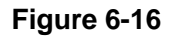

1) We can set the period by "setting" or Directly modified in time point as **Figure 6-17**

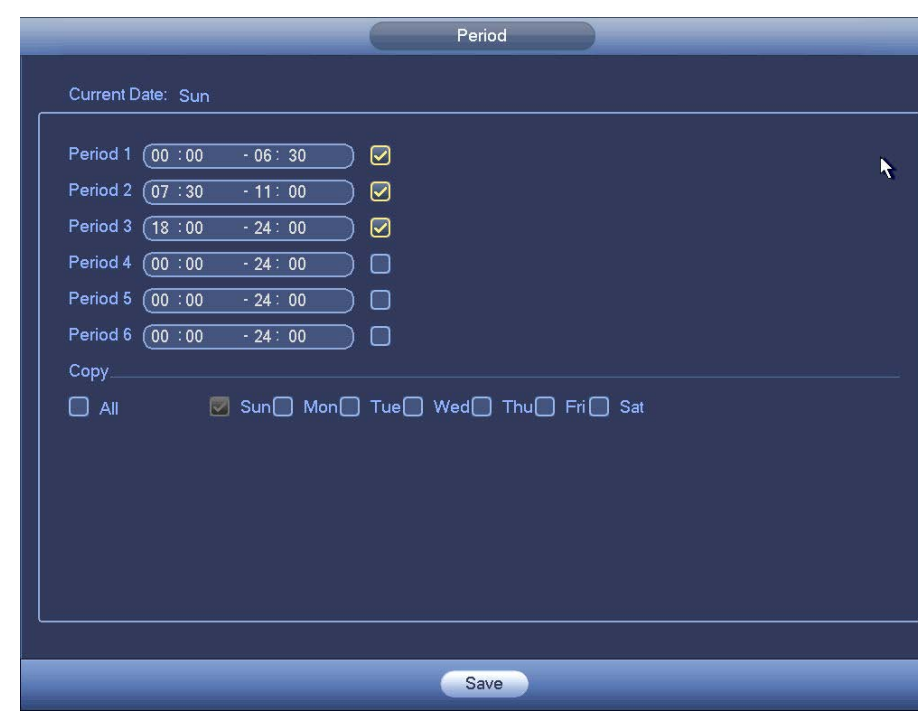

**Figure 6-17**

## **6.4 How to set snapshot plan**

We can find the menu on "SETTING"-"ENCODE"-"Snapshot", as **Figure 6-18** shows.

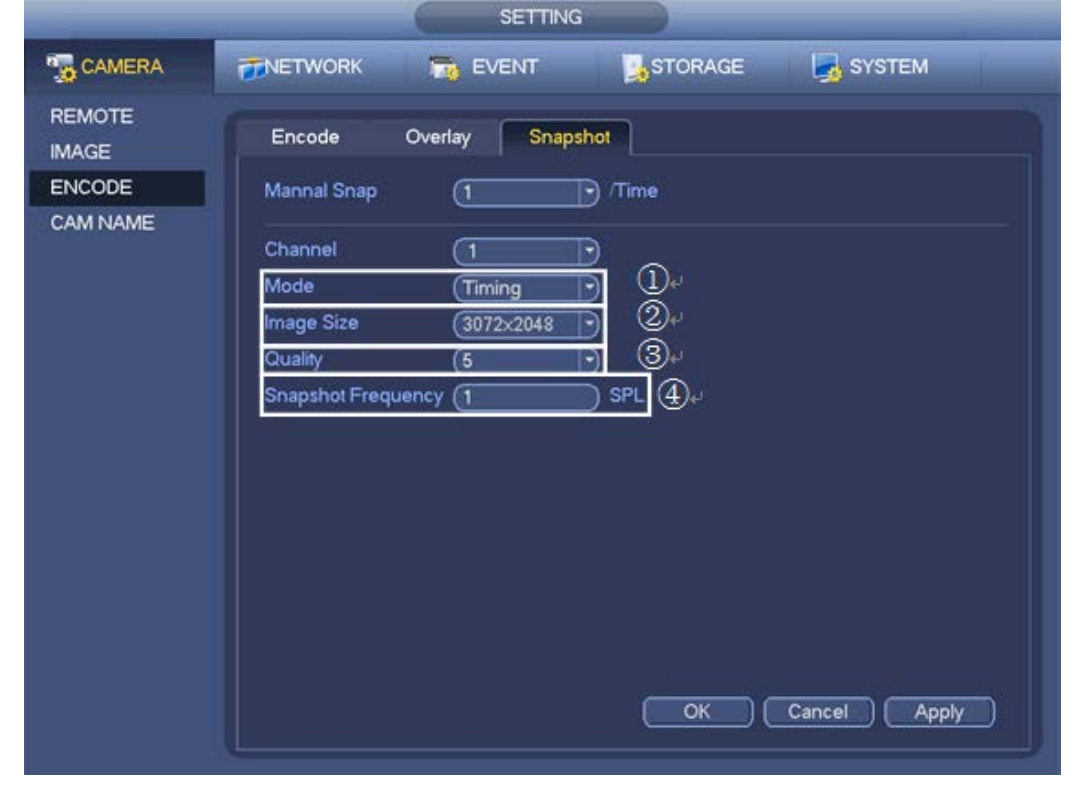

shows.

#### **Figure 6-18**

- 1) There are Timing and Trigger can be choosed, if we set the mode Timing, system will snapshot by time. if we set the mode Trigger, system will snapshot by EVENT.
- 2) Click it we can choose the image side that we want to get.
- 3) Click it we can choose the image quality leavel.
- 4) Click it we can set the frequency of the snapshot.

Get into MAIN MENU>>SETTING>>STORAGE>>SCHEDULE, click snapshot. As **Figure 6-19 shows.**

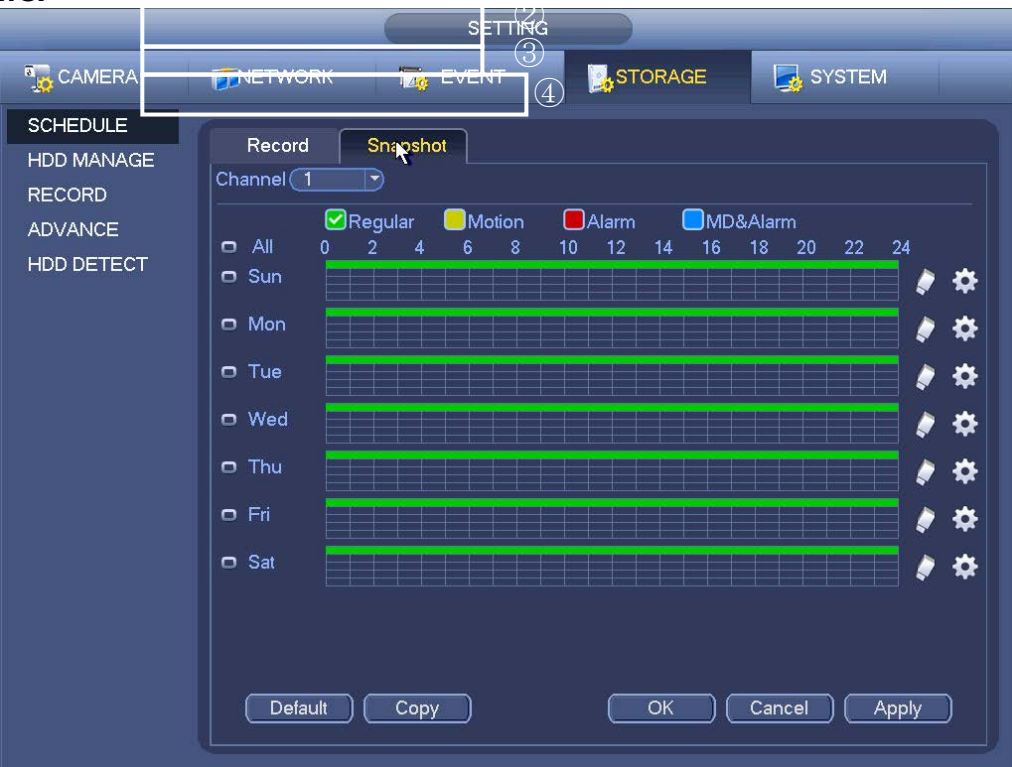

#### **Figure 6-19**

If we set the mode "trigger", we should set when to trigger the snapshot, the motion detects happen or the alarm comes. Snapshot should be choosed.

#### **DETECT**

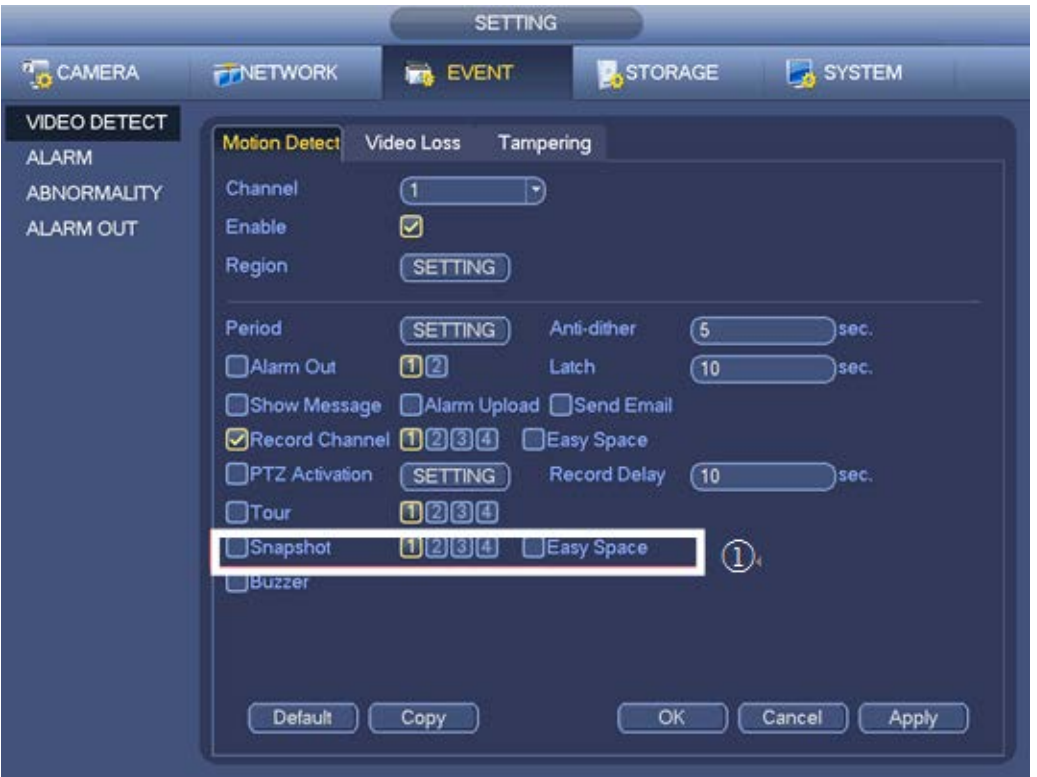

## **Figure 6-20**

- 1) Click it we can set the Snapshot of the VIDEO DETECT.
- **ALARM**

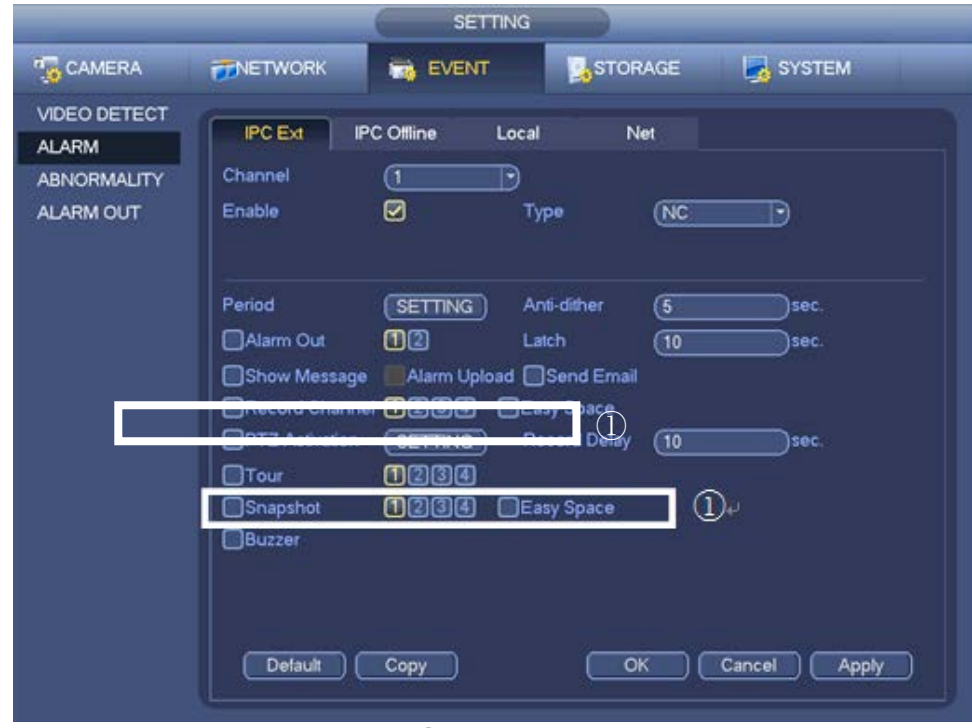

## **Figure 6-21**

1) Click it we can set the Snapshot of the ALARM.
## **6.5 How to record into FTP**

We can find the menu on "SETTING"-"FTP"-"NETWORK", as **Figure 6-22** shows.

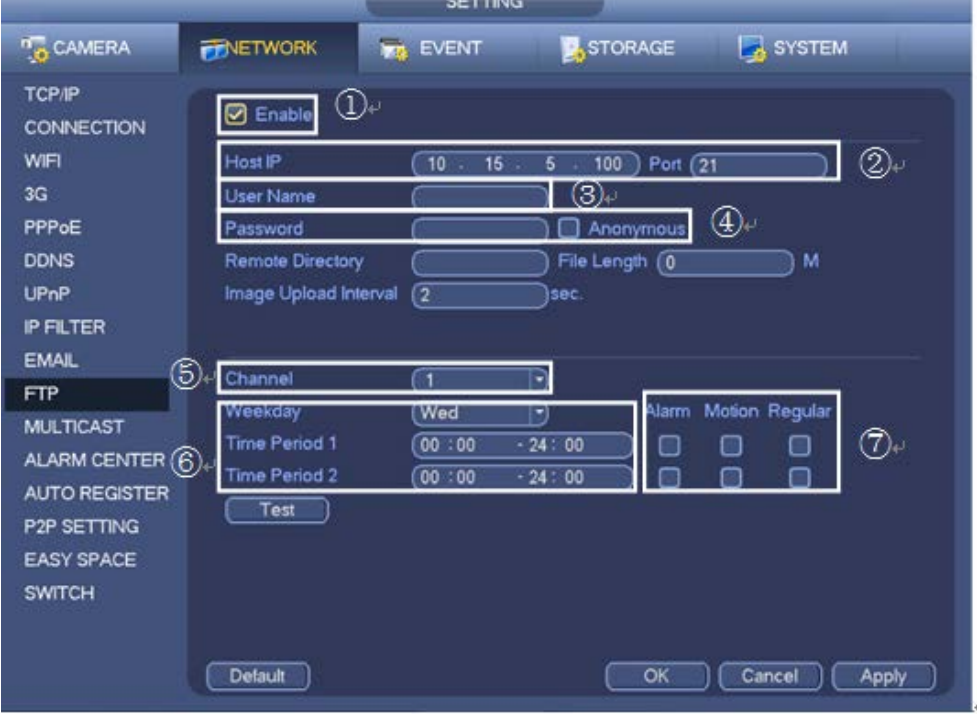

**Figure 6-22**

- 1) Choose the channel we want to set.
- 2) Please input the FTP server, for example: IP: 10.15.5.100, Port: 21.
- 3) We can set username by this way, for example: username: 1.
- 4) We can set password by this way, for example: password: 1 and if we don't want to set it we can choose Anonymous.
- 5) Choose the channel we want to set.
- 6) Choose the period we want to set.
- 7) Choose the type of event to record, for example: Alarm, Motion, Regular.

## **7 Playback and Backup**

## **7.1 How to search and playback**

1) From Main menu->Search, or on the preview interface right click mouse and then select search item, you can go to the following interface(Figure 7-1)

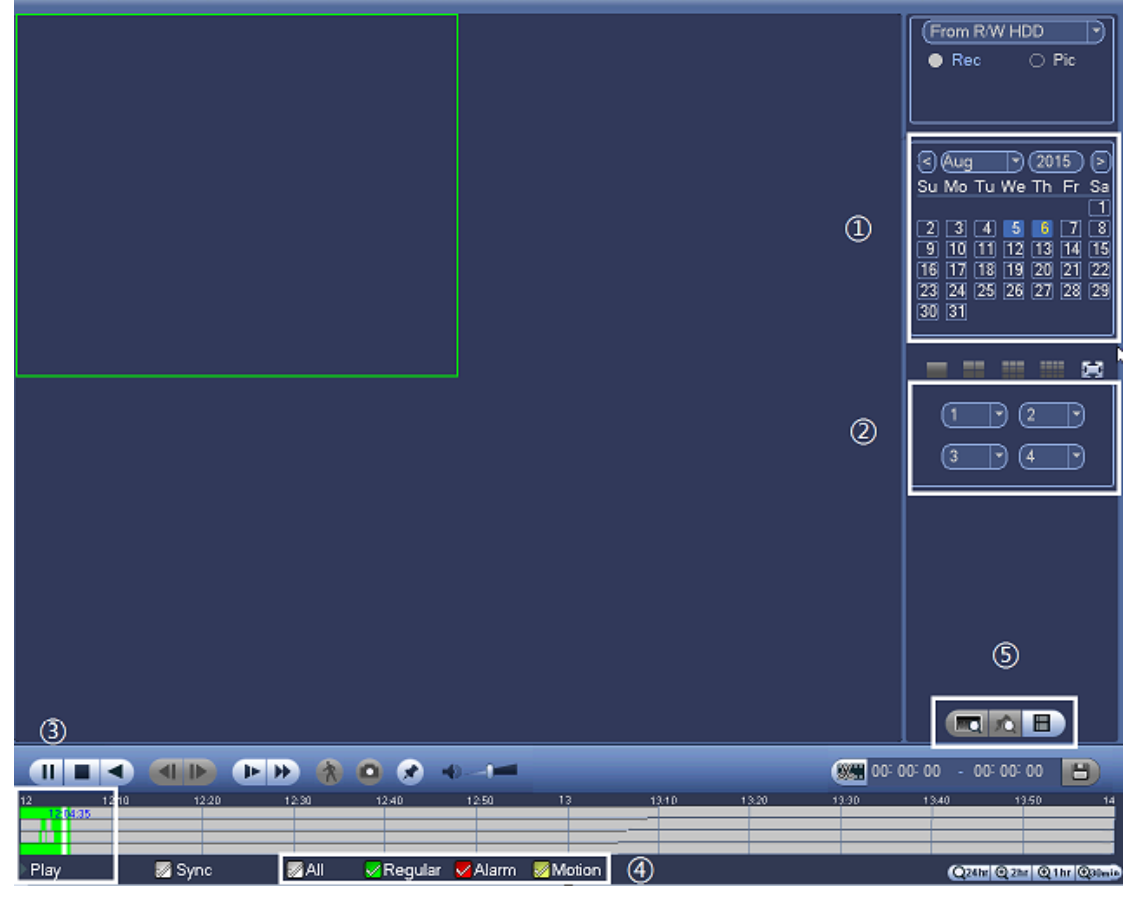

Figure 7-1

- 2) Two ways to search records,refer to Figure 7-1
- 2.1) Calendar: The blue highlighted date on calendar means there is picture or file. Otherwise, there is no picture or file. After selected the channel and record type, Click on the date. You could see the correspondingrecords like the picture shows below.
- 2.2) File list: Click icon of file list after you selected channels and record type.

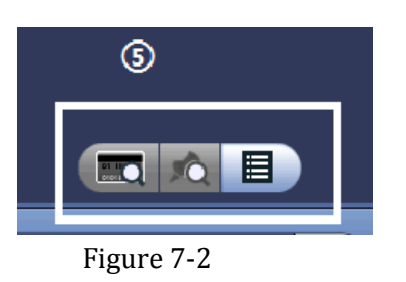

Then you could see the corresponding records like the picture shows below. Select the records you need to playback.

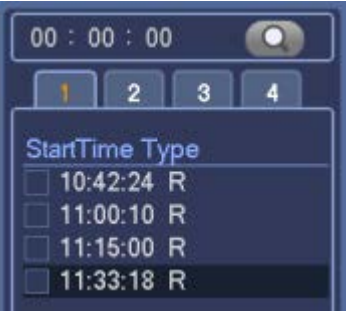

Figure 7-3

3) Then you could use playback control pane and time bar to control the process of playback.

## **7.2 How to make the sync playback**

Enable the **Bestime** before play the records. The records of the channels selected would be played synchronously.

### **7.3 How to make the picture playback**

1) Select the Pic mode at the top right pane and type in the interval value of the pictures playback.<br>
O Rec

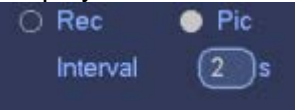

- 2) Similar as 7.1, two ways to search files. Use calendar to search. Use file list to search
- 3) .Play it with the playback control pane and time bar.

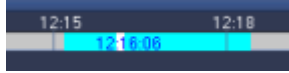

## **7.4 How to make the frame by frame playback**

- 1) Press **the pause the normal playback process.**
- 2) you can click andto begin frame by frame playback.
- 3) Click restore normal playback

## **7.5 How to make the smart search**

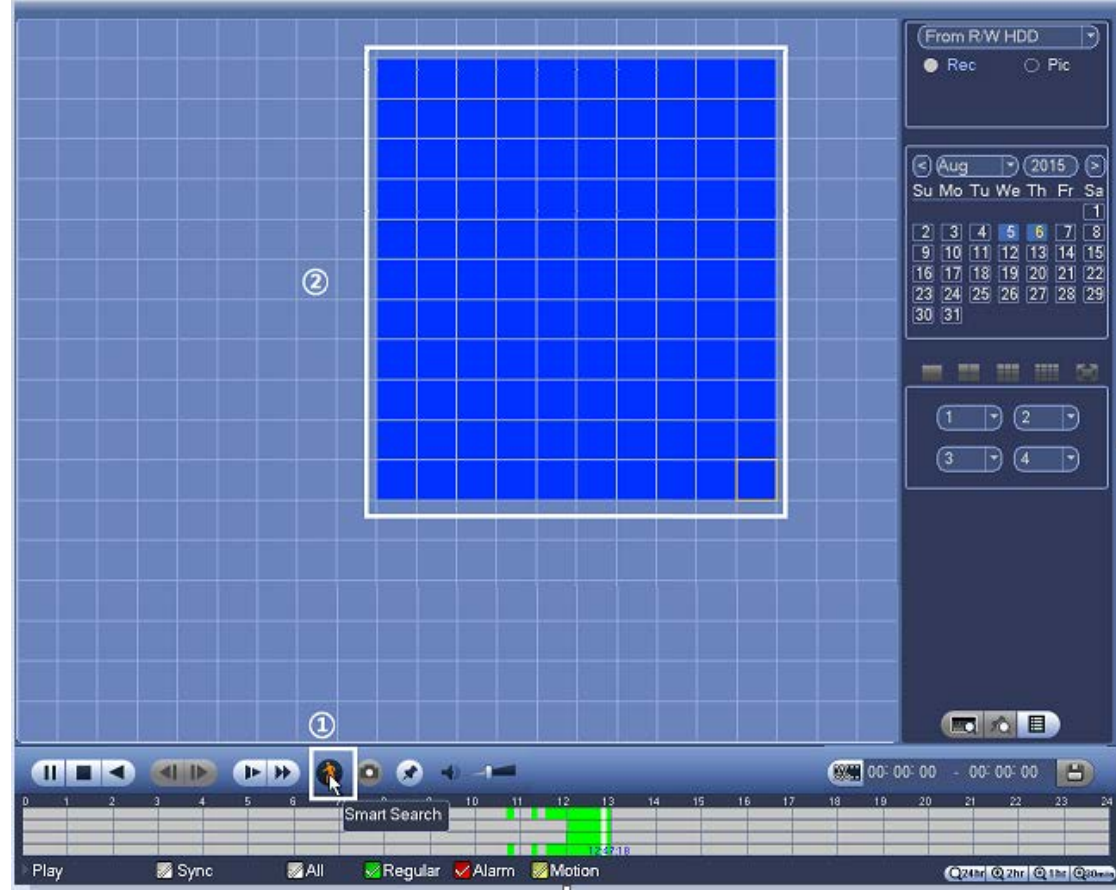

Figure 7-4

- 1) During the multiple-channel playback mode, dblclick a window to choice one channel.
- 2) Click this button  $\Omega$ , then the image of this channel will gridding.
- 3) Press the left button and drag the mouse to choice the smart zone.
- 4) Click this button  $\Omega$ , this channel will play motion detect video, or it'll prompt that "there's no motion detect data in current region".
- 5) Click this button again  $\Omega$ , you'llexir smart search.

#### **7.6 How to playback the mark video**

When you are playback record, you can mark the record when there is important information. After playback, you can use time or the mark key words to search corresponding record and then play.

1) Add Mark

When system is playback, click Mark button, you can go to the following interface.

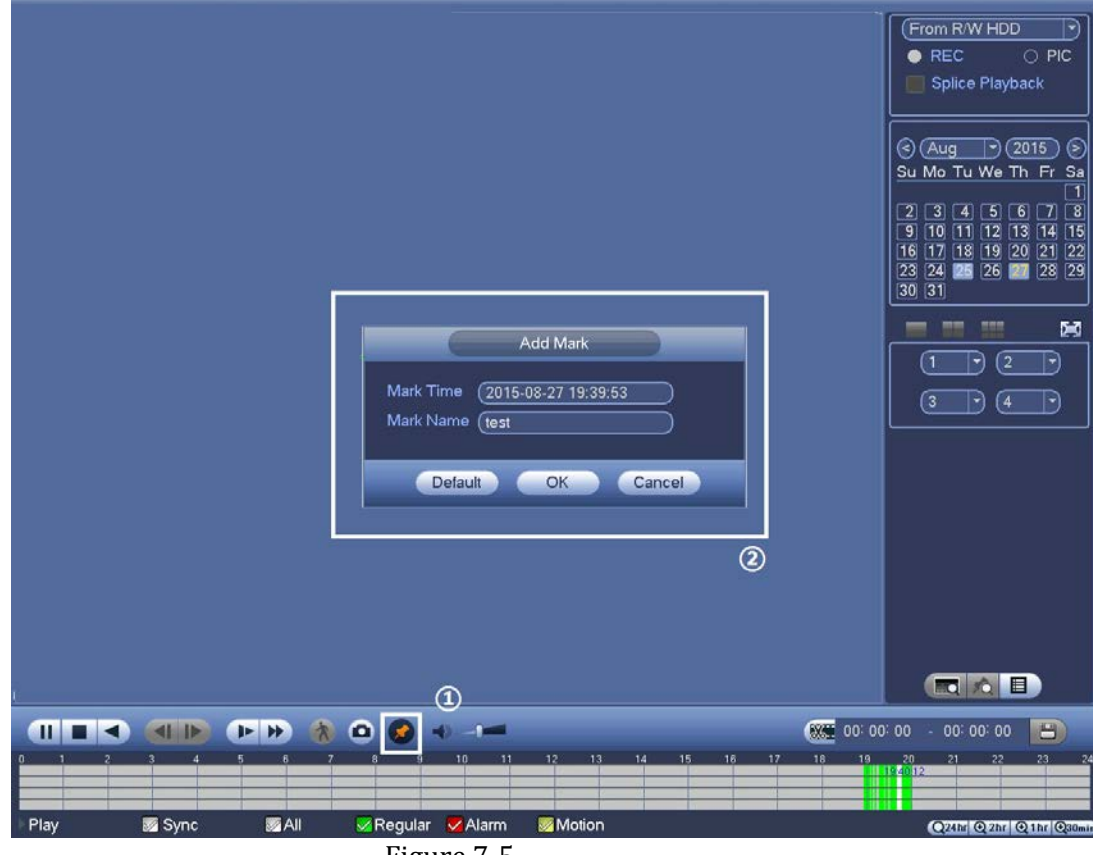

Figure 7 - 5

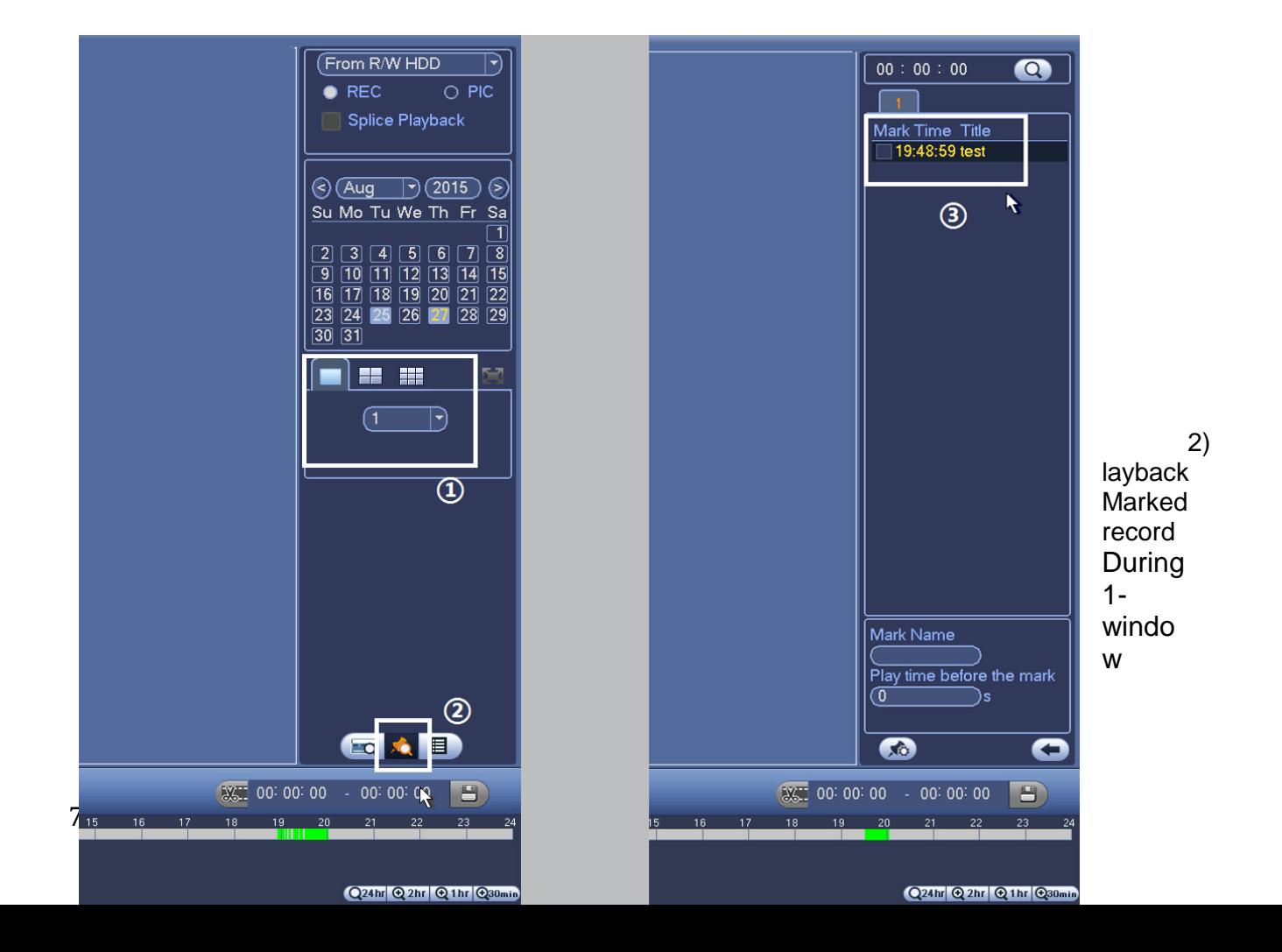

playback mode, click mark file list button, you can go to mark filelist interface. Double click one mark file, you can begin playback from the mark time. Figure 7-6

## **7.7 How to playback with IVS(face detection)**

Firstly you need enable the IVS and the FACE DETECT function and set recording schuedule for IVS .

1) IVS playback

Go to record search interface,select data/channel. Choice IVS icon to select IVS record type, then click the "PLAY" button to playback IVSrecord .

2) Face detection playback

From Main menu->Search, or on the preview interface right click mouse and then select search item.

- 2.1) Switch to one-channle mode, and choice the corresponding channel.
- 2.2) Click the "FACE LIST " button to check face detection list.

2.3) Dbclick the snapshot of face detection to play the face detection record.

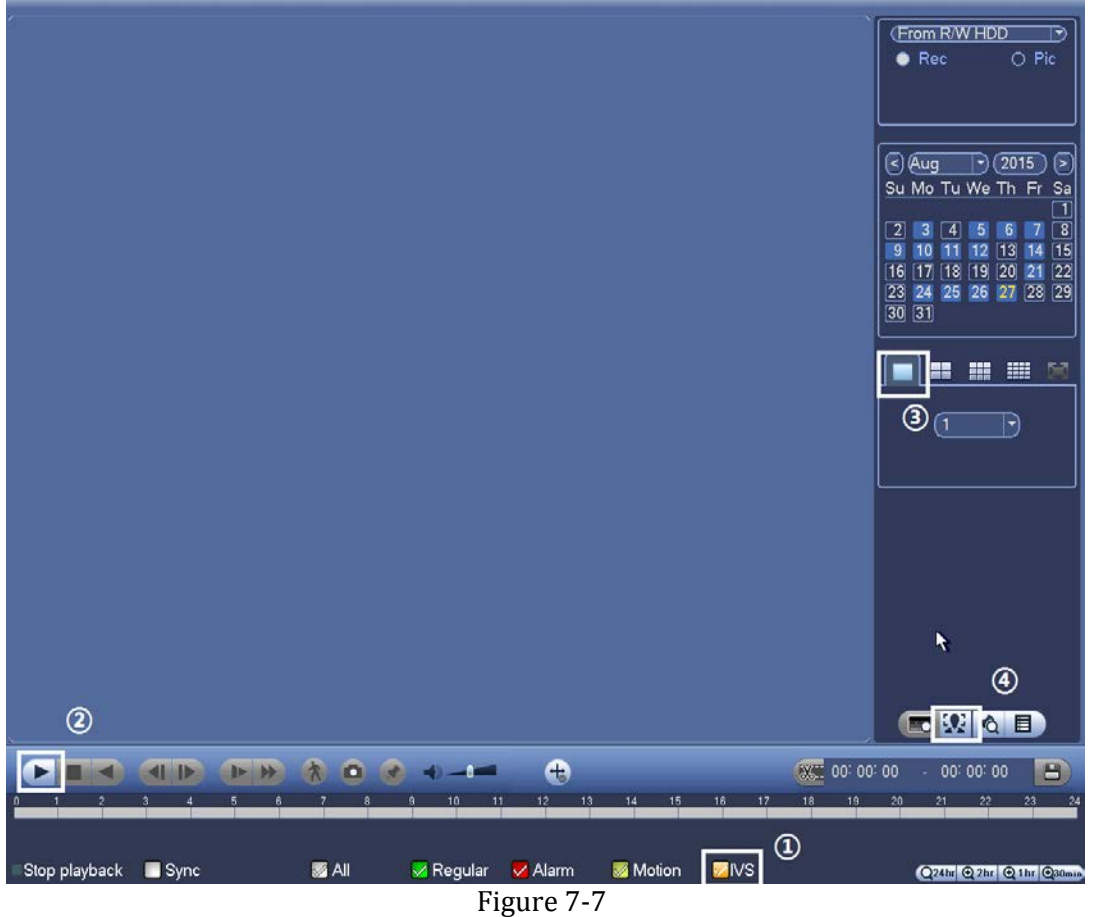

#### **NOTE**  IVS and face detection supporting models : NVR6XX-4K,NVR724-256, NVR4XXX-4K

#### **7.8 How to playback with splicing**

This function improves the video query efficiency significantly. For example, if you choose 1 hour, 4 channel playback video, you can see it in only 15minutes. Channel 1 from 0 to 15minute. Channel 2 from 16 to 30, channel 3 from 31 to 45, channel 4 from 46 to 60.

- 1) Enter in playback page, select a period time of record;
- 2) Check the "Splice Playback", it only works at single channel.
- 3) Select the splits 4 or 9, when choose 9, can only show 8 channels.
- 4) Click "PLAY" button, it'll playback with splic

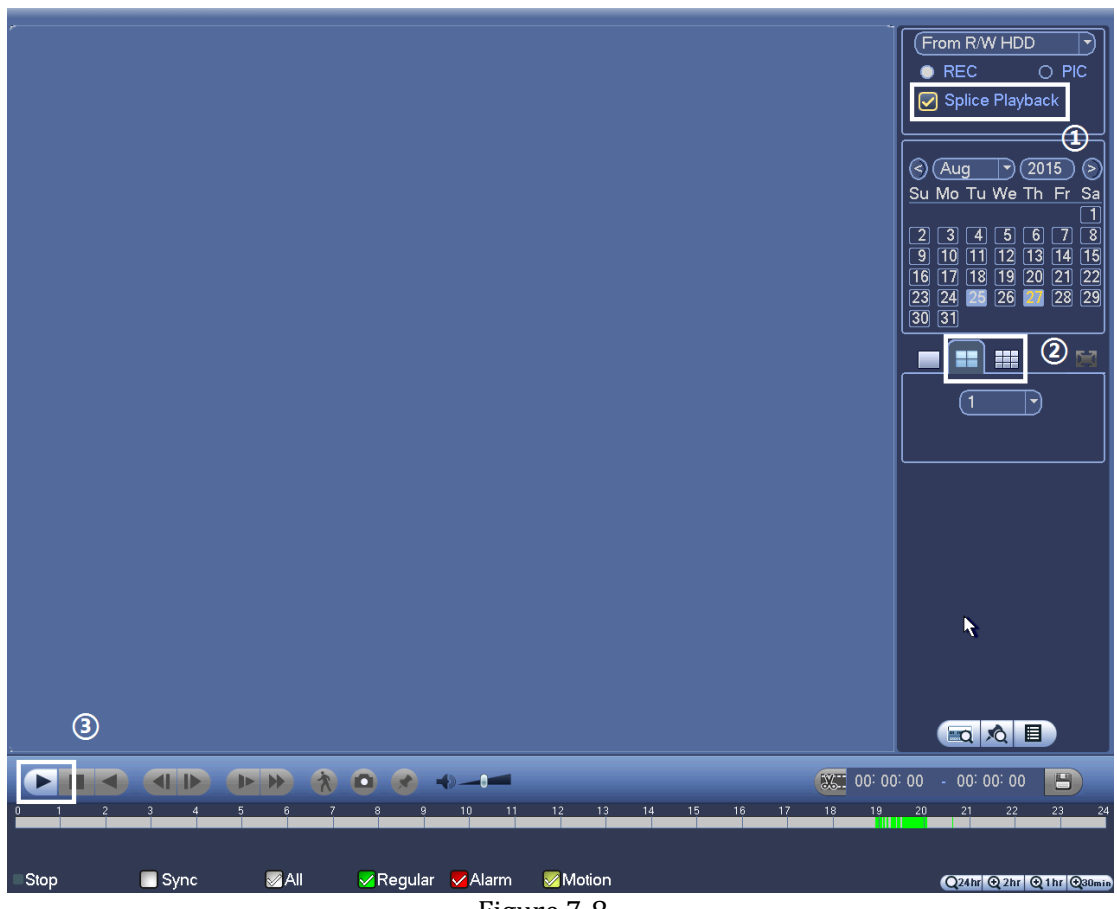

Figure 7-8

#### **NOTE:**

The minimum interval is 5 minutes in each channel. If the time interval is 10-15 minutes, it will be 2 splits; if 16-20,3 splits; above 20,4 splits. Model supporting splicing playback HCVR5X04-V2,HCVR5X08-V2, HCVR5X16-V2,HCVR7X04-V2, HCVR7X08-V2 HCVR4X04-S2, HCVR4X08-S2, HCVR4X16-S2, HCVR5X04-S2, HCVR5X08-S2, HCVR5X16-S2, HCVR7X04-S2, HCVR7X08-S2 NVR6XX-4K

### **7.9 How to make the video cut and back up**

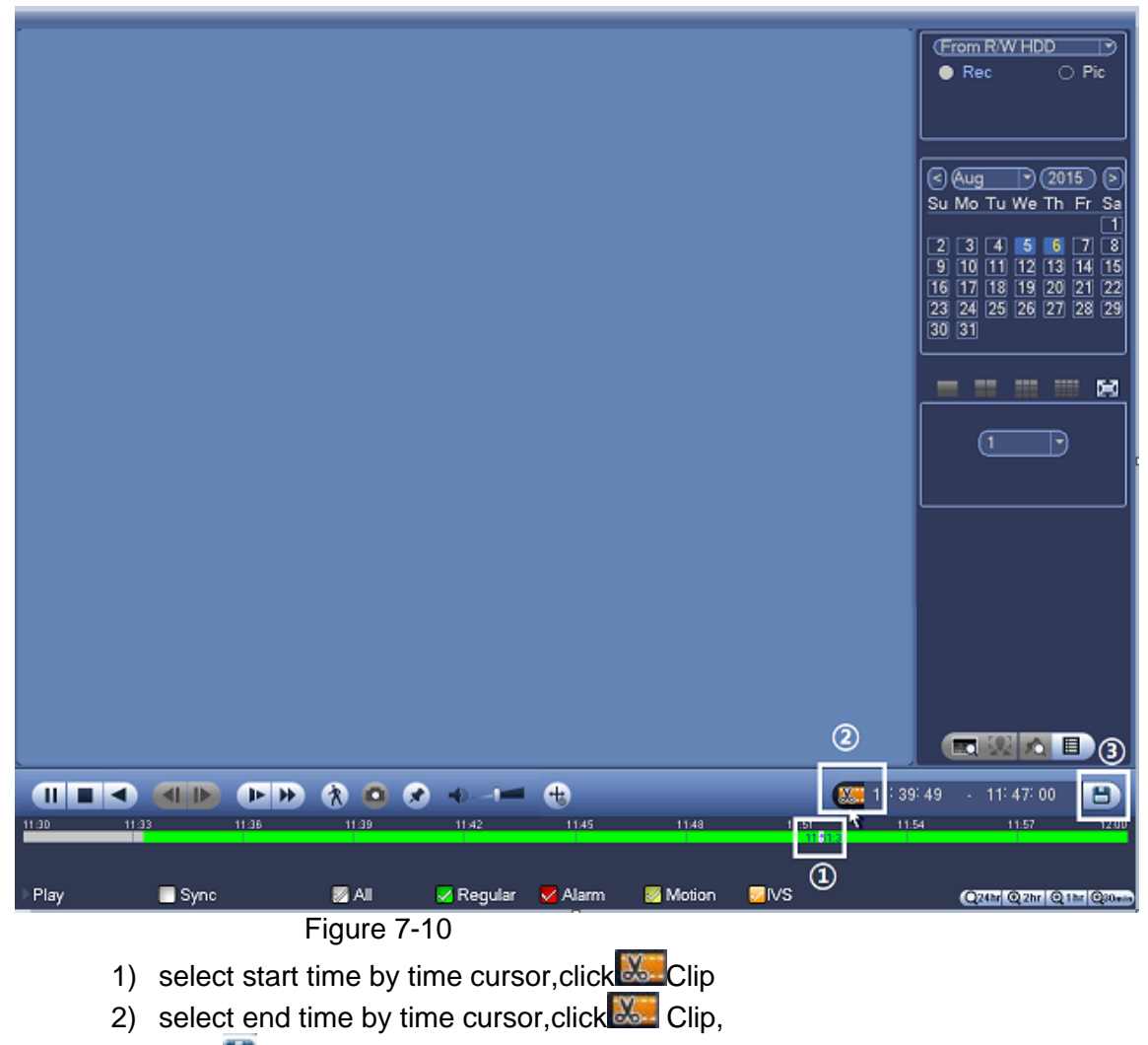

3) click **to** to backup record to USB flash

## **7.10 How to lock the recording files**

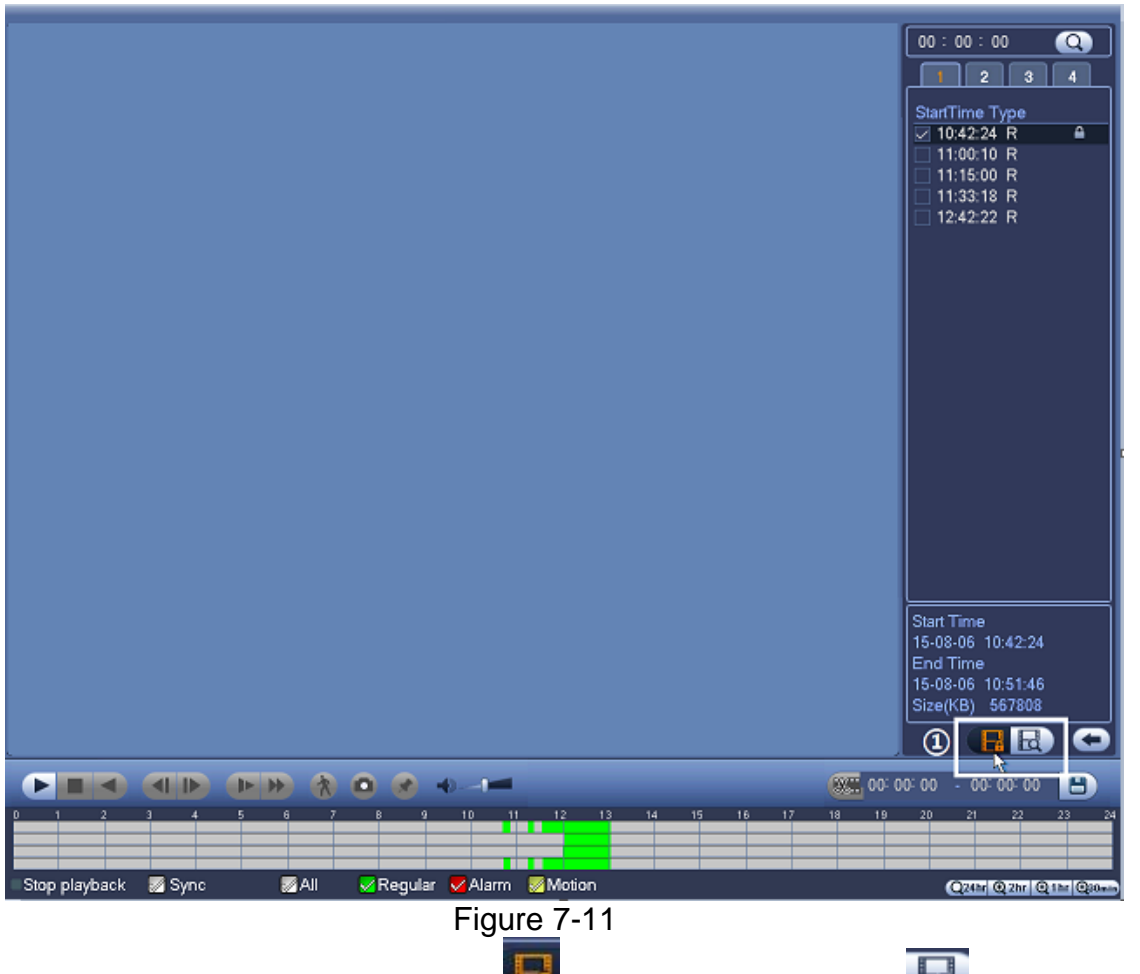

Search record by file,selectfile,click to lock this record,Click **to** to view locked files list and unlock file.

Note:

Locked file can not be overwriting any more.

## **7.11 How to make quick Backup**

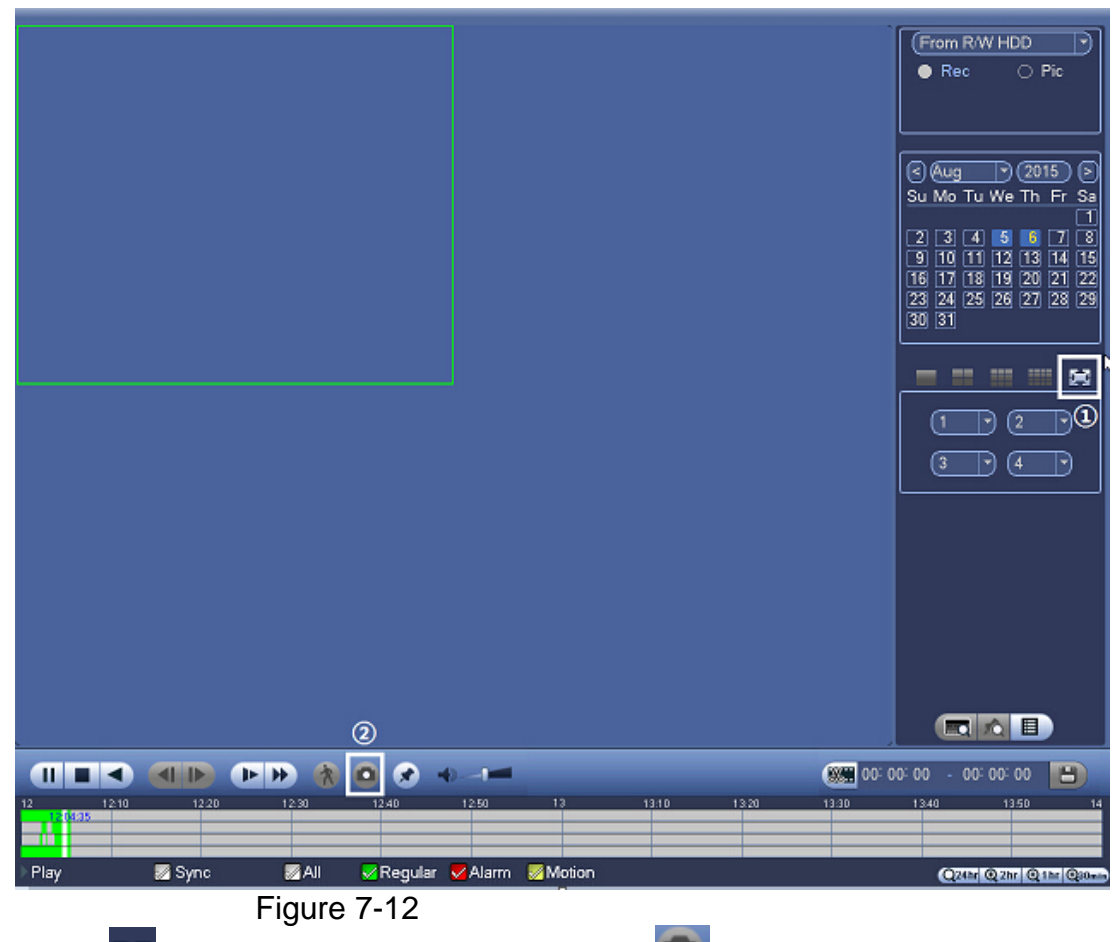

Click **Ext** enable playback in full screen,click straystem will inform you to save a snapshot to the specified path.

## **7.12 How to make web backup**

Two ways for web backup

- 1 Quick backup
- 1) Download by time

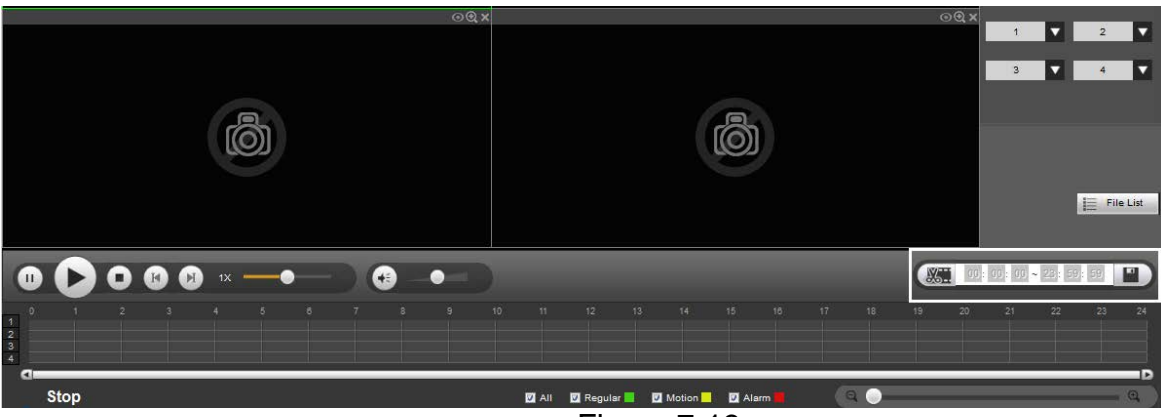

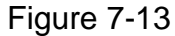

- 2) Click  $\frac{364}{100}$ , type start and end time,click save menu to backup record to local path ,default path is C:\RecordDownload
- 3) Download by file: Select Files, click  $\Box$  Download begin to download record local disk.

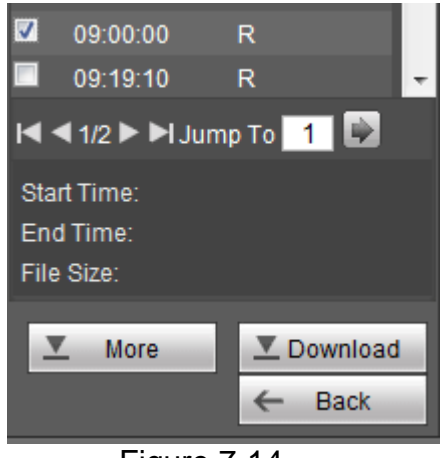

Figure 7-14

2 Advanced backup : Click  $\sum$  More  $\log$  to go to advanced download operations

1) Download by file,search record with channel/Type/stream type/Start and end time,begin to download to Local or USB.

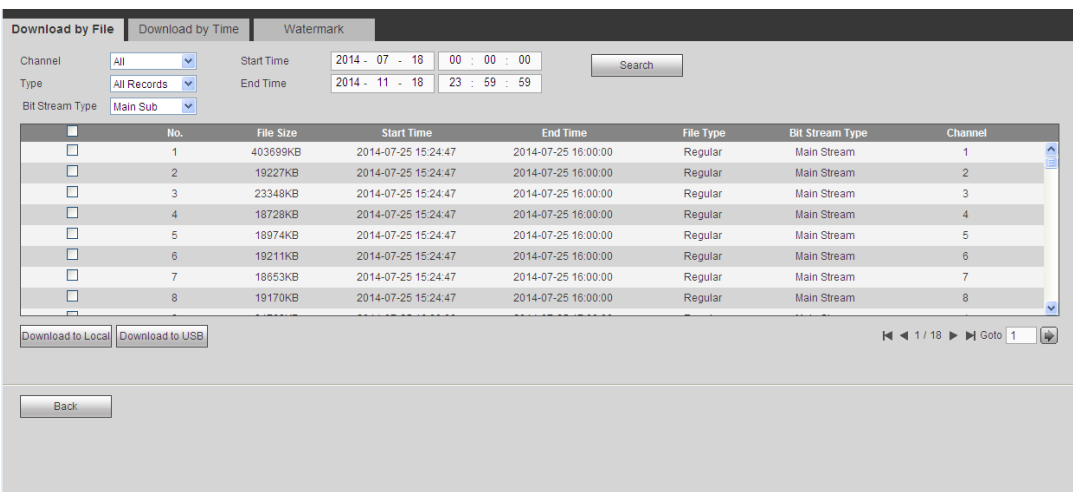

# Figure 7-15 **Figure 7-15**

2) Download by time,selectChannel,stream type ,start time and end time,download to local disk,Record format is DAV and ASF optional

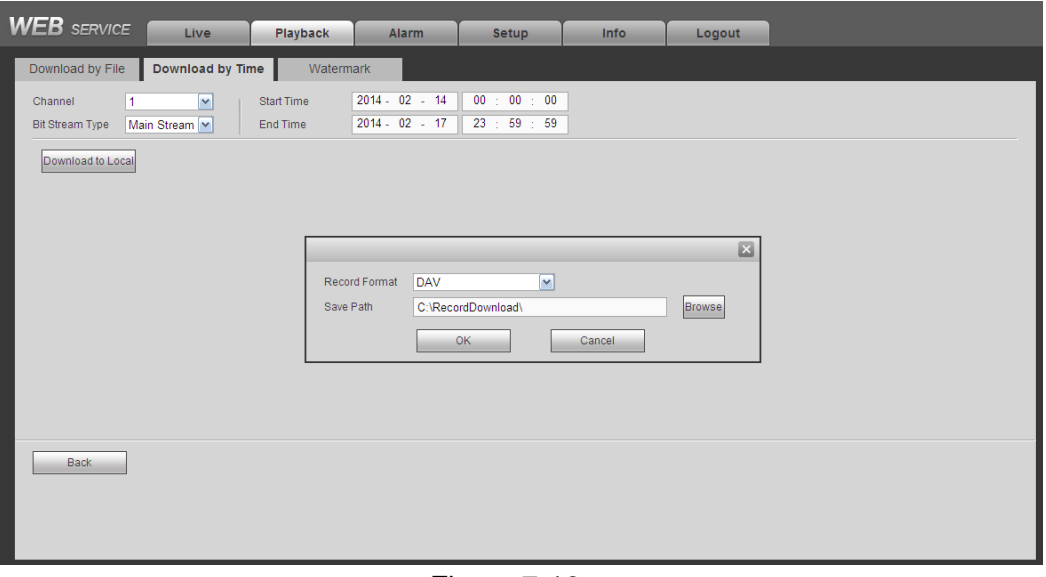

Figure 7-16

## **7.13 How to use smart player**

Download SmartPlayer from Dahua WEB page, [http://www.dahuasecurity.com/download\\_2.html](http://www.dahuasecurity.com/download_2.html) Smart Player interface is as below

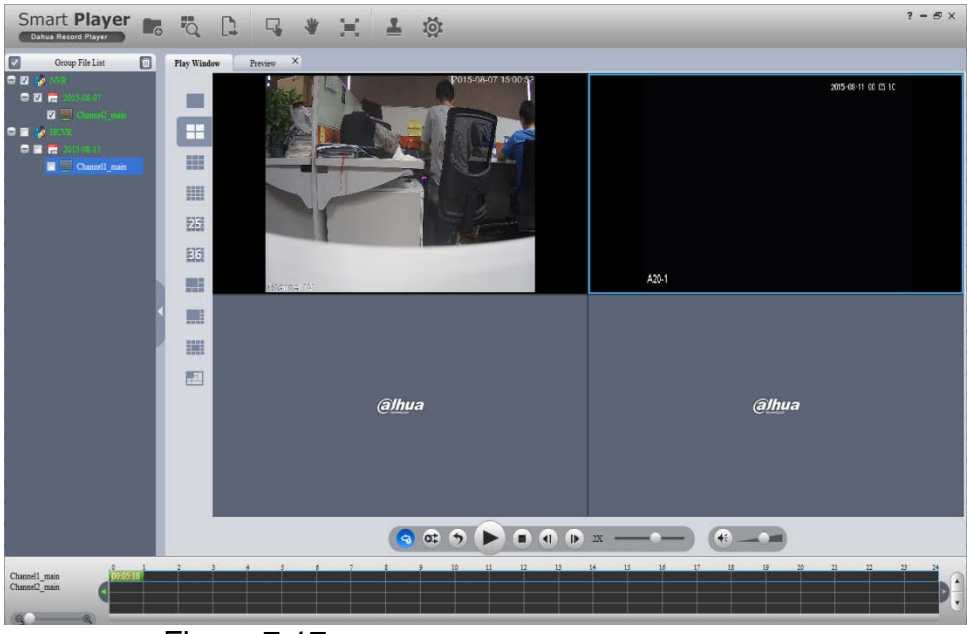

Figure 7-17

## **Add File to Play Window**

Preview,splicesplayback,Player can devide one file into several parts,playback these parts in different windows synchronously.

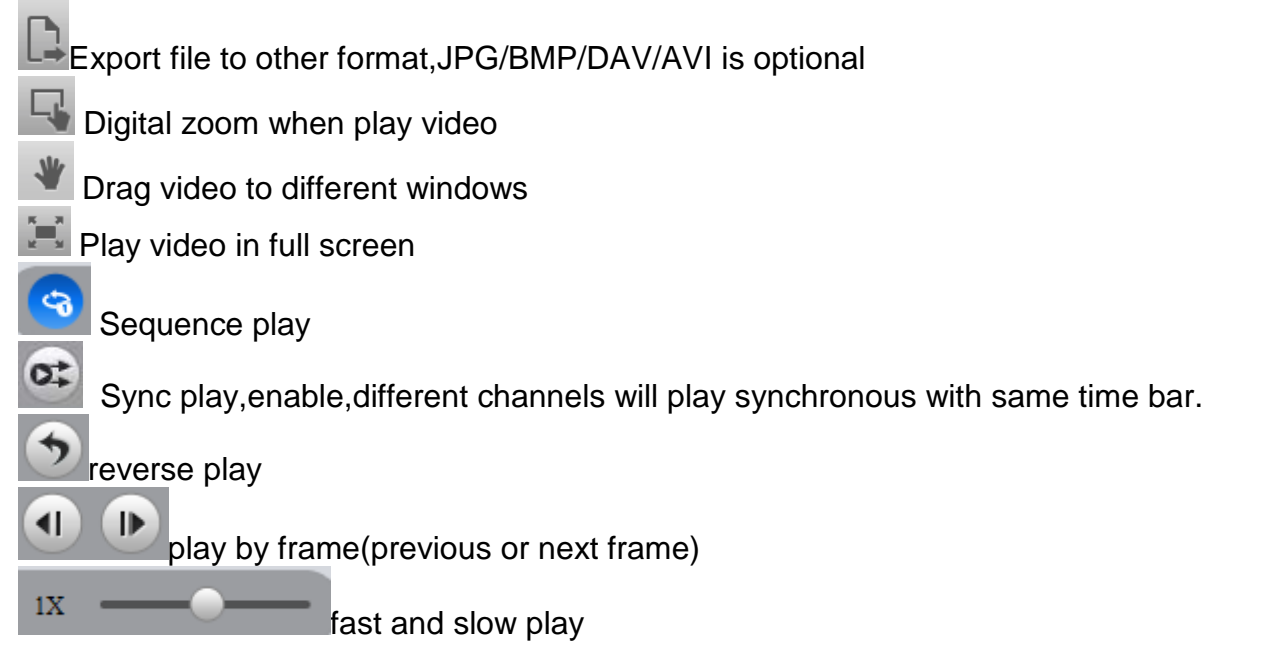

**8 PTZ 8.1 Hardware Connection** For Network PTZ:

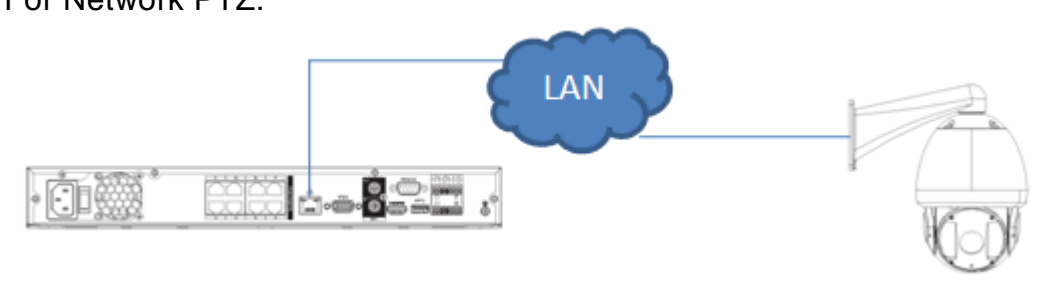

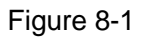

For HDCVI PTZ:

**Note**: HDCVI (High Definition Composite Video Interface) is an over-coaxial-cable analog HD video transmission standard which is submitted by **Dahua Technology**. The technology composites video, audio and PTZ signals together and have them transmitted over coaxial cable.

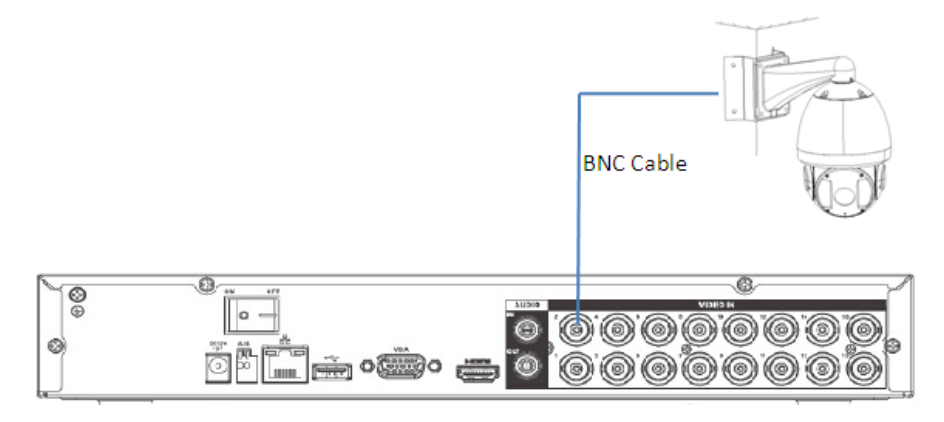

Figure 8-2

For Analog PTZ:

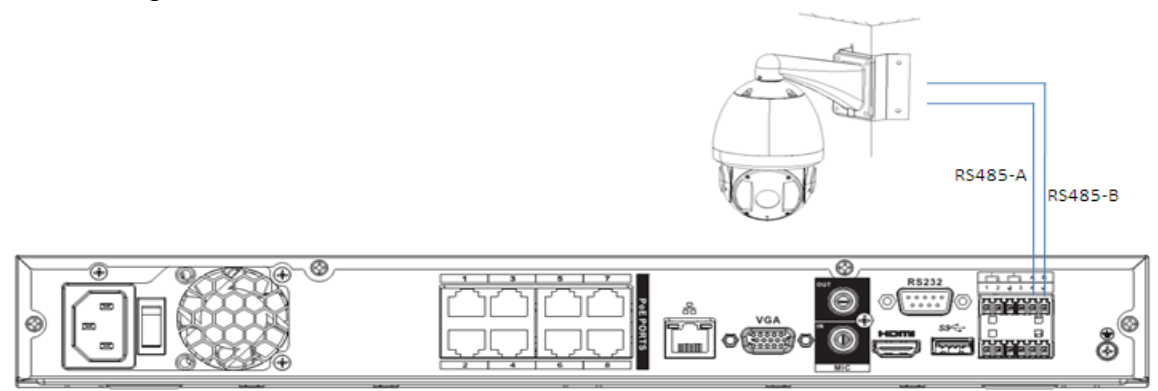

Figure 8-3

## **8.2 Software Setup**

In the main menu, from Setting->System->PTZ, you can see an interface is shown as in Figure 8-4. Here you can set the following items:

- 1. **Channel**: Select the current camera channel.
- 2. **PTZ type**: There are two types: local/remote. Please select local mode if you are connect RS485 cable to connect to the Speed dome (PTZ). Please select remote mode if you are connecting to the network PTZ camera.
- 3. **Protocol**: Select corresponding PTZ protocol (such as PELCOD)
- 4. **Address**: Default address is 1.
- 5. **Baud rate**: Select corresponding baud rate. Default value is 9600.
- 6. **Data bit**: Select corresponding data bits. Default value is 8.
- 7. **Stop bit**: Select corresponding stop bits. Default value is 1.
- 8. **Parity**: There are three options: odd/even/none. Default setup is none.

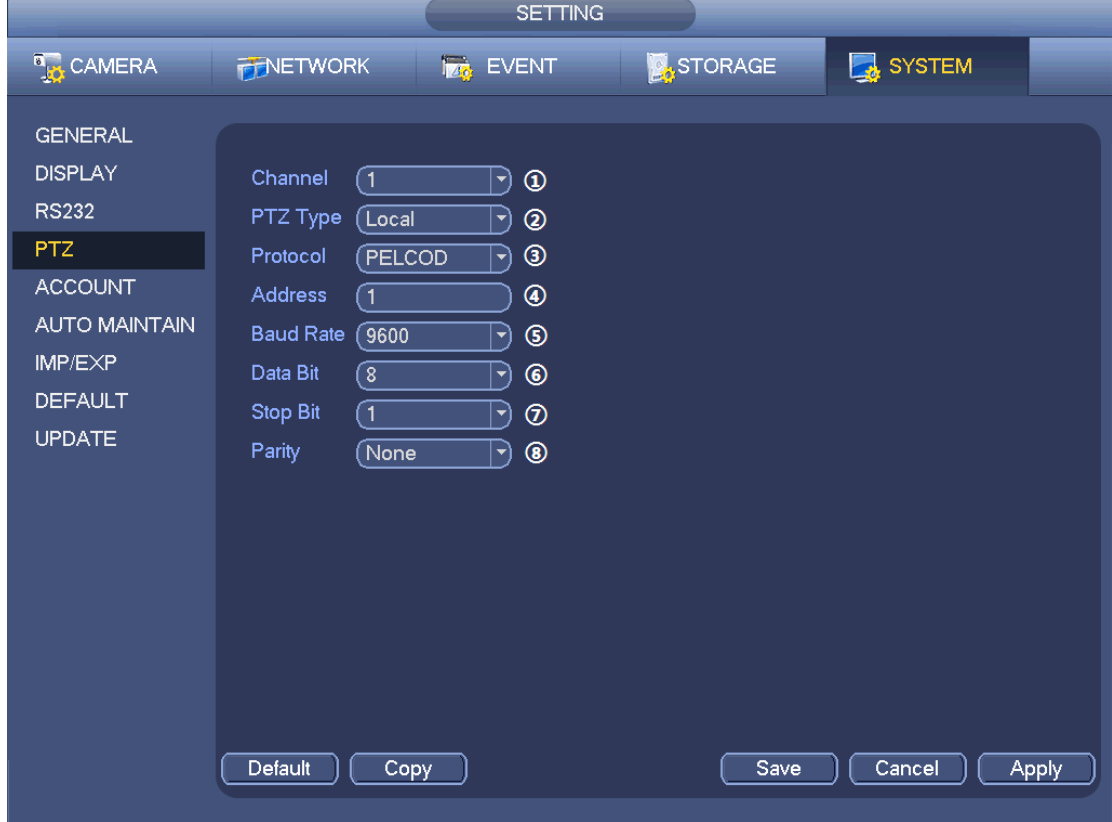

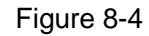

If you are connecting to network PTZ, the PTZ type shall be remote. See Figure 8-5.

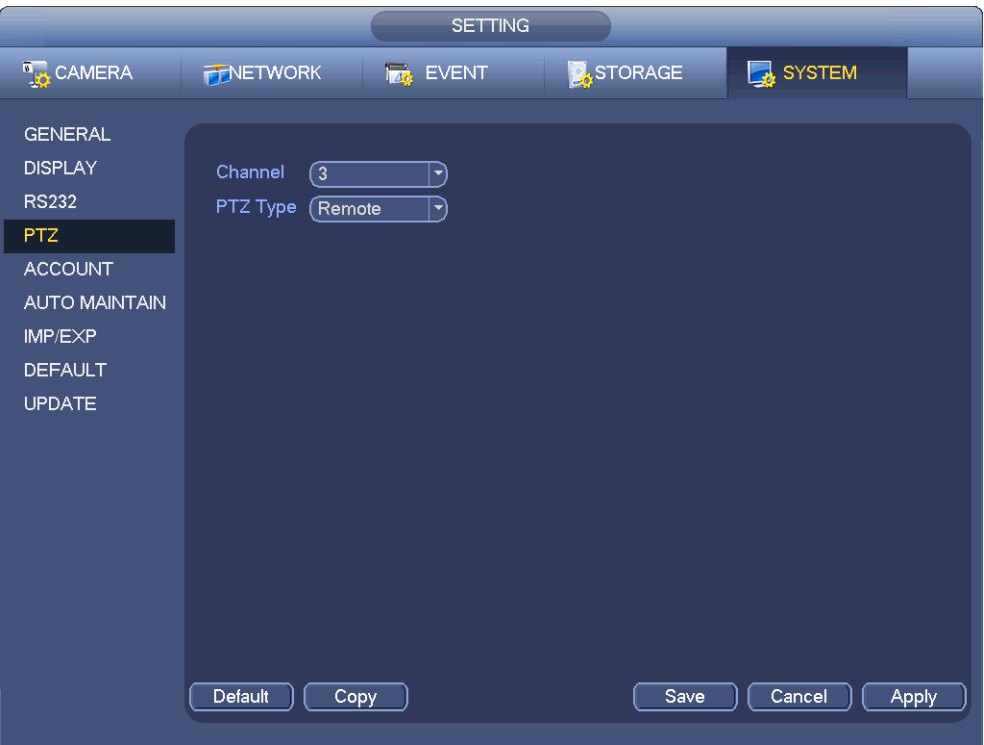

Figure 8-5

## **8.3 How to Operate PTZ Control**

Right click mouse (or click "Fn" Button in the front panel or click "Fn" key in the remote control). The interface is shown as in [Figure 8-6.](#page-88-0)

Please note you can only go to the PTZ control interface when you are in 1-window display mode.

|   | View 1                  |   |
|---|-------------------------|---|
|   | 〓 View 4                | ▶ |
|   | ■ View 8                | ▶ |
|   | <b>: View 9</b>         | ▶ |
|   | ▦ View 16               | ▶ |
|   | 25 View 25              |   |
|   | 36 View 36              |   |
|   |                         |   |
|   |                         |   |
| ♥ | <b>PTZ</b>              |   |
|   | $\mathbb{H}$ Auto Focus |   |
|   | <b>⊕ Color Setting</b>  |   |
|   | ्. Search               |   |
|   | <b>● Manual</b>         |   |
|   | 雩 Remote Device         |   |

Figure 8-6

<span id="page-88-0"></span>The PTZ setup is shown as in See [Figure 8-7.](#page-89-0)

Please note the commend name is grey once device does not support this function.

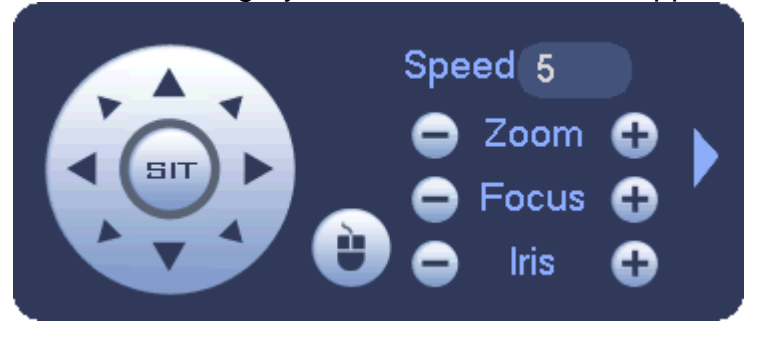

Figure 8-7

<span id="page-89-0"></span>Here you can control PTZ direction, speed, zoom, focus, iris, preset, tour, scan, pattern aux function, light and wiper, rotation and etc.

**Speed** is to control PTZ movement speed. The value ranges from 1 to 8.The speed 8 is faster than speed 1. You can use the remote control to click the small keyboard to set.

You can click **o** and **O** of the **Zoom**, **Focus** and **Iris** to zoom in/out, definition and brightness.

The PTZ rotation supports 8 directions. If you are using direction buttons on the front panel, there are only four directions: up/down/left/right.

In the middle of the eight direction arrows, there is a 3D intelligent positioning key. See [Figure 8-7.](#page-89-1)

#### *Please make sure your protocol supports this function and you need to use mouse to control.*

Click this key, system goes back to the single screen mode. Drag the mouse in the screen to adjust section size. The dragged zone supports 4X to 16X speeds. It can realize PTZ automatically. The smaller zone you dragged, the higher the speed.

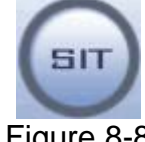

Figure 8-8

<span id="page-89-1"></span>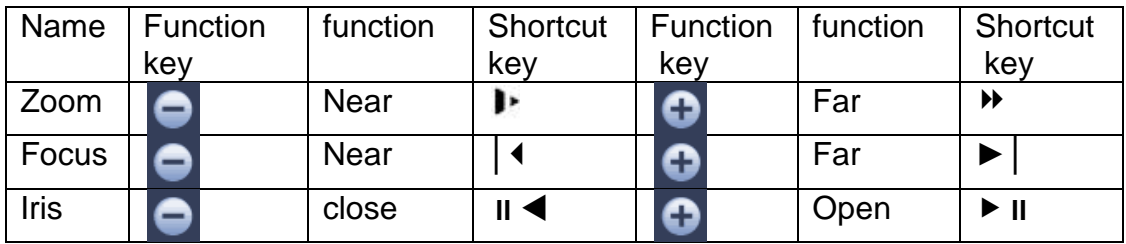

In [Figure 8-7,](#page-89-0) click to open the menu, you can set preset, tour, pattern, scan and etc. See [Figure 8-9.](#page-90-0)

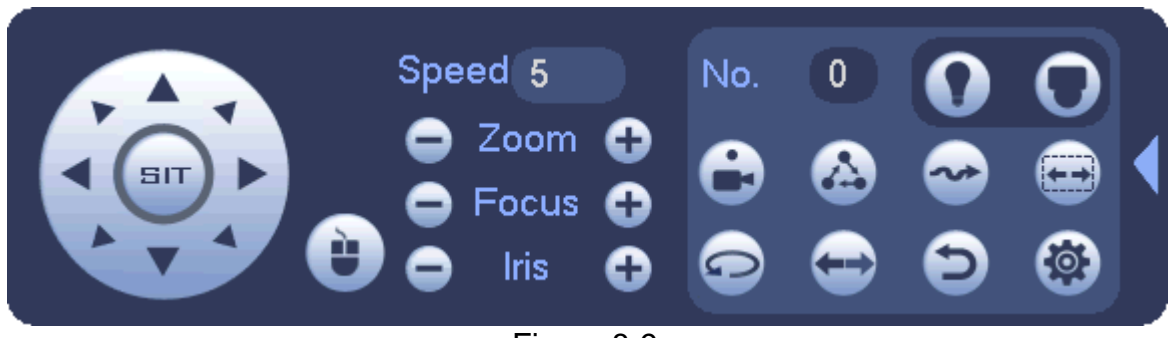

Figure 8-9

<span id="page-90-0"></span>Please refer to the following sheet for detailed information.

Please note the above interface may vary due to different protocols. The button is grey and cannot be selected once the current function is null.

Right click mouse or click the ESC button at the front panel to go back to the [Figure 8-](#page-89-0) [5.](#page-89-0)

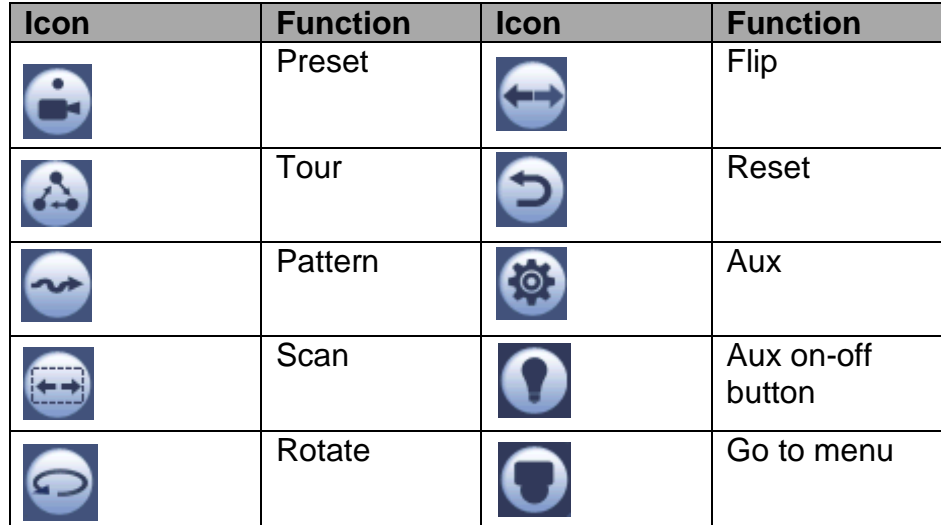

## **8.4 How to set up Preset and call**

Click in [Figure 8-9,](#page-91-0) you can go to the following interface to set preset, tour, pattern, and scan. See [Figure 8-9.](#page-91-0)

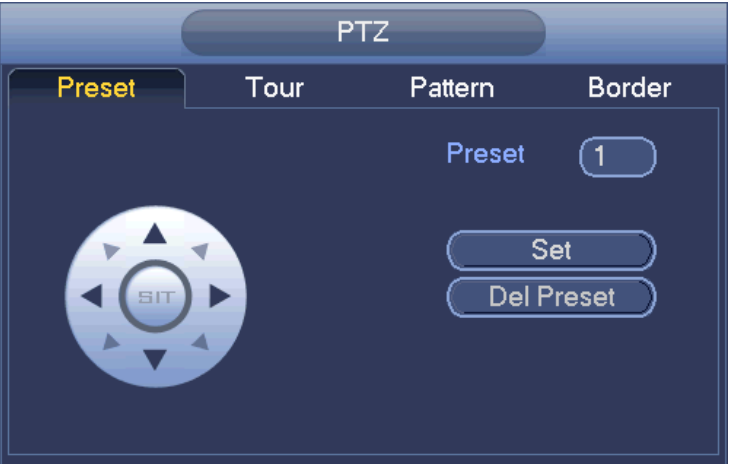

Figure 8-10

<span id="page-91-0"></span>In [Figure 8-10,](#page-91-0) click preset button and use eight direction arrows to adjust camera to the proper position. The interface is shown as in [Figure 8-11.](#page-91-1)

Click Set button and then input preset number. Click Set button to save current preset.

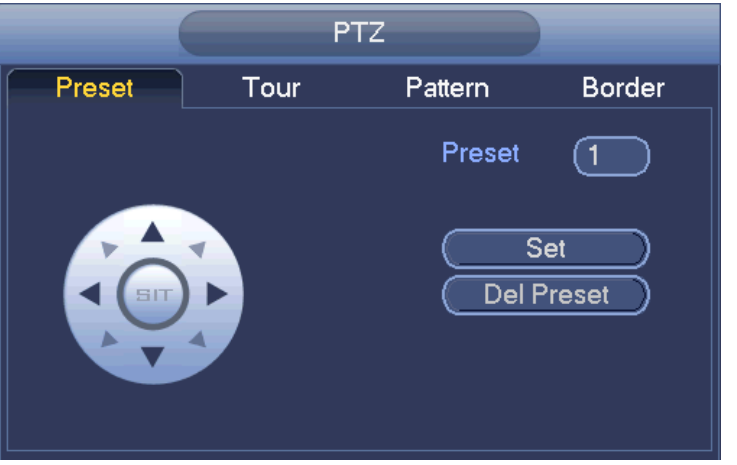

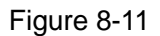

<span id="page-91-1"></span>In the interface is shown as in [Figure 8-9,](#page-91-1) enter the preset number  $\frac{No. 0}{\sim}$  and click to call.

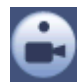

#### **8.5 How to set Tour and call**

In [Figure 8-12,](#page-91-0) click Tour button. Input tour value and preset No. Click Add preset button to add current preset to the tour.

#### **Tips**

Repeat the above steps to add more presets to the tour. Click Del preset button to remove it from the tour. Please note some protocols do not support delete preset function.

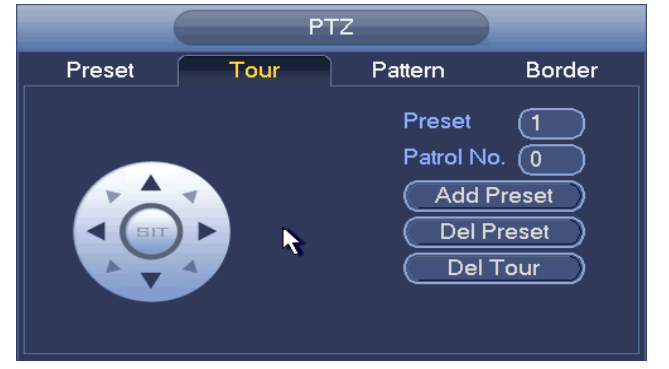

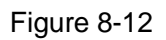

In the interface shown as [Figure 8-9,](#page-91-1) enter the Tour number  $\overline{N_0}$ .  $\overline{0}$  and click to to call. Click it again to stop.

### **8.6 How to set Pattern and call**

In [Figure 8-13,](#page-91-0) click Pattern button and input pattern number.

Click Begin button to start direction operation. Or you can go back to [Figure 8-9](#page-89-0) to operate zoom/focus/iris/direction operation.

In [Figure 8-13,](#page-91-0) click End button.

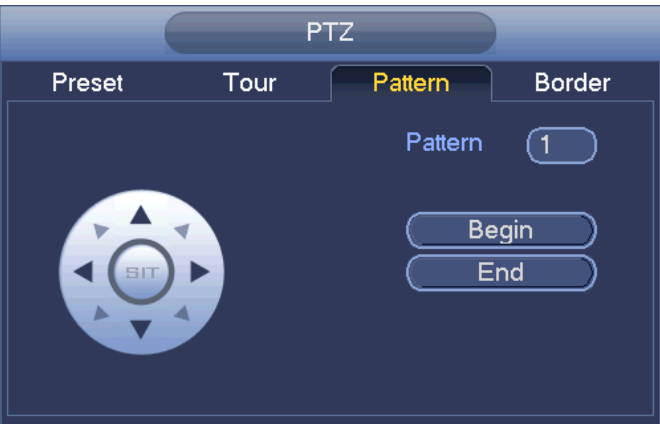

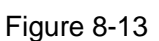

In the interface is shown as in [Figure 8-9,](#page-91-1) enter the Tour number  $\overline{N_0}$ .  $\overline{O}$  and click to call. Click it again to stop.

## **8.7 How to set Idle Function and call**

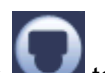

In Figure 8-9, click to open the OSD menu, as it is shown in Figure 8-13.

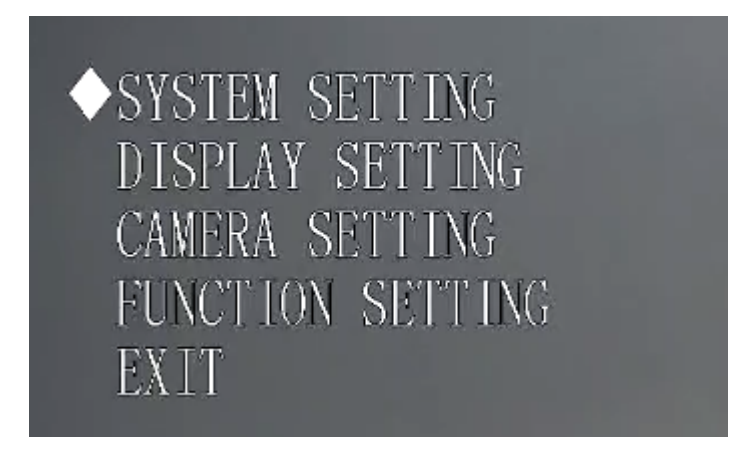

Figure 8-14

Select Function setting-Idle motion, the interface is as shown in Figure 8-15:

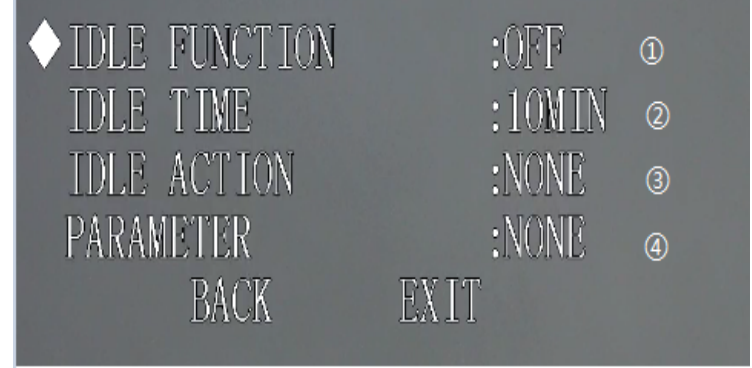

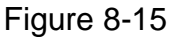

- 1. Enable the idle function
- 2. Select the time to activate the idle function
- 3. Select the type of idle function: preset, scan, tour, pattern
- 4. Select the number of idle function. e.g. preset 1

## **8.8 How to set Privacy Masking and call**

In Figure 8-9, click open the OSD menu, as it is shown in Figure 8-16.

Select Function setting-Next page-Privacy masking, the interface is as shown in Figure 8-16

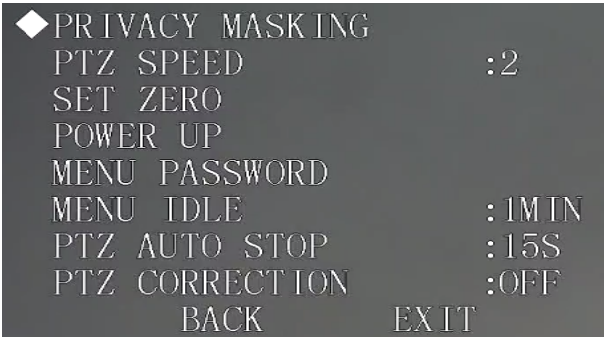

Figure 8-16

Enter the privacy masking function as it is shown in Figure 8-17

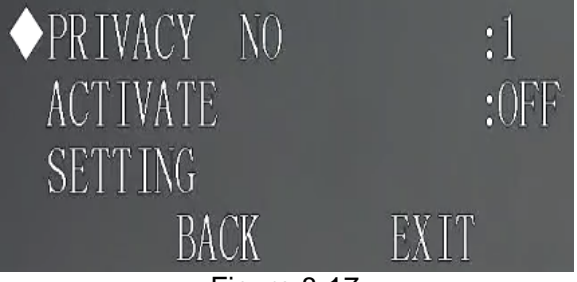

Figure 8-17

Enter the setting interface and it is shown in Figure 8-18

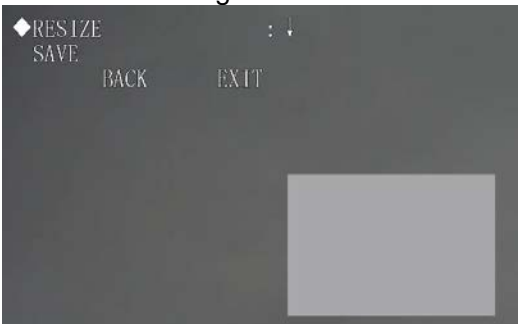

Figure 8-18

In the interface of Figure 8-18, use "←" to select the arrow to choose the direction and use "enter" to expand and narrow the masking:

- ↑: Expand vertically
- ↓: Narrow vertically
- ←: Narrow horizontally
- $\rightarrow$ : Expand horizontally

After sizing the mask, click save and active the privacy masking in Figure 8-18

## **8.9 How to use Keyboard to control PTZ**

### **1. Hardware Connection:**

For KBD1000:

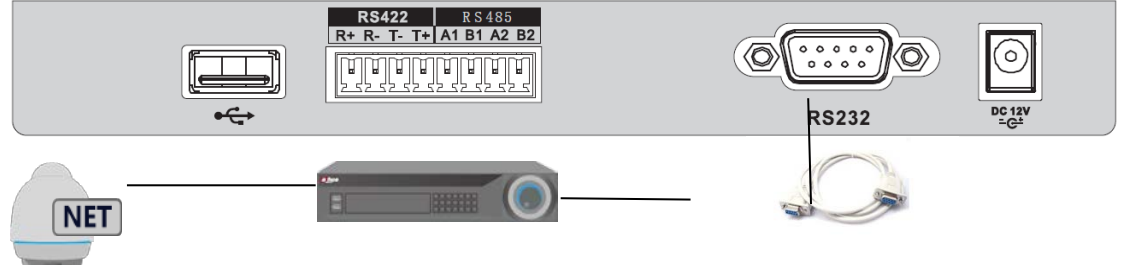

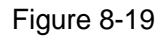

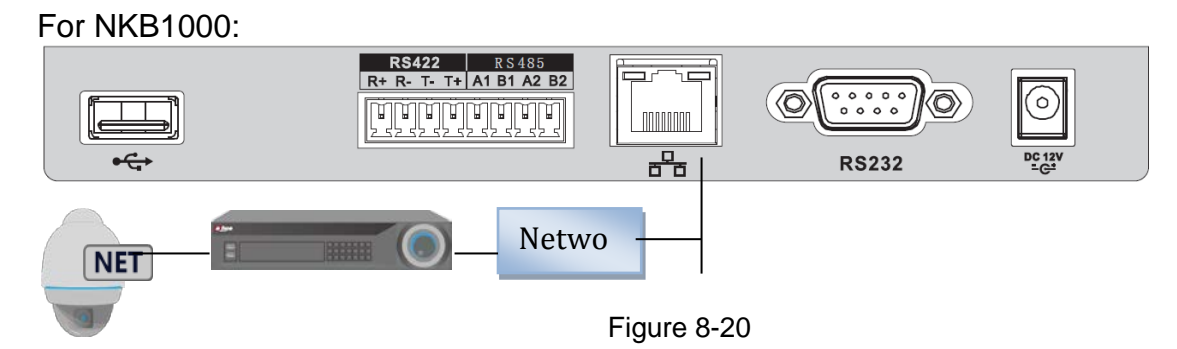

#### **Keyboard Operation Tips:**

Use the joystick on keyboard to move up/down/left/right to select items. Use keyboard to input number or character to set parameters.

Click【ENTER】to confirm current operation. Click【ESC】to exit.

## **2. Set Keyboard to match with NVR**

**For NKB1000, Network Connection:**

Go to NKB1000 Menu – Menu Settings - Network to set, you can choose DHCP or Static IP Address.

When DHCP is enabled, the keyboard can auto get the IP address, subnet mask, gateway, port and etc.

When DHCP is disabled, you can manually input keyboard IP address, subnet mask, gateway, port(Default setup is 37777) and etc. Please set according to your actual situation. See [Figure 8-21.](#page-95-0)

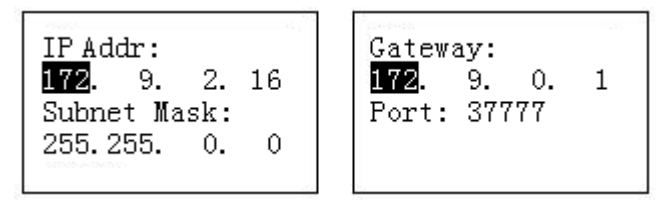

Figure 8-21

#### <span id="page-95-0"></span>**For KBD1000, RS232 Connection:**

The address value ranges from 0 to 255. The default setup is 0. When there is cascade connection, the 0 has the highest priority and the 255 has the lowest priority. See [Figure](#page-95-1)  [8-22.](#page-95-1)

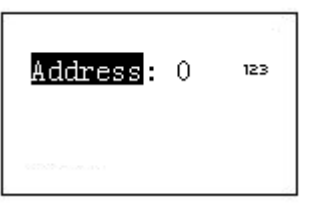

Figure 8-22

#### <span id="page-95-1"></span>**3. Use Keyboard to Control PTZ**

On the keyboard, click 【ID】 to go to the control point interface to NVR, and press the number of channel and PTZ to control the speed dome, which has already connected to the NVR.

After successful connection, the interface is shown as below. See [Figure 8-23.](#page-96-0)

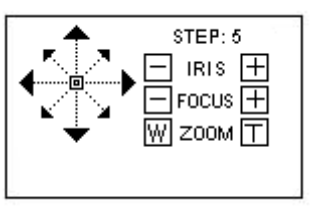

Figure 8-23

<span id="page-96-0"></span>The lens movement supports 8 directions. It includes: up/down/left/right/top left/top right/bottom left/bottom right. Please use the joystick to control.

#### **Iris/Zoom/Focus**

On the keyboard, click 【IRIS】 button, use button 【+】and【-】or turn joystick up/down to control the iris.

On the keyboard click 【FOCUS】 button, use button 【+】and【-】or turn joystick left/right to control the focus.

On the keyboard click 【ZOOM】 button, use button 【+】and【-】or turn joystick clockwise or counter clockwise to control the zoom.

#### **Preset**

On the keyboard click 【PRESET】, the interface is shown as below. See [Figure 8-23.](#page-96-1)

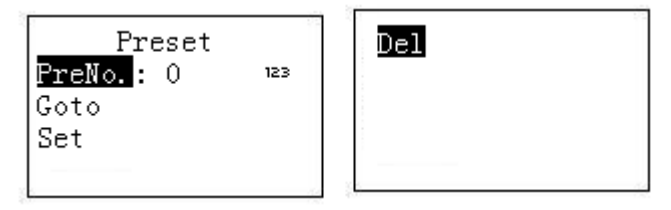

Figure 8-24

#### <span id="page-96-1"></span>**How to use keyboard to set Preset**

a) Use joystick to control PTZ to set preset position.

- b) On the keyboard click 【PRESET】 button, you can go to the preset interface.
- c) Input preset number and then select set preset, click 【ENTER】 to save preset setup.

#### **How to use keyboard to call preset**

Select Preset and then input preset number, click 【ENTER】 to go to the corresponding preset position.

#### **How to use keyboard to delete preset**

Input the preset number at the preset No. item and then select Delete, click 【ENTER

】 go remove it.

#### **Scan**

On the keyboard click 【SCAN】 button, the interface is shown as below. See [Figure](#page-97-0)  [8-25.](#page-97-0)

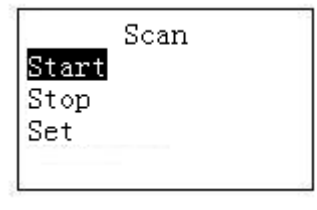

Figure 8-25

#### <span id="page-97-0"></span>**How to use keyboard to set Scan**

1) Select Set and then click 【ENTER】, you can see an interface shown as in [Figure 8-26.](#page-97-1)

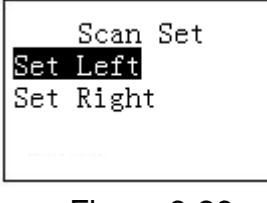

Figure 8-26

- <span id="page-97-1"></span>2) Select left limit and right limit, click 【ENTER】 to set.
- 3) Use joystick to control PTZ to set limit.

**How to use keyboard to Start and Stop Scan**

- Select start and then click 【ENTER】,system begins to scan according to the left/right limit you set.
- Select stop and then click 【ENTER】, system stops scan.

#### **Pan**

On the keyboard click 【PAN】 button, the interface is shown as below. See [Figure 8-27.](#page-97-2)

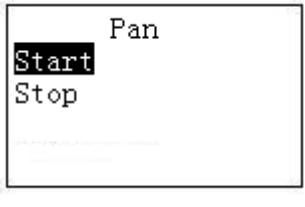

Figure 8-27

#### <span id="page-97-2"></span>**How to use keyboard to Start and Stop Pan**

- Select start and then click 【ENTER】 button, system begins pan operation.
- Select stop and then click 【ENTER】button, system stops pan operation.

#### **Tour**

On the keyboard click 【TOUR】 button, the interface is shown as below. See [Figure](#page-98-0)  [8-28.](#page-98-0)

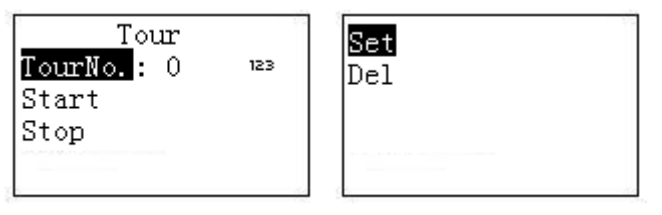

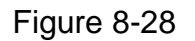

#### <span id="page-98-0"></span>**How to use keyboard to set Tour**

a) Select set item, the interface is shown as in Figure 8-29.

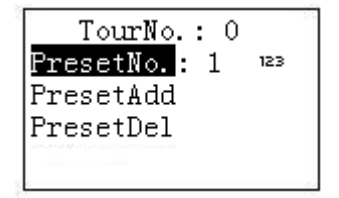

Figure 8-29

- b) Input a value at the tour No.
- c) Add preset to the tour.
	- Select preset No. and then input a preset number.
	- Select preset add and then click 【ENTER】 to confirm. Now the preset is added to the tour.

#### **How to use keyboard to call Tour**

- Select tour and then input tour number.
- Select start and then click 【ENTER】, system begins tour.
- Select stop and then click 【ENTER】, system stops tour.
- Select delete and then click 【ENTER】, system removes the tour.

#### **Pattern**

On the keyboard click 【PATTERN】, the interface is shown as below. See [Figure 8-30.](#page-98-1)

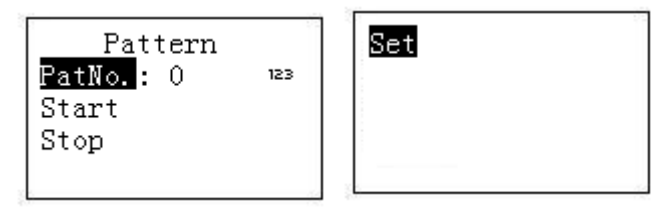

Figure 8-30

#### <span id="page-98-1"></span>**How to use keyboard to set pattern**

- 1) Select tour number and then input a value.
- 2) Select tour set button and then click 【ENTER】 button.
- 3) Use joystick to set pattern and then click 【ENTER】 to end. The speed dome can memorize your whole operation.

#### **How to use keyboard to start and stop pattern**

- 1) Select tour No. and then input a tour number, select start and then click 【ENTER】 button, system begins pattern operation.
- 2) Select tour No. and then input a tour number, select stop and then click 【ENTER】 button, system stops pattern operation.

## **9 Event and Activation**

## **9.1 Explain IPC ext, IPC offline, Net alarm, HDCVI alarm, IVS alarm, Video loss, Tampering**

### **9.1.1 What is IPC External alarm**

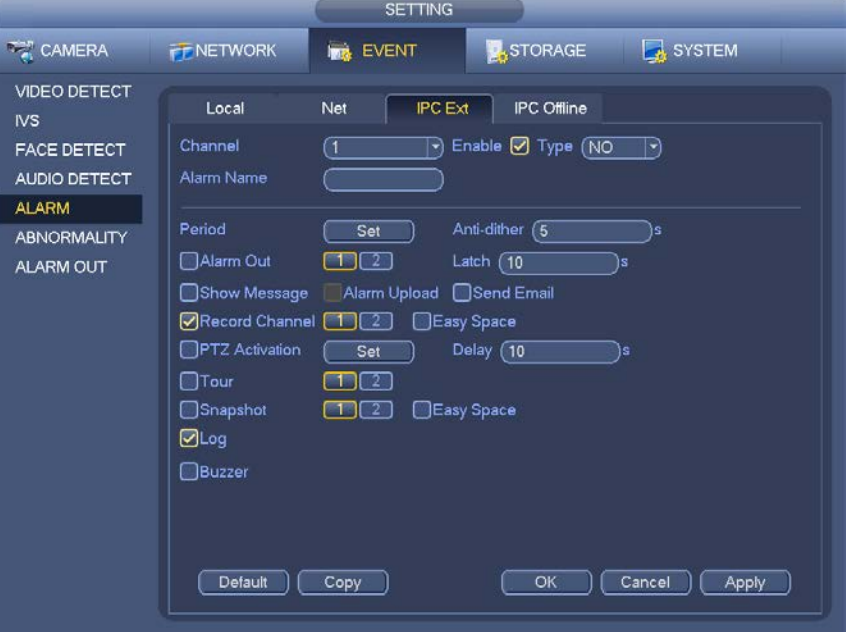

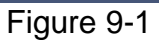

This is the alarm signal from IPC local alarm in. **9.1.2 What is IPC Offline alarm**

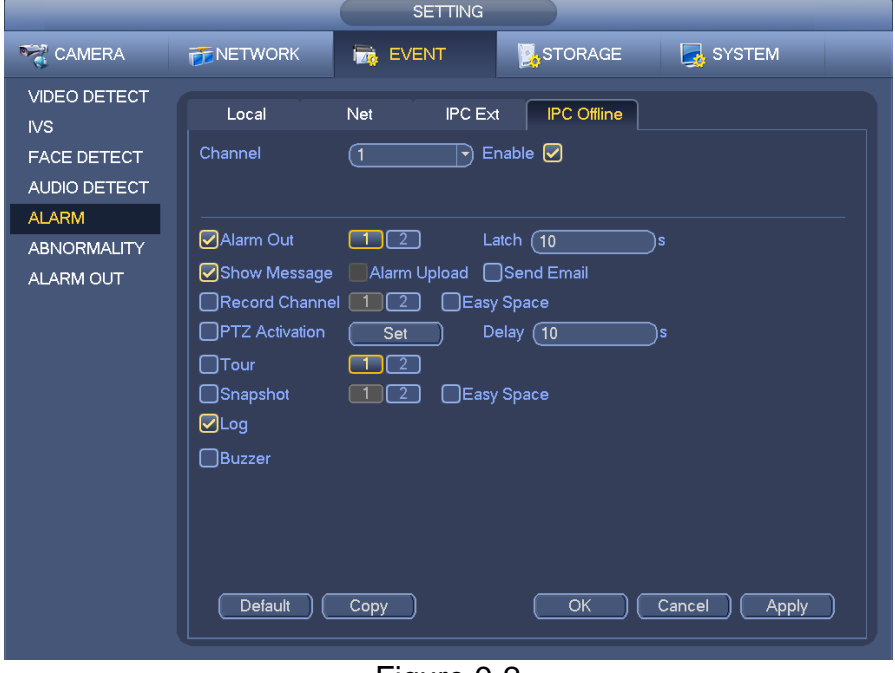

Figure 9-2

This alarm will be triggered if there's IPC dropping off.

### **9.1.3 What is Network alarm**

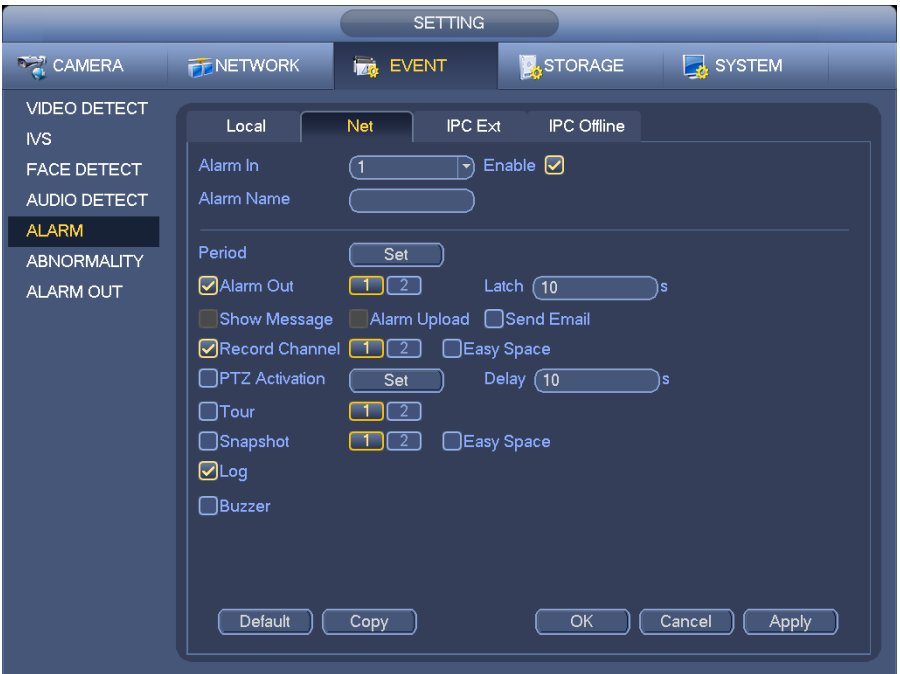

Figure 9-3

This alarm signal is from network. Generally it is an VMS and some network alarm generator.

### **9.1.4 What is HDCVI alarm**

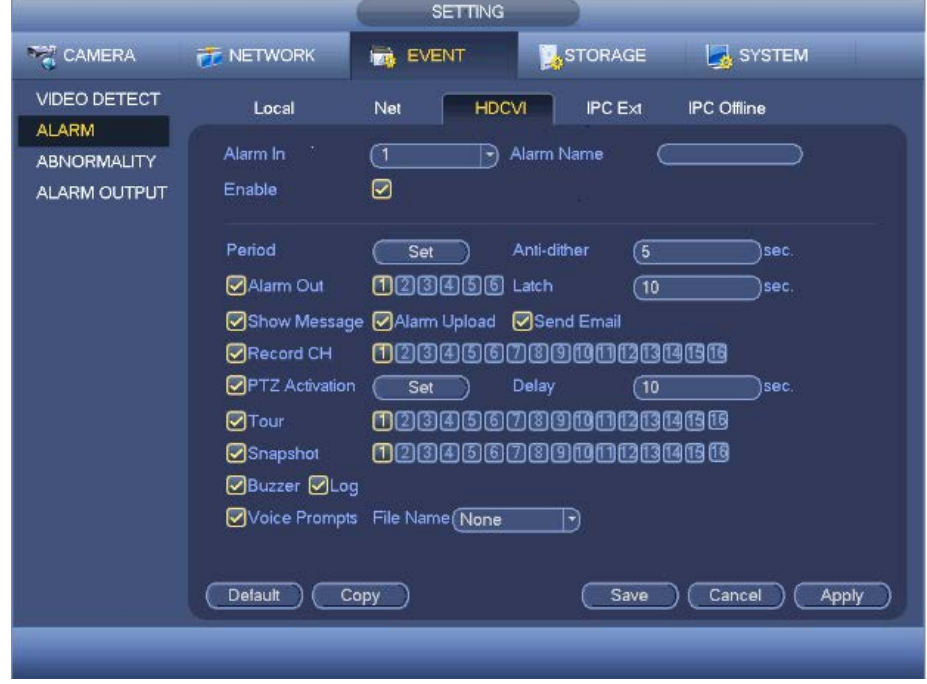

Figure 9-4

This alarm signal is from HDCVI camera alarm input. HDCVI solution will transmit the alarm signal via coaxial cables.

## **Notes, it only works on HDCVI recorders.**

## **9.1.5 What is IVS alarm**

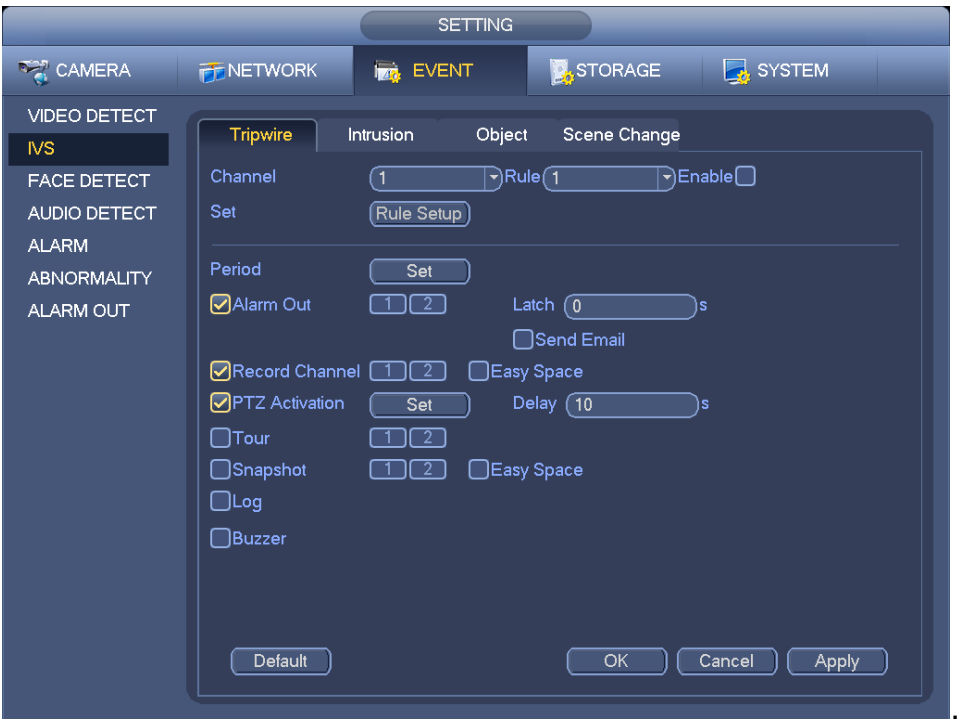

Figure 9-5

1) It is an alarm signal triggered by rules on IVS ( tripwire, intrusion, object, scene change and can activate the local NVR/HCVR. Figure 9-5 shows the location of IVS alarm.

#### **9.1.6 What is Video loss alarm**

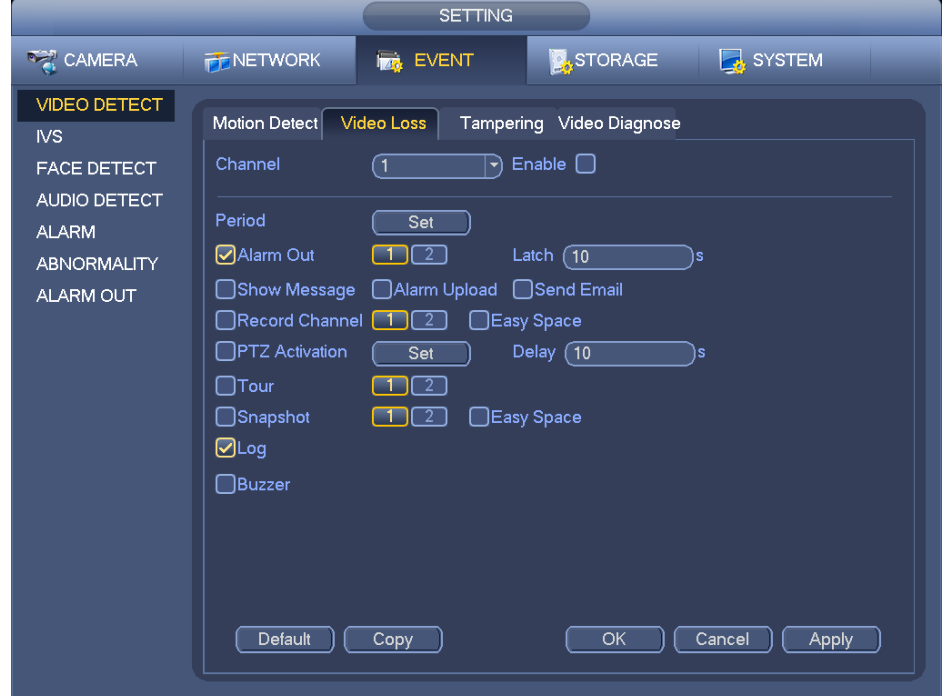

#### Figure 9-6

1) System alarms when video image does not showing but camera connects. This function allows you to be informed when video loss phenomenon occurred.

#### **9.1.7 What is Tampering alarm**

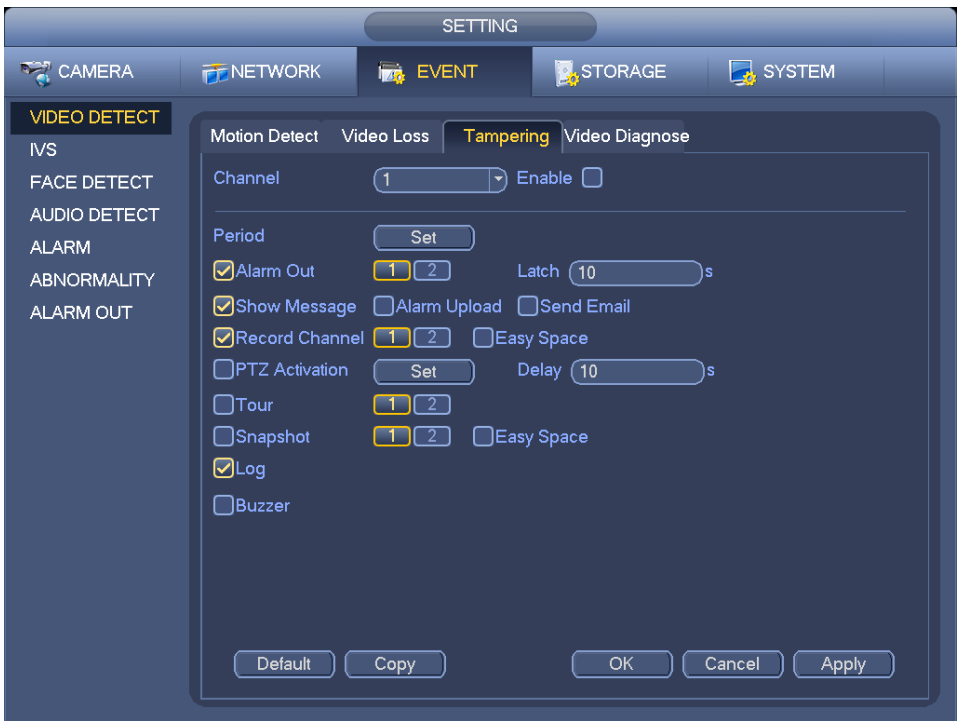

Figure 9-7

System alarms when camera is viciously masking. When someone viciously masks the lens, or the output video is in one-color due to the environment light change, the system can alert you to guarantee video continuity.

## **9.2 How to set video recording activation**

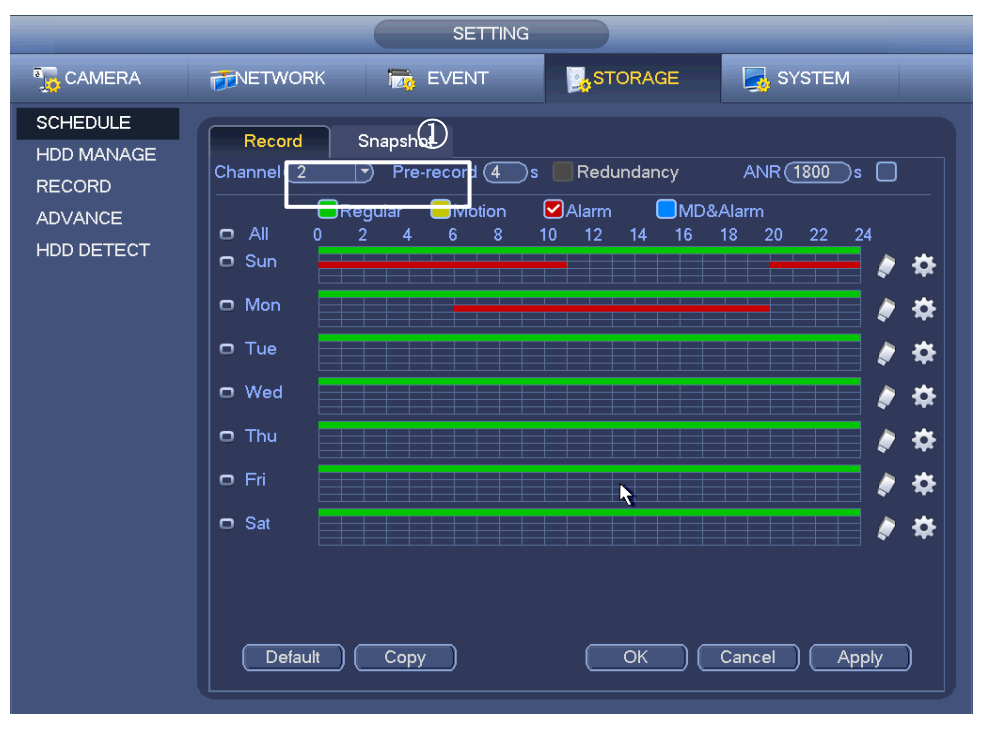

Figure 9-8

1) Set Alarm schedule in STORAGE-SCHEDULE-Record (The pre-record is the extra record time before alarm triggered.)

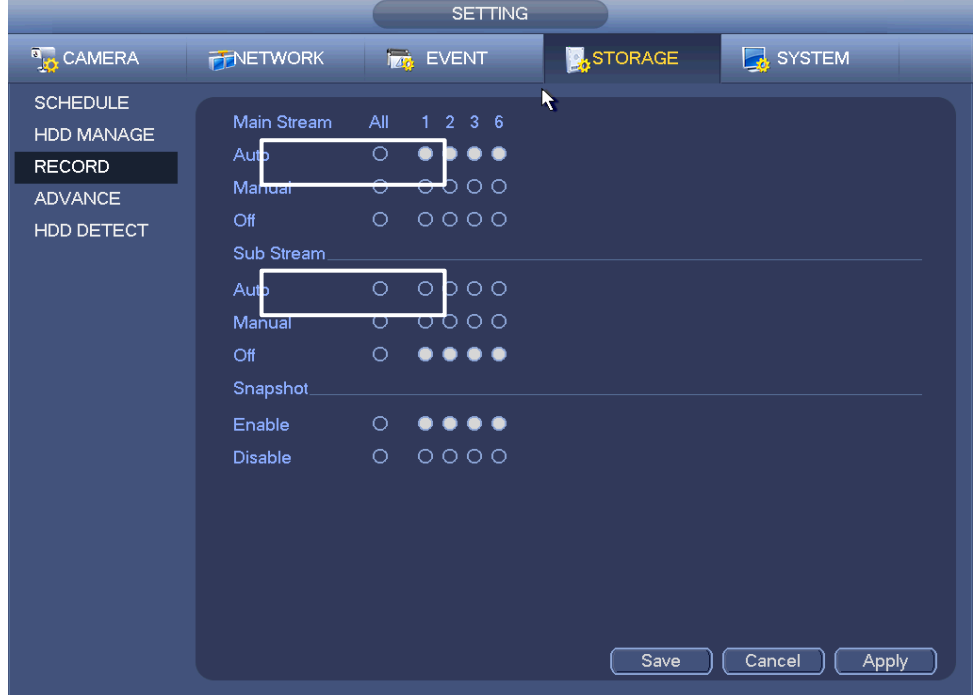

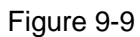

2) Go to storage->record, set to Auto. Only in auto mode it works as your schedule setup.

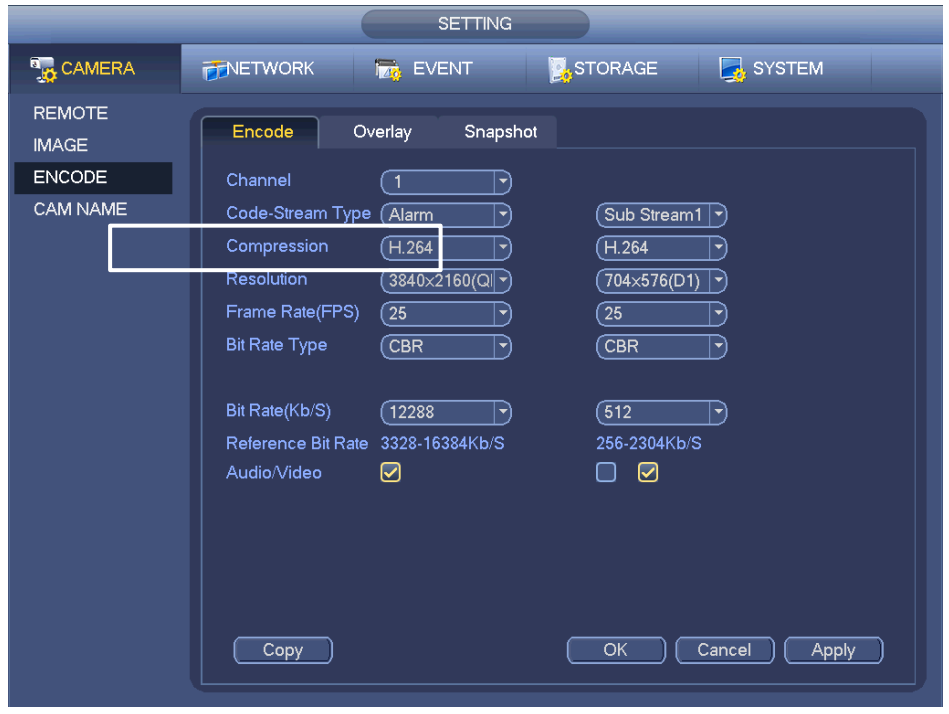

Figure 9-10

3) Go to setting-> Camera-> Encode->Encode, choose Code-Stream Type to Alarm, if you want to set the recording of alarm different from regular recordings.

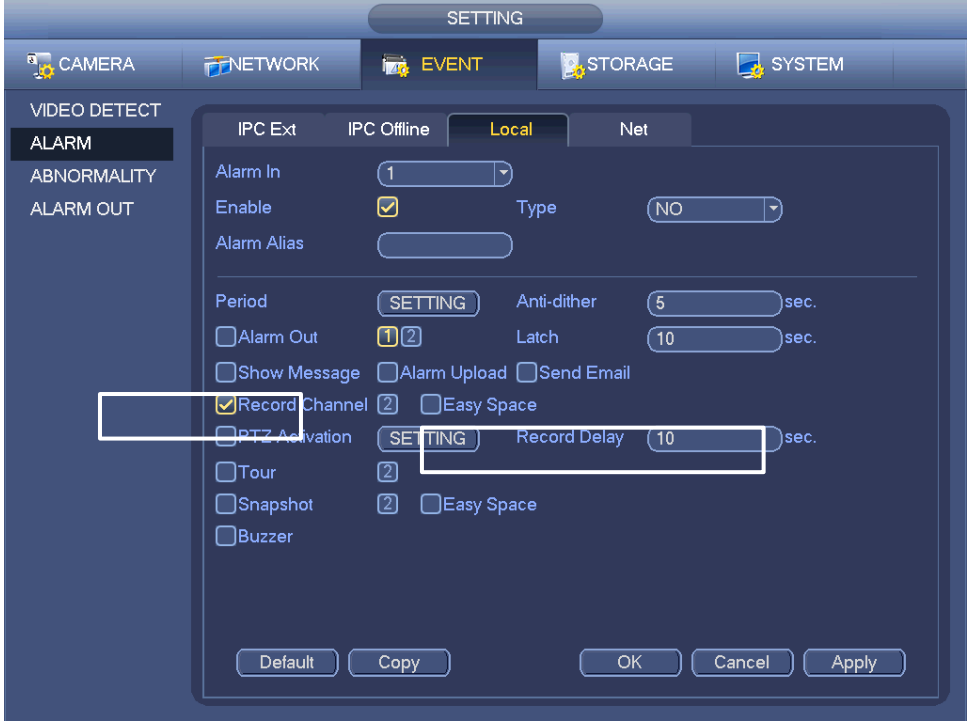

Figure 9-11

- 4) Enable Record Channel in EVENT, Record Delay is the recording time after the event finished.
- **9.3 How to set Snapshot activation**

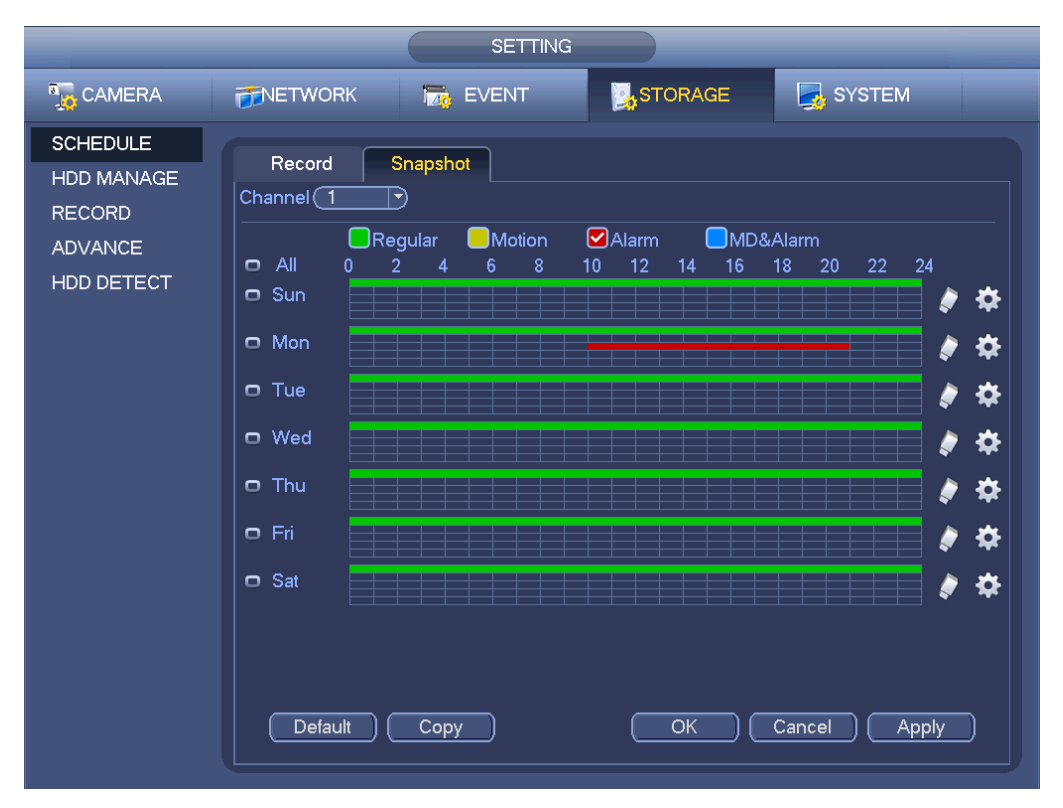

Figure 9-12

1) Set Alarm schedule in STORAGE-SCHEDULE-Snapshot

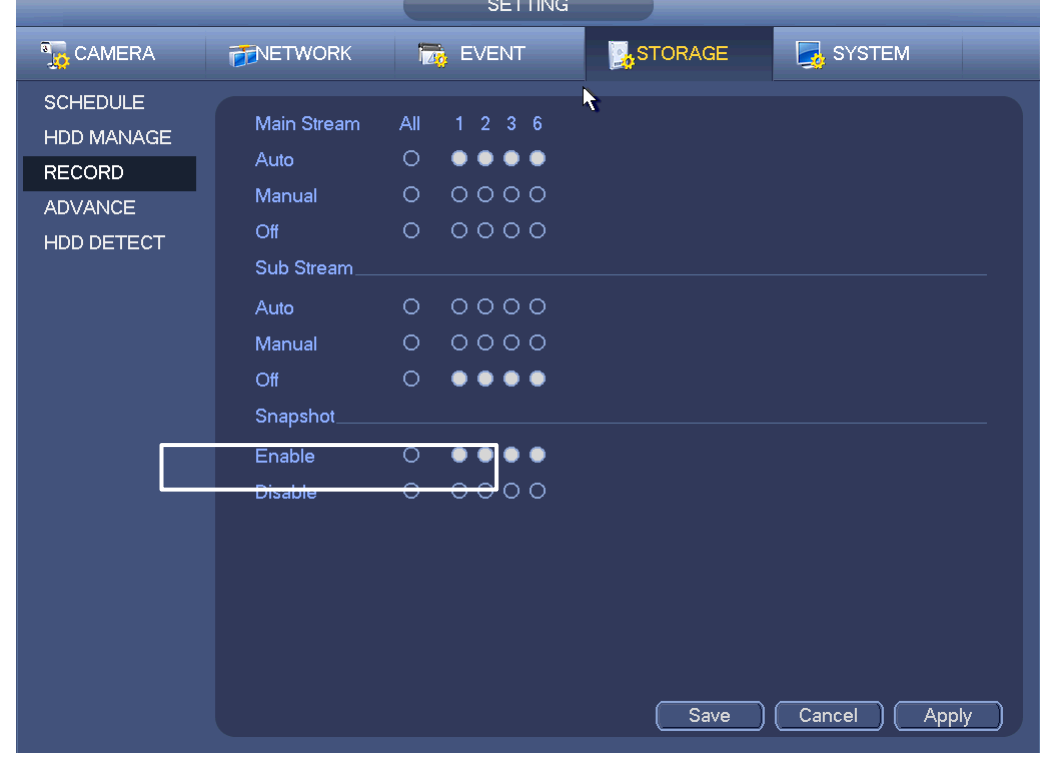

Figure 9-13

2) Enable Record- Snapshot in STORAGE-RECORD

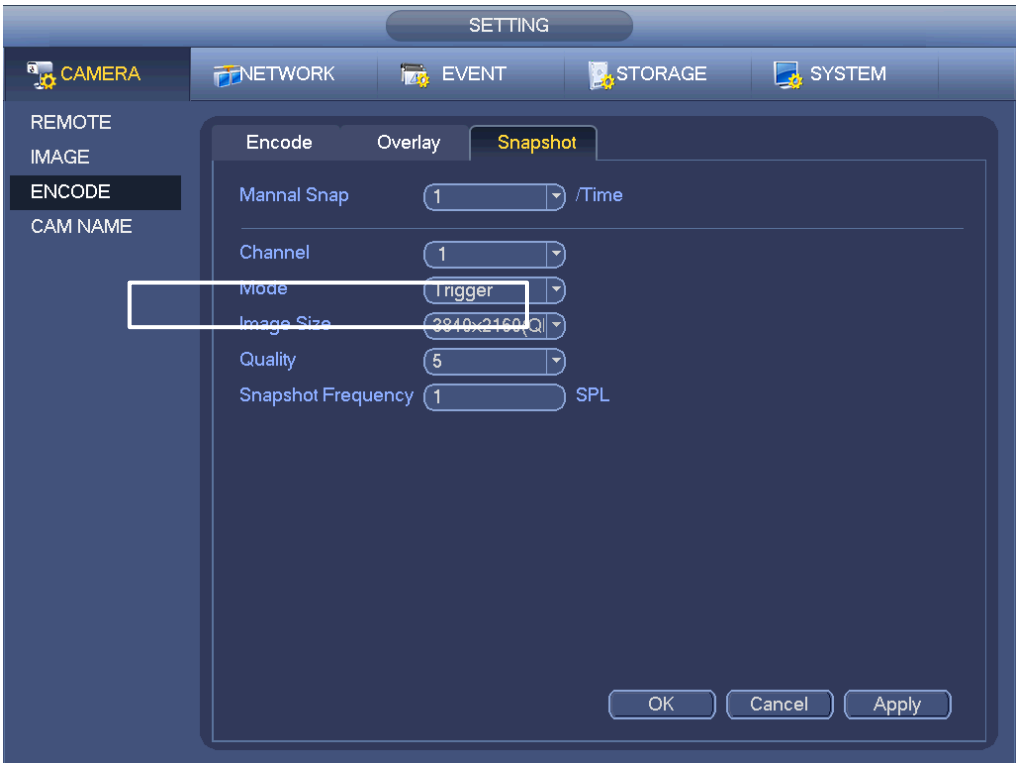

Figure 9-14

Go to Camera->Encode->snapshot, select Mode to Trigger, and set the snapshot frequency, during alarm active.

## **9.4 How to set Alarm upload**

**9.4.1** Set Alarm Center

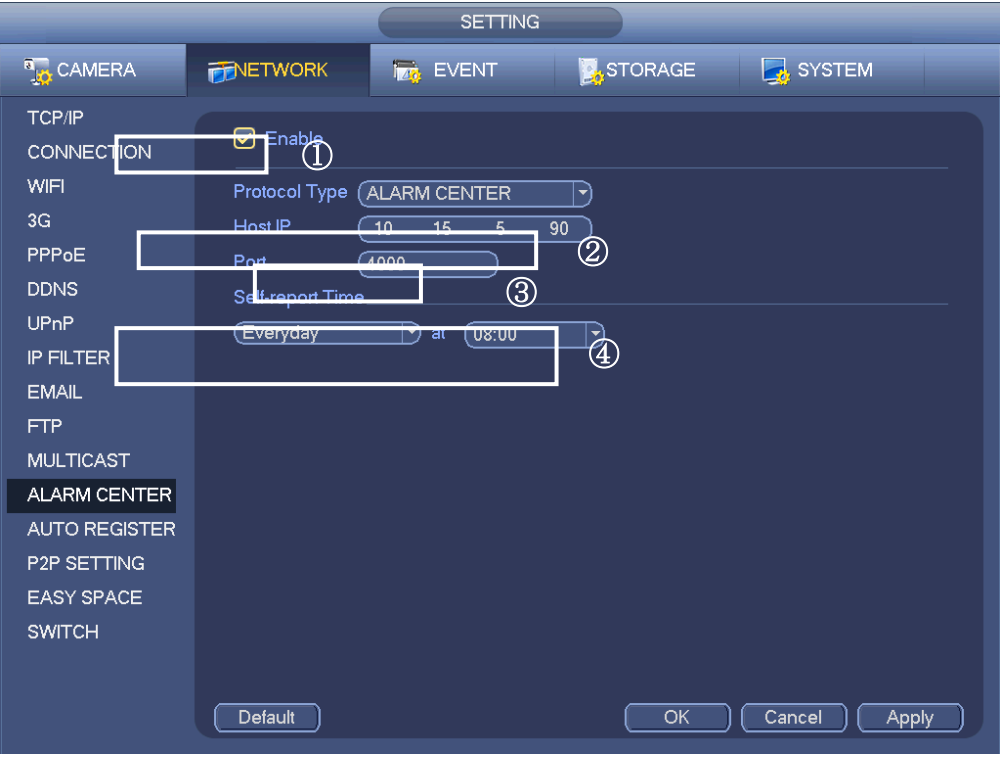

Figure 9-15

- 1) Enable Alarm Server in SETTING-NETWORK-ALARM SERVER
- 2) Set Host IP to the IP of your Alarm server
- 3) Set port, you can set any port according to your situation. Please confirm the port is usable and not be occupied
- 4) Set the report time
- 5) Then "Apply" and "OK" to save the setting

Notes, please contact Technical Support to ask for Alarm server integration

**9.4.2** Enable Alarm upload in EVENT

Enable "Alarm upload" in the event you need the report uploaded

e.g, Enable "Alarm upload" in Motion Detect of Channel 3
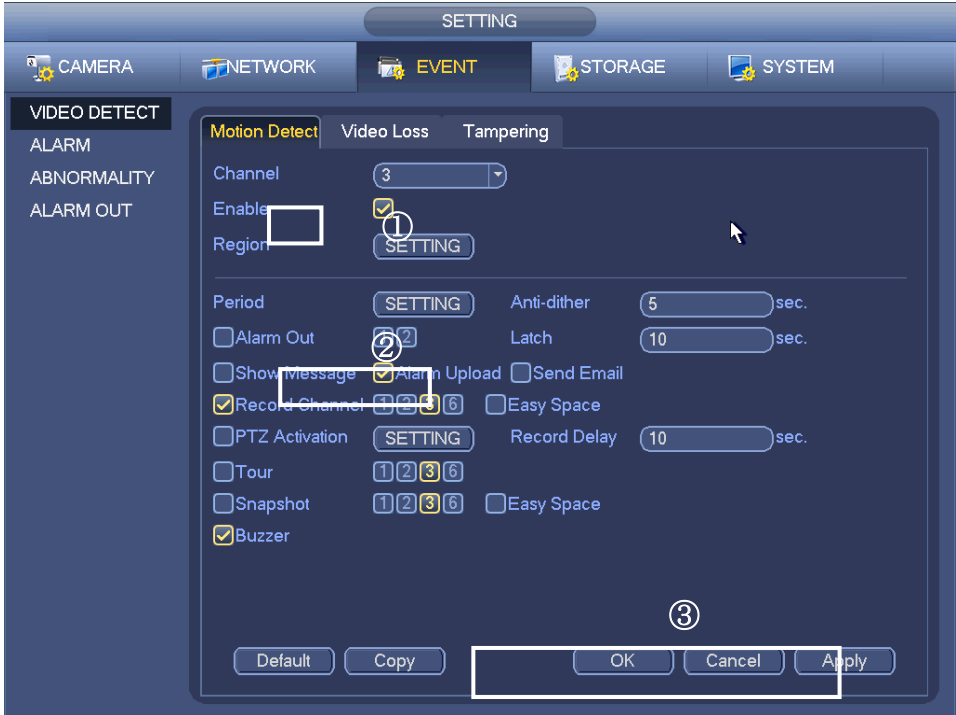

Figure 9-16

- 1) Enable the Motion Detect
- 2) Enable Alarm Upload
- 3) Apply and OK to save

# **9.5 How to Set Email Upload**

**9.5.1 Set Email**

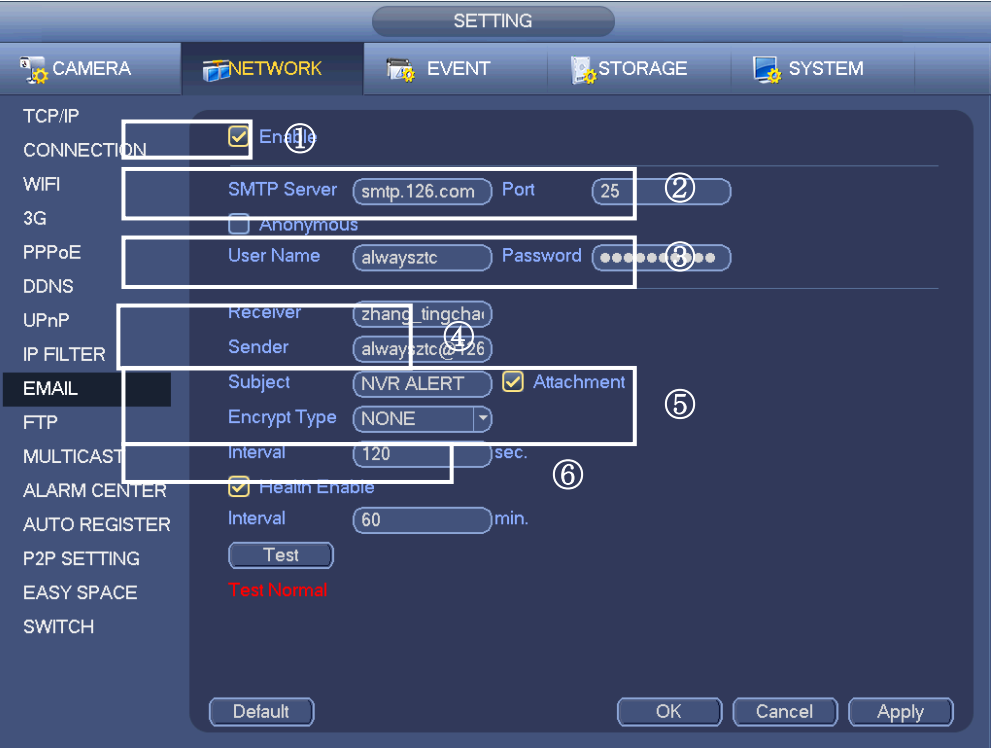

Figure 9-17

- a) Enable: Check the box to enable the Email Setting in SETTING-NETWORK
- b) SMTP server and port: Input the SMTP server of sender mail box, e.g.,smtp.126.com or IP address of the smtp server. Generally the port is 25.
- c) User name and password: The username and password of the sender mailbox.<br>d) Receiver and Sender: Max support 3 receivers.
- Receiver and Sender: Max support 3 receivers.
- e) Subject: Please input email subject here. Support English character and Arabic number. Max 32-digit. Enable Attachment, you will get snapshot of the alarm.Encrypt Type: Choose the correct one which sender mailbox supports.
- f) Interval: In this period time, DVR/NVR will recognize the alarms to one and just send one email.
- g) Apply and OK to save the setting

Click the Test button, you can see the corresponding dialogue box to see the email connection is OK or not.If "Test normal", then Mail Setting is done. If not, please check all of the

### **9.5.2 Set Email function in EVENT**

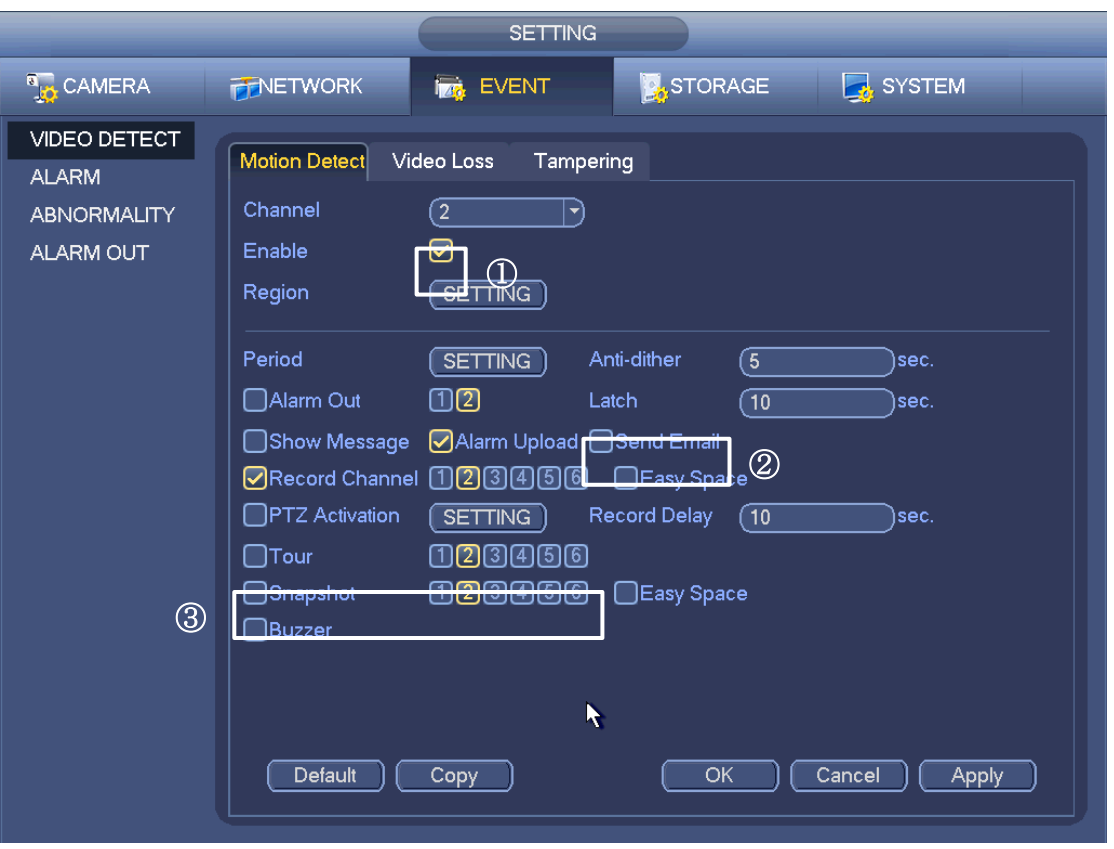

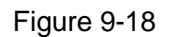

- 1) Choose the correct channel to Enable "Motion Detection" in SETTING-EVENT-VIDEO DETECTION
- 2) Enable "Send Email"
- 3) Enable "Snapshot" if you want to get snapshot of the channels when motion occurs

#### **Notes, If you want to get snapshot in email when motion detected. Do following steps**

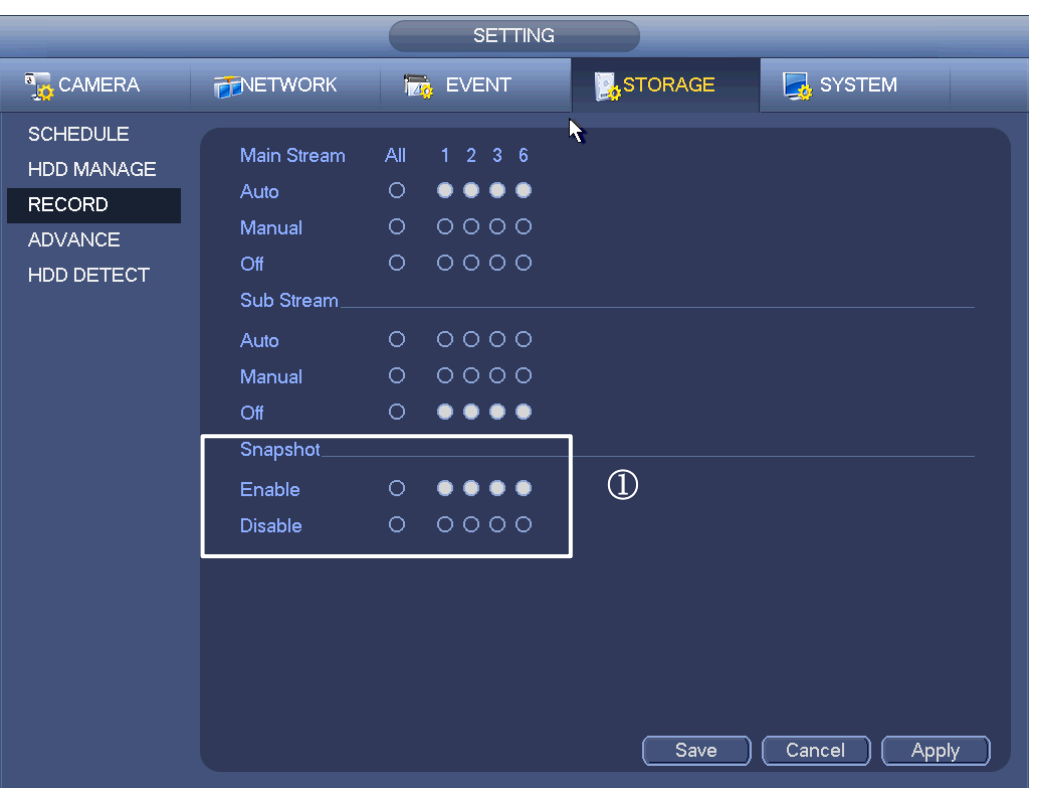

Figure 9-19

### 1) Enable Snapshot in SETTING-STORAGE-RECORD

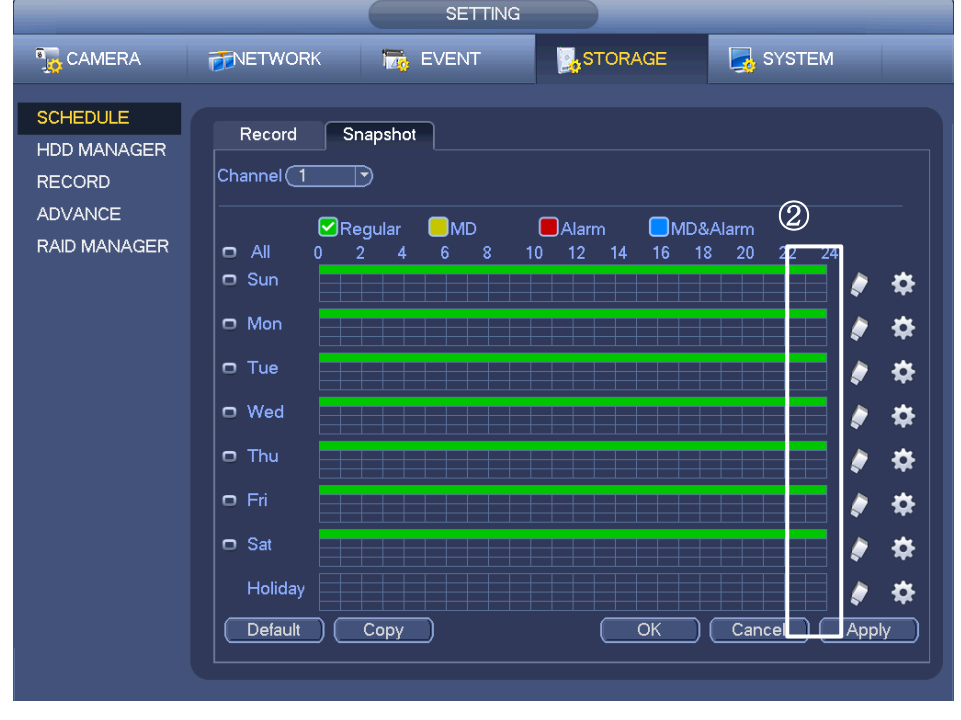

#### Figure 9-20

- 2) Set Motion snapshot schedule in SETTING-STORAGE-SCHEDULE-Snapshot
- 3) Set the Snapshot Encode setting in SETTING-REMOTE-AUDIO/VIDEO-Snapshot

## **9.6 How to set up PTZ activation**

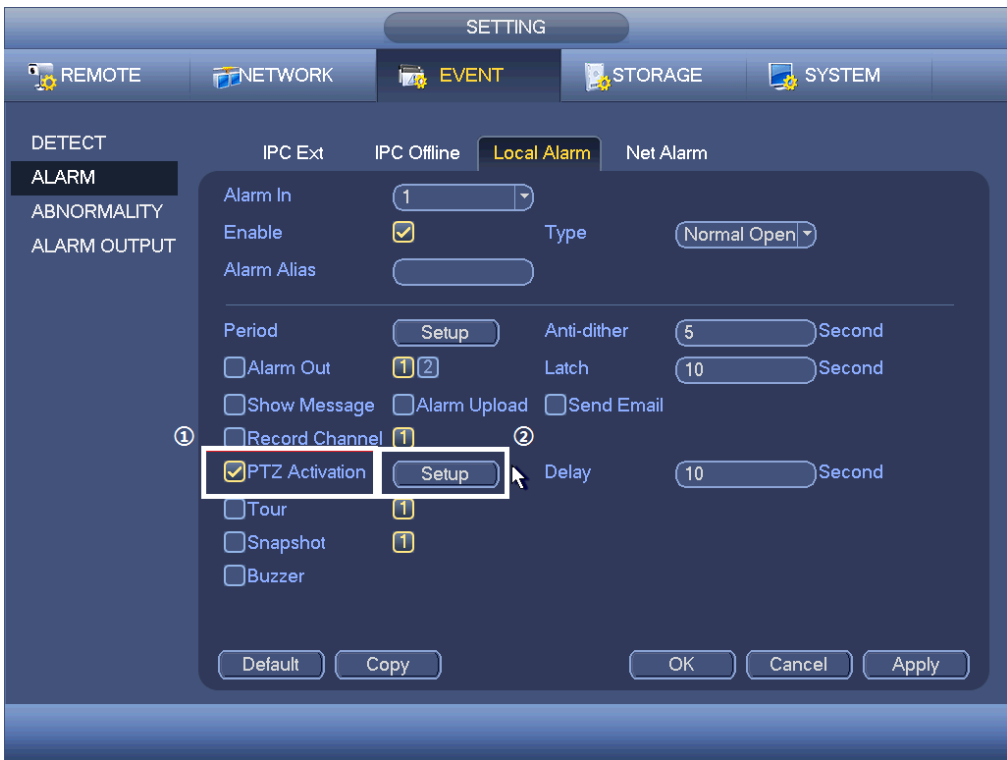

Figure 9-21

1) Tick the box of PTZ Activation in the Alarm setup page

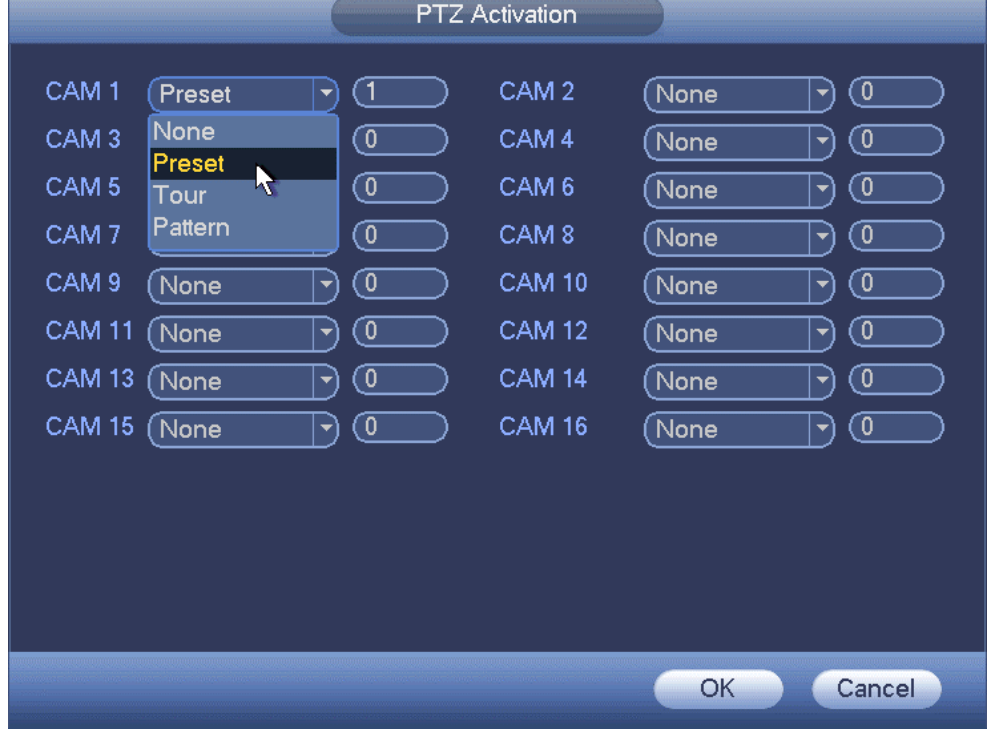

Figure 9-22

Click Setup, it's viable to trigger Preset, Tour and Pattern of the PTZ camera, and enter the number of that Preset. Please Apply when you finishing the setting.

# **9.7 How to set up Easy Space**

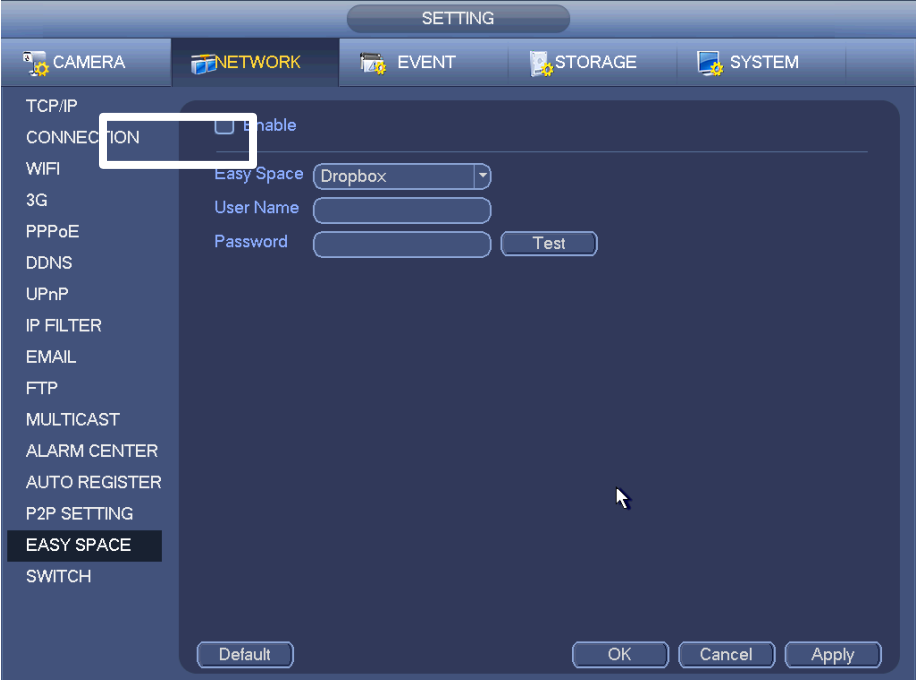

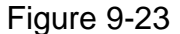

1) Go to Setting -> Network -> Easy Space, put in your Dropbox/Skydrive username and password and enable this function. Click Apply when finishing the setting.

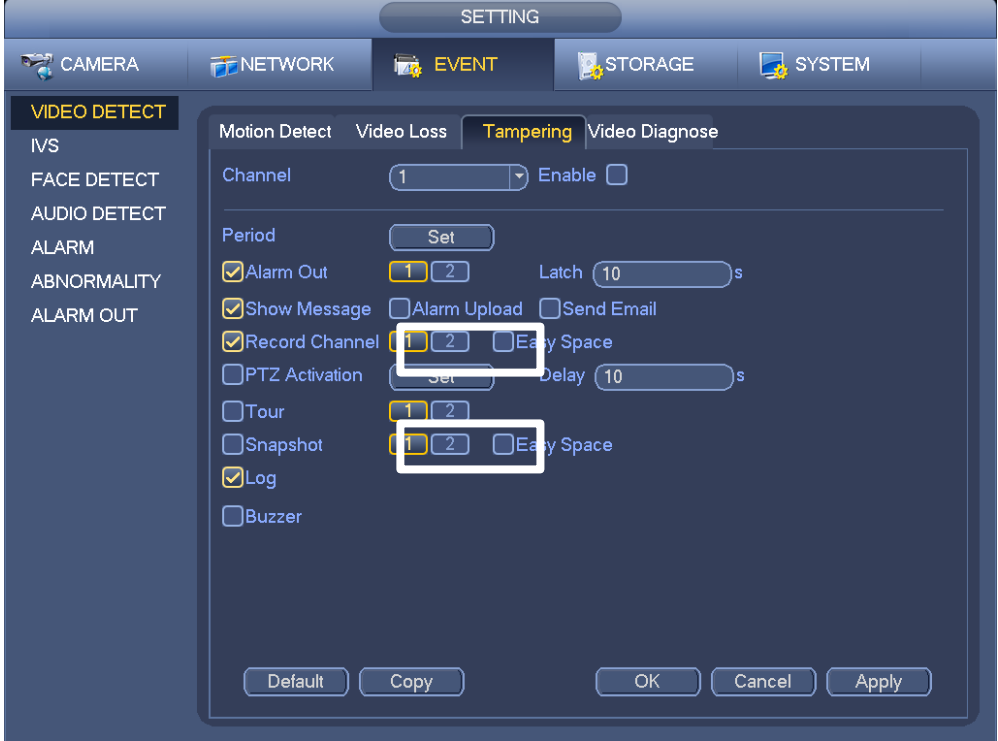

## Figure 9-24

2) Go back to the event settings, tick the box of Easy Space of Snapshot/Record Channel. Once the alarm is triggered, the snapshot/video will be uploaded to Dropbox/Skydrive.

## **9.8 How to set the local alarm in/out**

## **9.8.1 Local alarm physical connection:**

The figure below shows the alarm interface on the NVR rear panel. The NO&C stand for the Normal Open and Normal Close for Alarm out. The alarm type of input is set on NVR.

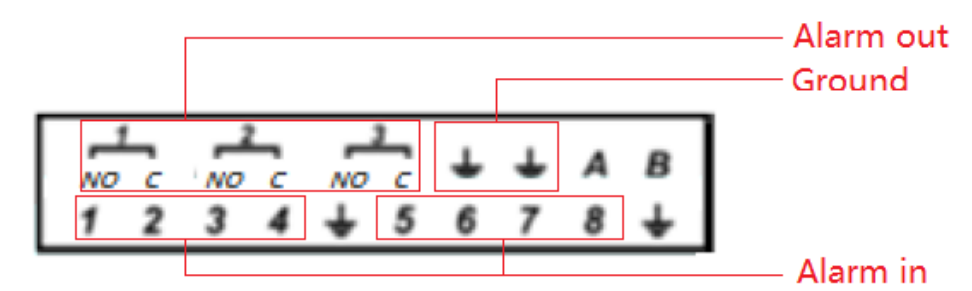

Alarm input: 1. NO: triggered by short circuit Alarm and Ground. 2. NC: triggered by disconnect Alarm and Ground.

Alarm output: 1. NO: when alarm is active, the NO and Ground will short circuit 2. NC: when alarm is active, the NC and Ground will disconnect.

## **9.8.2 Alarm Setup on NVR/HCVR/DVR.**

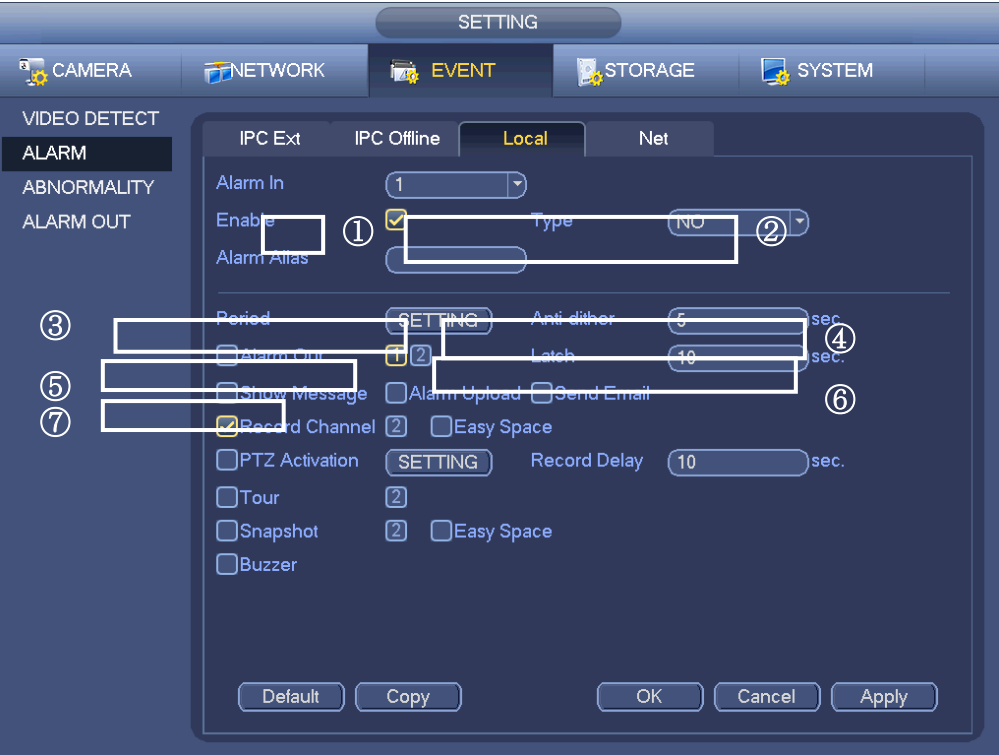

Figure 9-25

Choose the alarm index which corresponding the number in the physical interface of alarm

- 1) Enable local alarm.
- 2) Choose the alarm in type, Normal Open or Normal Close
- 3) Setup the alarm schedule
- 4) Anti-dither: The minimum time between 2 alarm input. If the interval of two alarm in is smaller than this, the second one will not be counted.
- 5) Enable and choose the local alarm out.
- 6) Latch: Local alarm duration
- 7) Show message: Enable it to get the pop up message
- 8) Other activation setting, please refer to Chapter 9.2, 9.3, 9.4, 9.5

## **10Network connection**

## **10.1How to set DHCP**

DHCP (Dynamic Host Configuration Protocol) is a network protocol. It is one of the TCP/IP protocol cluster. It is principally used to assign temporary IP addresses to computers on a network.

It is to auto search IP. When enable DHCP function, you can`t modify IP/Subnet mask /Gateway. These values are from DHCP function. If you have not enabled DHCP function, IP/Subnet mask/Gateway display as zero. You need to disable DHCP function to view current IP information. Besides, when PPPoE is operating, you can`t modify IP/Subnet mask /Gateway.

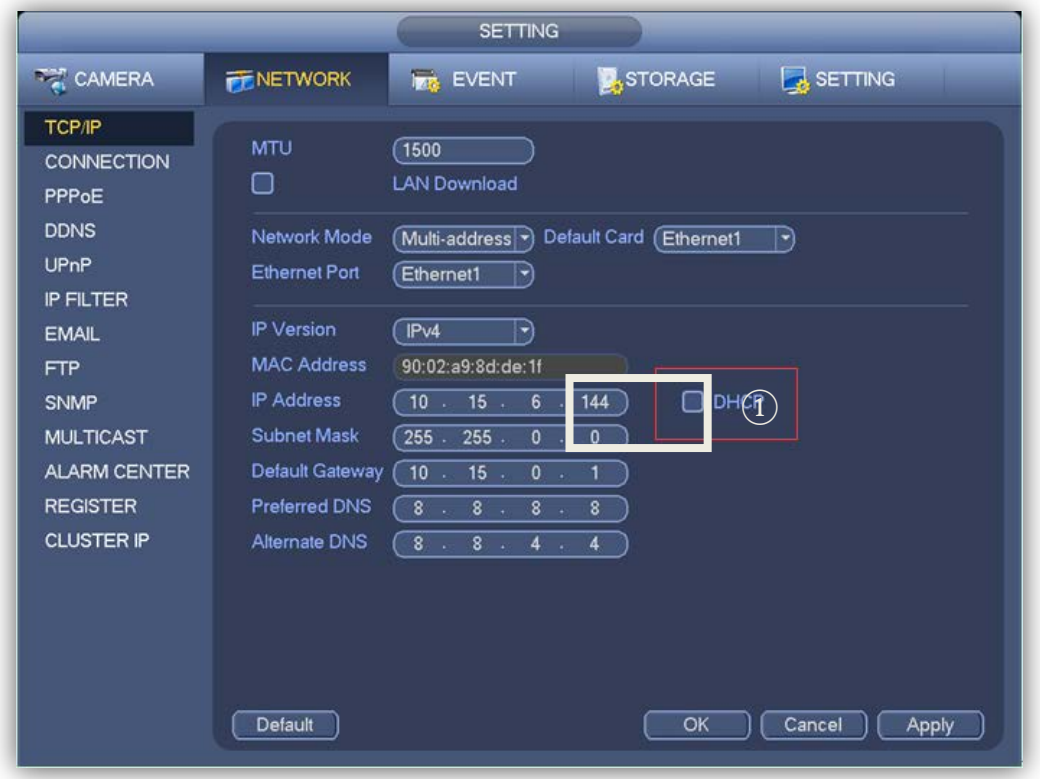

Figure 10-1

## **10.2 How to use P2P DMSS**

DMSS (DAHUA Mobile Phone Surveillance software) is a good mobile platform monitoring software specially designed for security field. It is built on traits of mobile device to include functions of multiple touch control, touch signal recognition, alarm push, P2P function, DDNS analysis and etc. User can preview, control PTZ, play video and etc. from front-end camera, DVR, and speed dome, under 3G, 4G and WIFI environments.

### **Android:**

Open Google Play app in your smart phone. Search gDMSS Lite or gDMSS Plus, download it and install it.

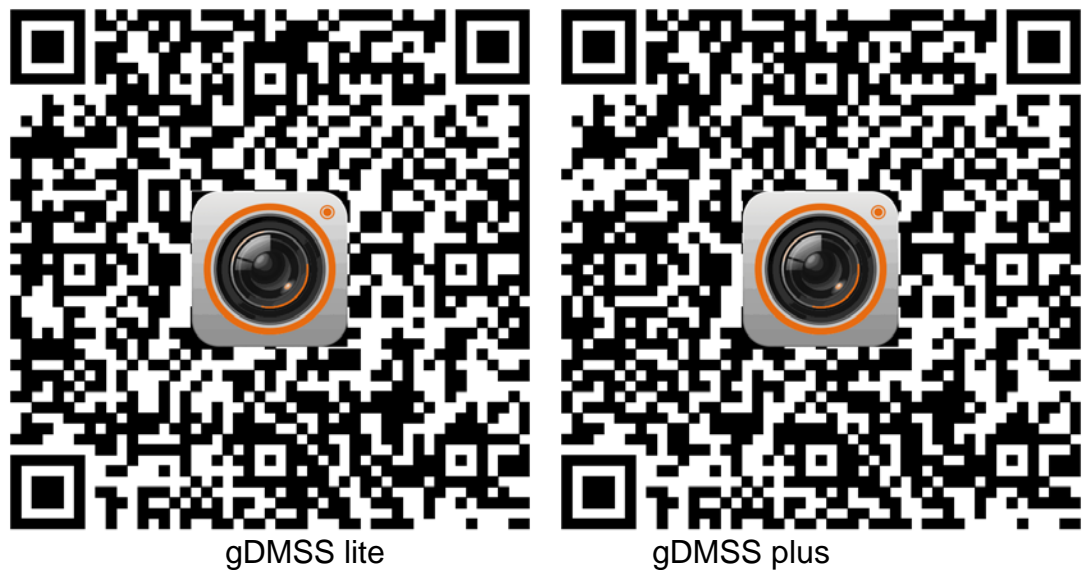

### **iOS:**

Open App Store app in your smart phone. Search iDMSS Lite or iDMSS Plus, download it and install it.

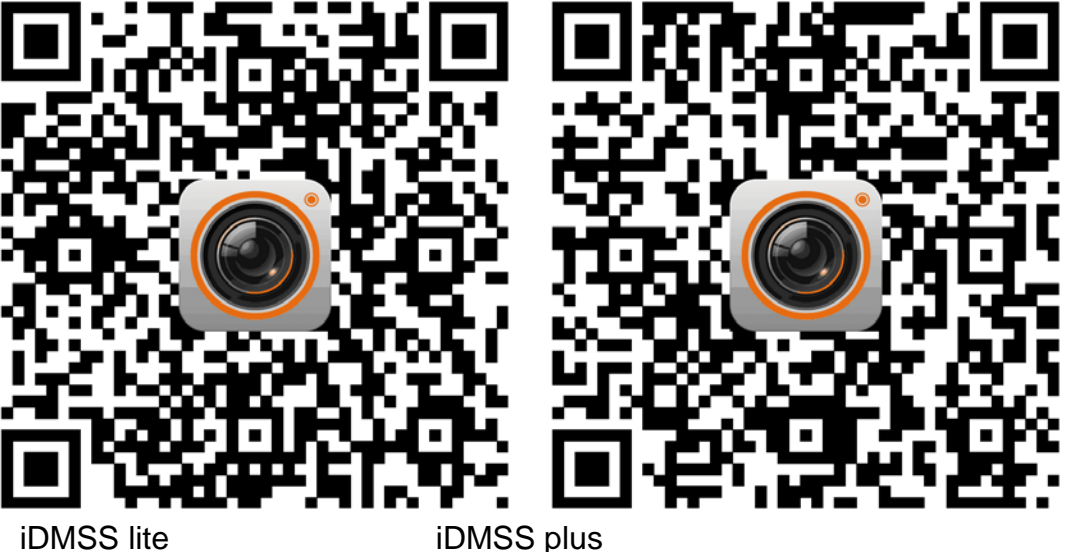

## **Attention**:

Lite version is free and plus version is charge.

On the basis of lite version, plus version adds remote config, alarm push, E-map and HDD report. Users can enjoy the better remote surveillance experience.

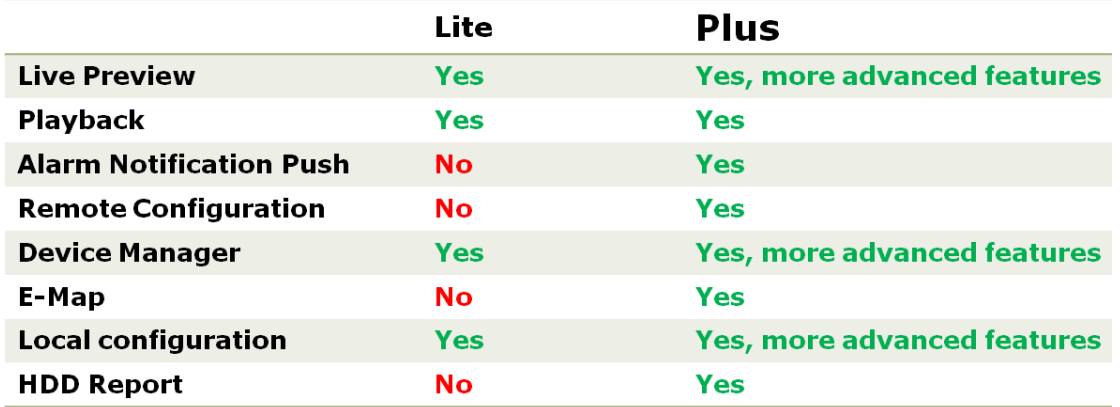

### **How to use**

1) Open app, you will see Live Preview interface.

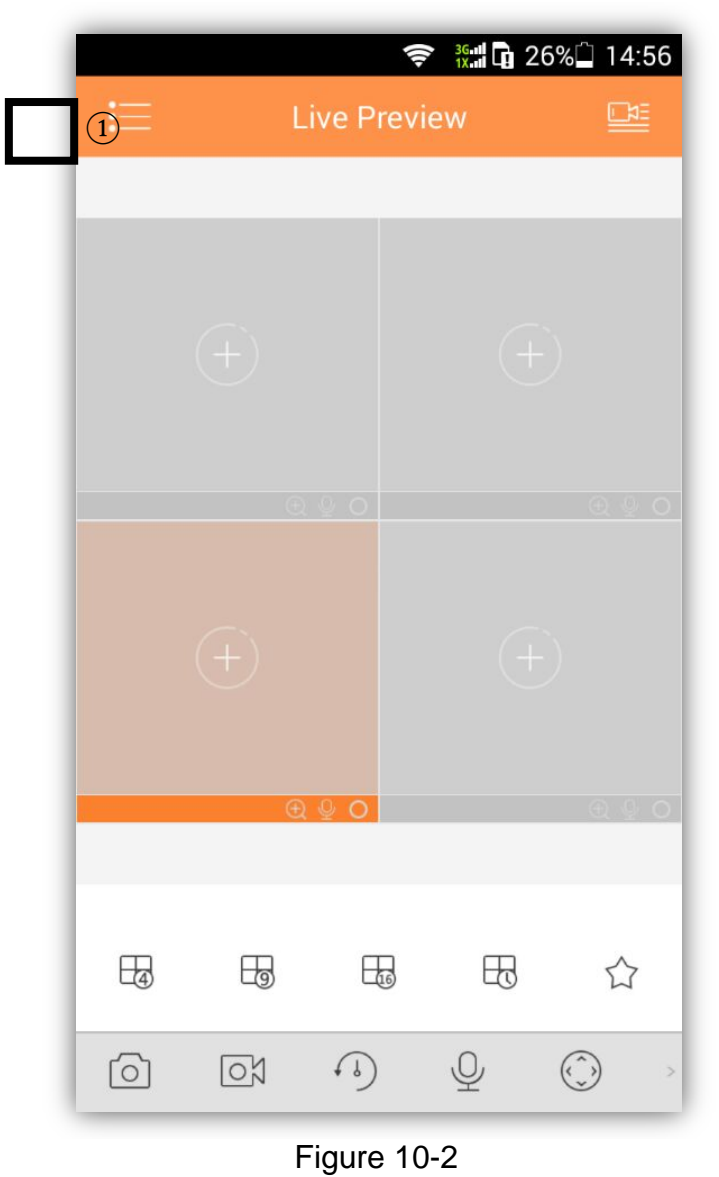

2) Click the button and open the main menu.

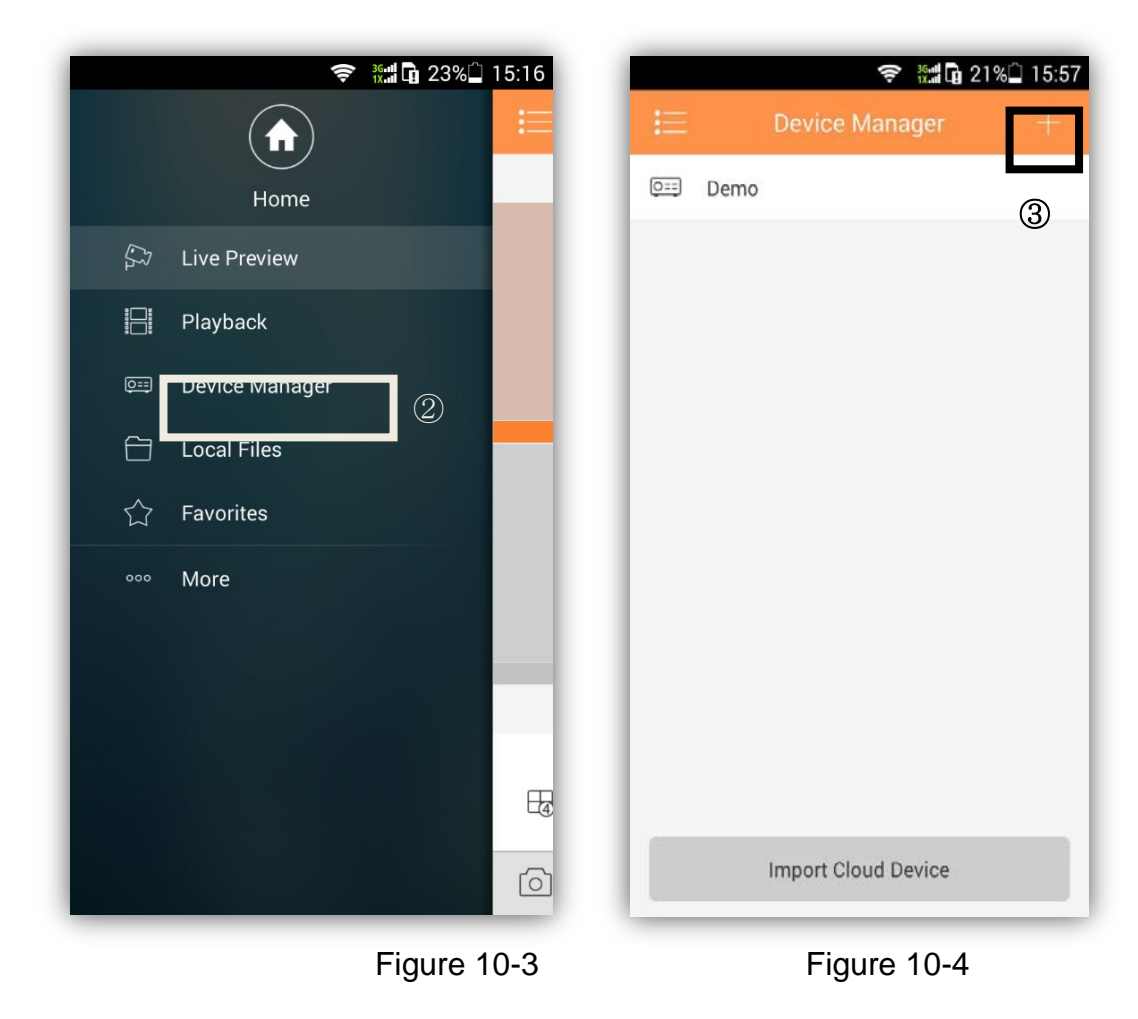

- 3) Click on the device manage to add or delete devices.
- 4) Click on the plus button to add devices.

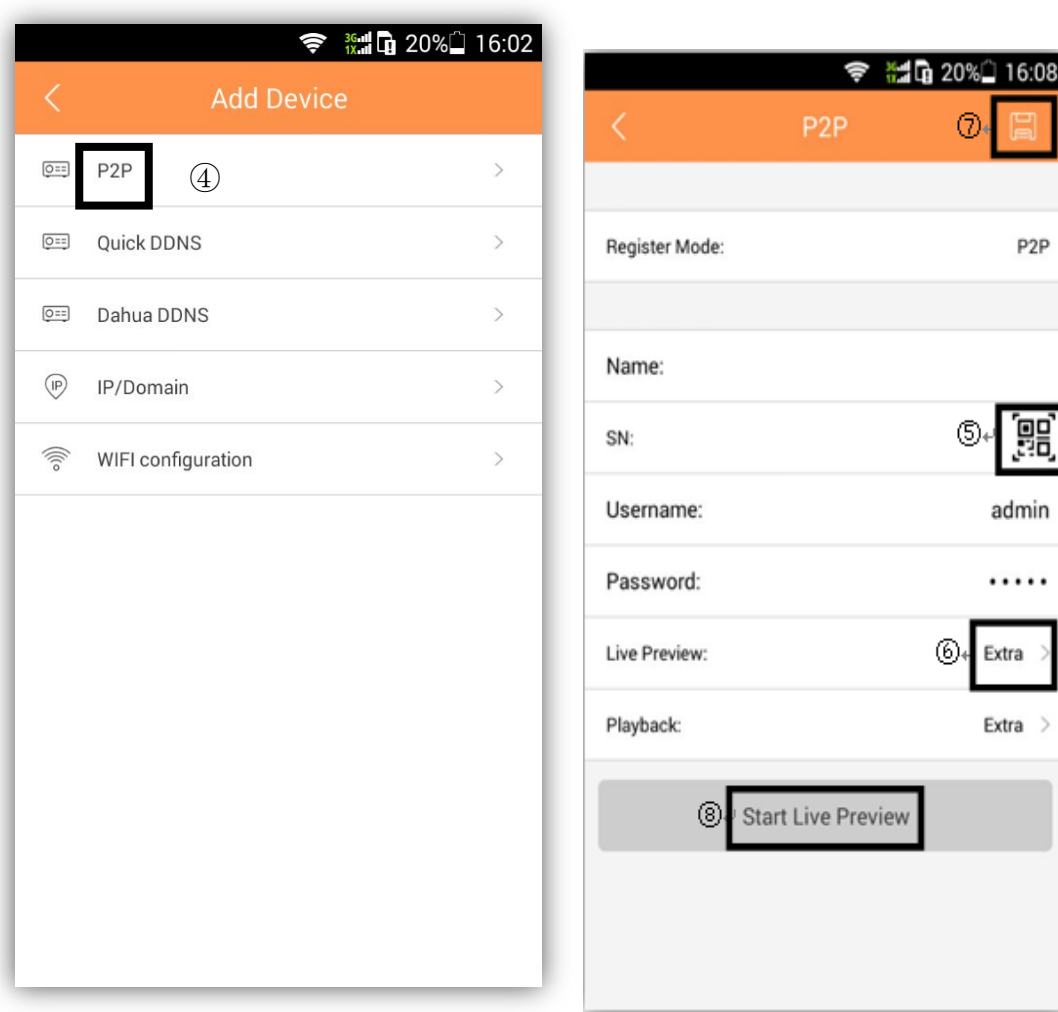

Figure 10-5 Figure 10-6

- 5) Click and add devices through P2P.
- 6) Input the device SN or scan the QR code.
- 7) Check the live preview state depend on the front-end device.
- 8) Save and finish.
- 9) Start live preview.

Then you can specify some channels to start/end live preview (video/audio) and do some operations, such as snapshot, recording to local, talk, etc. DMSS also supports PTZ control, color setting and remote alarm out.

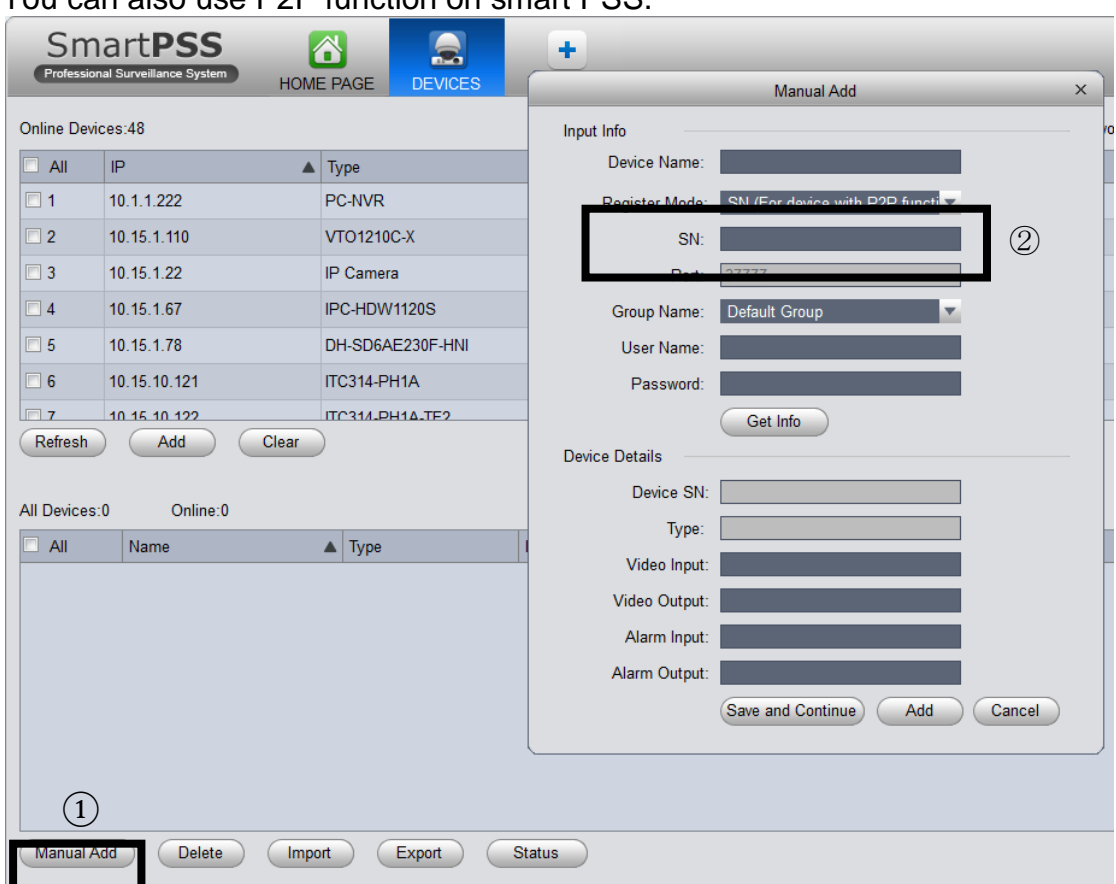

## You can also use P2P function on smart PSS.

Figure 10-7

- 1) Open devices interface, click on the manual add.
- 2) Choose register mode, input the SN, add device.

## **10.3 How to set DDNS**

Device IP is not fixed if you use ADSL to login the network. The DDNS function allows you to access the NVR via the registered domain name. Besides the general DDNS, the Quick DDNS works with the device from the manufacturer so that it can add the extension function.

DDNS web address: [www.dahuaddns.com.](http://www.dahuaddns.com/) After register and login, go to Equipment where you can view and manage devices under your account. Click on device domain name link to open corresponding Web interface.

### **Operation**

Before use, the device must be connected to the Internet, please check if the connection works properly. Please confirm Internet access port is open and default port to open is: 80, 554, 37777. Enable UPnP and PPPOE function of the device. For more information, please refer to DDNS User's Manual.

1) Right click and open the main menu of your device.

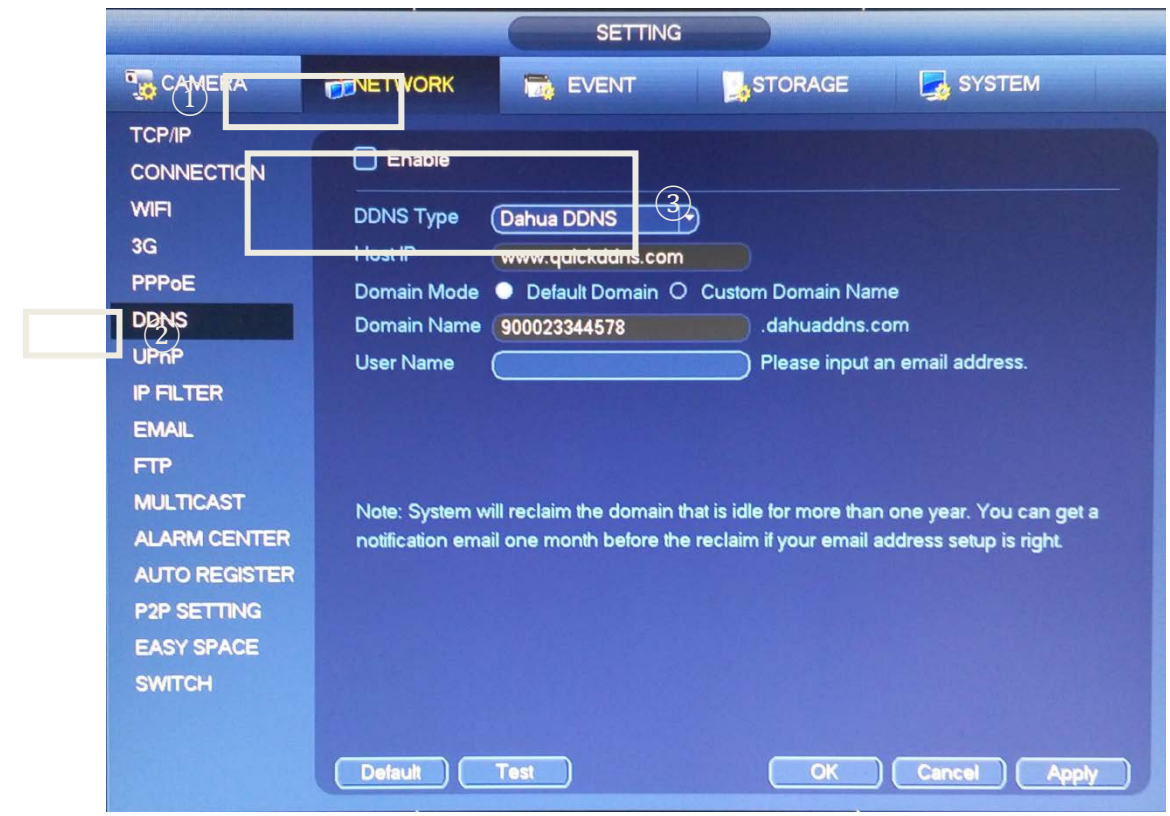

Figure 10-8

- 2) Click NETWORK and DDNS item.
- 3)Enable the function and choose a DDNS type.

Please note DDNS type includes: Dahua DDNS, NO-IP DDNS, CN99 DDNS, Dyndns DDNS and Sysdns DDNS. All the DDNS can be valid at the same time, you can select as your requirement.

There are two modes: Default domain name and customized domain name. Except default domain name registration, you can also use customized domain name (You can input your self-defined domain name.) After successful registration, you can use domain name to login installed of the device IP.

User name: It is optional. You can input your commonly used email address.

### **Note**

Do not register frequently. The interval between two registrations shall be more than 60 seconds. Too many registration requests may result in server attack.

System may take back the domain name that is idle for one year. You can get a notification email before the cancel operation if your email address setup is OK.

## **10.4How to use smart PSS to connect**

After you install and set system parameters, you can refer to the steps listed below to add, modify or delete a device manually or automatically.

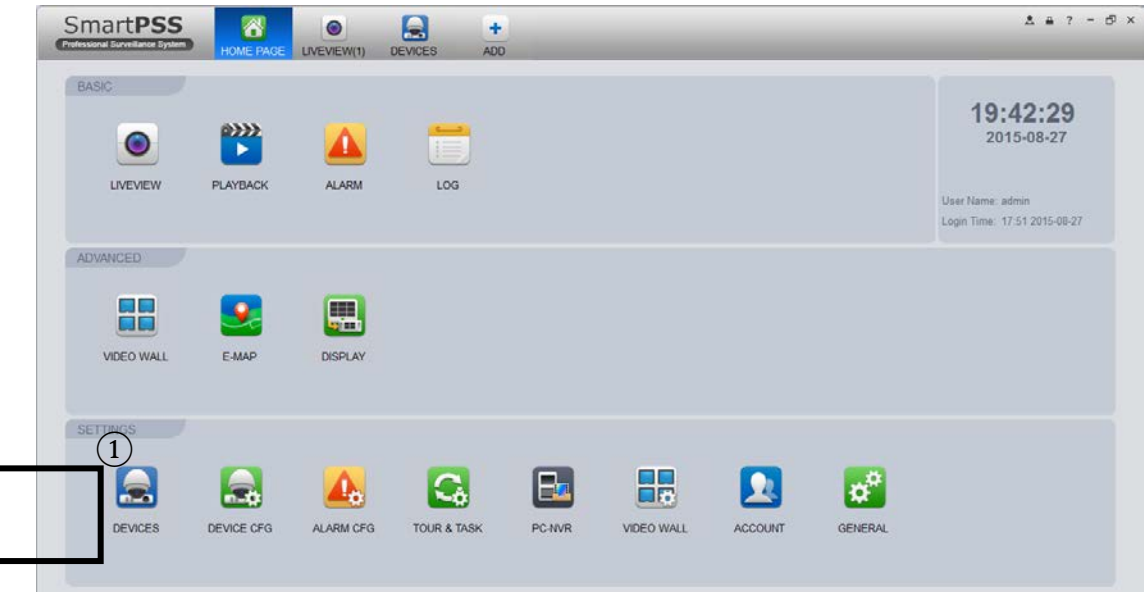

Figure 10-9

Step1. Click devices in the settings pane, system goes to the device manager interface; you can see an interface is shown as below.

|                                   | Online Devices: 45                                          |                                     |                                      |                |             |               | Device Network Section: 10 15 67 0 - 10 15 67 255 |                  |
|-----------------------------------|-------------------------------------------------------------|-------------------------------------|--------------------------------------|----------------|-------------|---------------|---------------------------------------------------|------------------|
| $\bigcircled{2}_{1}^{\mathsf{A}}$ | IP                                                          | Type                                | $\triangle$ Mac                      | Port           |             |               |                                                   |                  |
|                                   | 10.15.6.216                                                 | ARC.                                | 90:02:A9:A9:1C:2B                    |                |             |               |                                                   |                  |
| $\overline{2}$                    | 10.15.10.124                                                | DH-IPMPGI-130AB                     | 4C:11:BF:AA:F9:F4                    | 37777          |             |               |                                                   |                  |
| $\Box$ 3                          | 10.15.5.82                                                  | DH-NVR4232-4K                       | 4c:11:bf:1c:ed:dd                    | 40003          |             |               |                                                   |                  |
| $-4$                              | 192.168.1.108                                               | DH-NVR616DR-128-4K                  | 90.02:a9.69.b6:04                    | 40008          |             |               |                                                   |                  |
| 5                                 | 10.15.18.81                                                 | DH-SD-65F230F-HNI                   | 4c:11:bf:29.b3:64                    | 37777          |             |               |                                                   |                  |
|                                   |                                                             |                                     |                                      |                |             |               |                                                   |                  |
| 6<br>Refresh<br>All Devices       | 10.15.15.155<br>10.15.1.78<br>Add<br>Clear<br>3<br>Online:6 | DH-SD59230T-HN<br>DH.SDCAF230FJ-MIL | 4c:11:bf.a6:4e:ea<br>Ac:11:M:1c:0658 | 37777<br>37777 |             |               |                                                   |                  |
| All                               | Name                                                        | Type                                | IP/Domain Name                       | Port           | Channel No. | <b>Status</b> | SN                                                | Operation        |
| $\Box$ 1                          | □ 10 15 1 22                                                | IPC                                 | 10 15 1 22                           | 37777          | 1/0/0/0     | Coline        | 1A00B7EPAA00014                                   | $Z$ $X$          |
| $\Box$ 2                          | 10.15.6.85                                                  | IPC                                 | 10 15 6 85                           | 40009          | 1/0/0/0     | Critine       | 90.02 a9:09:41.6e                                 | / B X            |
| $\Box$ 3                          | □ 10.15.5.99                                                | SmartIPC                            | 10 15 5 99                           | 37777          | 1/0/2/1     | Online        | 1F029ECPAW00010                                   | $Z \times$       |
| $-4$                              | 10 15 1.67                                                  | IPC.                                | 10.15.1.67                           | 37777          | 1/0/0/0     | Online        | 1C007BAYAZ00100                                   | / B X            |
| $-5$                              | 10.15.136.110                                               | IPC                                 | 10.15.136.110                        | 37777          | 1/0/0/0     | Online        | 1G0241EYA200011                                   | $/$ $R$ $\times$ |

Figure 10-10

Step2. Choose the device you want, click Add button.

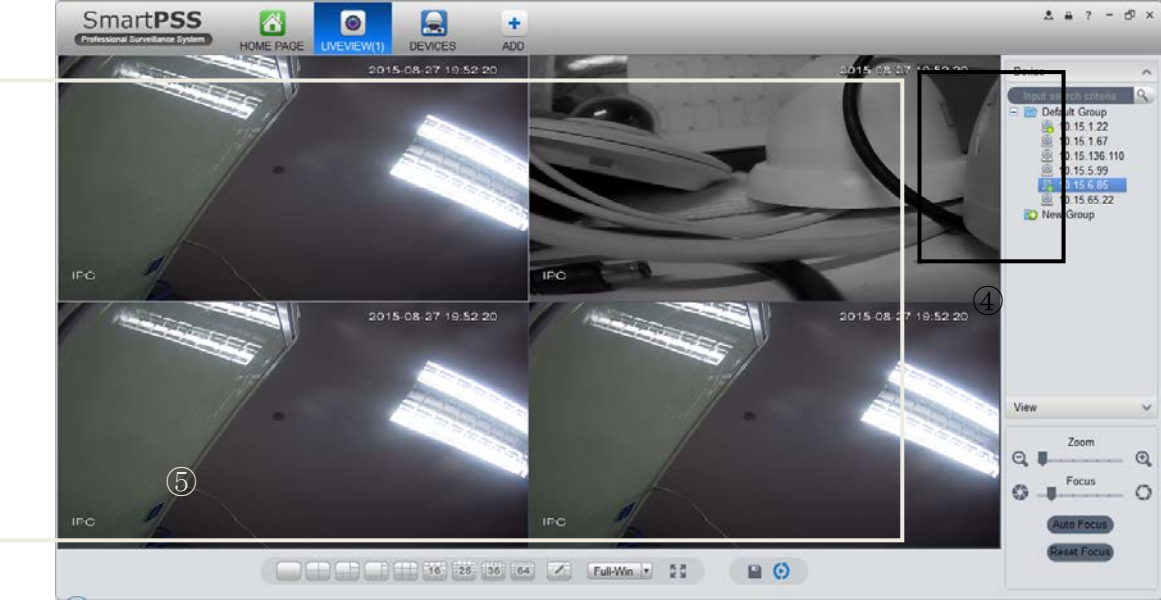

Figure 10-11

Step3. After you added new devices, return to the home page, click live view button in the settings pane, you can go to the live view interface. Then drag the devices to the screen directly, and continue to operate other functions.

## **10.5 How to use Config tool**

After installation completes, double click on ConfigTool, system pops up the software interface as below.

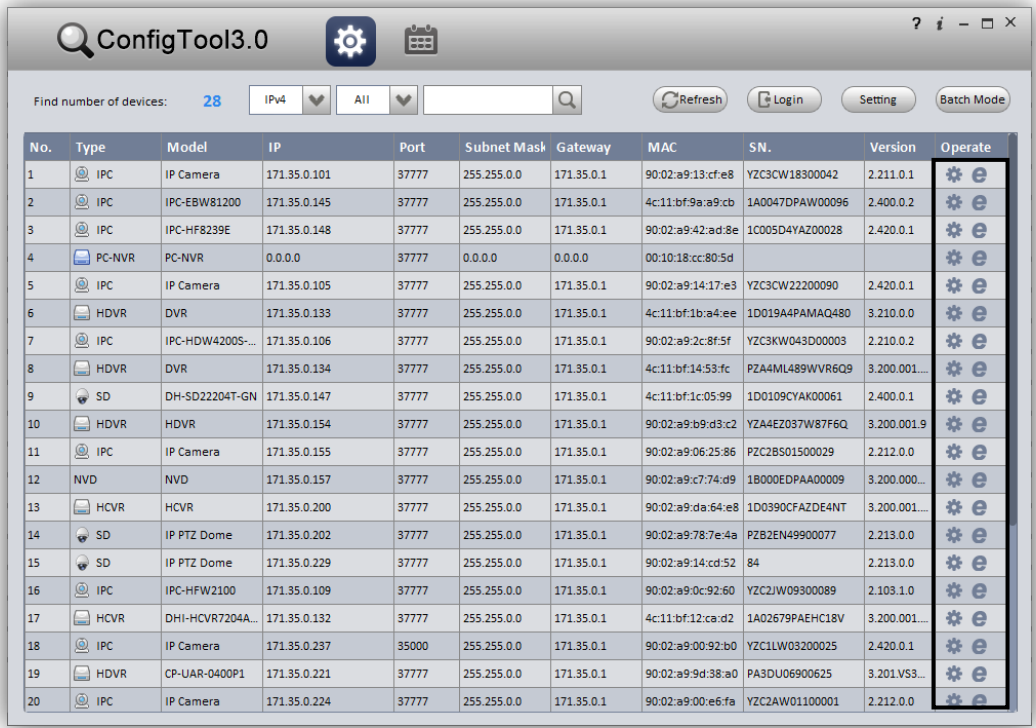

Figure 10-12

Auto Login Config Interface

If your device and the PC where ConfigTool is installed are in the same segment, then ConfigTool will automatically search devices and display devices it finds in device list. Double click IP address of the device or click  $\ldots$ , system pops up login progress bar as below

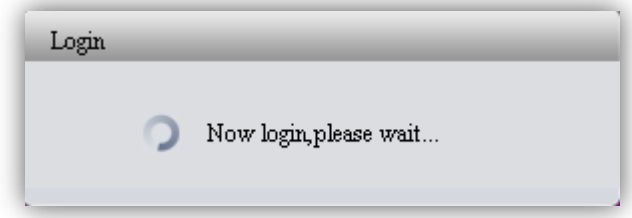

Figure 10-13

Manually Login Interface

If the device is not displayed in device list of ConfigTool, then you can manually input its IP, port, username and password to login config interface.

Step1. Click Login on the upper-left. System pops up a login box as below

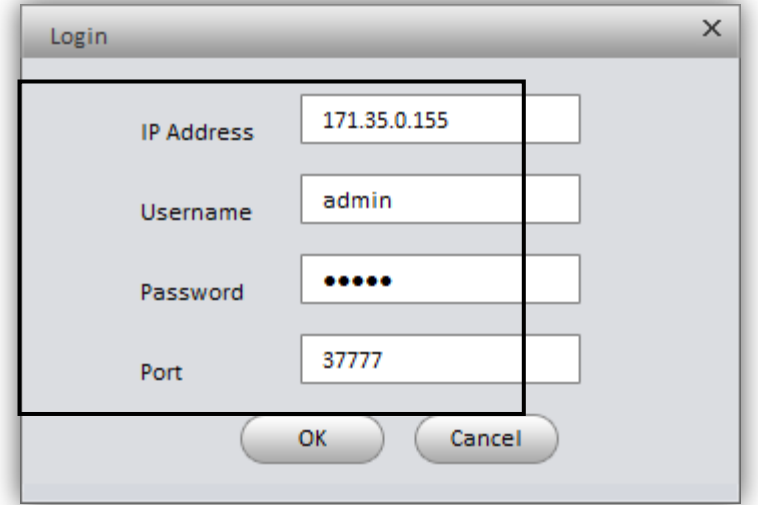

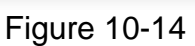

Step2. Input IP, username, password and port.

Step3. Click OK. After login, system shows interface as below

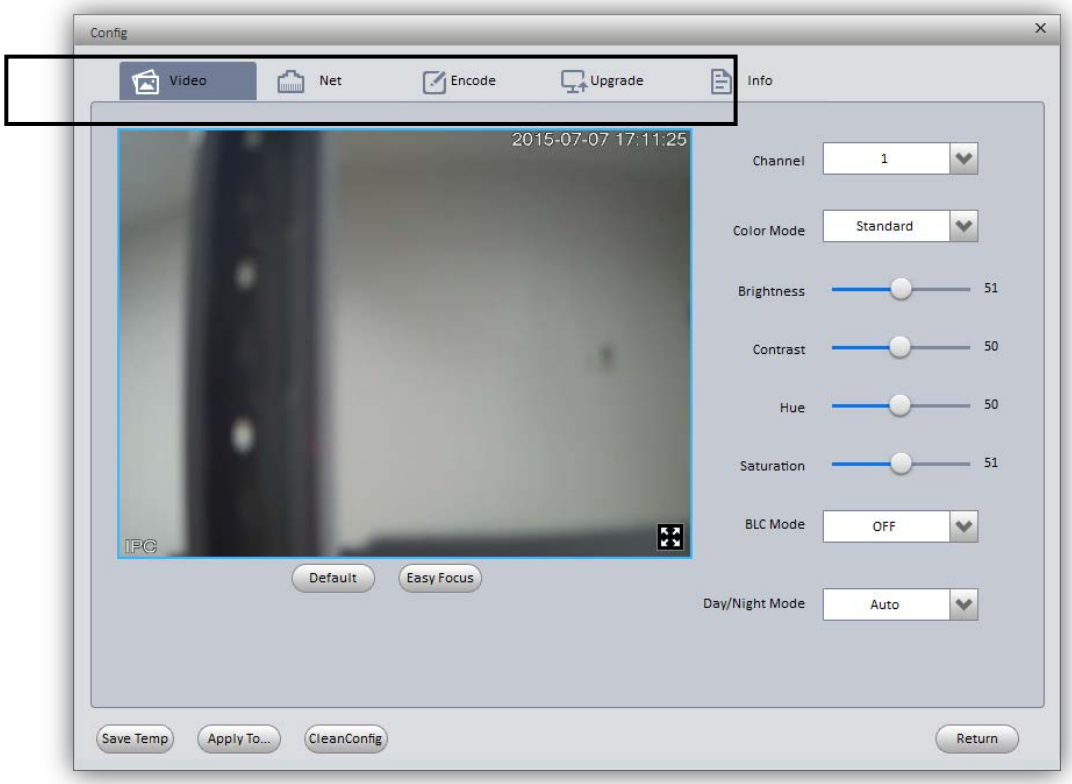

Figure 10-15

ConfigTool supports viewing device real time monitoring, setting video effect, network parameter, encoding parameter and upgrade.

|            | 39<br>Number of devices: | All<br>M          | $\mathsf{Q}$  |                |                 |                   |                                  |                     |                                         | <b>Return</b> |
|------------|--------------------------|-------------------|---------------|----------------|-----------------|-------------------|----------------------------------|---------------------|-----------------------------------------|---------------|
| No.        | <b>Type</b>              | Model             | IP            | Port           | <b>Username</b> | <b>MAC</b>        | SN <sub>1</sub>                  | <b>Version</b>      |                                         |               |
| 1          | ITC                      | ITC102-GVRB3A-IR  | 10.15.7.110   | 37777          | admin           | 4c11:bf:8f:c6:02  | 1A01571PAJ00001                  | 2.101.1.0           |                                         |               |
| ł2         | <b>ITC</b>               | ITC302-RF1A-IR    | 10.15.4.145   | 37777          | admin           | 4c11 of aa.66.60  | 1D03048AAJ00014                  | 2,300.2.3           |                                         |               |
| I3         | <b>IPC</b>               | RVI-IPC62Z30-PRO  | 10.15.5.109   | 37777          | admin           | 90:02:a9:23:e2:67 | PZ84DN440W00001                  | 2,420.1.0           |                                         |               |
| la.        | unknown                  | SNC-211RSIA       | 10.15.11.65   | 37777          | admin           | 00:1e:44:08:50:00 | 22111214346001                   | 2210.4.0            |                                         |               |
| ls.        | <b>VTH1510CH</b>         | <b>VTH1510CH</b>  | 10.15.136.109 | 37777          | admin'          | 4c11:bf:20:49:1c  | 4c11 bf 20:49 1c                 | 1.0.0.0             |                                         |               |
| 16         | unknown                  | <b>VTH1510CH</b>  | 10 15 65 43   | 37777          | admin           | 4r:11:bf:00:r9:78 | 1800F17PAN00093                  | 1000                |                                         |               |
| 17.        | HOVR                     | DHI-HCVR4224L-S2  | 10.15.6.128   | 37777          | admin           | 4r11 hf 1b e9:4d  | 1C03DB2PAMW9TDZ                  | 3 200 001 28        |                                         |               |
| 18         | ITC                      | ITC237-PW1A-IRZ   | 10.15.10.41   | 37777          | admin.          | 4c:11:bf:99:3b:03 | 1COOFE4PAW00013                  | 2.202.0.1           |                                         |               |
| $\sqrt{9}$ | unknown                  | CA-HZ2003S        | 10.15.112.113 | 37777          | admin           | 90:02:a9:6c.7f.c0 | YZD4KX004W00051                  | 2,210.4.0           |                                         |               |
| 10         | <b>ARC</b>               | <b>ARC</b>        | 10.15.6.216   | 37777          | admin.          | 90.02.a9.a9.1c.2b | 100215EYAQ00004                  | 3,0,0,0             |                                         |               |
| 11         | unknown                  | VTH1510CH         | 10.15.135.3   | 37777          | admin           | 4c:11:bf:00:d3:8f | 1C03BSDPAN00022                  | 1,0,0,0             |                                         |               |
| 12         | NVR.                     | NVR               | 10.15.69.47   | 37777          | admin           | 4c:11:bf:07:0a:38 | 1D016C8PAR00108                  | 3,200,0000.9        |                                         |               |
| 13         | unknown                  | <b>HWS800A</b>    | 10.15.6.144   | 37777          | admin           | 4c:11:bf:8f:f4:a4 | 1C02373PAJ00003                  | 1210.21             |                                         |               |
| 14         | <b>NVR</b>               | <b>NVR</b>        | 10.15.5.69    | 37777          | admin           | 4c:11:bf:15:f5:5d | 1C00099PAYPV9AD                  | 3.200.0000.9        |                                         |               |
| 15         | <b>NVR</b>               | <b>NVR</b>        | 10.15.5.122   | 37777          | admin           | 4c:11:bf:09:a6:7d | PZA4LY616WILLIDD                 | 3.200.0000.9        |                                         |               |
| 16         | IPC                      | IP Comera         | 10.15.6.87    | 37777          | admin           | 4c11bf94be.a7     | PZC4MU412W00016                  | 2,420.5.0           |                                         |               |
| 17         | <b>HCVR</b>              | DHI-HCVR5216AN-52 | 10.15.5.108   | 37777          | admin           | 90:02:a9:da:4d:7b | 1A00015YA7D54J3                  | 3.200.4.1           |                                         |               |
| 18         | SD <sub>1</sub>          | SD6AE230F-HNI     | 10.15.88.99   | 37777          | admin           | 90:02:a9.5e.8d:d0 | 1E03B97PAN00001                  | 2,420.0.3           |                                         |               |
| 19         | <b>IPC</b>               | IPC-EBW81200      | 10.15.5.45    | 37777          | admin           | 4c:11:bf:bf:fa:8f | 1F0017FPAW00017                  | 2,400.0.4           |                                         |               |
|            | Select All               | <b>Link in</b>    | *******       | <b>America</b> |                 | -----------       | <b><i>A A AASARUS PARAAS</i></b> | <i><b>AMARA</b></i> | Batch Modify IP<br><b>Batch Upgrade</b> |               |

Figure 10-16

In our latest version of ConfigTool, we can use batch operation functions like config, modify IP and upgrade. For more information, please refer to config User's Manual at top-right corner.

# **10.6 How to use IE/Chrome/Safari**

After the device connect to the PC or the network, you can input the IP directly in the browser to open the web client or use ConfigTool to login. The operating interfaces of different browsers are the same.

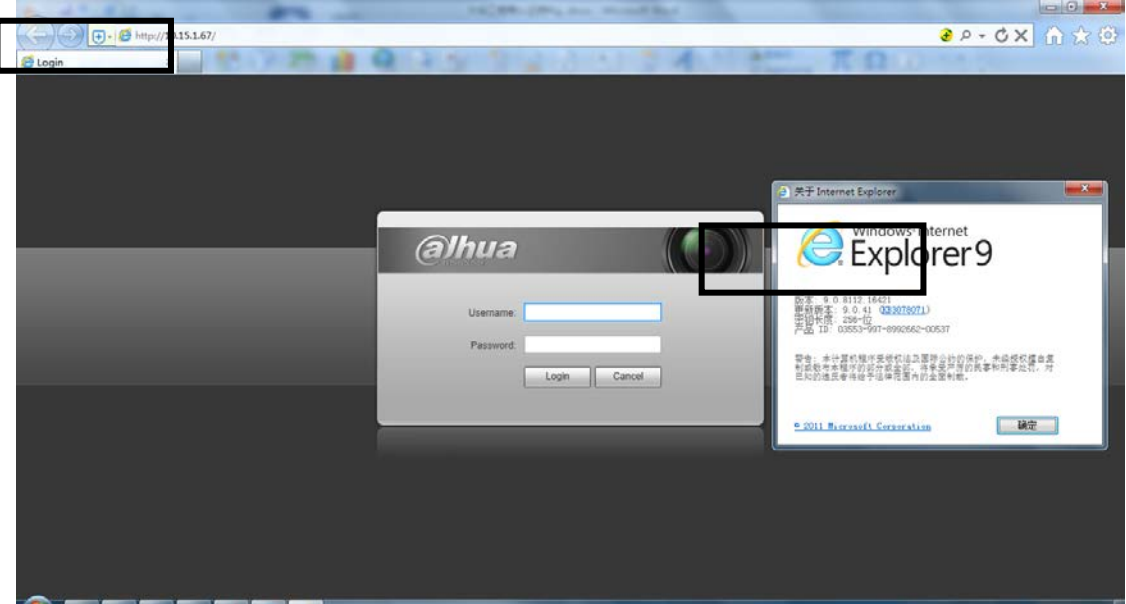

Figure 10-17

IE login interface, recommend to use IE9 or above.

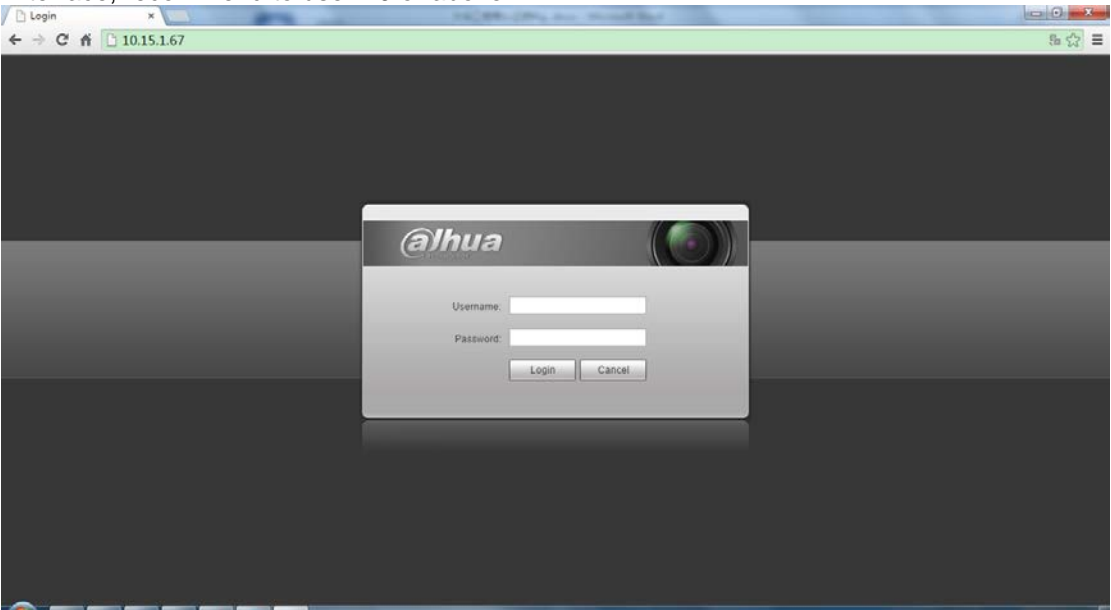

Figure 10-18 (Chrome 43.0.2357.132)

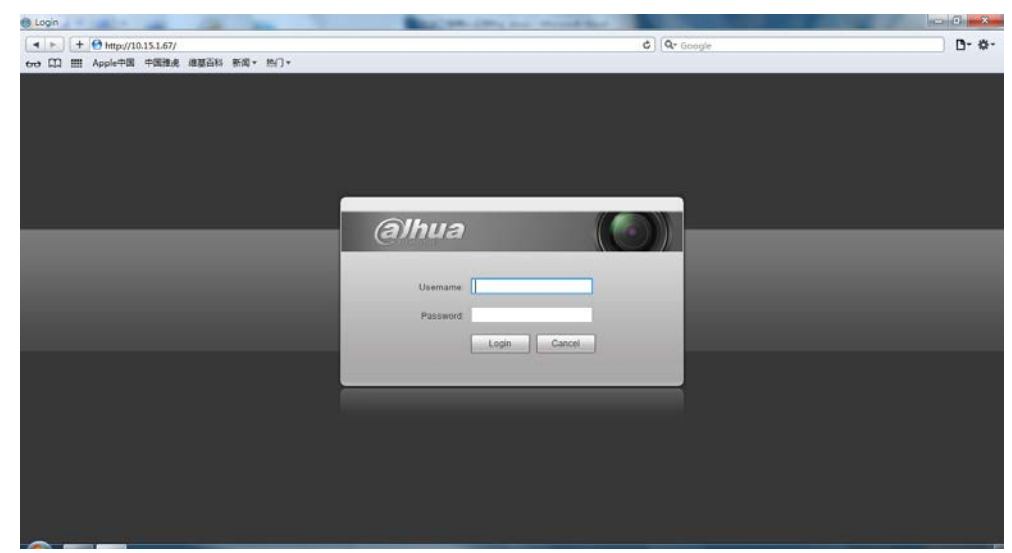

Figure 10-19 (Safari 5.1.7)

First time using, the browser will let you install the plug-in.

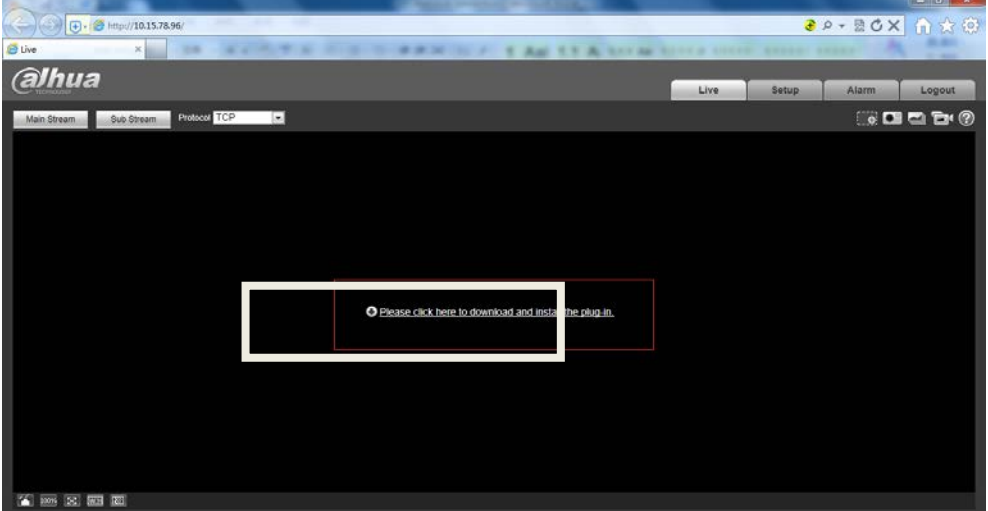

Figure 10-20

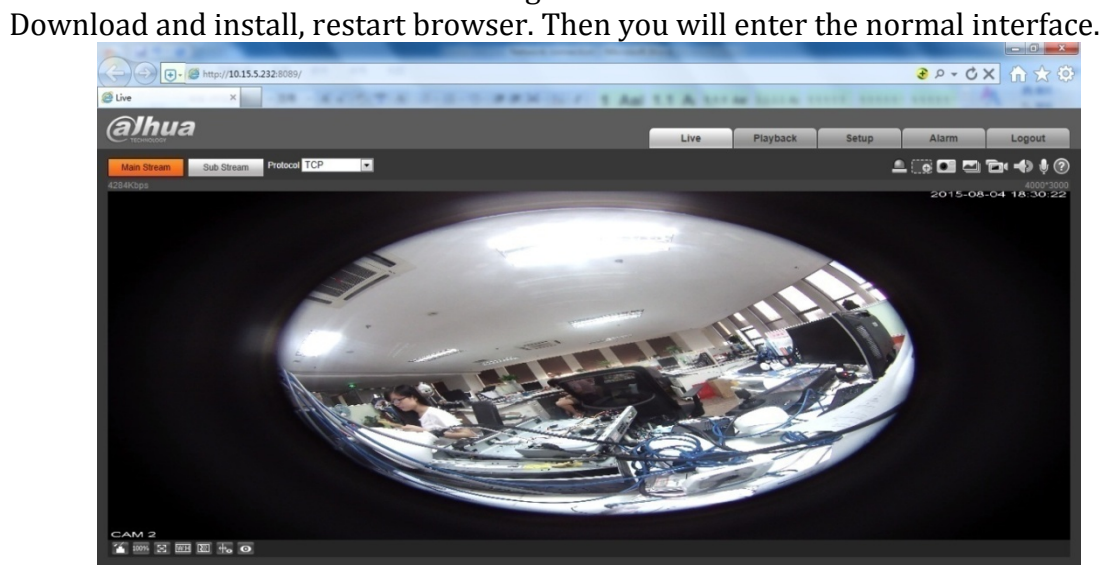

# **11Device information and upgrade 11.1NVR upgrade**

## **11.1.1 USB upgrade**

- 1) Plug the USB disk which included with the upgrading file into the device.
- 2) From the SETTING ->SYSTEM ->UPGRADE, click Upgrade button, select upgrade file through USB device to begin update.

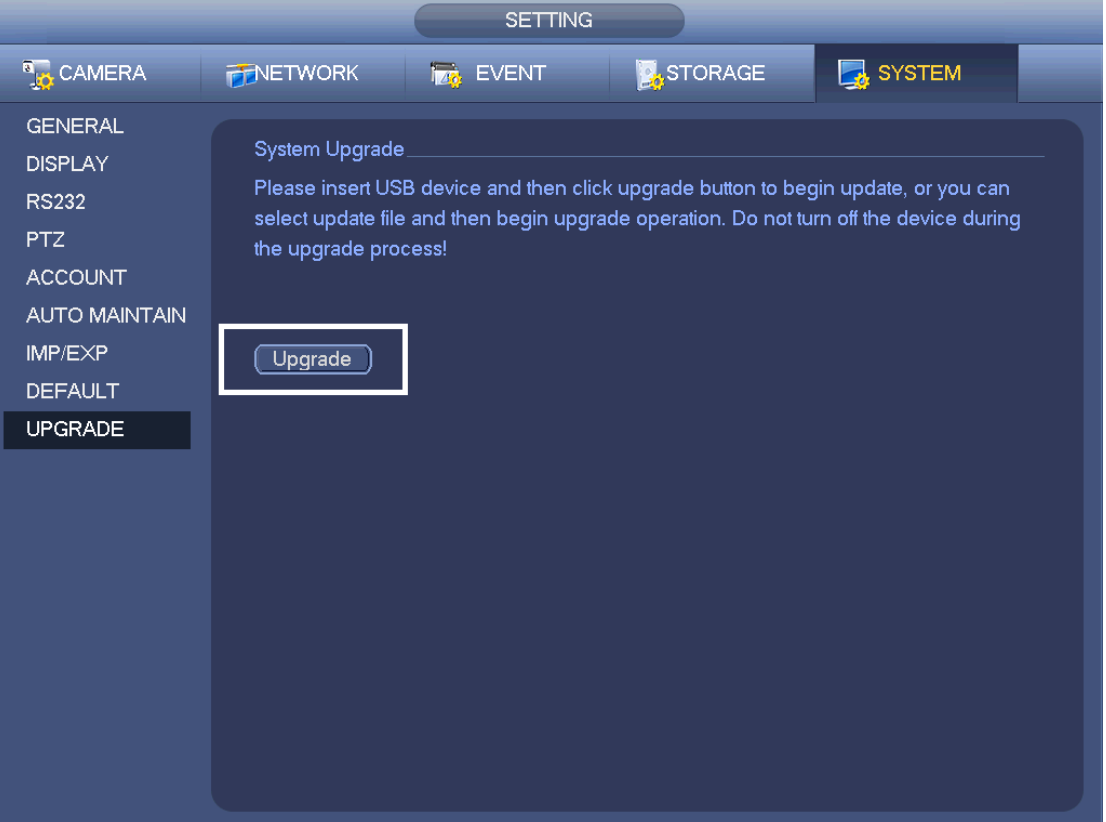

Figure 11- 1

### **11.1.2 network upgrade**

- 1) Login the web of the device
- 2) From setting->upgrade, you will find the upgrade interface, then choose the file to upgrade

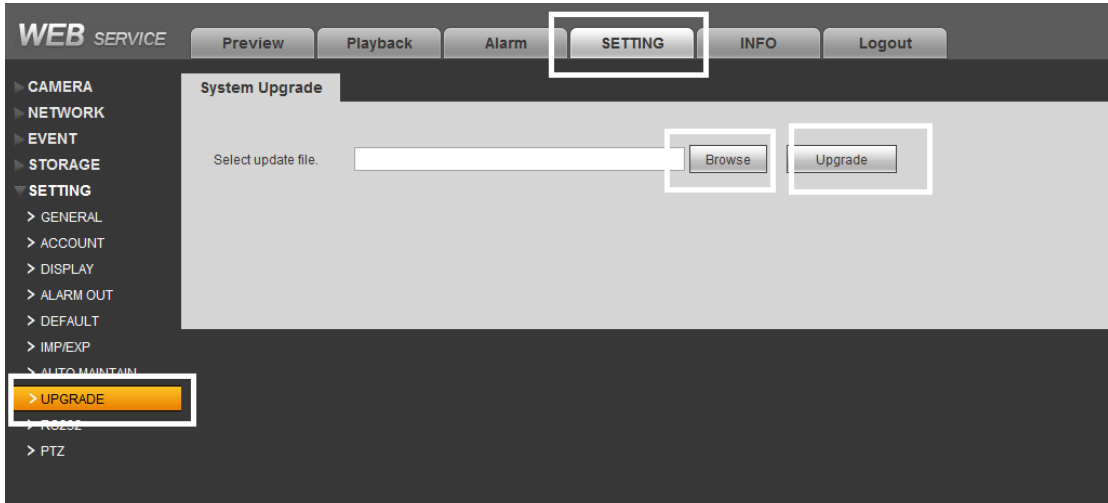

Figure 11- 2

**Note:** you can also use configtool to do network upgrading.

1) You can download the configtool from the website of Dahua

[http://www.dahuasecurity.com/download\\_3.html](http://www.dahuasecurity.com/download_3.html)

- 2) Login the configtool to search the device, and click the button to login the device.
- 3) Click upgrade to see the interface as showed in Figure 11- 5.
- 4) It is better to do clear config after upgrading as showed in Figure 11-4 ②.

|                | <b>Q</b> ConfigTool     |              |               | Ëj              |                  |                    |             |                                |           |                | $2 i - \square \times$ |
|----------------|-------------------------|--------------|---------------|-----------------|------------------|--------------------|-------------|--------------------------------|-----------|----------------|------------------------|
|                | Find number of devices: | 5            | v<br>IPv4     | v<br><b>NVR</b> |                  | Q                  | $C$ Refresh | $\sqrt{\frac{1}{2}}$ Login     |           | Setting        | <b>Batch Mode</b>      |
| No.            | <b>Type</b>             | <b>Model</b> | IP.           | <b>TCP Port</b> | <b>HTTP Port</b> | <b>Subnet Mask</b> | Gateway     | <b>MAC</b>                     | SN        | <b>Version</b> | Operat                 |
| $\mathbf{1}$   | $\Box$ NVR              | <b>NVR</b>   | 10.15.5.227   | 37777           | 80               | 255.255.0.0        | 10.15.0.1   | 90:02:a9:d0:25:                | PA4DR038W | 3.200.0000.9   | 烧<br>e                 |
| $\overline{2}$ | $\Box$ NVR              | DH-NVR616D   | 192.168.1.108 | 40008           | 8092             | 255.255.255.0      | 192.168.1.1 | 90:02:a9:69:b6:                | 1A020BEPA | 3.210.2.0      | 烧<br>e                 |
| 3              | $\Box$ NVR              | <b>NVR</b>   | 10.15.5.122   | 37777           | 80               | 255.255.0.0        | 10.15.0.1   | 4c:11:bf:09:a6:7d PZA4LY616    |           | 3.200.0000.9   | 杂<br>e                 |
| 4              | $\Box$ NVR              | <b>NVR</b>   | 10.15.5.69    | 37777           | 80               | 255.255.0.0        | 10.15.0.1   | 4c:11:bf:15:f5:5d   1C00099PAY |           | 3.200.0000.9   | 烧<br>e                 |
| 5              | $\Box$ NVR              | <b>NVR</b>   | 10.15.5.139   | 37777           | 80               | 255.255.0.0        | 10.15.0.1   | 90:02:a9:b9:5c:   YPA4AQ029    |           | 3.200.0000.9   | 烧<br>в                 |
|                |                         |              |               |                 |                  |                    |             |                                |           |                |                        |
|                |                         |              |               |                 |                  |                    |             |                                |           |                |                        |
|                |                         |              |               |                 |                  |                    |             |                                |           |                |                        |
|                |                         |              |               |                 |                  |                    |             |                                |           |                |                        |
|                |                         |              |               |                 |                  |                    |             |                                |           |                |                        |
|                |                         |              |               |                 |                  |                    |             |                                |           |                |                        |
|                |                         |              |               |                 |                  |                    |             |                                |           |                |                        |
|                |                         |              |               |                 |                  |                    |             |                                |           |                |                        |
|                |                         |              |               |                 |                  |                    |             |                                |           |                |                        |
|                |                         |              |               |                 |                  |                    |             |                                |           |                |                        |
|                |                         |              |               |                 |                  |                    |             |                                |           |                |                        |
|                |                         |              |               |                 |                  |                    |             |                                |           |                |                        |

Figure 11- 3

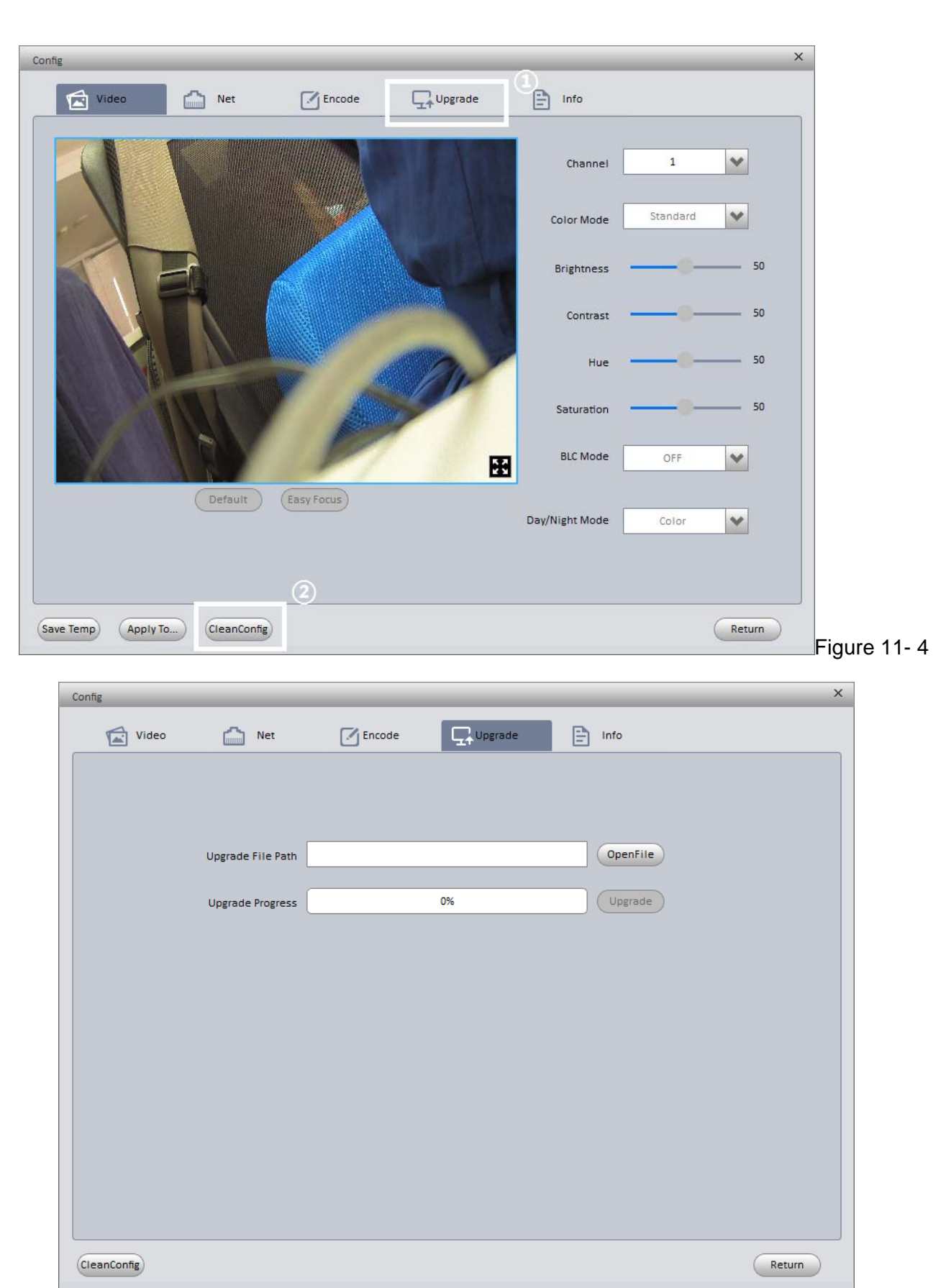

Figure 11- 5

## **11.2 IPC upgrade with NVR**

- 1) From SETTING ->CAMERA ->REMOTE ->Upgrade, showing as Figure 11-6.
- 2) Choose the camera and file to upgrade.

| <b>REMOTE</b>   |                          | Remote                 | <b>Status</b> | Firmware          |       | Upgrade   | ②                 |                |
|-----------------|--------------------------|------------------------|---------------|-------------------|-------|-----------|-------------------|----------------|
| <b>IMAGE</b>    |                          | Upgrade File $\sqrt{}$ |               |                   |       |           |                   |                |
| <b>ENCODE</b>   |                          |                        |               |                   |       |           |                   | Select         |
| <b>CAM NAME</b> |                          | Upgrade(0/14)          |               |                   |       |           | Device Type (None |                |
|                 |                          | Channel                | <b>Status</b> | <b>IP Address</b> | Port  | anufactur | Device Type       | System Version |
|                 |                          |                        |               | 10.15.9.136       | 37777 | Private   |                   |                |
|                 |                          | 2                      | 8             | 10.15.6.86        | 40006 | Private   | IPC-HFW3101C      | 2.211          |
|                 |                          | 3                      | $\bullet$     | 10.15.6.86        | 40006 | Private   | IPC-HFW3101C      | 2.211          |
|                 |                          | 4                      | $\bullet$     | 10.15.6.86        | 40006 | Private   | IPC-HFW3101C      | 2.211          |
|                 |                          | 5                      | $\bullet$     | 10.15.6.86        | 40006 | Private   | IPC-HFW3101C      | 2.211          |
|                 |                          | 6                      | $\bullet$     | 10.15.6.86        | 40006 | Private   | IPC-HFW3101C      | 2.211          |
|                 |                          | 7                      | ٥             | 10.15.6.86        | 40006 | Private   | IPC-HFW3101C      | 2.211          |
|                 |                          | 8                      | $\bullet$     | 10.15.6.86        | 40006 | Private   | IPC-HFW3101C      | 2.211          |
|                 |                          | 9                      | $\bullet$     | 10.15.5.82        | 40003 | Private   | IPC-HFW3200S      | 2.211          |
|                 |                          | 10                     | $\bullet$     | 10.15.5.82        | 40003 | Private   | IPC-HFW3200S      | 2.211          |
|                 |                          | 11                     | $\bullet$     | 10.15.5.233       | 37777 | Private   |                   |                |
|                 |                          | 12                     | $\bullet$     | 10.15.5.82        | 40003 | Private   | IPC-HFW3200S      | 2.211          |
|                 |                          | 13                     |               | 10.15.6.99        | 37777 | Private   | IPC-HFW5100       | 2.210          |
|                 |                          | 14                     |               | 10.15.7.144       | 37777 | Private   |                   |                |
|                 | $\overline{\phantom{a}}$ |                        |               |                   |       |           |                   | ×              |

Figure 11- 6

# **11.3NVR and IPC information checking**

1) From Main-manual->Info->Version, you will see the NVR firmware version.

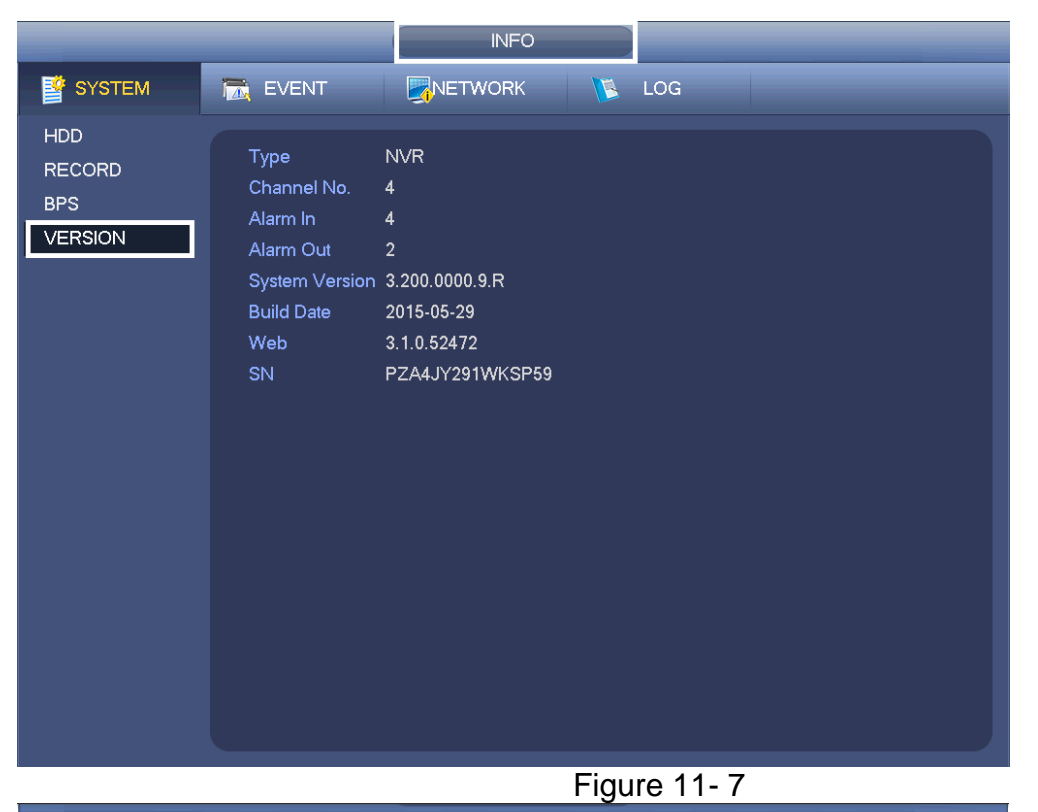

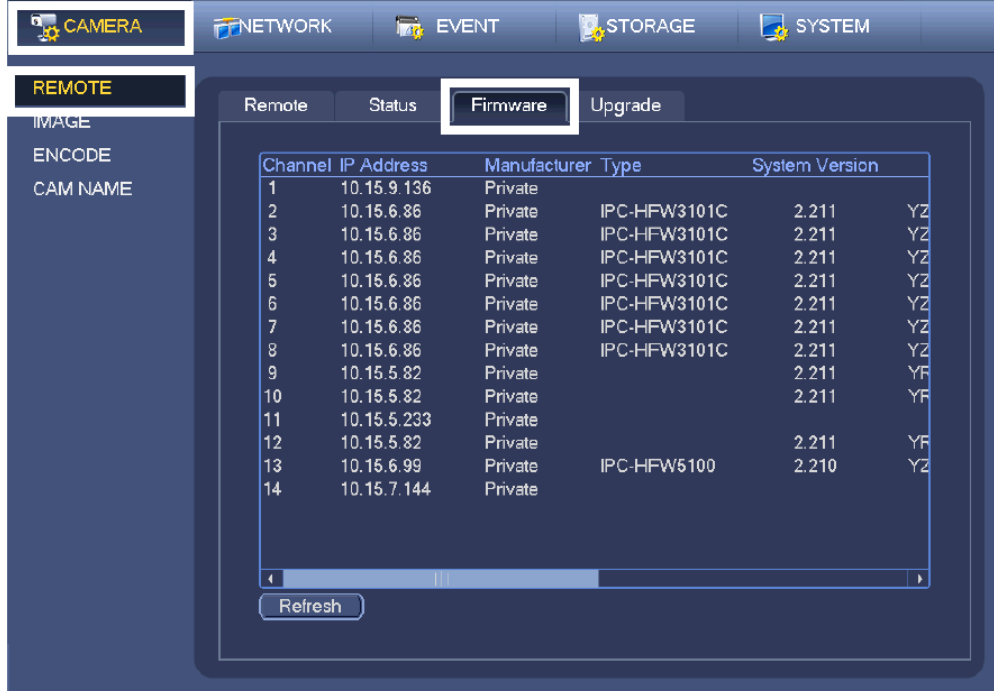

## Figure 11- 8

Image above shows the info of IPC. Under the CAMERA->REMOTE->Firmware, there is the IPC's info, including IPC's channel, status, IP address, port, device name etc. 10FAQ, Onvif information and third part vms list

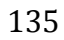